# $\frac{d\ln\ln}{d}$

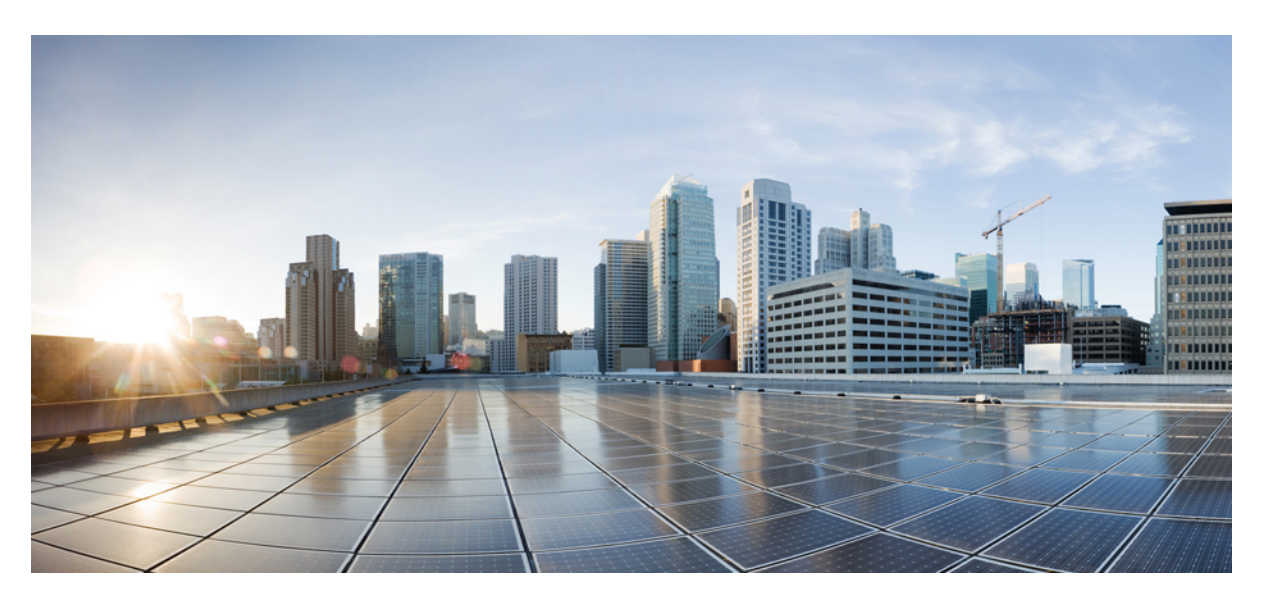

### **Cisco Optical Network Planner Configuration Guide, Release 4.1**

**First Published:** 2021-02-16 **Last Modified:** 2023-06-22

#### **Americas Headquarters**

Cisco Systems, Inc. 170 West Tasman Drive San Jose, CA 95134-1706 USA http://www.cisco.com Tel: 408 526-4000 800 553-NETS (6387) Fax: 408 527-0883

THE SPECIFICATIONS AND INFORMATION REGARDING THE PRODUCTS IN THIS MANUAL ARE SUBJECT TO CHANGE WITHOUT NOTICE. ALL STATEMENTS, INFORMATION, AND RECOMMENDATIONS IN THIS MANUAL ARE BELIEVED TO BE ACCURATE BUT ARE PRESENTED WITHOUT WARRANTY OF ANY KIND, EXPRESS OR IMPLIED. USERS MUST TAKE FULL RESPONSIBILITY FOR THEIR APPLICATION OF ANY PRODUCTS.

THE SOFTWARE LICENSE AND LIMITED WARRANTY FOR THE ACCOMPANYING PRODUCT ARE SET FORTH IN THE INFORMATION PACKET THAT SHIPPED WITH THE PRODUCT AND ARE INCORPORATED HEREIN BY THIS REFERENCE. IF YOU ARE UNABLE TO LOCATE THE SOFTWARE LICENSE OR LIMITED WARRANTY, CONTACT YOUR CISCO REPRESENTATIVE FOR A COPY.

The Cisco implementation of TCP header compression is an adaptation of a program developed by the University of California, Berkeley (UCB) as part of UCB's public domain version of the UNIX operating system. All rights reserved. Copyright © 1981, Regents of the University of California.

NOTWITHSTANDING ANY OTHER WARRANTY HEREIN, ALL DOCUMENT FILES AND SOFTWARE OF THESE SUPPLIERS ARE PROVIDED "AS IS" WITH ALL FAULTS. CISCO AND THE ABOVE-NAMED SUPPLIERS DISCLAIM ALL WARRANTIES, EXPRESSED OR IMPLIED, INCLUDING, WITHOUT LIMITATION, THOSE OF MERCHANTABILITY, FITNESS FOR A PARTICULAR PURPOSE AND NONINFRINGEMENT OR ARISING FROM A COURSE OF DEALING, USAGE, OR TRADE PRACTICE.

IN NO EVENT SHALL CISCO OR ITS SUPPLIERS BE LIABLE FOR ANY INDIRECT, SPECIAL, CONSEQUENTIAL, OR INCIDENTAL DAMAGES, INCLUDING, WITHOUT LIMITATION, LOST PROFITS OR LOSS OR DAMAGE TO DATA ARISING OUT OF THE USE OR INABILITY TO USE THIS MANUAL, EVEN IF CISCO OR ITS SUPPLIERS HAVE BEEN ADVISED OF THE POSSIBILITY OF SUCH DAMAGES.

Any Internet Protocol (IP) addresses and phone numbers used in this document are not intended to be actual addresses and phone numbers. Any examples, command display output, network topology diagrams, and other figures included in the document are shown for illustrative purposes only. Any use of actual IP addresses or phone numbers in illustrative content is unintentional and coincidental.

All printed copies and duplicate soft copies of this document are considered uncontrolled. See the current online version for the latest version.

Cisco has more than 200 offices worldwide. Addresses and phone numbers are listed on the Cisco website at www.cisco.com/go/offices.

The documentation set for this product strives to use bias-free language. For purposes of this documentation set, bias-free is defined as language that does not imply discrimination based on age, disability, gender, racial identity, ethnic identity, sexual orientation, socioeconomic status, and intersectionality. Exceptions may be present in the documentation due to language that is hardcoded in the user interfaces of the product software, language used based on standards documentation, or language that is used by a referenced third-party product.

Cisco and the Cisco logo are trademarks or registered trademarks of Cisco and/or its affiliates in the U.S. and other countries. To view a list of Cisco trademarks, go to this URL: <https://www.cisco.com/c/en/us/about/legal/trademarks.html>. Third-party trademarks mentioned are the property of their respective owners. The use of the word partner does not imply a partnership relationship between Cisco and any other company. (1721R)

© 2020 Cisco Systems, Inc. All rights reserved.

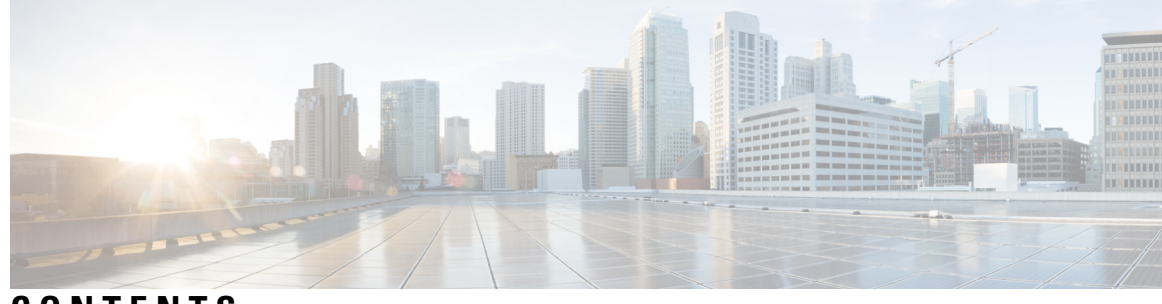

### **CONTENTS**

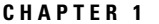

#### **CHA CHAPTER 1 CHAPTER 1 CHAPTER 1 CHAPTER 1 CHAPTER 1**

Cisco Optical Network Planner [Overview](#page-8-1) **1**

- [Supported](#page-8-2) Platforms **1**
- Supported [Topologies](#page-9-0) **2**

[Supported](#page-9-1) Protection Schemes **2**

[Supported](#page-11-0) Services **4**

[Supported](#page-11-1) DWDM Channel Interfaces **4**

- [Supported](#page-11-2) Fiber Types **4**
- [Register](#page-12-0) New User **5**

Log in to Cisco ONP Web [Interface](#page-12-1) **5**

- Cisco ONP [Home](#page-12-2) Page **5**
- Change [Password](#page-13-0) **6**
- Reset Your [Password](#page-13-1) **6**
- Sign Out from [Cisco](#page-14-0) ONP **7**
- Cisco Secure [Development](#page-14-1) Lifecycle Compliance **7**

#### **CHAPTER 2 [Manage](#page-16-0) Users and Roles 9**

User [Roles](#page-16-1) in Cisco ONP **9** Grant [Access](#page-17-0) to a New User **10** [Remove](#page-18-0) Access to a User **11** [Delete](#page-18-1) a User **11** [Create](#page-19-0) a New User Group **12** [Assign](#page-19-1) a User to a User Group **12** Set Password [Expiration](#page-20-0) for Individual User **13** Set Password [Expiration](#page-21-0) for All Users **14** Lock and Unlock an [Individual](#page-21-1) User Account **14** Expire the Password Set by an [Individual](#page-22-0) User **15** [Create](#page-22-1) a New Role **15** [Assign](#page-23-0) a Role to a User Group **16** Manage Password Through [Dictionary](#page-23-1) **16** [Retrieve](#page-24-0) System Logs **17**

#### **CHAPTER 3 Design and Analyze [Networks](#page-26-0) 19**

Design a [Network](#page-26-1) Using Cisco ONP **19** [Manually](#page-27-0) Design a Network Using Cisco ONP **20** Create [Shared](#page-28-0) Risk Link Group **21** Import [Network](#page-29-0) Using Excel Sheet **22** Cisco [Transport](#page-30-0) Planner Network Import Support **23** Import MPZ [Design](#page-30-1) File **23** [Export](#page-31-0) the CPZ File **24** [Import](#page-32-0) CPZ File **25** Live [Network](#page-33-0) Import **26** Perform Live [Network](#page-33-1) Import **26** Ports [Used](#page-37-0) in LNI **30** [Supported](#page-38-0) Hardware and Software for LNI **31** [Limitations](#page-40-0) of LNI **33** Create Optical Subnet for [Non-SSON](#page-41-0) Networks **34** Create Optical Subnet for SSON [Networks](#page-42-0) **35** Convert [Non-SSON](#page-43-0) Network to SSON Network **36** Share a [Network](#page-44-0) **37** Access a Shared [Network](#page-45-0) **38** Unshare a [Network](#page-45-1) **38** Analyze the [Network](#page-46-0) **39** [Bottom-Up](#page-46-1) Flow **39** Idle [Timeout](#page-47-0) in the Analyze Mode **40** Upgrade the [Analyzed](#page-47-1) Network **40** Upgrade LNI [Network](#page-49-0) **42** Media Channel [Unlocking](#page-51-0) Scenarios **44** Possible Error Scenarios and the [Workarounds](#page-51-1) **44** Upgrade the [Software](#page-53-0) Release of a Network **46**

Plan [Mode](#page-55-0) **48** Enter the Plan [Mode](#page-55-1) **48** Exit the Plan [Mode](#page-55-2) **48** Fail a [Fiber](#page-56-0) **49** Undo Fiber [Failure](#page-56-1) **49** Create a [Failure](#page-57-0) Set **50** [Fail](#page-57-1) a Site **50** Undo Site [Failure](#page-58-0) **51** [Failure](#page-58-1) Report **51** Export [Failure](#page-59-0) Report **52** Export [Failure](#page-59-1) Report from Map **52** Restore Failed [Channels](#page-60-0) **53** [Import](#page-60-1) Alien **53** [Download](#page-61-0) Alien **54** [Delete](#page-61-1) Alien **54** Layout [Template](#page-62-0) **55** Export Layout [Template](#page-62-1) **55** Import Layout [Template](#page-63-0) for NCS 2000 Network in to Cisco ONP Database **56** [Download](#page-64-0) Layout Template for NCS 2000 Network **57** Delete Layout [Template](#page-64-1) for NCS 2000 Network **57** Apply NCS 2000 Layout [Template](#page-64-2) into a Site **57** Import NCS 1000 and NCS 4000 Layout Template into NCS1K-2K and [NCS4K-1K-2K](#page-65-0) Sites **58** Layout [Visualization](#page-66-0) **59** View [Network](#page-66-1) Layout **59** Edit the Layout [Manually](#page-67-0) **60** View the Layout Details Using [Tooltip](#page-67-1) **60** Copy the [Configurations](#page-68-0) of a Particular Node to Another Node **61** Export Port Usage of LNI [Network](#page-69-0) **62** Regenerate BoM [Automatically](#page-70-0) **63** Add new [Pluggables,](#page-70-1) Alarm Cables and 100G Client Bandwidth Licenses to BoM **63** [Export](#page-71-0) IPC Report **64** Design [Networks](#page-71-1) with SVO Card **64** [Associate](#page-72-0) OLA or DGE Sites with SVO Cards **65** Export [NETCONF](#page-73-0) XML Files for Individual Sites **66**

#### Upload [NETCONF](#page-73-1) XML Files on SVO Web Interface **66**

Г

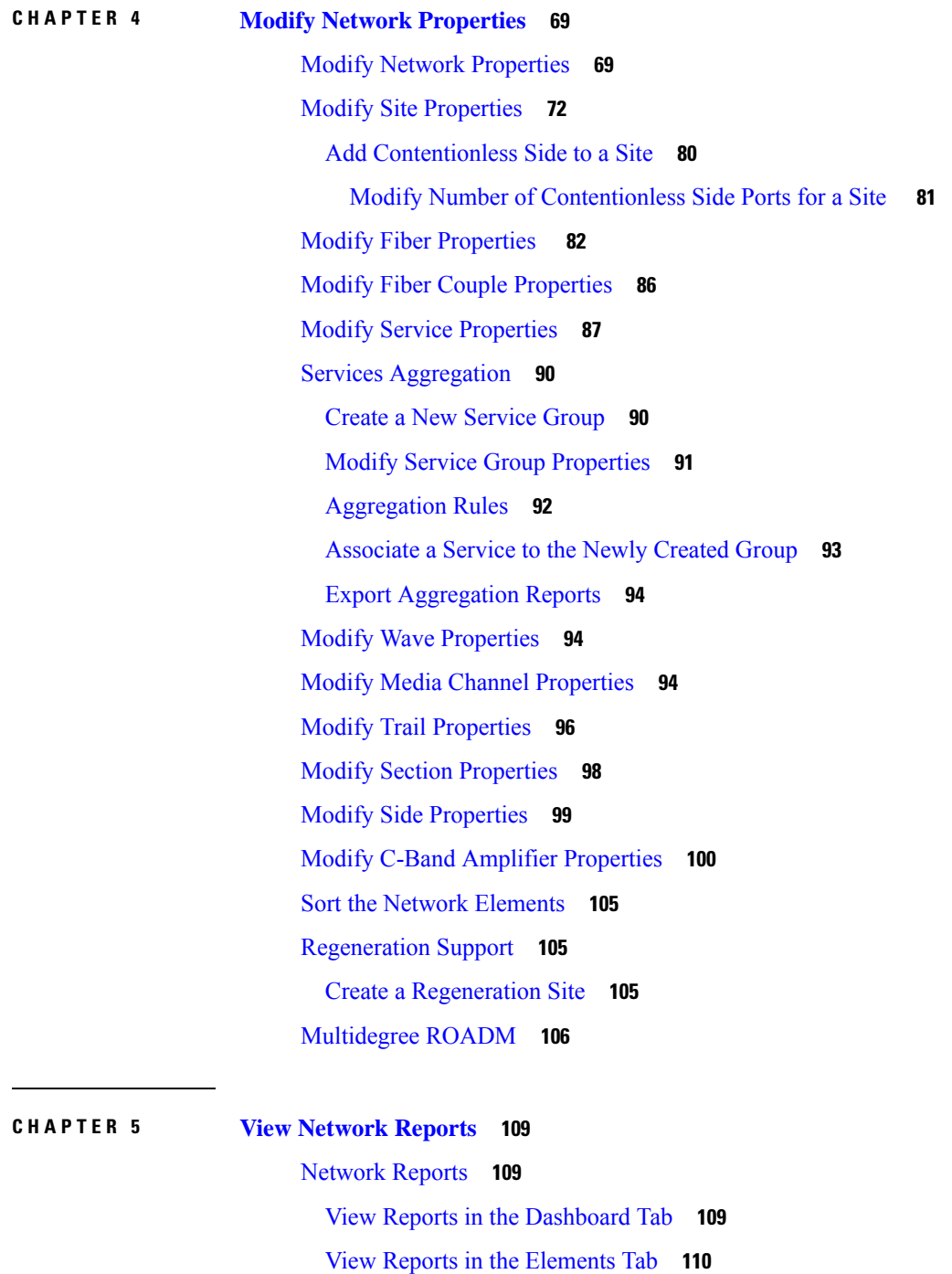

View [Details](#page-118-0) of the BOM Report **111**

View Details of Layout and Internal [Connections](#page-118-1) **111**

Export Internal [Connections](#page-119-0) **112**

Compare the [Installation](#page-119-1) Parameters of Two Networks **112** Compare the Optical Report of Two [Networks](#page-120-0) **113** View Optical [Results](#page-120-1) **113** [Confidential](#page-126-0) Banner **119**

#### **CHAPTER 6 Backup and Restore Cisco ONP [Database](#page-128-0) 121**

Backup [Database](#page-128-1) **121** Setup [Backup](#page-128-2) **121** [Perform](#page-129-0) Manual Backup **122** [Schedule](#page-129-1) a Backup **122** [Schedule](#page-129-2) a Backup Using Script **122** [Schedule](#page-129-3) a Backup **122** Syntax to [Schedule](#page-130-0) the Backup Using Crontab **123** Restore Database [Manually](#page-130-1) **123** Restore [Database](#page-132-0) Using Script **125**

**APPENDIX A Cisco ONP UI [Reference](#page-134-0) 127**

[Menu](#page-134-1) Bar **127** [File](#page-135-0) **128** [Network](#page-135-1) **128** [Export](#page-136-0) **129** [Import](#page-136-1) **129** [Manage](#page-137-0) **130** [Logs](#page-137-1) **130** Job [Monitor](#page-138-0) **131** [Control](#page-139-0) Panel **132** [Help](#page-139-1) **132** [Network](#page-140-0) Tree **133** [Design](#page-141-0) Palette **134** Entity [Editor](#page-143-0) **136**

**APPENDIX B Supported Cards and [Pluggables](#page-146-0) 139** Supported [Transponder](#page-146-1) Cards and Pluggables **139** **APPENDIX C [Supported](#page-158-0) Aliens 151** [Supported](#page-158-1) Aliens **151**

**APPENDIX D Supported [Amplifiers](#page-160-0) 153** Supported [Amplifiers](#page-160-1) **153** <span id="page-8-0"></span>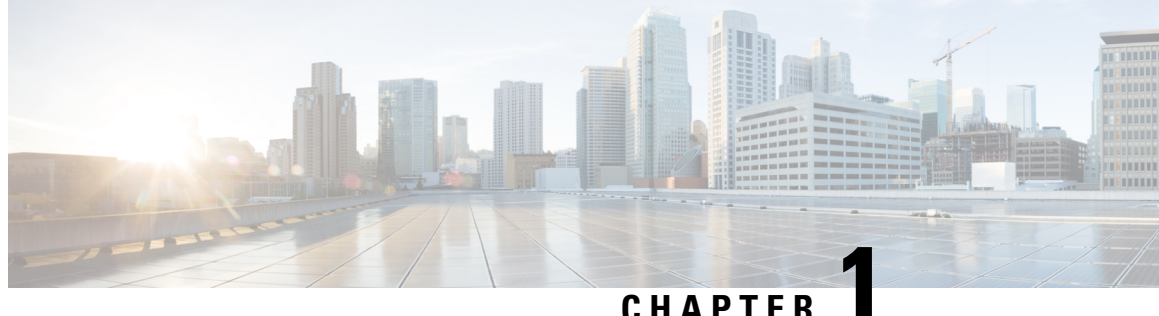

# **Get Started with Cisco Optical Network Planner**

- Cisco Optical Network Planner [Overview,](#page-8-1) on page 1
- Supported [Platforms,](#page-8-2) on page 1
- Supported [Topologies](#page-9-0) , on page 2
- Supported [Protection](#page-9-1) Schemes , on page 2
- [Supported](#page-11-0) Services, on page 4
- Supported DWDM Channel [Interfaces,](#page-11-1) on page 4
- [Supported](#page-11-2) Fiber Types, on page 4
- [Register](#page-12-0) New User, on page 5
- Log in to Cisco ONP Web [Interface,](#page-12-1) on page 5
- Cisco ONP [Home](#page-12-2) Page, on page 5
- Change [Password](#page-13-0) , on page 6
- Reset Your [Password,](#page-13-1) on page 6
- Sign Out from [Cisco](#page-14-0) ONP, on page 7
- Cisco Secure [Development](#page-14-1) Lifecycle Compliance, on page 7

### <span id="page-8-1"></span>**Cisco Optical Network Planner Overview**

Cisco Optical Network Planner (Cisco ONP) is a tool to model and test Optical Transport Networks (OTN) and Dense Wavelength Division Multiplexing (DWDM) optical networks by using a graphical environment. The primary purpose of Cisco ONP is to design and validate networks of NCS 1004, NCS 2000, and NCS 4000 series. Using the Cisco ONP tool, you create multiple instances of a network, modify different parameters at each instance, and compare. Cisco ONP generates a rack view of all the sites that are deployed in the network, shows the differences between the instances, and provides a complete Bill of Materials (BoM) for the network.

Cisco ONP models the network, generates the BoM, and provides detailed information about the network, such as Connection report, Optical report, and Traffic matrix.

This chapter describes the features of Cisco ONP, protection scenarios, topology and service support, CSDL (Cisco Secure Development Lifecycle) compliance, and the setting up of the graphical display.

### <span id="page-8-2"></span>**Supported Platforms**

Cisco ONP supports the following platforms:

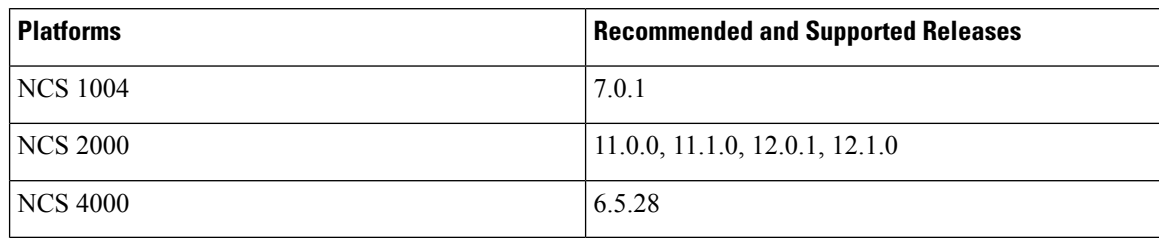

**Table 1: Supported Platforms and Releases**

### <span id="page-9-0"></span>**Supported Topologies**

Cisco ONP supports the following network topologies:

- Linear—In a linear topology, the nodes are arranged in a line and are connected to two other adjacent nodes. However, the first and last nodes are not connected.
- Mesh—In a mesh topology, each node is connected to one or more nodes. This configuration provides maximum redundancy to the network.
- Ring—In a ring topology, each node is connected to exactly two other nodes, forming a circular configuration. It requires at least three nodes to form a ring.

### <span id="page-9-1"></span>**Supported Protection Schemes**

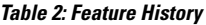

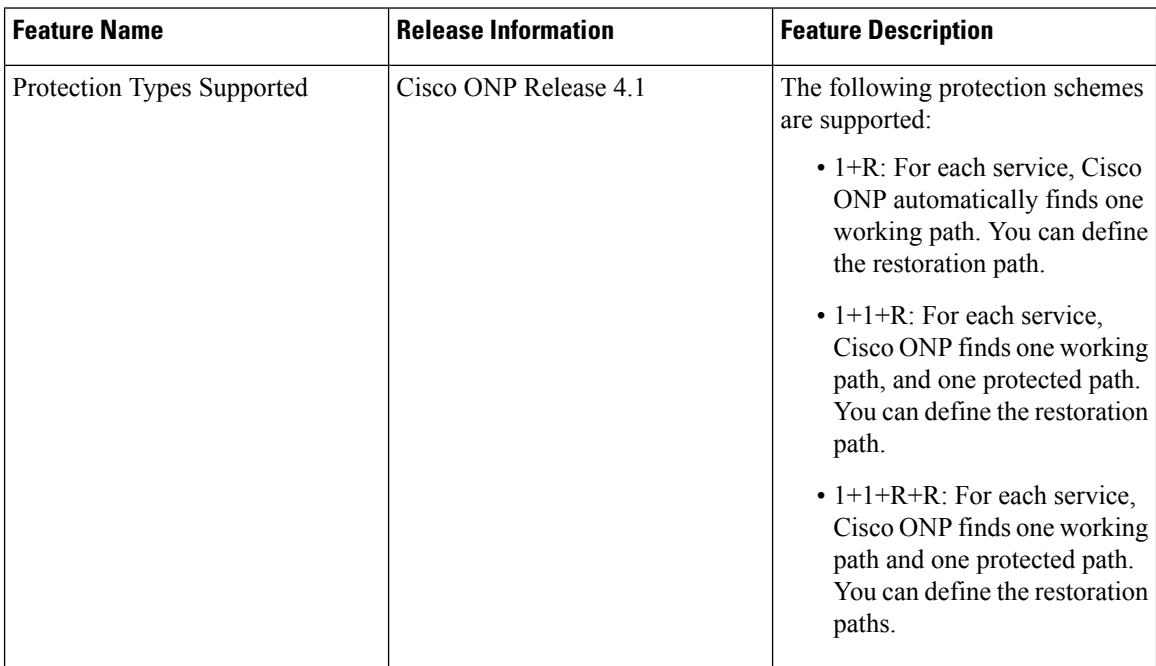

Cisco ONP supports the following protection schemes:

Ш

#### **Figure 1: Protection Schemes**

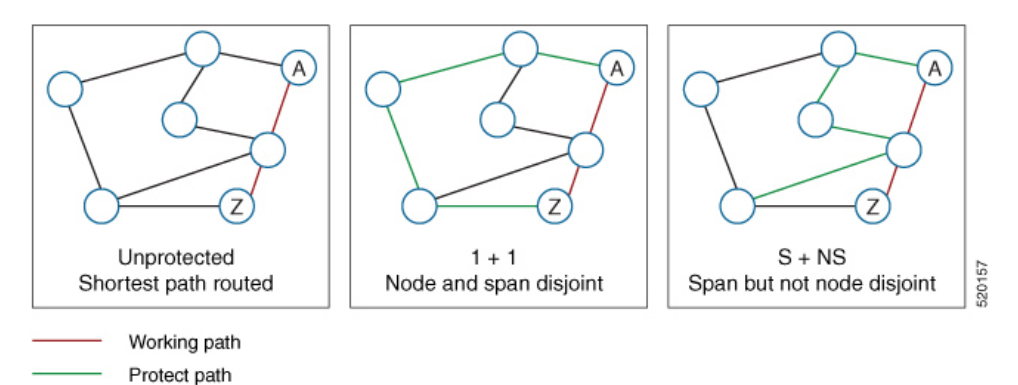

- **Unprotected**—In unprotected mode, the tool routes the service on the shortest path.
- **1+1**—Two client signals are transmitted to separate line cards or transponder cards instead of using Y-cable to split one client signal into two line cards or transponder cards. In client 1+1 protection, the failure and switchover are controlled by the client system. The following figure shows 1+1 protection.

#### **Figure 2: 1+1 Protection**

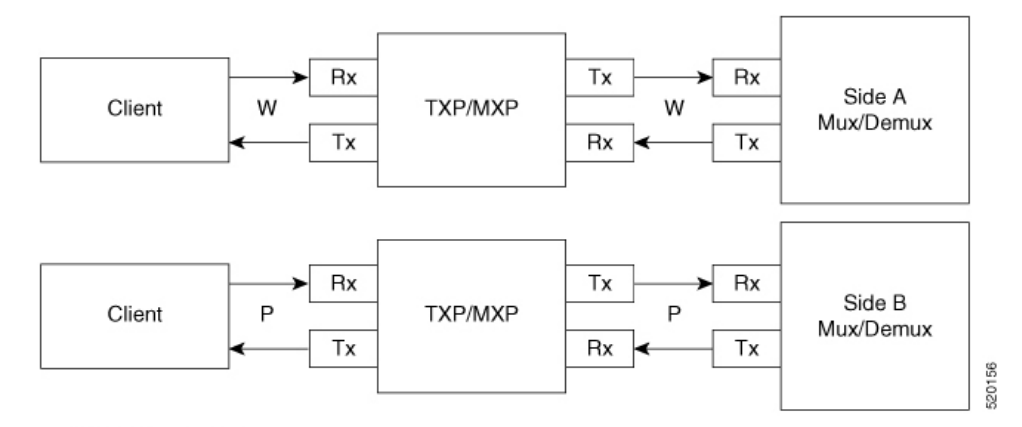

W - Working (active)

P - Protect (standby)

- 1+R—Supported on SSON network. For each service, Cisco ONP automatically finds one working path. You can define the restoration path.
- **1+1+R**—Supported on SSON network. For each service, Cisco ONP finds one working path, and one protected path. You can define the restoration path.
- **1+1+R+R**—Supported on SSON network. For each service, Cisco ONP finds one working path and one protected path. You can define the restoration paths.
- **S+NS**—Supported on non-SSON network. Cisco ONP uses the shortest path for the working service, and the next shortest path for protection. The paths are span-disjointed but not node disjointed.
- **Unprotected Disjoint**—Supported on non-SSON network. Cisco ONP provides two cards following two completely disjoint paths in the network to reach their destination.

### <span id="page-11-0"></span>**Supported Services**

Cisco ONP supports the following OTN demands:

- ODU-1,ODU-2,ODU-3,ODU-4
- GE Gigabit Ethernet
- 10GE 10-Gigabit Ethernet
- 100GE –100-Gigabit Ethernet
- STS-3
- STS-12
- STS-48
- STS-192
- VC-4-4
- $VC-4-16$
- VC-4-64
- STM-64

### <span id="page-11-2"></span><span id="page-11-1"></span>**Supported DWDM Channel Interfaces**

See [Supported](#page-158-2) Cards and Pluggables, on page 139 and Supported Aliens, on page 151 for the DWDM channel interfaces supported by Cisco ONP.

### **Supported Fiber Types**

Cisco ONP supports the following fiber types:

- G652-SMF-28E
- TWR
- MC
- TWPlus
- TWMinus
- TWClassic
- FL
- LS
- TL
- G652-SMF
- ELEAF
- True Wave

### <span id="page-12-0"></span>**Register New User**

Use this task to register yourself as a user.

#### **Procedure**

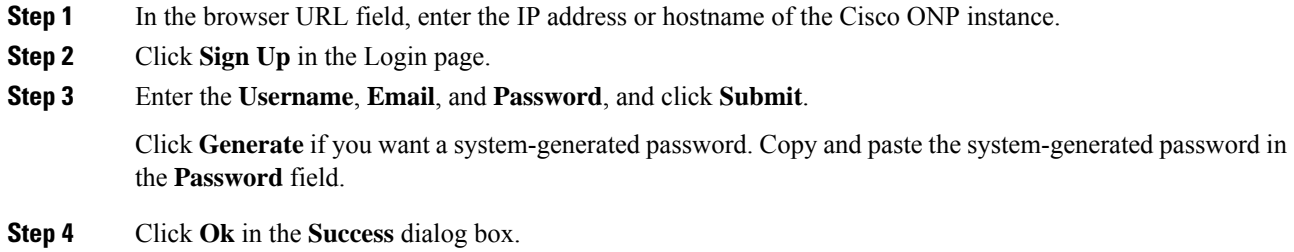

### <span id="page-12-1"></span>**Log in to Cisco ONP Web Interface**

Use this task to log into the Cisco ONP web interface.

#### **Procedure**

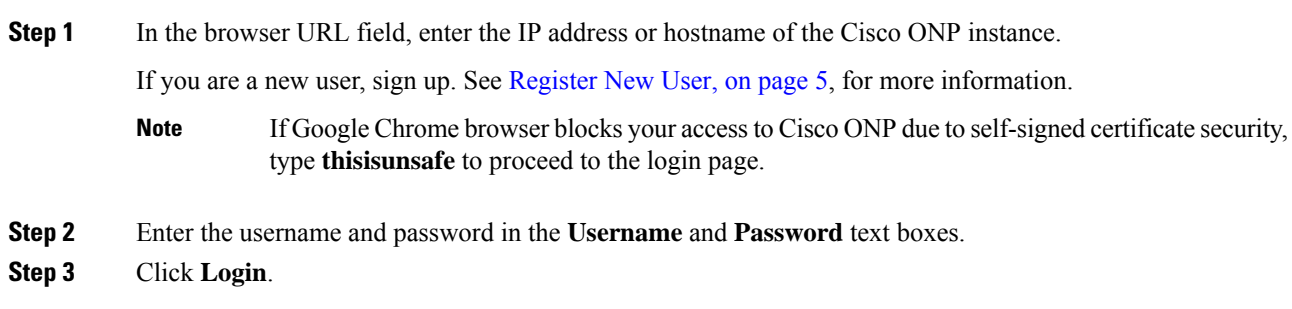

# <span id="page-12-2"></span>**Cisco ONP Home Page**

After your login, Cisco ONP displays its home page. The home page comprises of the following elements:

• Menu bar―Includes various menus such as File, Network, Export, Import, Manage, Logs, Job Monitor, Control Panel, and Help. See [Menu](#page-134-1) Bar, on page 127.

- Last Login―Shows the last date and time, when the user logged in to the Cisco ONP tool.
- Last Login IP―Shows the IP address of the client through which the user logged into the Cisco ONP tool previously.
- User name—Shows the name of the user, who has currently logged in to the Cisco ONP tool, for example: ADMIN.
- Reports tabs―Shows various reports under each tab. Report availability depends on whether a network is analyzed or not. Reports are also available in site properties after analyzing the network.
- Network tree—Displays the network name, and network elements, such as Sites, Fibers, Waves or Media Channels, SRLGs, and Subnet. See [Network](#page-140-0) Tree, on page 133.

### <span id="page-13-0"></span>**Change Password**

The procedure to change your existing password is:

#### **Before you begin**

Log in to Cisco ONP Web [Interface,](#page-12-1) on page 5.

#### **Procedure**

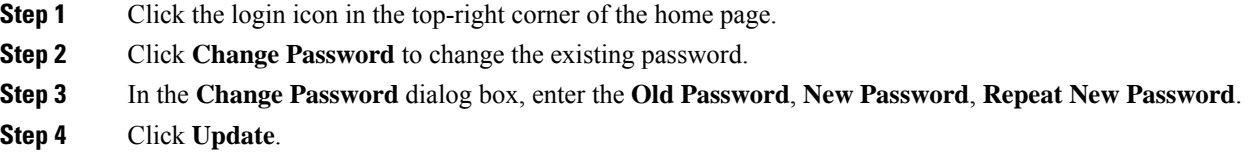

### <span id="page-13-1"></span>**Reset Your Password**

The following procedure shows how to reset the password.

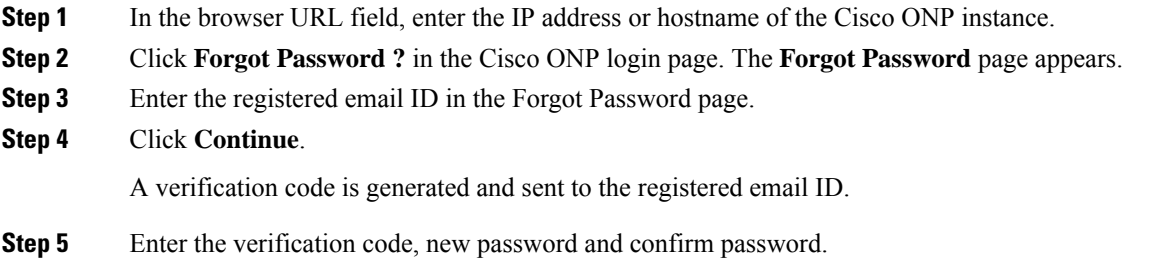

**Step 6** Click **Continue**.

### <span id="page-14-0"></span>**Sign Out from Cisco ONP**

The procedure to sign out of Cisco ONP is:

#### **Procedure**

**Step 1** Click the login icon in the top-right corner of the home page. **Step 2** Click **Sign Out** to log out of the Cisco ONP tool.

### <span id="page-14-1"></span>**Cisco Secure Development Lifecycle Compliance**

#### **Table 3: Feature History**

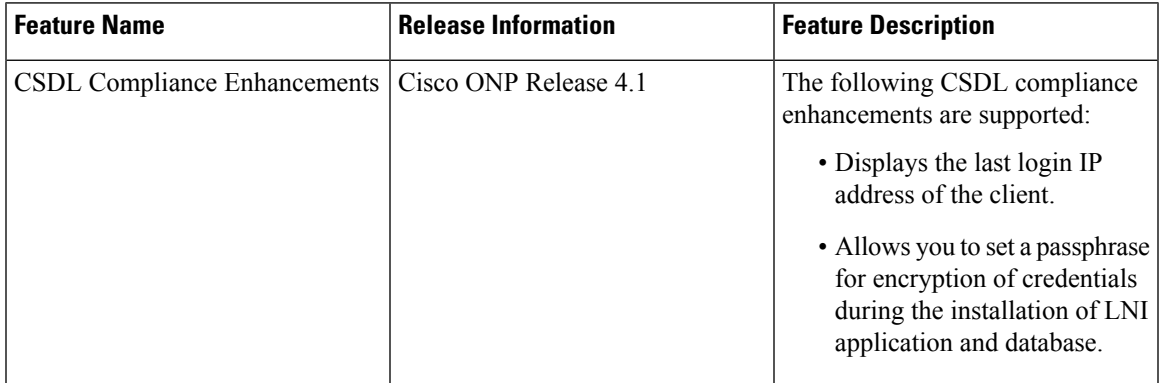

The following Cisco Secure Development Lifecycle (CSDL) compliancies are implemented:

- Check for the existence of new passphrases against a dictionary.
- Display of the last login date and time of the user in the user interface of the Cisco ONP tool.
- Display of the last login IP: The IP address of the client through which the user logged into the server, previously.
- Warning the users through pop-up messages about the impending passphrase expiration.
- Option to allow an admin user or any user with CONFIGURATION\_MANAGEMENT permission to set the lifetime of a passphrase and the grace period to change the passphrase through the system configuration tab.
- Prompt for user to change the passphrase through the passphrase change dialog box, when the admin user logs in for the first time.
- Option to allow the user to set a passphrase with a minimum of eight characters and a maximum of 127 characters as the length.
- The passphrase must include at least one lowercase alphabet, one uppercase alphabet, one number, and one special character.
- Option to allow the user to set a passphrase or key for encryption of credentials during the installation of Live Network Import (LNI) application. If not specified Cisco ONP uses the default key.
- Option to allow the user to set a passphrase with a minimum of eight characters and a maximum of 64 characters as the length, during the installation of Cisco ONP and LNI database.
- LNI application provides the details of all the ports used. See [Ports](#page-37-0) Used in LNI, on page 30.
- Option to allow the user to generate a password using **Generate Password** option.
- Display of the strength of the password set by the user.

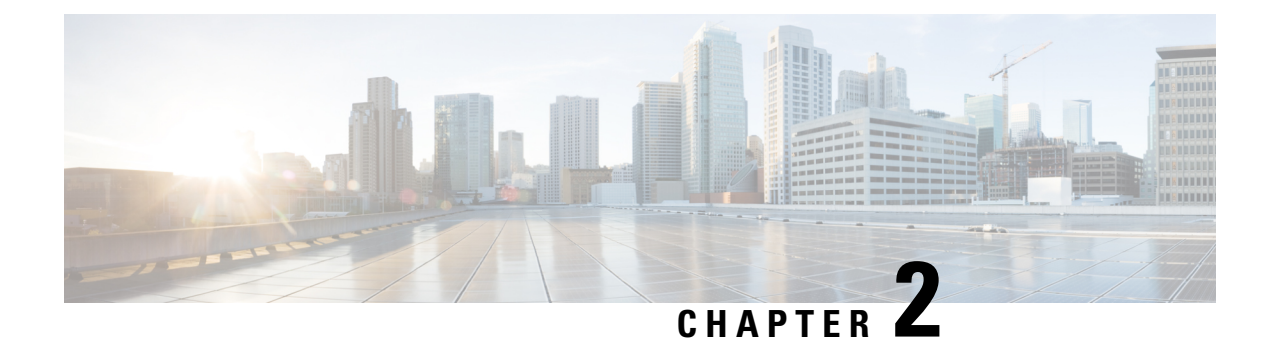

### <span id="page-16-0"></span>**Manage Users and Roles**

- User [Roles](#page-16-1) in Cisco ONP, on page 9
- Grant [Access](#page-17-0) to a New User, on page 10
- [Remove](#page-18-0) Access to a User, on page 11
- [Delete](#page-18-1) a User, on page 11
- Create a New User [Group,](#page-19-0) on page 12
- Assign a User to a User [Group,](#page-19-1) on page 12
- Set Password [Expiration](#page-20-0) for Individual User, on page 13
- Set Password [Expiration](#page-21-0) for All Users, on page 14
- Lock and Unlock an [Individual](#page-21-1) User Account, on page 14
- Expire the Password Set by an [Individual](#page-22-0) User, on page 15
- [Create](#page-22-1) a New Role, on page 15
- Assign a Role to a User [Group,](#page-23-0) on page 16
- Manage Password Through [Dictionary,](#page-23-1) on page 16
- [Retrieve](#page-24-0) System Logs , on page 17

### <span id="page-16-1"></span>**User Roles in Cisco ONP**

Initially, the administrator performs access control management tasks, like activating users after user sign-up, creating user groups, roles, and assigning roles and users to user groups. The admin or user with admin access grants access to the newly created user by activating the user. After the admin grants access, the new user will be notified by email (sent to the email address registered while signing up). It is only then that the new user is able to log in. By default, the following user roles are available in Cisco ONP.

- **1. Admin**: The Admin user can create new user groups and assign user to user groups. Users are categorized into groups. There are certain predefined user groups in Cisco ONP. You cannot edit or delete these user groups. Admin can assign a group with a particular role. The role describes the actions that a particular user group can perform.
- **2. Designer**: The Designer user can design a network. There are two ways to design a network.
	- Manual Design
	- Import Design

The designer user can create a network topology of any type (linear, ring, mesh) with Traffic, OLA, ROADM, and Passthrough sites, and assign the fibers with suitable spans between those sites. The designer can only design the network and cannot analyze the network. The designer can view the reports, when any user shares the analyzed network.

- **3. Planner**: The Planner user can design and analyze a network. After the Sites, Fiber spans, and Service demands are created, analyze the network to determine the network performance. Cisco ONP automatically optimizes the design and summarizes the optical transmission performance. In the analyzed state, all reports are available and updated. In the analyzed state, no aspect of the network design can be changed.
- **4. Reader**: The Reader user can view users, user groups, roles, and permission. The Reader can also view the network topology, layout, connections, and BOM. By default, a user is assigned in the READ\_ONLY\_GROUP with a READER\_ROLE.

You can also create new roles. See [Create](#page-22-1) a New Role, on page 15.

Under **Control Panel** > **Roles** and **Control Panel** > **Permissions**, you can view the permissions applicable for each role and the actions that can be performed for each permission.

### <span id="page-17-0"></span>**Grant Access to a New User**

All users with Admin role receive an email notification about new user registration.

#### **Before you begin**

Log in to Cisco ONP Web [Interface,](#page-12-1) on page 5 as a user with Admin role.

#### **Procedure**

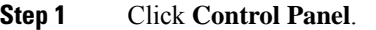

The **Access Control Management** page appears.

- **Step 2** You can change the state of a user from INACTIVE to ACTIVE by using either of two ways:
	- **a.** From the **State** field, click **INACTIVE** in the respective user row.
	- **b.** Select the user row and click **Update**.
		- In the **Update User** dialog box, select the **Group** and **State** from the respective drop-down lists.
		- Click **Save**.
- **Step 3** Click **OK** in the **Success** dialog box.
	- **Note**
- After the Admin grants access, the new user gets notified by email (sent to the email address registered while signing up). It is only then that the new user will be able to log in.
	- The admin assigns a newly created user with a Role and Group that determines what actions the user can perform.

# <span id="page-18-0"></span>**Remove Access to a User**

Use this task to remove Cisco ONP access to a user.

#### **Before you begin**

Log in to Cisco ONP Web [Interface,](#page-12-1) on page 5 as a user with Admin role.

#### **Procedure**

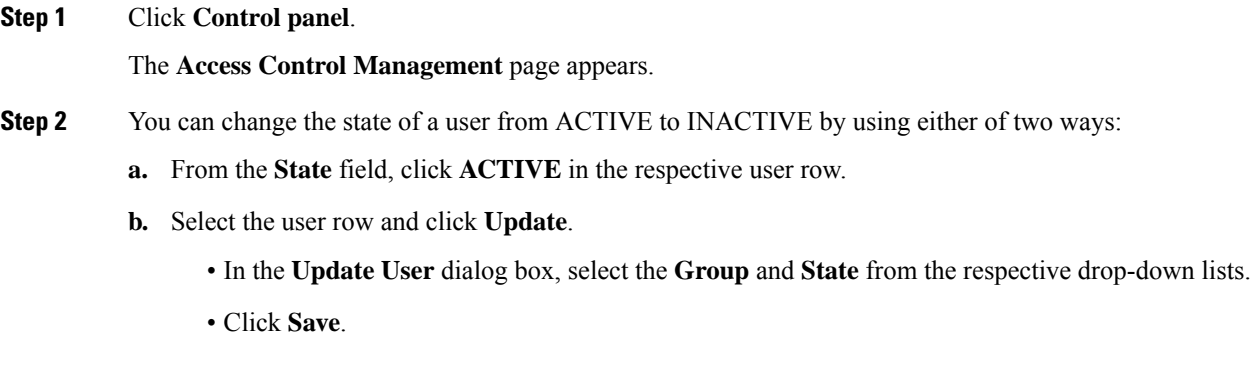

**Step 3** Click **OK** in the **Success** dialog box.

# <span id="page-18-1"></span>**Delete a User**

Use this task to delete a user.

#### **Before you begin**

Log in to Cisco ONP Web [Interface,](#page-12-1) on page 5 as a user with Admin role.

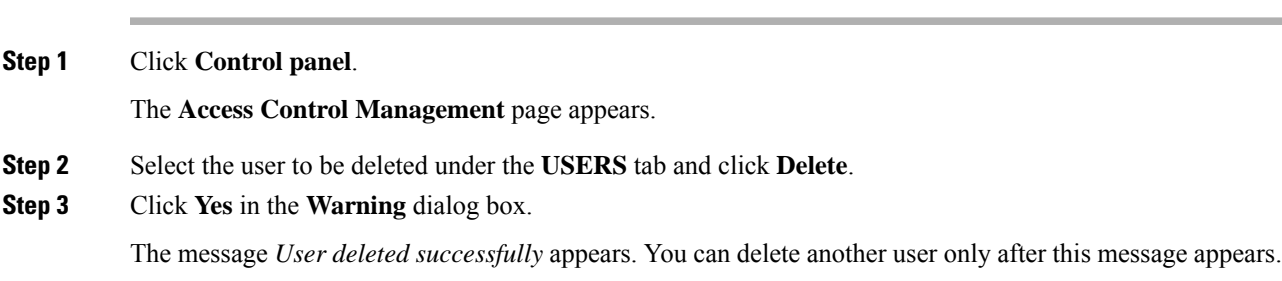

### <span id="page-19-0"></span>**Create a New User Group**

Use this task to create a new user group.

#### **Before you begin**

Log in to Cisco ONP Web [Interface,](#page-12-1) on page 5 as a user with Admin role.

#### **Procedure**

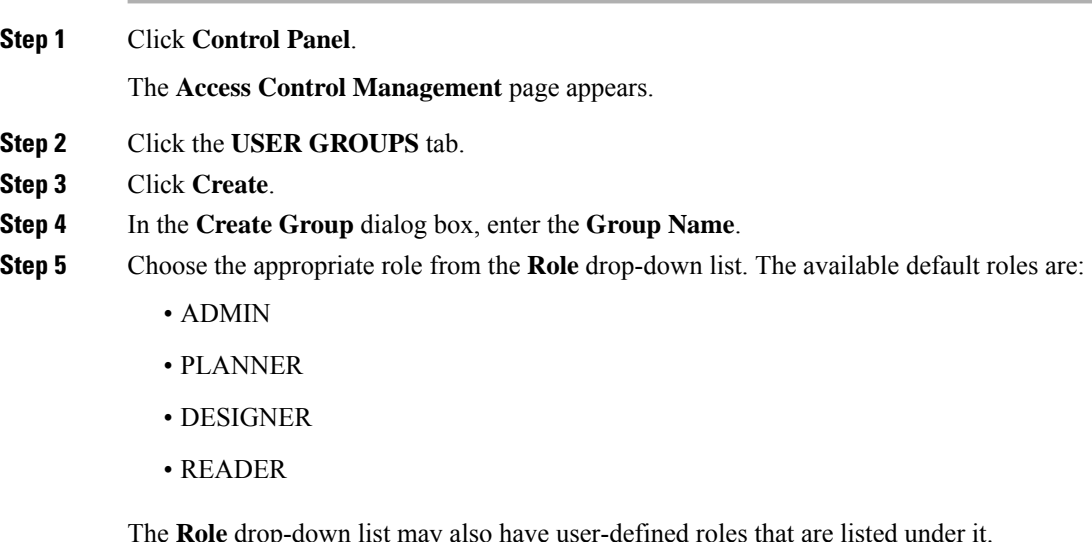

**Step 6** Click **Save** to save the created user group.

<span id="page-19-1"></span>**Step 7** Click **OK** in the **Success** dialog box.

### **Assign a User to a User Group**

Use this task to assign a user to a user group.

#### **Before you begin**

Log in to Cisco ONP Web [Interface,](#page-12-1) on page 5 as a user with Admin role.

#### **Procedure**

#### **Step 1** Click **Control panel**.

The **Access Control Management** page appears.

**Step 2** Under the **USERS** tab, select the user who is to be assigned to the new group.

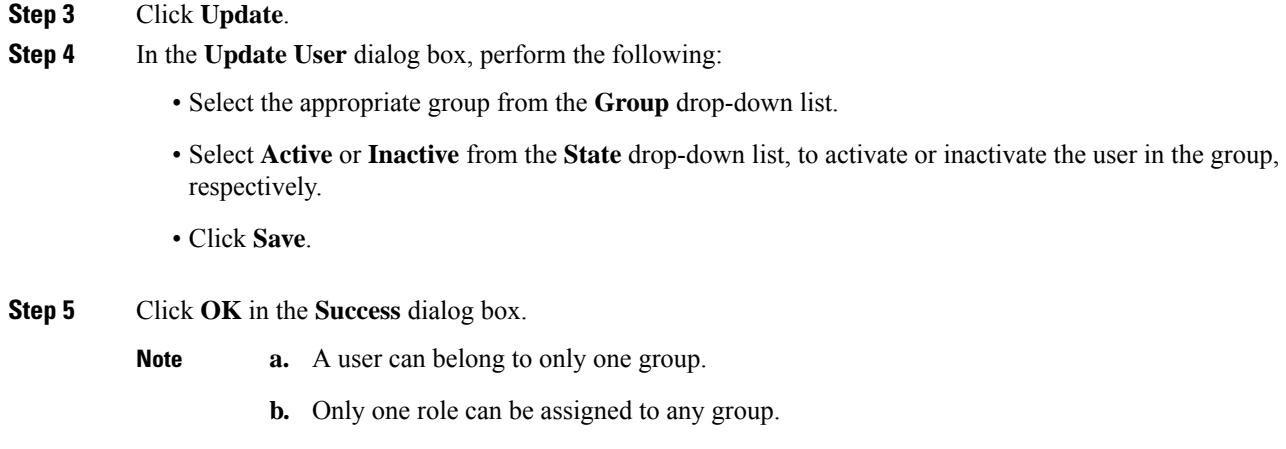

- **c.** All the users of a group have the same role as that of the group.
- **d.** By default, a new user is assigned to the Read\_Only\_Group.

# <span id="page-20-0"></span>**Set Password Expiration for Individual User**

Use this task to set the expiration of the password set by the user.

#### **Before you begin**

Log in to Cisco ONP Web [Interface,](#page-12-1) on page 5 with Admin or Configuration\_Management permission.

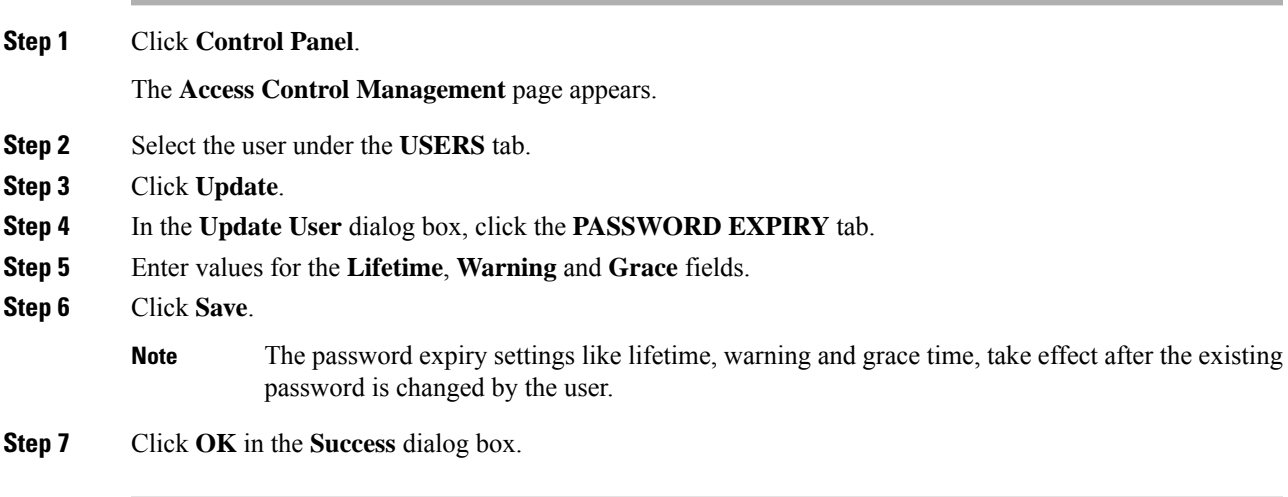

# <span id="page-21-0"></span>**Set Password Expiration for All Users**

Use this task to set the expiration of the password for all users.

#### **Before you begin**

Log in to Cisco ONP Web [Interface,](#page-12-1) on page 5 with Admin or Configuration Management permission.

#### **Procedure**

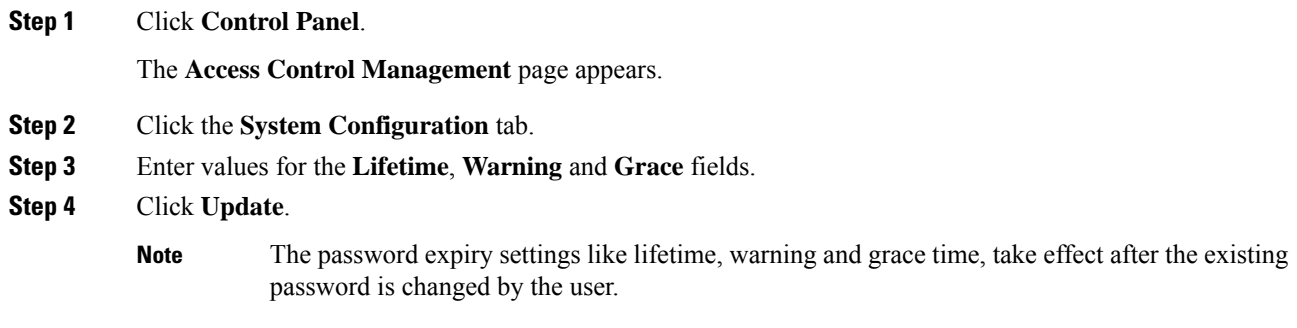

# <span id="page-21-1"></span>**Lock and Unlock an Individual User Account**

Use this task to lock or unlock an individual user account.

#### **Before you begin**

Log in to Cisco ONP Web [Interface,](#page-12-1) on page 5 as a user with Admin role.

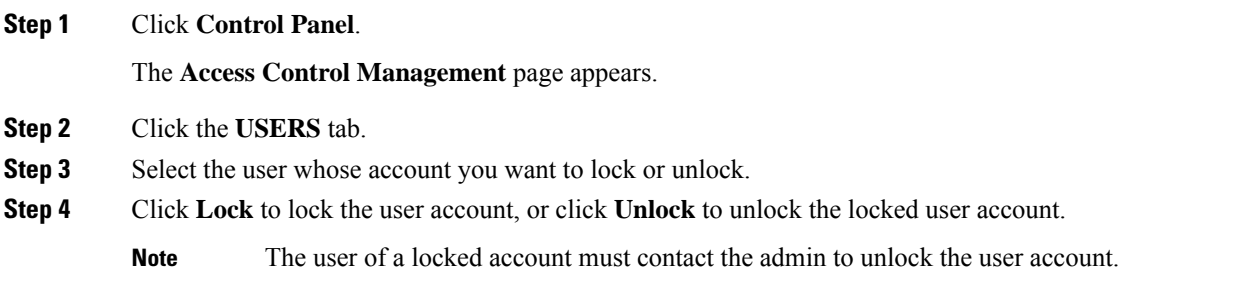

# <span id="page-22-0"></span>**Expire the Password Set by an Individual User**

Use the following task to expire the password set by an individual user.

#### **Before you begin**

Log in to Cisco ONP Web [Interface,](#page-12-1) on page 5 as a user with Admin role.

#### **Procedure**

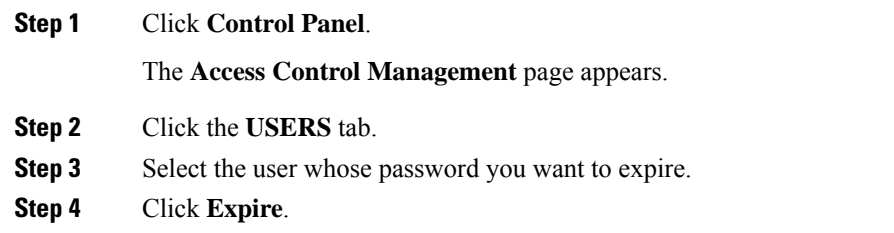

### <span id="page-22-1"></span>**Create a New Role**

Use the following task to create a new role.

#### **Before you begin**

Log in to Cisco ONP Web [Interface,](#page-12-1) on page 5 as a user with Admin role.

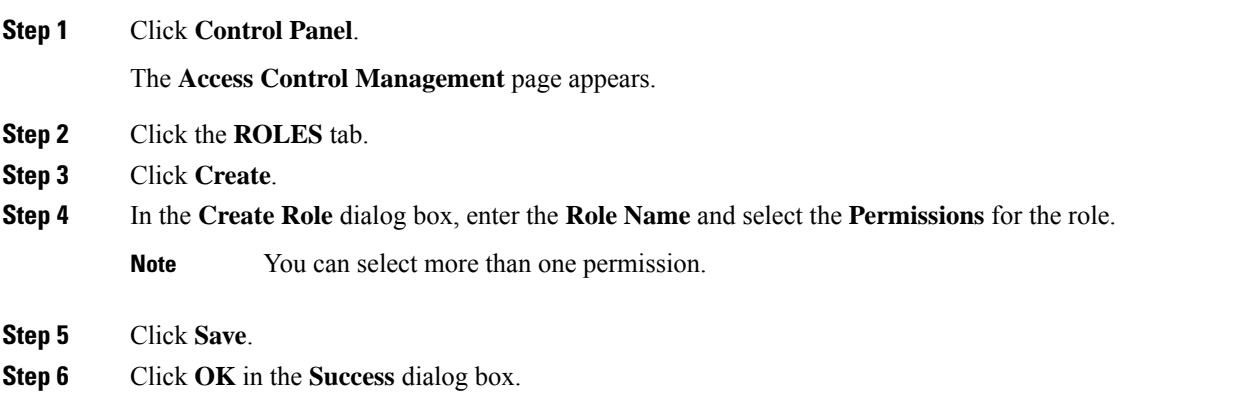

### <span id="page-23-0"></span>**Assign a Role to a User Group**

Use the following task to assign a new role to a user group.

#### **Before you begin**

Log in to Cisco ONP Web [Interface,](#page-12-1) on page 5 as a user with Admin role.

#### **Procedure**

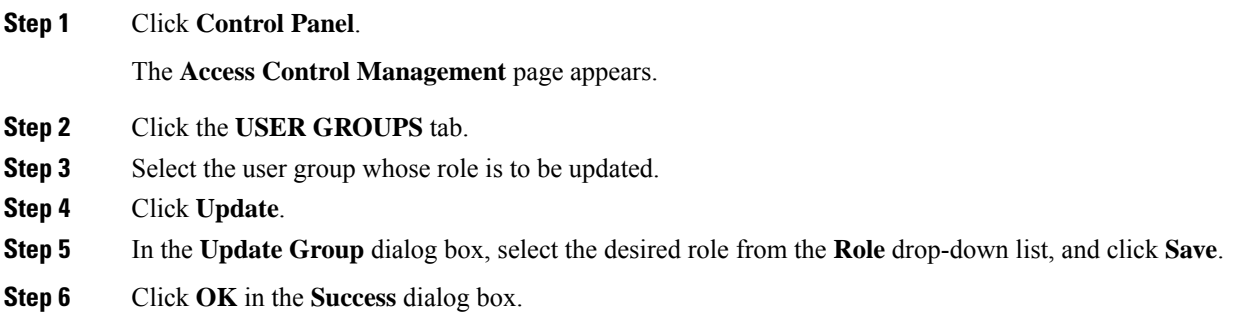

### <span id="page-23-1"></span>**Manage Password Through Dictionary**

If a password exists in the predefined list of passwords under the **Content** column, the dictionary rejects the new password set by the user. You must have Admin or Configuration\_Management permission to view and modify the dictionary.

By default, the **Rejection Mode** toggle button is disabled. Enable the **Rejection Mode** toggle button to verify the password against dictionary. This password verification check against the dictionary happens during any one of the following events:

- New user sign-up
- Password change
- Password reset using forgot password option

The following isthe procedure to verify, whether the new password set by the user existsin the list of predefined passwords:

#### **Before you begin**

Log in to Cisco ONP Web [Interface,](#page-12-1) on page 5 as a user with Admin role.

#### **Procedure**

**Step 1** Click **Control Panel**.

Ш

The **Access Control Management** page appears.

- **Step 2** Click the **DICTIONARY** tab.
- **Step 3** Enter the password in the **Enter Passphrase** text box.
- **Step 4** (Optional) Enter the limit (maximum number of matching passphrases) in the **Enter Limit** text box.
- **Step 5** Click **Search**.

The matching passphrases get displayed.

If you have entered the limit, a number of search results matching the limit gets displayed. Otherwise, all matching passphrases get displayed. **Note**

# <span id="page-24-0"></span>**Retrieve System Logs**

The System Logs page shows at logs the events that are initiated during a specific time interval. See [Logs](#page-137-1) , on [page](#page-137-1) 130.

#### **Before you begin**

Log in to Cisco ONP Web [Interface,](#page-12-1) on page 5 as an admin or a user with User Management and Network Management permission.

#### **Procedure**

- **Step 1** Click **Logs**.
- **Step 2** Click **Select Start Date**, and choose the start date. Similarly, click **Select End Date**, and choose the end date.
- **Step 3** Click **FILTER** to retrieve the logs.

The following icons are available in the **System Logs** page:

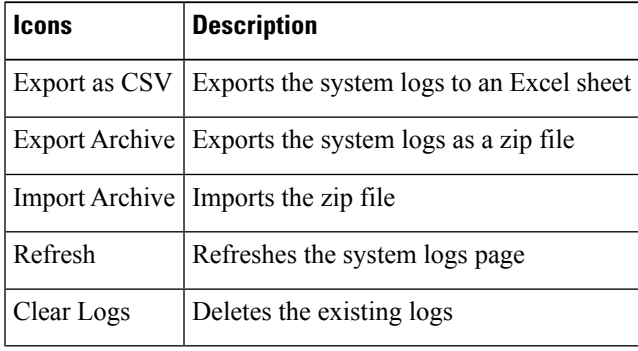

 $\mathbf I$ 

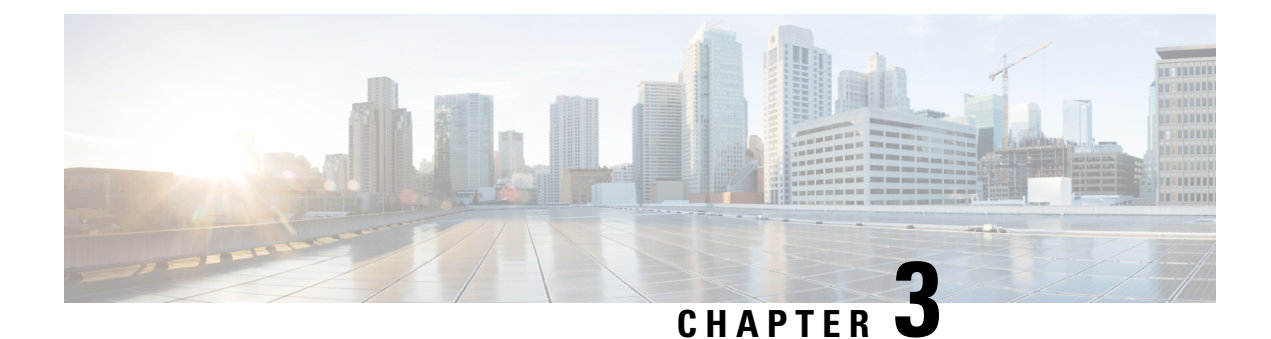

# <span id="page-26-0"></span>**Design and Analyze Networks**

- Design a [Network](#page-26-1) Using Cisco ONP, on page 19
- Create Optical Subnet for [Non-SSON](#page-41-0) Networks, on page 34
- Create Optical Subnet for SSON [Networks,](#page-42-0) on page 35
- Convert [Non-SSON](#page-43-0) Network to SSON Network, on page 36
- Share a [Network,](#page-44-0) on page 37
- Analyze the [Network,](#page-46-0) on page 39
- Upgrade the [Analyzed](#page-47-1) Network, on page 40
- Upgrade LNI [Network,](#page-49-0) on page 42
- Upgrade the [Software](#page-53-0) Release of a Network , on page 46
- Plan [Mode,](#page-55-0) on page 48
- [Import](#page-60-1) Alien, on page 53
- [Download](#page-61-0) Alien, on page 54
- [Delete](#page-61-1) Alien, on page 54
- Layout [Template](#page-62-0) , on page 55
- Layout [Visualization,](#page-66-0) on page 59
- Regenerate BoM [Automatically,](#page-70-0) on page 63
- Add new [Pluggables,](#page-70-1) Alarm Cables and 100G Client Bandwidth Licenses to BoM, on page 63
- Export IPC [Report,](#page-71-0) on page 64
- Design [Networks](#page-71-1) with SVO Card, on page 64
- [Associate](#page-72-0) OLA or DGE Sites with SVO Cards, on page 65
- Export [NETCONF](#page-73-0) XML Files for Individual Sites, on page 66
- Upload [NETCONF](#page-73-1) XML Files on SVO Web Interface, on page 66

### <span id="page-26-1"></span>**Design a Network Using Cisco ONP**

You can design a network in one of the following ways:

- Manual Design―Create a network design using a design palette.
- Import Design―Import a network design from an Excel sheet, Live Network Import or from an existing network from CTP, or another instance of Cisco ONP.

### <span id="page-27-0"></span>**Manually Design a Network Using Cisco ONP**

#### **Table 4: Feature History**

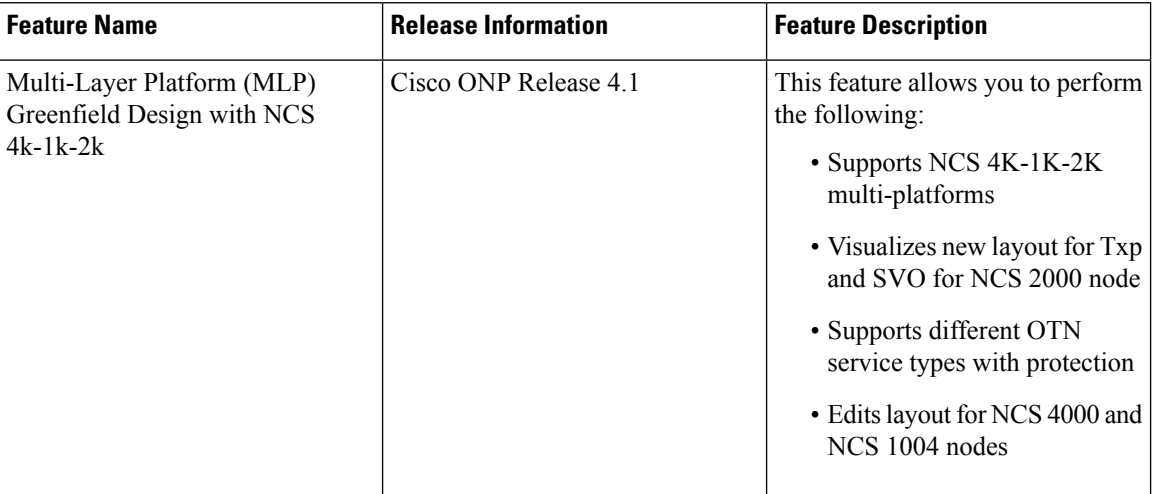

You can create any of the following network designs:

- Spectrum Switched Optical Network (SSON) that uses flexible spectrum allocation, where the required minimum spectral resources are allocated adaptively based on traffic demand and network conditions
- Non-SSON network that allocates single spectrum (fixed spectrum) irrespective of the traffic demand and network conditions

Perform the following steps to create a network in the Cisco ONP:

#### **Before you begin**

Log in to Cisco ONP Web [Interface,](#page-12-1) on page 5.

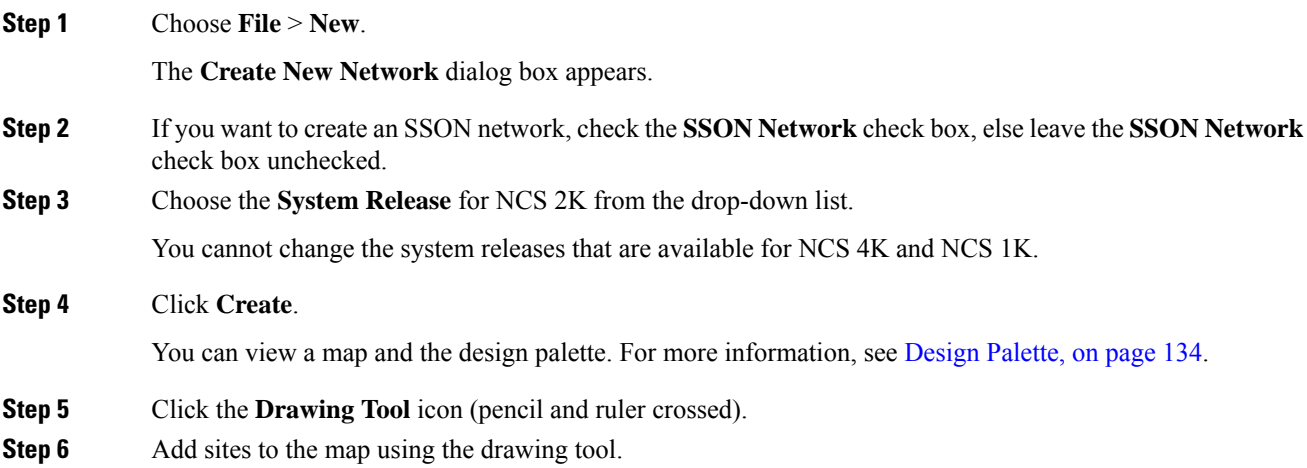

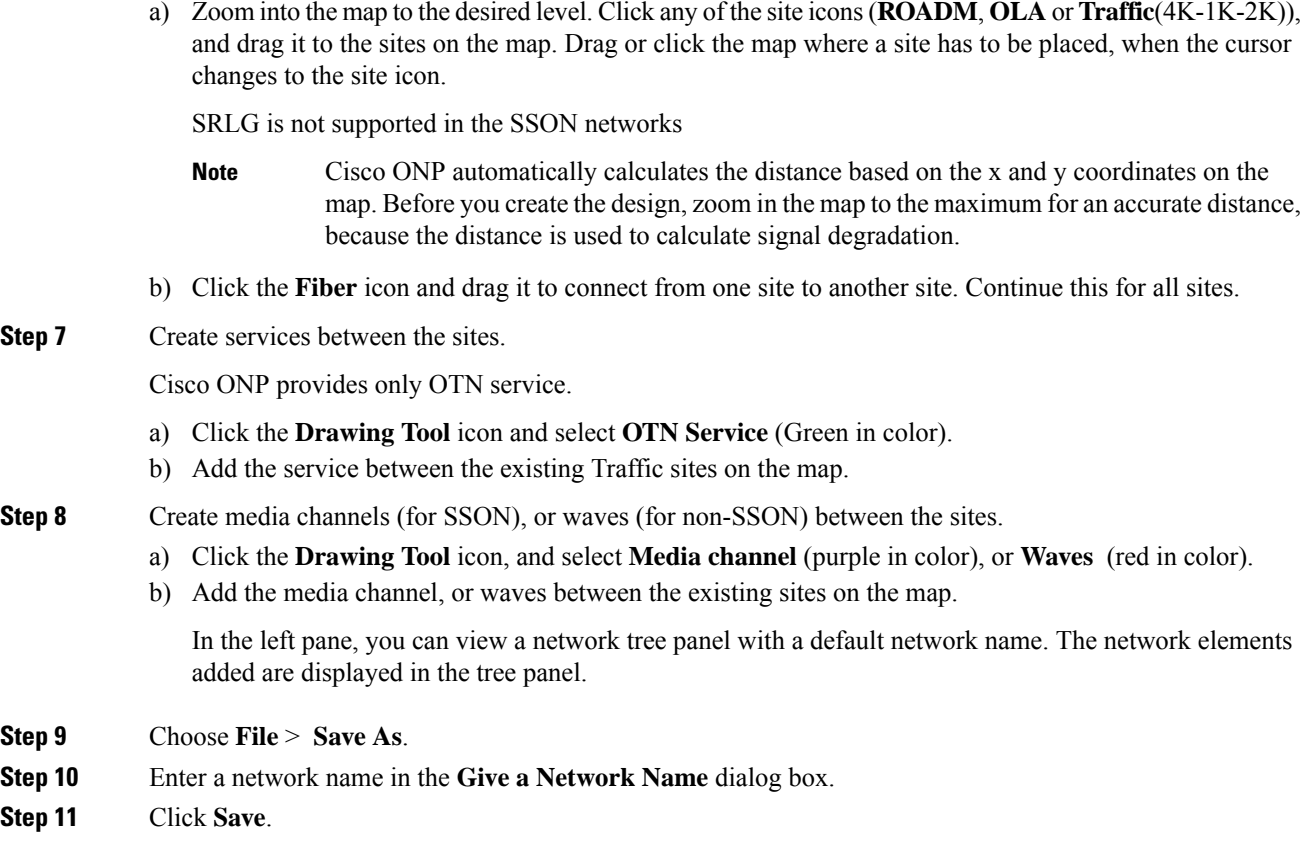

### <span id="page-28-0"></span>**Create Shared Risk Link Group**

You can use the Shared Risk Link Group (SRLG) feature for routing protected services. You can create SRLGs through the Excel import file SRLG tab or through the Cisco ONP GUI using the following procedure:

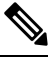

**Note** SRLG is supported only for the non-SSON network including the traffic nodes.

#### **Before you begin**

Log in to Cisco ONP Web [Interface,](#page-12-1) on page 5.

- **Step 1** Click the network tree panel in the left.
- **Step 2** Expand **Fibers**.
- **Step 3** Check the check box next to each fiber in the same SRLG.
- **Step 4** After all fibers are checked, right-click, and select **Create SRLG**.

SRLG is created with a unique name. You can rename the SRLG.

### <span id="page-29-0"></span>**Import Network Using Excel Sheet**

Use this task to import a network into Cisco ONP, using an Excel sheet.

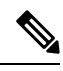

**Note** By default, the system release of the Excel imported network is 11.0.

#### **Before you begin**

Log in to Cisco ONP Web [Interface,](#page-12-1) on page 5.

#### **Procedure**

**Step 1** Choose **File** > **Download Import Template** to download the Excel sheet template.

The template has the following mandatory tabs, and the respective fields to be filled in the Excel sheet.

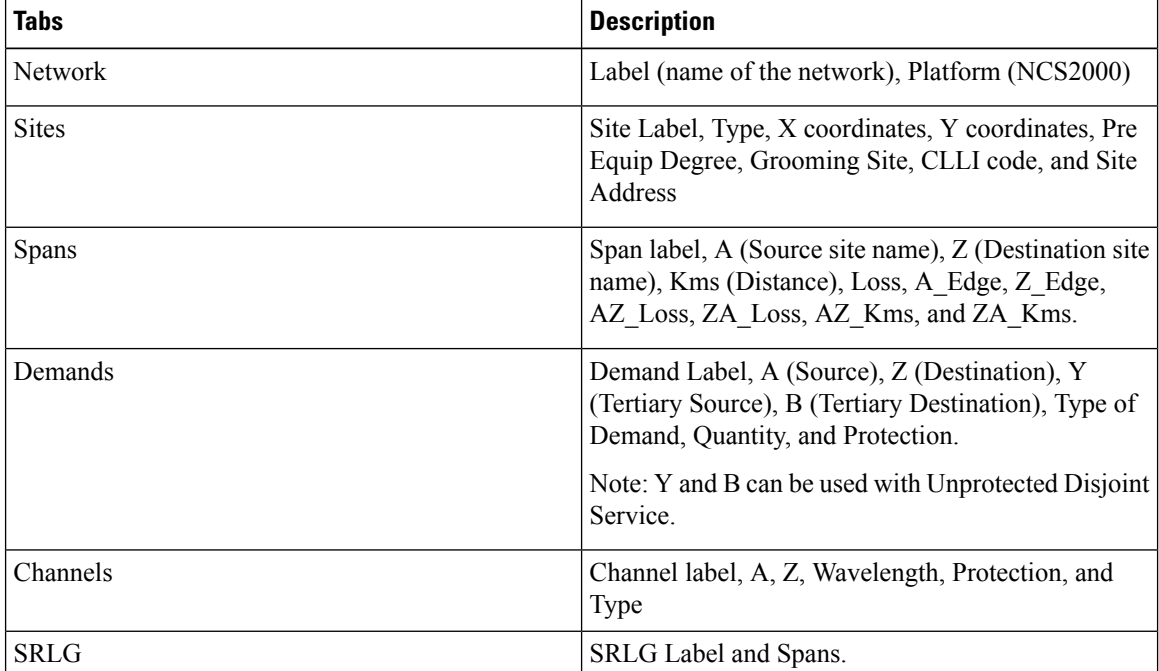

**Step 2** Fill the network details in the template file or edit the current network file, and save the file.

#### **Step 3** Choose **Import** > **Excel**.

**Step 4** Browse, select the saved file, and click **Import**.

### <span id="page-30-0"></span>**Cisco Transport Planner Network Import Support**

You can import the networks that are created and analyzed from Cisco Transport Planner (CTP) to Cisco ONP, to avoid recreating the networks that are already created in CTP. The CTP network files are in .mpz format. You can, release upgrade, the imported networks.

**Note**

• Network must be in design-analyzed or upgrade-analyzed mode.

• You cannot import networks which are earlier than Release11.0.

#### **Supported Hardware**

• Aliens and transponders

See [Supported](#page-158-2) Aliens, on page 151, and Supported Cards and [Pluggables,](#page-146-2) on page 139.

- Contentionless point-to-point demands
- Flex network
- Gain Equalizer

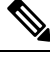

The Gain Equalizer node changes as a ROADM node when you unlock the site after the release upgrade. **Note**

- ROADM-SMR-9 and SMR-20
- All flex supported amplifiers, controller cards, and chassis types

#### <span id="page-30-1"></span>**Import MPZ Design File**

Use this task to import .mpz file from CTP to Cisco ONP.

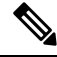

Importing of mpz networks with P-Ring and A2A demands is not supported. Hence, we recommend you to delete these demands in CTP, reanalyze the networks in CTP and import the mpz into Cisco ONP. **Note**

#### **Before you begin**

Log in to Cisco ONP Web [Interface,](#page-12-1) on page 5 as a user with network creation permission.

Import the required aliens and layout template using **Manage** > **Alien** and **Manage** > **Layout Template** options. For more information, refer **Manage Alien** and Import Layout [Template](#page-63-0) for NCS 2000 Network in to Cisco ONP [Database.](#page-63-0)

Delete the parameters that are not supported by Cisco ONP from the .mpz file and then import the .mpz file to Cisco ONP.

#### **Procedure**

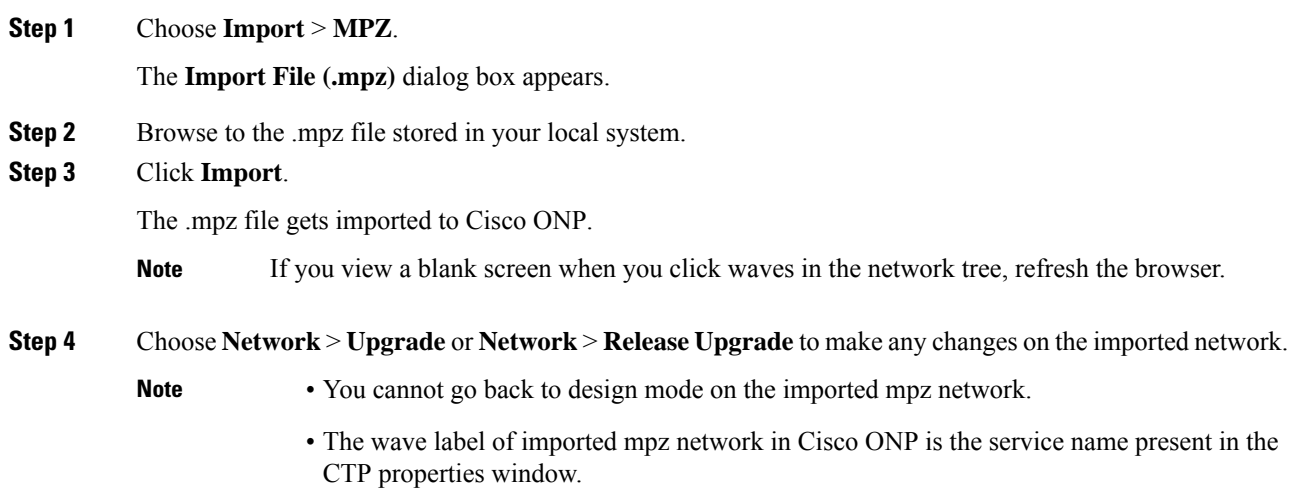

### <span id="page-31-0"></span>**Export the CPZ File**

Cisco ONP stores the network design file as .cpz file in its database. You can export the design file into your local system.

- The .cpz file of a network in the design mode includes design file, layout template, and alien details.
- The .cpz file of a network in the analyze mode includes a design file, analyze file, ANS file, per side ANS file, BOM, error messages, trace files, layout template, mpz, and report.
- For the network in upgraded mode, you can export only the last child in the parent child hierarchy.
- You can export only one network at a time.

#### **Before you begin**

Log in to Cisco ONP Web [Interface,](#page-12-1) on page 5

#### **Procedure**

**Step 1** Choose **File** > **Open**.

The **Select Network To Open** dialog box appears.

**Step 2** Click the network that you want to export, from the list of networks.

The network opens.

If you view a blank screen when you open a network, refresh the browser, or log in to Cisco ONP again. **Note**

Ш

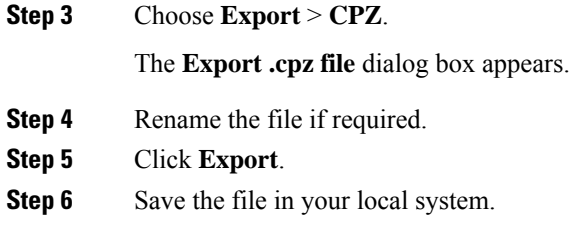

### <span id="page-32-0"></span>**Import CPZ File**

You can import the cpz network design files that are exported from another Cisco ONP instance.

**Note** You can import only the networks that are exported from the current release.

#### **Before you begin**

Log in to Cisco ONP Web [Interface,](#page-12-1) on page 5.

#### **Procedure**

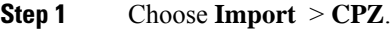

The **Import .cpz file** dialog box appears.

- **Step 2** Click **Choose file**, and select a cpz network design file that you want to import into Cisco ONP, from your local system.
- **Step 3** Click **Import**.

If the names of the alien and layout template files available in the Cisco ONP database and the imported network file are the same, you are prompted to confirm whether you want to overwrite the existing file.

The error message **"Network already exists in the system with another user. New network will be created"** is just an information. You do not need to perform any action. Cisco ONP automatically imports as a new network specific to the user. There is no impact on the already existing network. **Note**

#### **Step 4** Check the **Overwrite Network** check box, if you want to overwrite the existing file.

If you leave the check box unchecked, Cisco ONP saves the imported network as a new network.

**Step 5** Choose the alien files and layout template that you want to replace.

If you do not choose the alien or the layout template file, the files will not be imported.

#### **Step 6** Click **Confirm**.

The imported network is saved in the Cisco ONP database.

### <span id="page-33-0"></span>**Live Network Import**

#### **Table 5: Feature History**

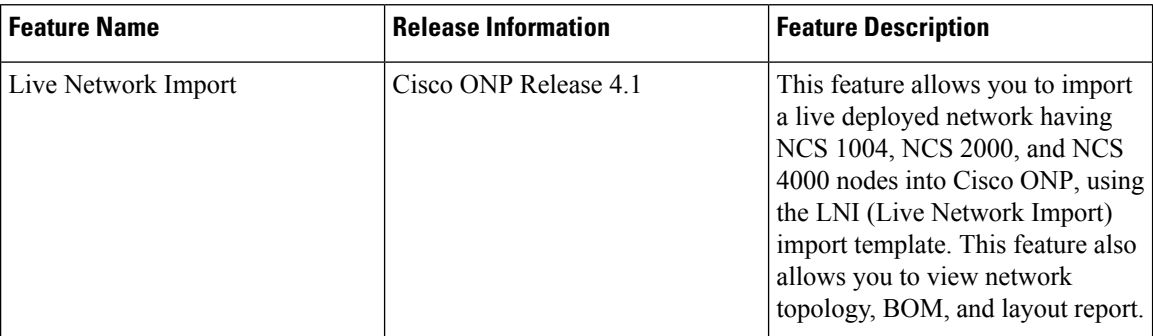

The Live Network Import (LNI) feature allows you to perform a live import of network having NCS 1004, NCS 2000, and NCS 4000 nodes into Cisco ONP. You must have Network Management role to perform the LNI operation. After importing you can visualize the complete deployed network details in Cisco ONP. Map shows the network topology, and you can view the node, fiber, OTN service, and media channel properties in the Network Tree, and the Entity Editor.

#### <span id="page-33-1"></span>**Perform Live Network Import**

Use this task to perform live import of a network:

#### **Before you begin**

- Perform LNI only when the network is in stable or running state. Do not perform LNI during the maintenance period for software upgrade.
- Configure all the mandatory parameters on the circuit.
- Make sure that the following Cisco IOS XR Software Maintenance Updates (SMUs) are loaded on the NCS 4000 devices on top of Cisco IOS XR Release 6.5.28:
	- ncs4k-6.5.28.CSCvu93045.tar
	- ncs4k-sysadmin-6.5.28.CSCvt67465.tar
	- ncs4k-6.5.28.CSCvv79518.tar
- Make sure that there is a provision for opening three TL1 sessions per NCS 2000 device for Live data collection. NCS 2000 devices should not be overloaded with too many TL1 sessions.
- Make sure that the fibers are configured with same channel numbers (Spectral Density, ex: 91.0/82.0) on both source and destination ends.
- Check the card label set for the following NCS 2000 cards and update it if there are not aligned.

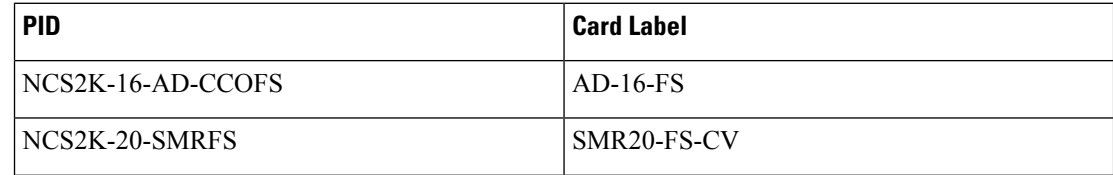

Ш

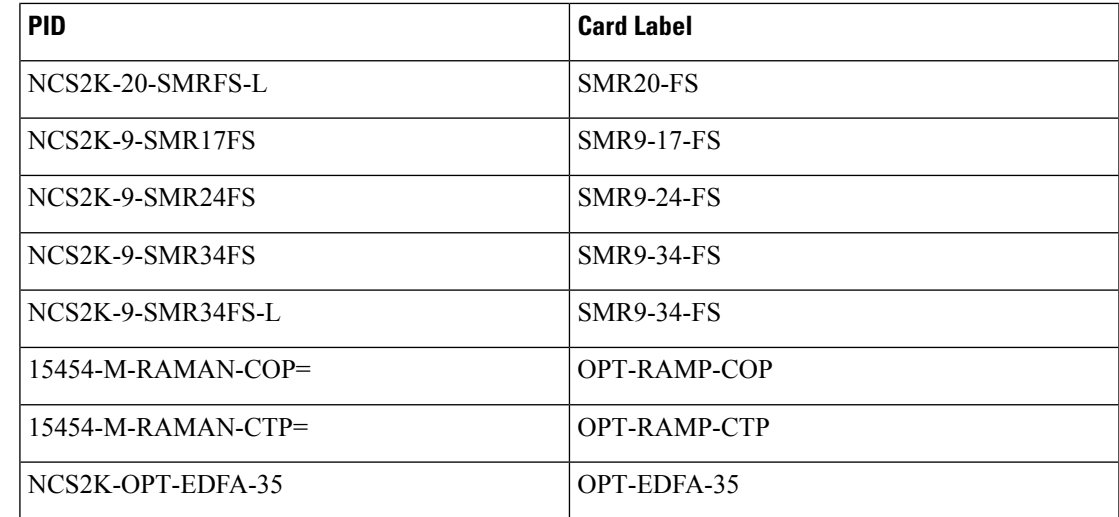

• You must install Microsoft Excel in the Client Machine from where browser is launched to open Cisco ONP application.

• Log in to Cisco ONP Web [Interface,](#page-12-1) on page 5

#### **Procedure**

.

**Step 1** Choose **Export** > **Download LNI Import Template**, and download the template which is in the form of an Excel sheet.

**Step 2** Fill the template with the details of all the nodes belonging to the network to be imported and save the file.

The following fields are mandatory:

- Node IP
- User Name
- Password
- Connectivity Type―TL1 for NCS 2000 nodes and NETCONF for NCS 1004 and NCS 4000 nodes
- Connectivity port―830 for NCS 4000 and NCS 2000 nodes

**Note** Enter a value in the range of 60–180 in the Connectivity Timeout field or leave the field empty.

- **Step 3** Choose **Import** > **Live Import**.
- **Step 4** Browse and choose the saved file.
- **Step 5** If you want to clean the existing LNI database of the nodes and perform a fresh import, check the **Fresh Import (Cleanup LNI Database)** check box.
	- **Note** We recommend fresh import of the live network.

Leave this check box unchecked, if you want to import the details of only few of the nodes which had issues during the previous import.

L

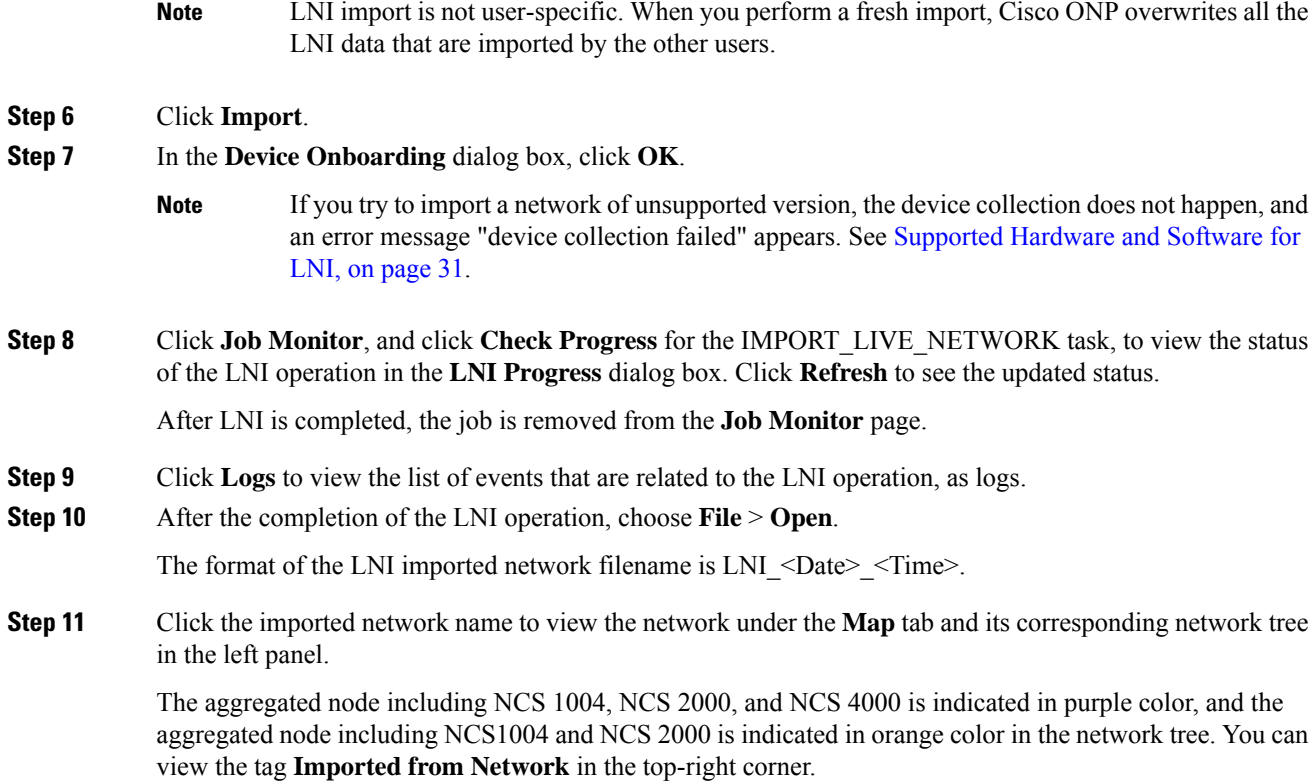
**Note**

• Even If some errors occur during the LNI operation, the LNI operation is not canceled. In such case, when you open the imported network, a warning message is displayed.

- You can view the errors under the **Elements > Messages** tab.
	- Device collection failure is listed under critical messages.
	- Reason for failure is listed under noncritical messages.
- If both NCS and Non-NCS PIDS are present in the inventory, Cisco ONP enables the **Enable NCS** option. You can edit this option during upgrade after unlocking the site, if necessary.
- Service path for the restored circuits is displayed as follows in the Cisco ONP UI:
	- Primary Path: Working path before restoration
	- Secondary path: Protected path
	- Restoration path: Current work path after restoration
	- **Note** If the circuit is not in the restored state, the restoration path is not shown.
- SSON circuits carrying protected OTN services are merged as Client 1+1 protected Media Channel. Due to this, you may see difference in total number of SSON circuits between the imported network in Cisco ONP and the actual network.
- If LNI is not installed properly, you may encounter the errors such as LNI failure or LNI not able to purge the data. In such cases, we recommend starting and stopping the LNI services in the server where Cisco ONP and LNI are installed using the following commands:
	- Stop the LNI services.

```
root:~/$ONP_HOME# cd LNI
root:~/$ONP_HOME/LNI# bash ciscolniinstaller.sh -o stop -t update -m
offlinemode
```
• Start the LNI services.

```
root:~/$ONP_HOME/LNI# bash ciscolniinstaller.sh -o start -t update -m
offlinemode
```
- Wait for a minimum of five minutes after starting the services, for the LNI services to resume before triggering new live network import. You can **Note**
- **Step 12** Click the **BOM** tab to view the BOM details of the network.
	- **Note** The PIDs of prototype cards are shown as "NA" in the BOM details of the LNI network.

You can export the CPZ, import the CPZ, and share the imported network. You can check the properties of the network using the **Entity Editor**.

## **Ports Used in LNI**

LNI application uses the following ports. If any port is shut down due to any failure, then the service is restarted by the Docker system.

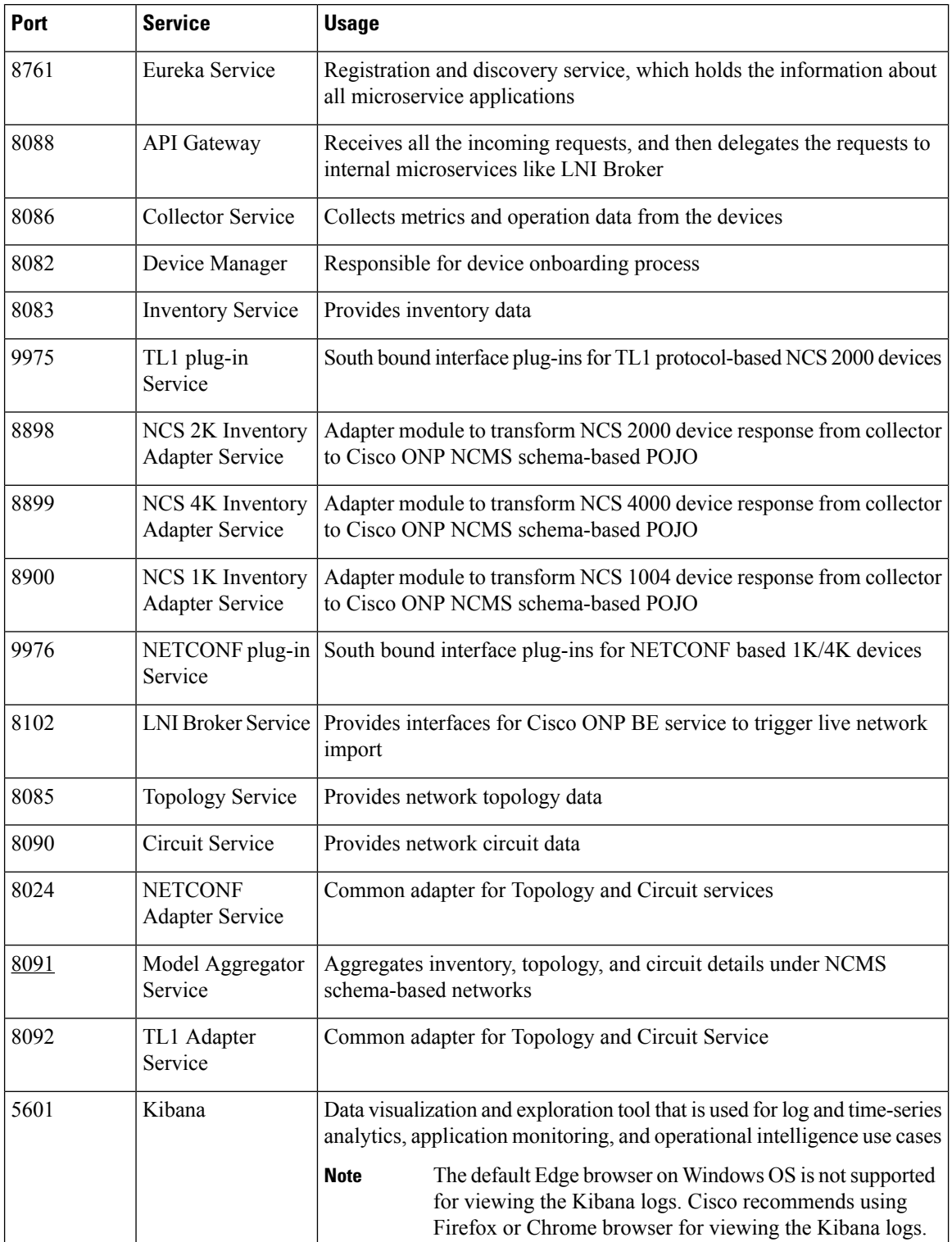

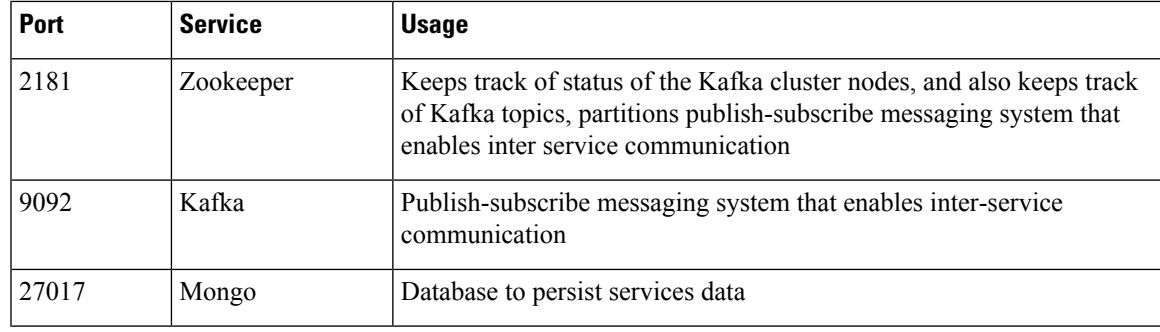

## **Supported Hardware and Software for LNI**

The following table describes the software versions and hardware requirements of the network imported through LNI.

#### **Table 6:**

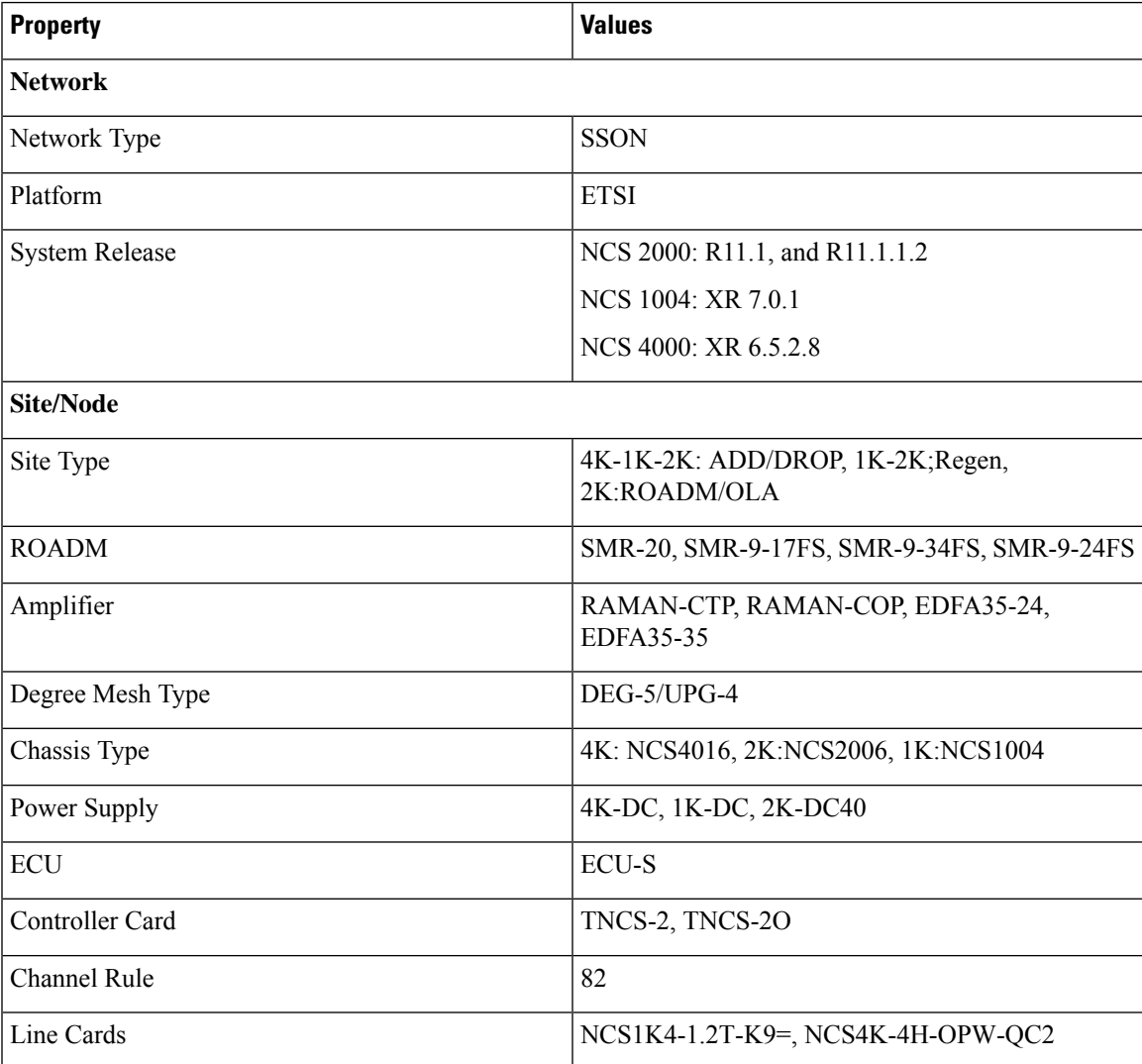

I

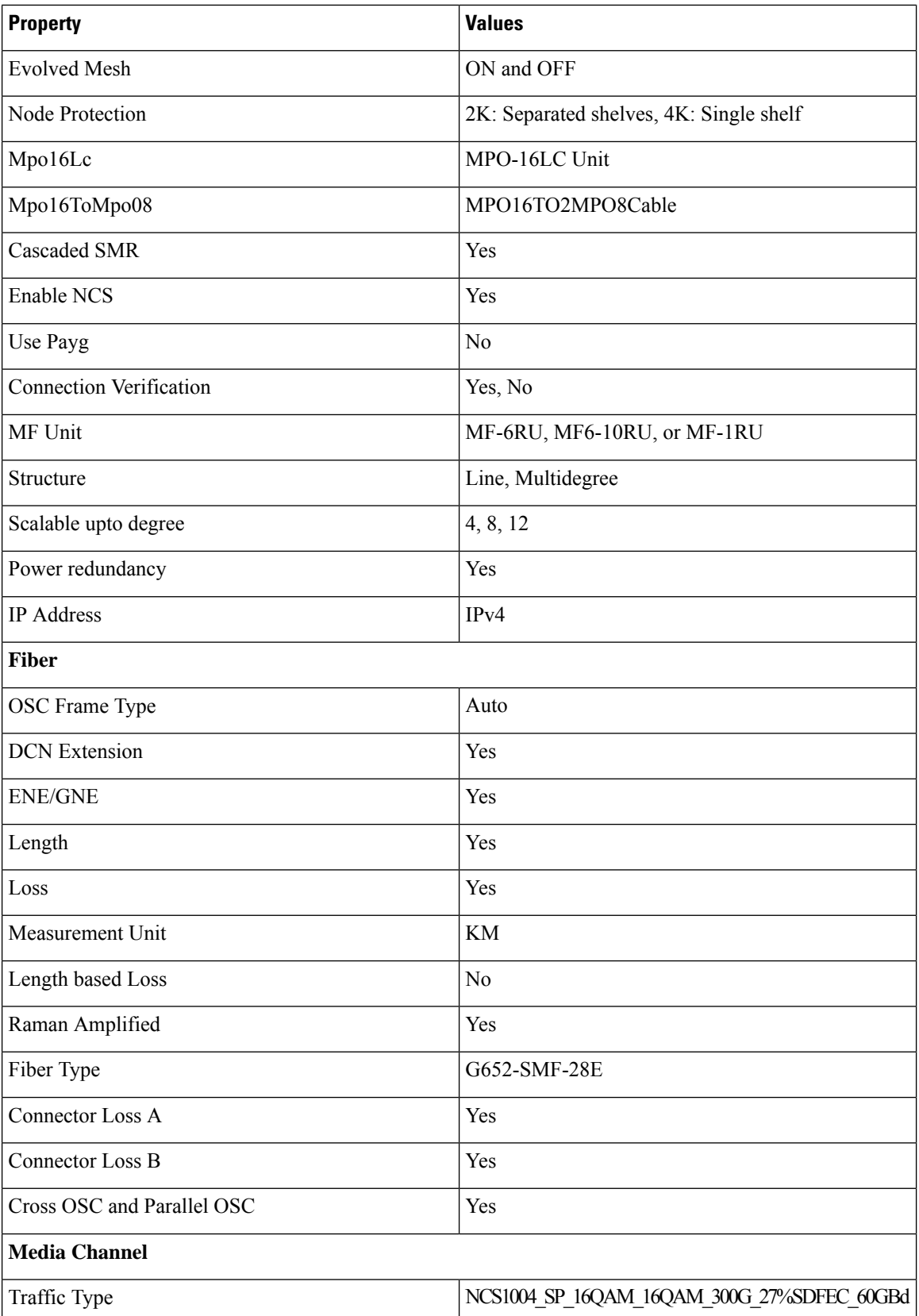

ı

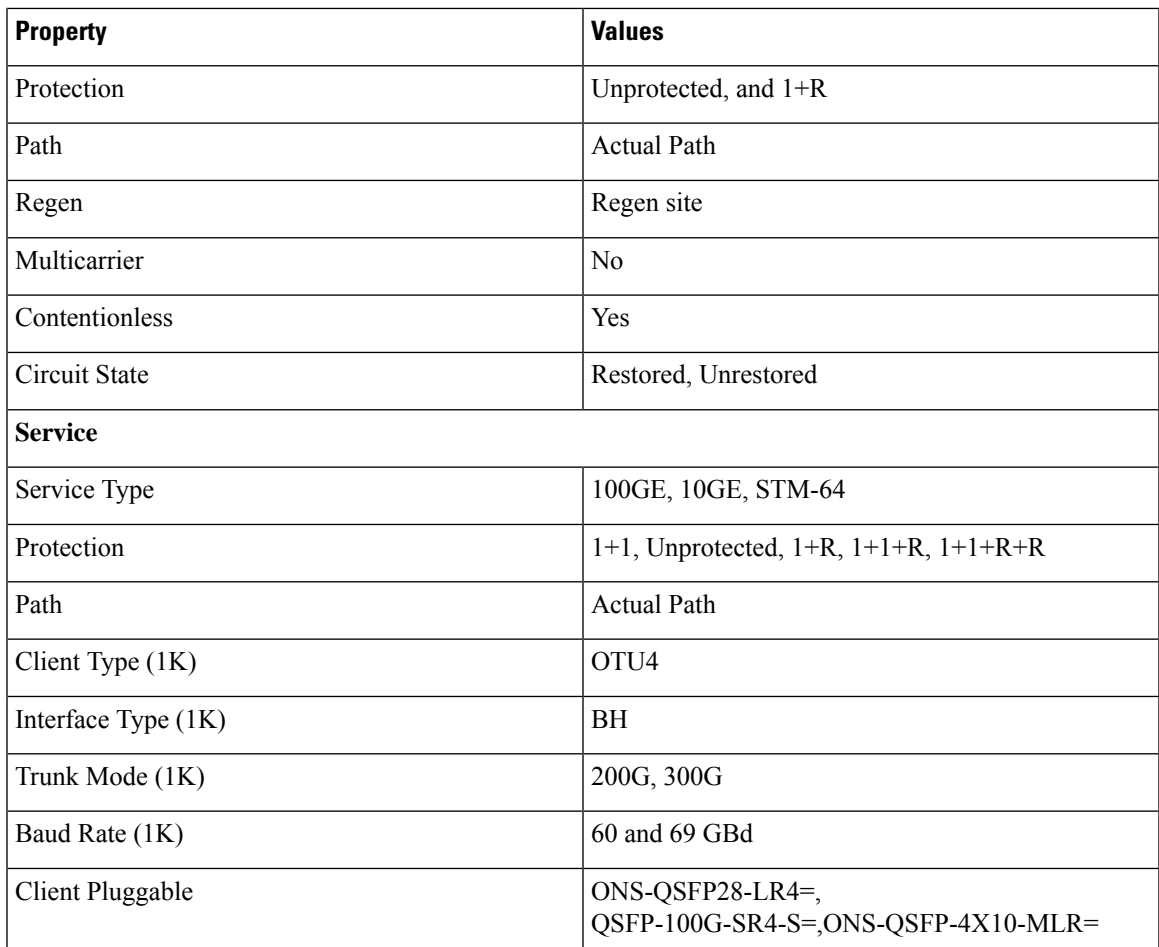

## **Limitations of LNI**

The LNI feature has the following limitations:

- You cannot perform multiple LNI at the same time.
- Scheduled LNI is not supported.
- LNI does not support the following:
	- Non-SSON Network import
	- Non-Contentionless configuration import
	- Circuit import with NCS 2000 Transponder or Muxponder cards
- Chassis position in layout may not be accurate in the live imported network.

**Workaround**: NCS 2000, NCS 1004, and NCS 4000 chassis are placed in separate racks for a better view of the layout. You can edit the same after network upgrade and analysis.

• If X, Y coordinates are not configured in the devices, nodes are overlapped in the Cisco ONP map.

**Workaround**: Configure X, Y coordinates before importing the network for a better view of the topology in Cisco ONP map; otherwise, you can drag and drop the nodes in the Cisco ONP map and adjust the node position after importing.

• Scalable up to degree parameter is not imported from the real device. Cisco ONP chooses the maximum scalable up to degree based on the number of line sides and contentionless sides present on the node.

**Workaround**: You can unlock node after upgrading and change the scalable up to degree. After unlocking the site, use layout template to rearrange the layout.

- Cisco ONP imports the proto-PID, if any, present in inventory, and show as N/A PID in the Cisco ONP BOM.
- Duplicate media channel label is not supported. If there are multiple media channels with same label present in the network, only one media channel is imported and the rest of them are discarded.
- Fiber name, source, and destination names may not match between the first and the second import. Source and destination site names may interchange for bidirectional fibers.
- If the regenerated demand is in restored state, the restored path is shown as working or protected path, and the service protection is shown as 1+R in Cisco ONP. The restoration details will not be available.
- Service protection type is shown as  $1+1+R$  or  $1+1+R+R$  only if restoration path is available. Otherwise, service protection type will be shown as 1+1.
- Preprovisioned cards are not listed in the Cisco ONP BOM, and they are populated after successful upgrade and analysis of the LNI network. Make sure that the cards are equipped to retrieve the PID details.
- Fibers may not be associated with correct optical subnet if the fibers are not configured with the same channel number at both source and destination ends. Due to this amplifier output power may not be within valid range. Hence, you either correct channel number at both source and destination nodes and re-import the network, or associate the fiber with correct optical subnet after network upgrade in Cisco ONP.

# **Create Optical Subnet for Non-SSON Networks**

An optical subnet is a collection of spans with certain associated properties. When you create a new network, Cisco ONPautomatically creates an optical subnet that is associated to the network. At least one optical subnet must exist for each network.

Check the **Current Subnet** check box in the properties window, to make the subnet you created as the current subnet. You cannot uncheck the **Current Subnet** check box. **Note**

The following procedure creates an optical subnet for Non-SSON networks:

#### **Before you begin**

Log in to Cisco ONP Web [Interface,](#page-12-0) on page 5.

### **Procedure**

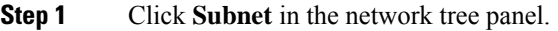

- **Step 2** Right-click **Optical Subnet**.
- **Step 3** Click **Create Optical Subnet**.

The **Create Optical Subnet** dialog box appears.

**Step 4** From the **Cband Rules** drop-down list, choose the C-band design rules for the new optical subnet that you want to create.

#### **Step 5** Click **Save**.

A new optical subnet with the design properties you selected is created and placed in the network tree panel under **OpticalSubnet**.

- **Note** You can select new Cband rules from the **Cband Rules** drop-down list in the properties window.
- You can add a fiber to a subnet from the **Fiber links** drop-down list in the properties window. **Note**

You can also add a fiber to a subnet from the network tree panel. To add a fiber to a particular subnet in the network tree panel, perform the following steps:

• Right-click the required optical subnet and select **Edit Fibers**.

An **Info** dialog box appears displaying "*Do you want to continue?*.

• Click **OK**.

The UI freezes. You can only select a fiber from the map.

• Select the required fiber and click the **Done** button appearing near the zoom icon.

The fiber now appears in the **Fiber links** field. When you select the optical subnet, its corresponding fiber is highlighted in the map.

When a fiber is added to one of the subnets, it will be automatically removed from the other subnets. Only one subnet rule will be associated with one fiber.

# **Create Optical Subnet for SSON Networks**

The following procedure creates an optical subnet for SSON networks:

#### **Before you begin**

Log in to Cisco ONP Web [Interface,](#page-12-0) on page 5.

#### **Procedure**

**Step 1** Click **Subnet** in the network tree panel.

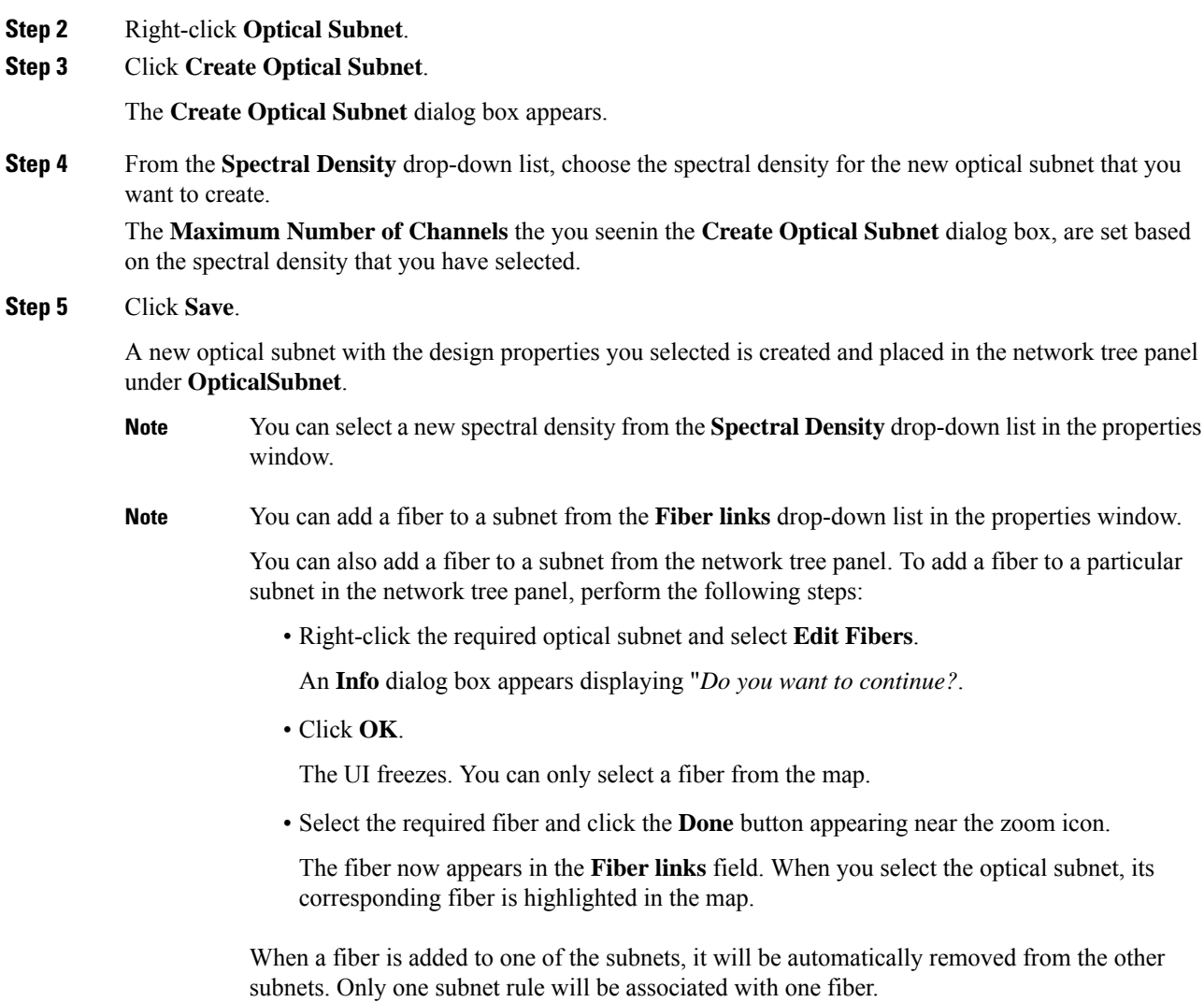

# **Convert Non-SSON Network to SSON Network**

The following procedure converts non-SSON networks to SSON networks:

## **Before you begin**

Log in to Cisco ONP Web [Interface,](#page-12-0) on page 5.

## **Procedure**

**Step 1** Choose **File** > **Open**.

The **Select Network To Open** dialog box appears.

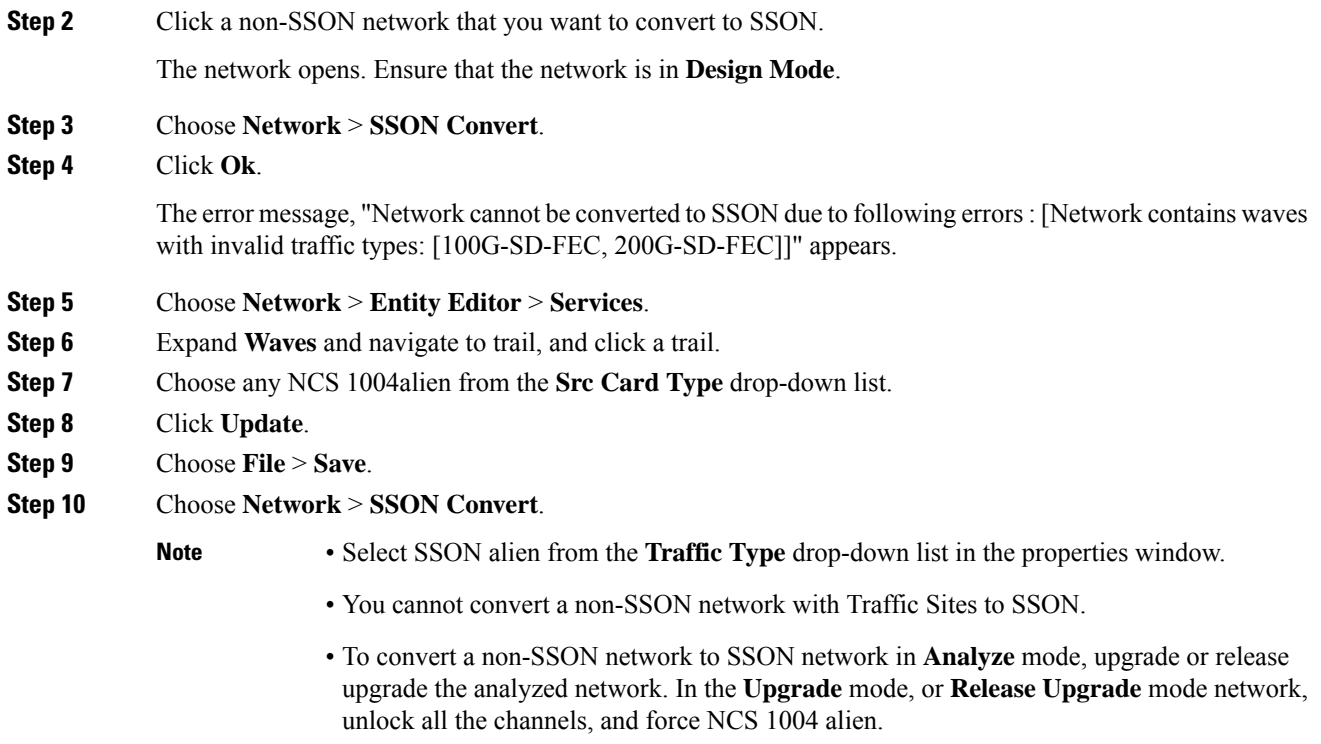

# **Share a Network**

Use these steps to share a network with one or more users or user groups:

## **Before you begin**

Log in to Cisco ONP Web [Interface,](#page-12-0) on page 5.

## **Procedure**

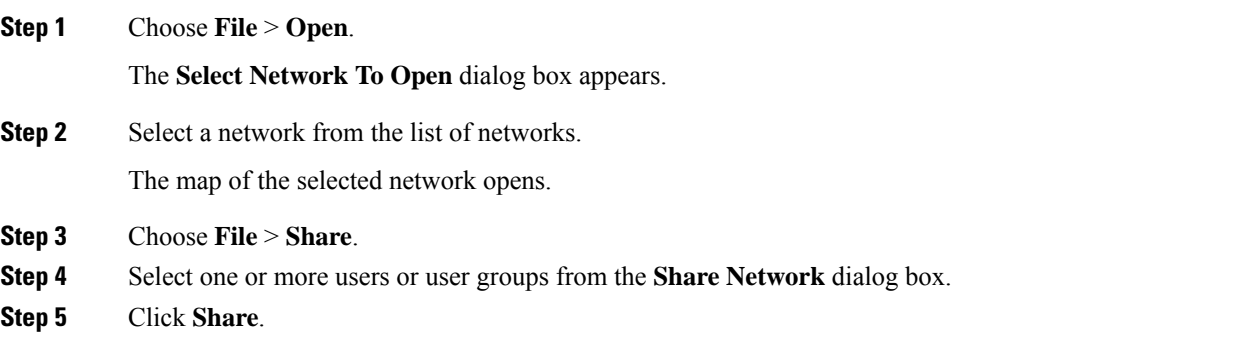

You can share the network with selected users or user groups in read-only mode.

# **Access a Shared Network**

Use these steps to access a network shared by another user:

### **Before you begin**

Log in to Cisco ONP Web [Interface,](#page-12-0) on page 5.

### **Procedure**

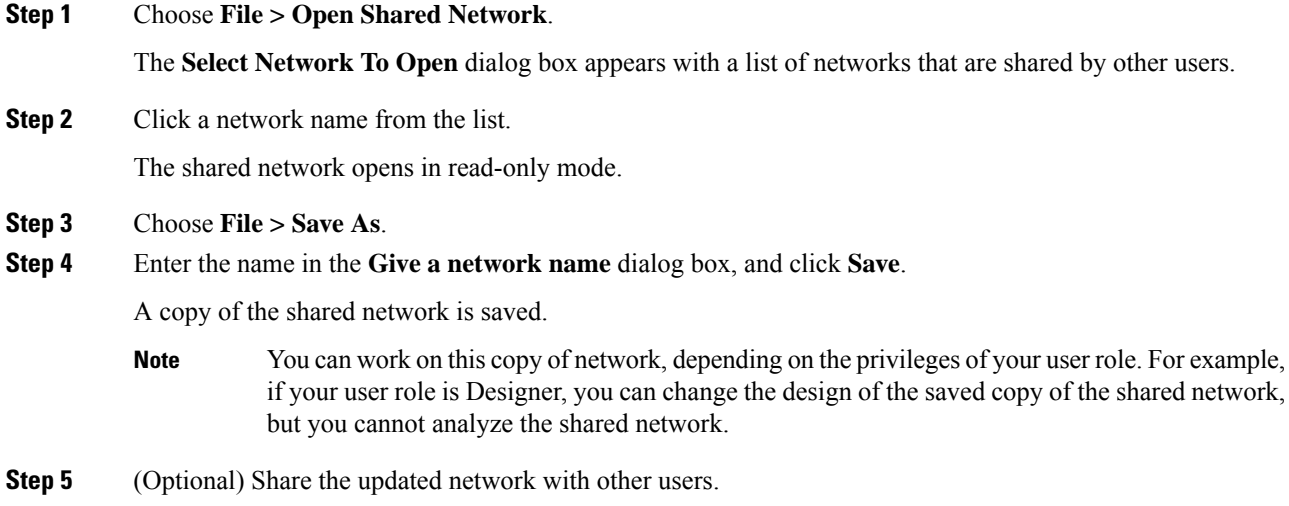

# **Unshare a Network**

Use these steps to unshare a network with one or more users or user groups:

### **Before you begin**

Log in to Cisco ONP Web [Interface,](#page-12-0) on page 5.

### **Procedure**

**Step 1** Choose **File** > **Open**. The **Select Network To Open** dialog box appears.

**Step 2** Click a network from the list of networks. The network opens.

Ш

**Step 3** Choose **File > Share**. **Step 4** In the **Share Network** dialog box, remove the name of one or more users or user groups from the list. **Step 5** Click **Share**. The shared network is no longer available to the users or user groups that are removed.

# <span id="page-46-0"></span>**Analyze the Network**

The Analyze tool allows you to analyze the network after design completion.

#### **Before you begin**

Log in to Cisco ONP Web [Interface,](#page-12-0) on page 5.

#### **Procedure**

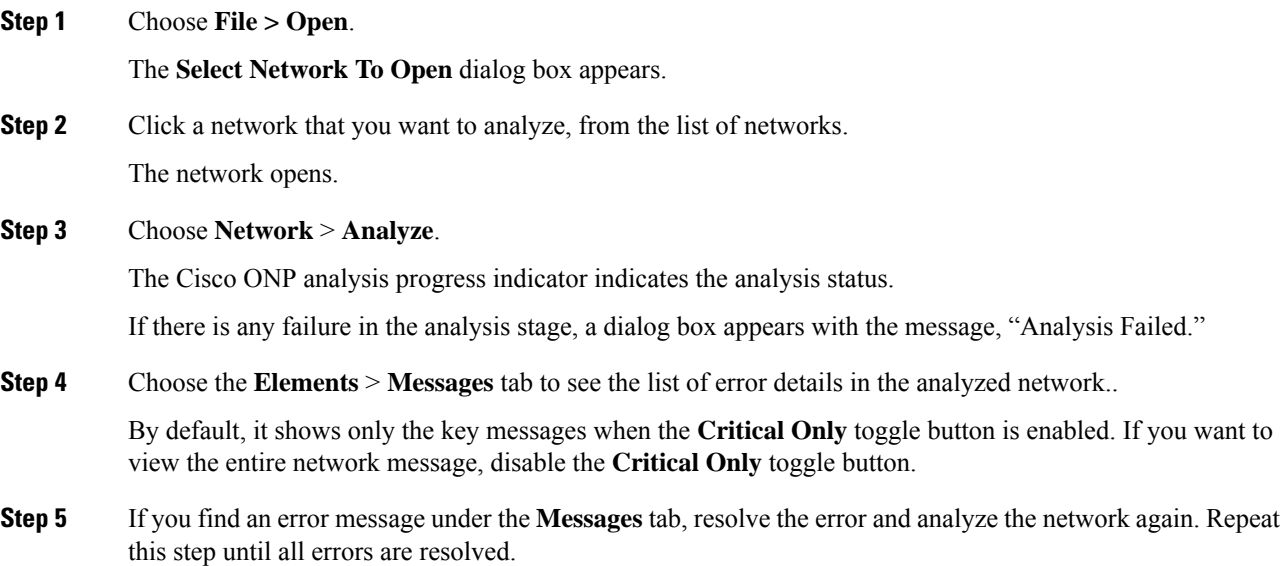

# **Bottom-Up Flow**

Bottom-up support enables step-by-step creation of a network. Adding all the services and waves on day 0 itself is not mandatory to analyze the network and view reports. Bottom-up flow enables you to build a network over a period.

Day 0: Create a network with only the topology added. Add all sites and add fibers between them. Analyze the network and view the reports without adding any services or waves.

Day 1: Add waves between the sites that are added on Day 0 and newly added sites and fibers. Analyze the network and view the reports.

Day 2: Add services and tag waves that are created on Day 1 and newly added sites and fibers. Analyze the network and view the reports.

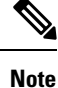

After you have created the topology with sites and fibers added, you can add either a service or a wave. You need not follow any specific order.

Bottom-up flow is applicable only for Non-SSON networks. In order to achieve this, you must set A2A mode as A2A\_fast in network properties.

# **Idle Timeout in the Analyze Mode**

If you keep the browser idle for more than 15 minutes, you are logged out of Cisco ONP. The default timeout is set to 15 minutes. The System Admin can disable this feature by changing the enabled option in the configuration file on the server to false. You can change the default time of 15 minutes by editing the duration option in the configuration file.

During a long network analyze cycle, you get logged out due to idle timeout, and the network analysis runs in the background. When you log back, the same network opens in one of the following states:

- If the analysis is still on, the analysis progress bar is shown, and you cannot perform any other action.
- If the analysis is complete, the network opens in the Analyze mode.
- If the analysis has failed, the network opens in the design mode, and you can view the reason for failure on the **Elements > Messages** page.

The session time out does not redirect you to the login page always; so, reload or enter the URL again.

# **Upgrade the Analyzed Network**

Cisco ONP allows you to upgrade an existing network that is in analyzed mode. You can modify certain properties of a network element in the network while retaining the existing network layout and design in the locked state. Upgrade is supported for both SSON and non-SSON networks.

Use these steps to upgrade your network:

#### **Before you begin**

Log in to Cisco ONP Web [Interface,](#page-12-0) on page 5.

#### **Procedure**

**Step 1** Choose **File** > **Open**.

The **Select Network To Open** dialog box appears.

**Step 2** Click the analyzed network that you want to upgrade. The network opens.

### **Step 3** Choose **Network** > **Upgrade**.

**Step 4** Click **Yes** in the **Warning** dialog box.

The message "Network Upgraded Successfully" appears. The network goes into upgrade mode and network elements such as sites, fiber, waves (for non-SSON), and media channel (for SSON) are locked.

**Step 5** Right-click the network element that you plan to modify from the network tree panel, and click **Unlock**. You can unlock individual element and one at a time for multiple elements until the lower level in the network tree hierarchy.

For example, you can hierarchically unlock at the node level, side level, side add/drop card level, and side amplifiers level.

#### **Step 6** You can make the following modifications according to your requirement:

- a) Edit the properties of network elements.
- b) Delete the network elements from the network.
- c) Add a new site, wave, services, demands, optical subnet, or fiber into the network map.

The newly added elements are automatically displayed in the network tree panel, and by default, remain unlocked.

You can insert a node in the upgrade mode only for the unlocked fiber. Therefore unlock the fibers that are connected to the node and add nodes to the network. **Note**

#### **Step 7** Choose **File** > **Save**.

#### **Step 8** Choose **Network** > **Analyze**.

After the analysis is completed, the newly added elements are locked, and the optical reports and installation parameters of the upgraded network are updated.

When you add services or fibers while upgrading a network that has where layout template is applied, the template gets updated with the newly added service or fiber. You can export this template, make changes and reapply it to another network.

**Step 9** Choose **Network** > **Design** to further upgrade the newly upgraded network design.

When you upgrade a network every time, Cisco ONP saves the new version of the network as a child network, and maintains the parent and child relationship.

# <span id="page-49-0"></span>**Upgrade LNI Network**

#### **Table 7: Feature History**

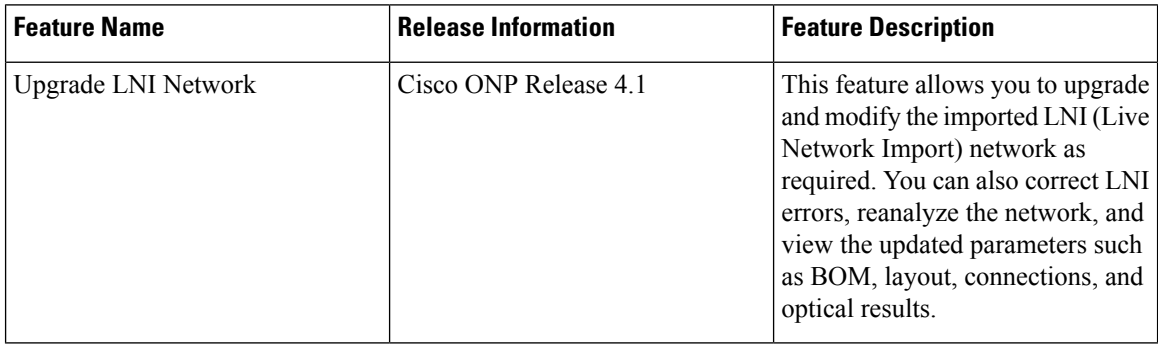

The Upgrade feature can be used to correct LNI errors, modify the network, reanalyze the network and view updated BOM, Layout, Connections, and Optical Results.

Use these steps to upgrade the LNI network:

#### **Before you begin**

Log in to Cisco ONP Web [Interface,](#page-12-0) on page 5.

## **Procedure**

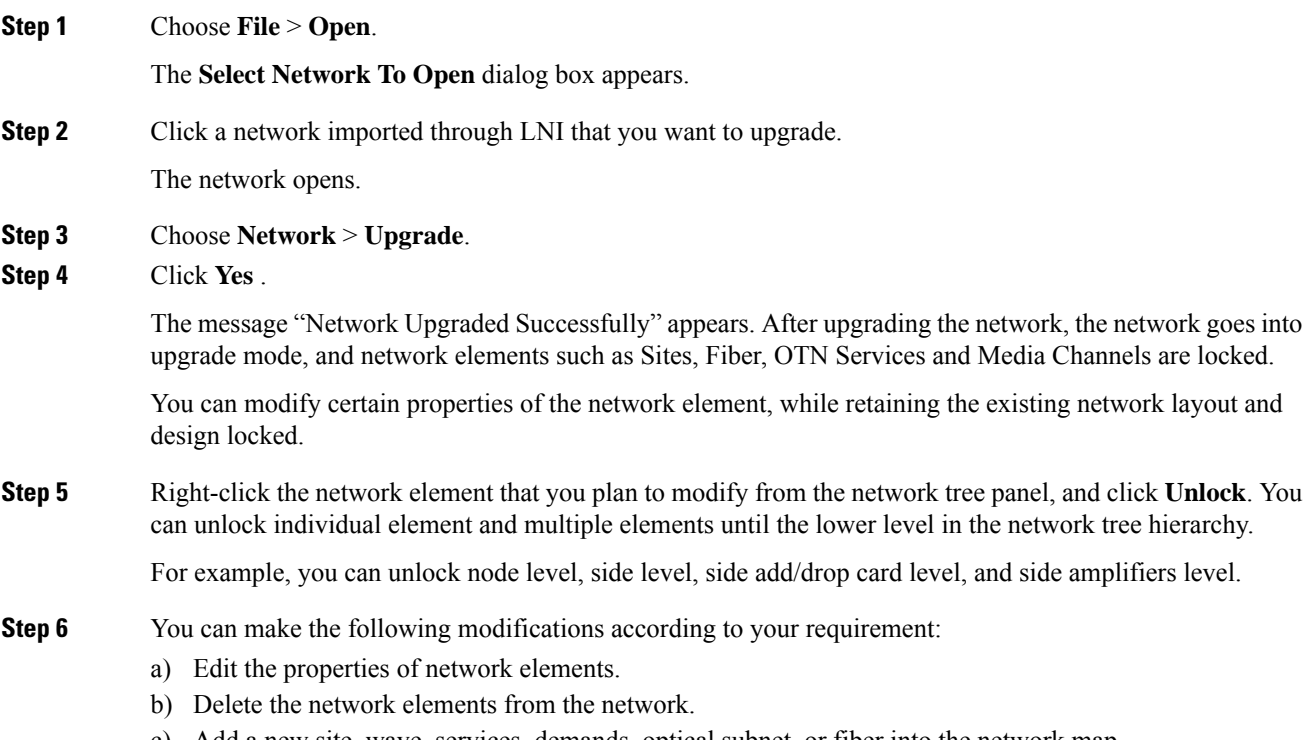

c) Add a new site, wave, services, demands, optical subnet, or fiber into the network map.

The newly added elements are automatically displayed in the network tree panel, and by default, remain unlocked.

- Unlocking media channel has few constraints. See Media Channel [Unlocking](#page-51-0) Scenarios, on [page](#page-51-0) 44. **Note**
	- Cisco ONP automatically sets the scalable up to degree value based on certain design rules, asthis value is not present in the network that isimported through LNI. Hence, we recommend you to check and update the actual scalable up to degree value, if necessary.
- **Step 7** Choose **File** > **Save**.

When you upgrade a network every time, Cisco ONP saves the new version of the network as a child network, and maintains the parent and child relationship.

- **Step 8** Choose **Network** > **Analyze**.
	- **Note** Analysis is successful only if a consistent and valid network is imported from LNI.
- **Step 9** If the analysis fails, go to **Elements** > **Messages** tab and check for the failure reason.
- **Step 10** If any validation error is thrown from any component, resolve the issue by manually changing the network or by reimporting the LNI networks after correcting some configuration on the live network. See [Possible](#page-51-1) Error Scenarios and the [Workarounds,](#page-51-1) on page 44.
- **Step 11** Re-Analyze the network.
- **Step 12** Click **Layout** tab and edit the layout manually to adjust chassis or card position for NCS 4000 and NCS 1004 platforms. See
- **Step 13** Click the **BOM** tab, and the **Results** tab to view the BOM and optical results.
	- **a.** If the LNI inventory has any unconnected cards, that will be removed from the CONP reports after upgrading and analyzing the LNI network. **Note**
		- **b.** The following PIDs are added in the Cisco ONP BOM after upgrading and analyzing the LNI network. These PIDs are not part of the LNI network BOM.
			- Pre-provisioned PIDs
			- Release software PIDs
			- Optical cables―Cables used for Internal Patch-cord Connection (IPC) is not imported in LNI as this data cannot be retrieved from device
			- Attenuators
			- SMR port license PIDs―Only SMR card PID is imported as part of LNI. If licensed PID is retrieved, corresponding port licenses are added after upgrading and analyzing the LNI network, based on the number of ports used
			- USB cables―Added if pre-provisioned passive cards present
			- Blank cards—Blank cards are not imported. They are added in Cisco ONP after upgrading and analyzing the LNI network

# <span id="page-51-0"></span>**Media Channel Unlocking Scenarios**

The following table explains the various media channel conditions and the unlocking possibilities.

#### **Table 8:**

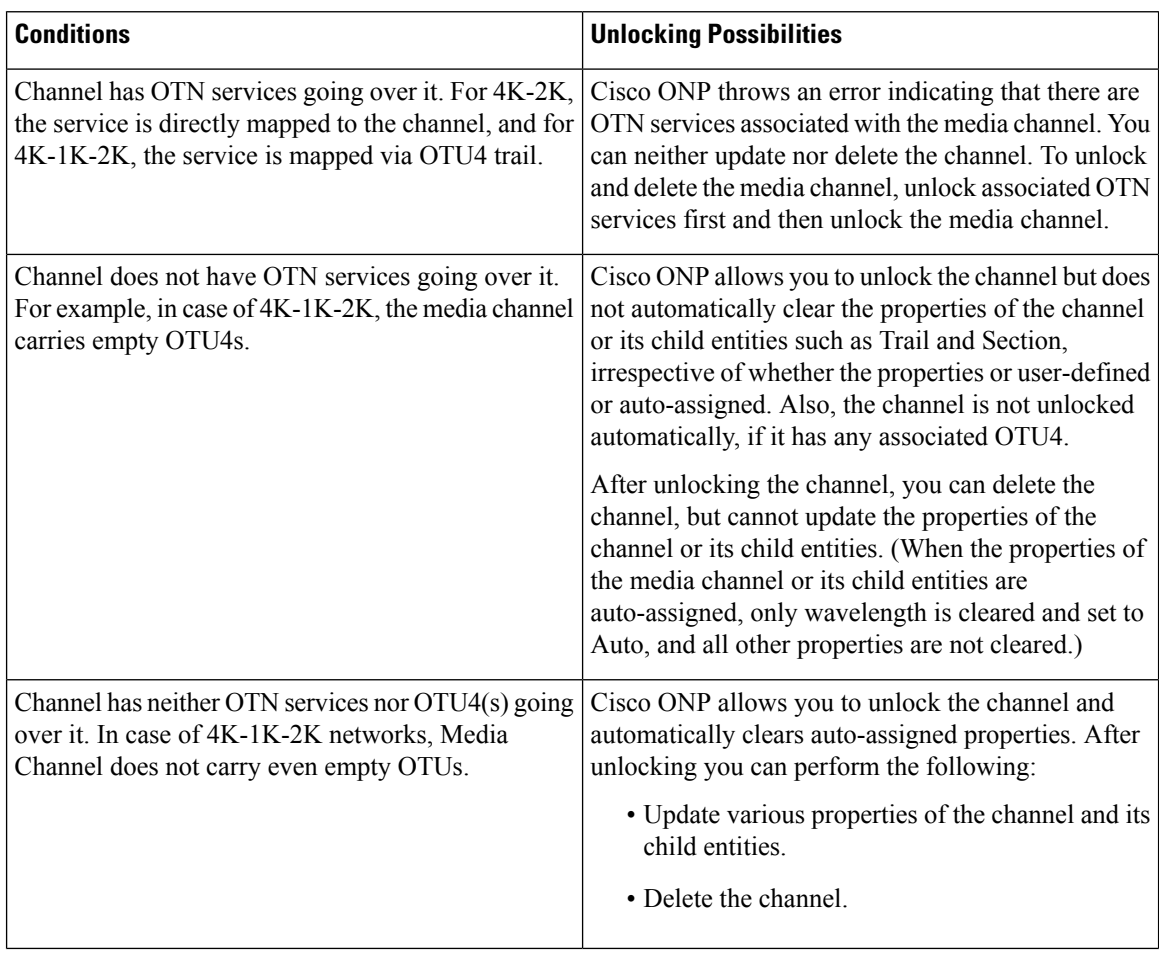

# <span id="page-51-1"></span>**Possible Error Scenarios and the Workarounds**

Following table describes the workarounds for the errors that are shown under the **Elements > Messages** tab.

### **Table 9: Error Scenarios and the Workarounds**

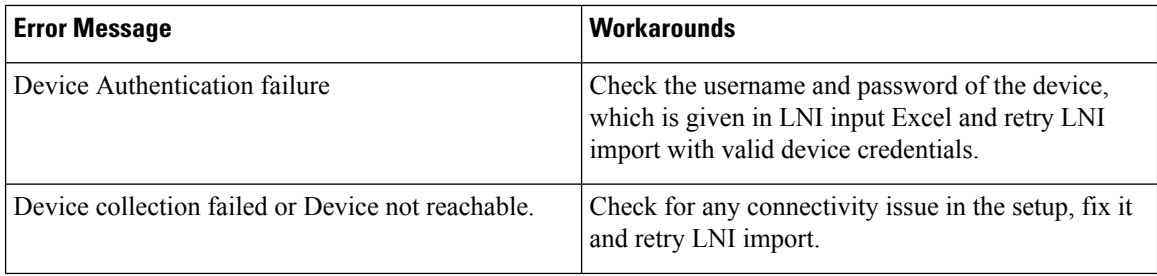

| <b>Error Message</b>                                                                                          | <b>Workarounds</b>                                                                                                    |
|----------------------------------------------------------------------------------------------------|----------------------------------------------------------------------------------------------------|
| In Site4.A, output power setting is not supported by<br>the amplifier.                                        | Unlock C-Band amplifiers for side A inside Site4 in<br>the Network tree and force the valid output power. If<br>not sure, set it to Auto and analyze. Cisco ONP<br>chooses the best value based on the configuration.                                         |
| Cannot Route demand! Did not find any valid<br><b>Omnidirectional Side.</b>                                   | For protected OTN service or SSON service, a<br>minimum of two contentionless sides must be present<br>on the source and destination sites. Check and add<br>contentionless sides on the target service source and<br>destination site and analyze.           |
| • Demand OTU3 has unrecognized type [OTU3]<br>• ServiceGroup does not support the demandType<br>OTU3 for OTU3 | Only 100GE, 10GE, and STM-64 service rates are<br>supported. If any other service rate is present in the<br>network, unlock the specific service, change it to one<br>of the supported service types and update the ODU<br>time slot accordingly and analyze. |
| Primary OTN Demand [100GE Flex] has invalid<br>Timeslot ranges. Allowed ranges are [1-80]                     | 100GE service type must have ODU time slot in the<br>range of 1–80. If any other value is set, update the<br>correct value or leave it blank so that Cisco ONP can<br>set it to the correct value.                                                            |
| Cannot complete mesh connections at Site3.                                                                    | Unlock the site and reanalyze.                                                                                                    |
| No OTN demand found for NCS4K trunk port -<br>NCS4016-B - OTU40/8/0/1.                                        | No action required. This is an information message<br>to the user.                                                                                                    |
| Fiber between Node1.A and Node2.B has an invalid<br>value in connector loss value                             | Unlock the corresponding fiber couple and update the<br>correct connector loss value to be greater than zero.<br>The typical value is 0.2.                                                                                                    |
| Fiber between Nod1.C and Node2.C has an invalid<br>value in Tot SOL Loss w/o Connectors.                      | Unlock the corresponding fiber couple and update the<br>correct Tot SOL Loss w/o Connectors. The value<br>should be greater than zero.                                                                                                    |
| Span Fiber-2 is forced as Raman but no traffic is<br>present.                                                 | Remove Raman forcing on the fiber, or check and<br>force the path for any service so that it goes through<br>Raman enabled span.                                                                                                    |
| Couple Fiber-2 has Raman enabled on the duct but<br>corresponding Raman Forcing is missing.                   | Force RAMAN-CTP or COP on the Fiber-2<br>connecting node interface or remove RAMAN forcing<br>on the Fiber-2                                                                                                    |

I

**Note** No specific action is required for noncritical messages. These are just information messages to the user.

# **Upgrade the Software Release of a Network**

#### **Table 10: Feature History**

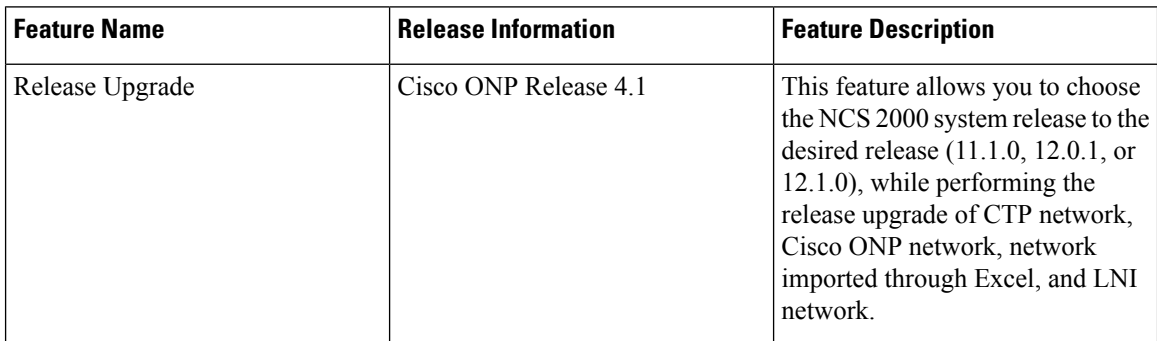

You can upgrade the software version of a network that is imported from CTP, the network created in Cisco ONP, LNI Network, and Excel imported network to any desired release. Release upgrade is supported for both SSON and non-SSON networks having NCS 2000 nodes with ROADM, OLA, Traffic, or the Passthrough functionality.

Release upgrade is supported starting with NCS 2000 Release 11.1.0.

 $\mathscr{D}$ 

## **Note** NCS 2000 supports SVO from the Release 12.1.0.

The following table lists the releases to which the existing system release can be upgraded, for each type of network..

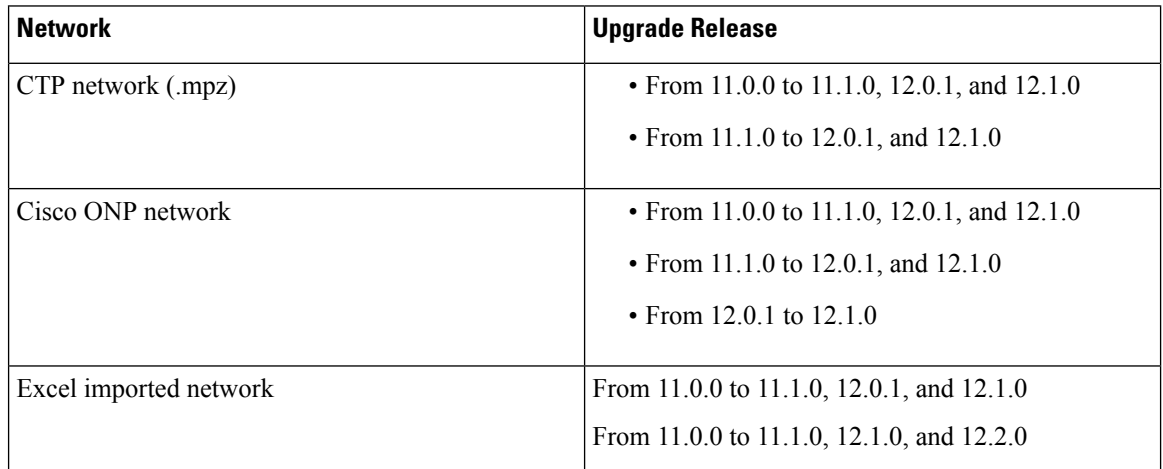

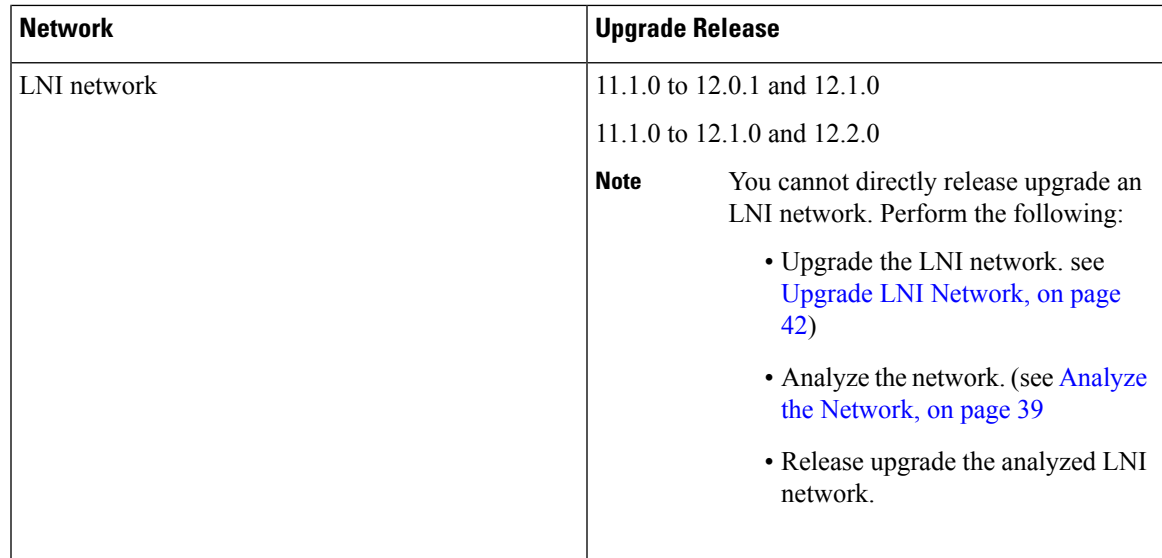

## **Before you begin**

Log in to Cisco ONP Web [Interface,](#page-12-0) on page 5.

### **Procedure**

the elements.

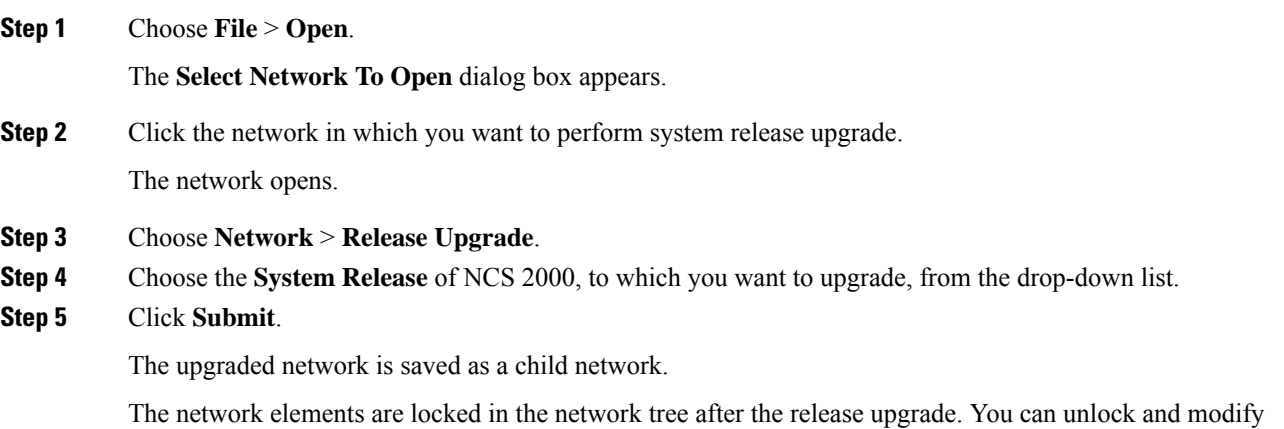

If the PMD coefficient does not get updated with the expected value, update the fiber type first, followed by the PMD value when you edit the fiber properties. **Note**

# **Plan Mode**

#### **Table 11: Feature History**

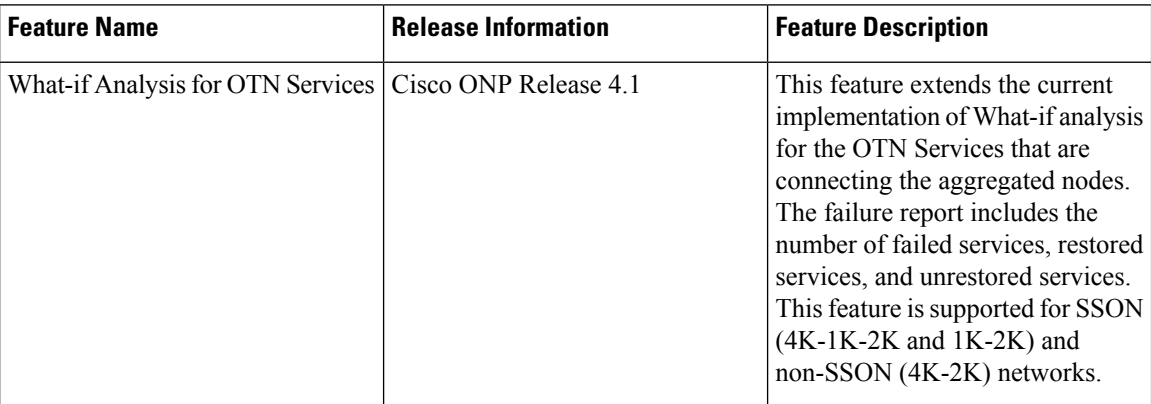

Plan mode enables you to perform what-if analysis on the existing network resources, such as failing and restoring the fiber, OTN services, and site. This mode is applicable only for PLANNER and ADMIN roles. This mode simulates the actual network behavior during failure and determines whether a service can be rerouted; however, this mode does not suggest how to turn-up new wave lengths, insert new nodes, cards, or ports, and so on.

The network can enter the **Plan** mode only from the **Analyze** mode. The what-if analysis can be done on the NCS 2000 aggregated node (ROADM, OLA, Passthrough), Traffic node (1K-2K, 4K-2K and 4K-1K-2K), the node created in Cisco ONP, CTP imported (mpz), and LNI imported networks.

# **Enter the Plan Mode**

The following procedure shows how to enter the Plan mode:

#### **Before you begin**

Log in to Cisco ONP Web [Interface,](#page-12-0) on page 5 as a user with admin or planner role.

### **Procedure**

**Step 1** Open the network in Analyze mode.

**Step 2** Choose **Network** > **Enter Plan Mode**.

Switching to Plan Mode progress bar appears. The message, *Entered Plan Mode successfully* appears in the **Success** dialog box.

# **Exit the Plan Mode**

The following procedure shows how to exit the Plan mode:

Ш

### **Before you begin**

Log in to Cisco ONP Web [Interface,](#page-12-0) on page 5 as a user with admin or planner role.

#### **Procedure**

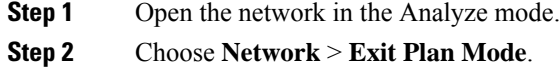

# **Fail a Fiber**

The following procedure shows how to fail a fiber or a list of fibers in the Plan mode:

#### **Before you begin**

Log in to Cisco ONP Web [Interface,](#page-12-0) on page 5.

#### **Procedure**

- **Step 1** Expand the **Fibers** option in the network tree panel.
- **Step 2** Right-click the fiber, and click **Fail**. You can choose multiple fibers to fail by checking the check boxes next to the fibers.

All media channels or waves, OTN services, and demands that pass through the failed fiber fail. You can see the failed media channels from the Map option or from the network tree.

- **Note**
- You can also fail a fiber or undo a fiber failure from Map.
	- You can view the unrestored channel details in the failure report and the reason for restoration failure under **Elements** > **Messages** tab.
	- Failed channels are indicated with a red cross symbol, impacted fibers are marked with yellow cross symbol, and the restored channels with a green tick symbol.

# **Undo Fiber Failure**

The following procedure shows how to undo fiber failure in the Plan mode:

## **Before you begin**

Log in to Cisco ONP Web [Interface,](#page-12-0) on page 5.

#### **Procedure**

**Step 1** In the network tree panel, click **Fiber**. **Step 2** Right-click the failed fiber, and click **Undo Fail**.

# **Create a Failure Set**

You can click any set of fibers or sites, right-click, and fail them. The failed fibers or sites are marked with a red cross mark beside them. You can also choose multiple fibers or sites.

- Cisco ONP saves the user created failure sets.
- You can save multiple failure sets under a given failure group.

The following procedure shows how to create a failure set:

### **Before you begin**

Log in to Cisco ONP Web [Interface,](#page-12-0) on page 5.

## **Procedure**

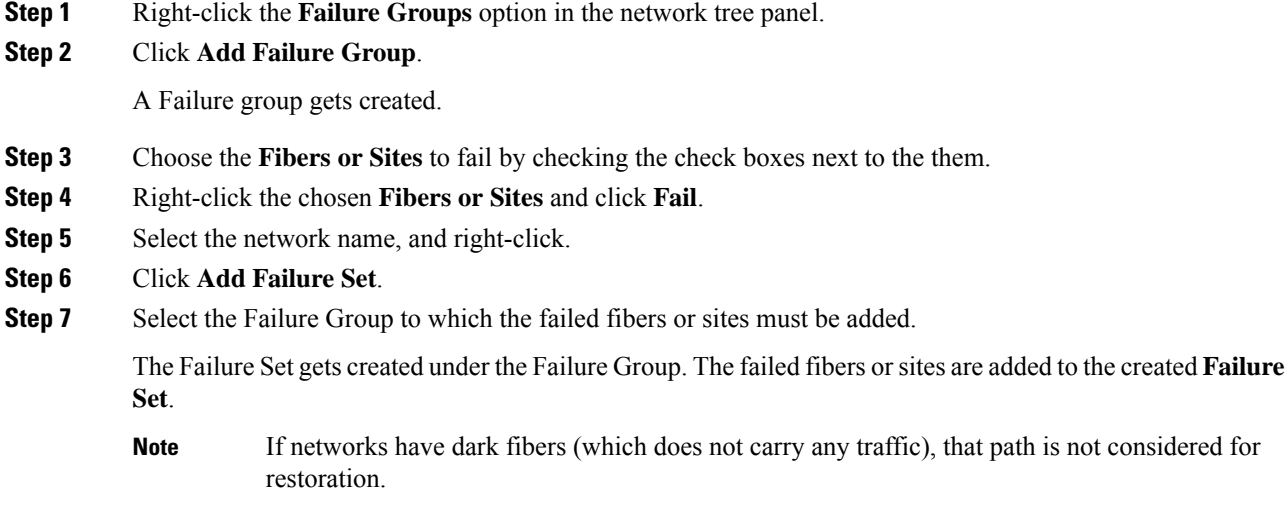

# **Fail a Site**

The following procedure shows how to fail a site or a list of sites in the Plan mode.

### **Before you begin**

Log in to Cisco ONP Web [Interface,](#page-12-0) on page 5.

### **Procedure**

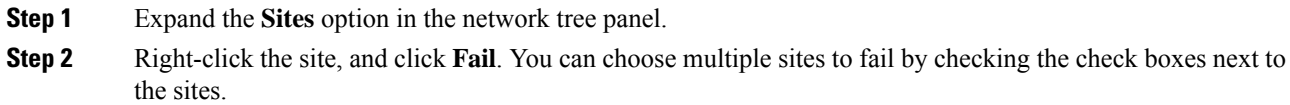

You can also fail a site from the network map view.

# **Undo Site Failure**

The following procedure shows how to undo the site failure in the Plan mode:

### **Before you begin**

Log in to Cisco ONP Web [Interface,](#page-12-0) on page 5.

### **Procedure**

**Step 1** In the network tree panel, click **Site**.

**Step 2** Right-click the failed site, and click **Undo Fail**.

You can also undo the site failure from the network map view.

# **Failure Report**

The failure report shows the following parameters:

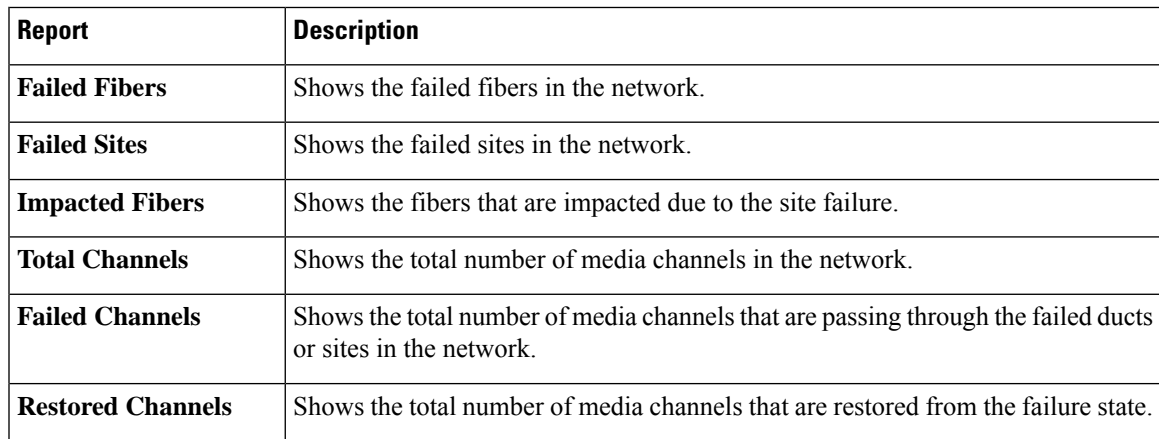

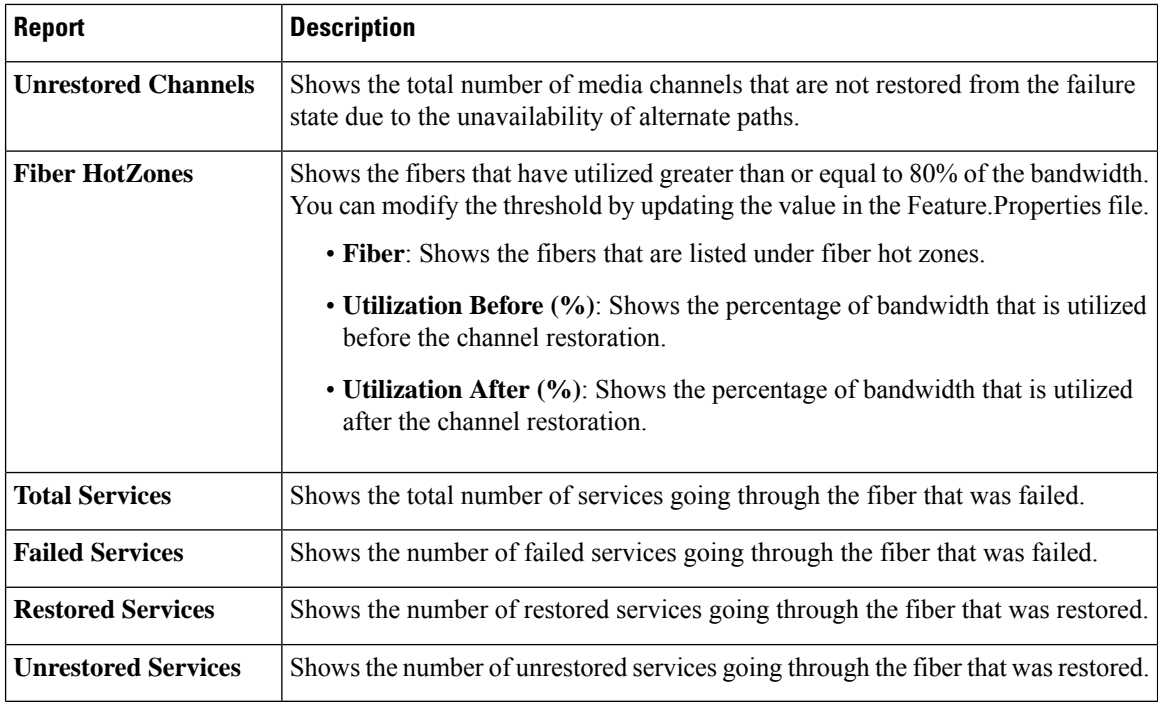

# **Export Failure Report**

:

The following procedure shows how to export the failure report.

### **Before you begin**

Log in to Cisco ONP Web [Interface,](#page-12-0) on page 5.

#### **Procedure**

Choose **Export** > **Failure Report** to export the failure report as an Excel sheet.

You can save the Excel sheet.

# **Export Failure Report from Map**

The following procedure shows how to export the failure report from the map:

#### **Before you begin**

Log in to Cisco ONP Web [Interface,](#page-12-0) on page 5.

#### **Procedure**

**Step 1** Click **Failure Report** under **Map**.

**Step 2** Click **Export** to export the failure report as an Excel sheet. You can save the Excel sheet.

# **Restore Failed Channels**

The following procedure shows how to restore the failed fibers:

### **Before you begin**

Log in to Cisco ONP Web [Interface,](#page-12-0) on page 5.

### **Procedure**

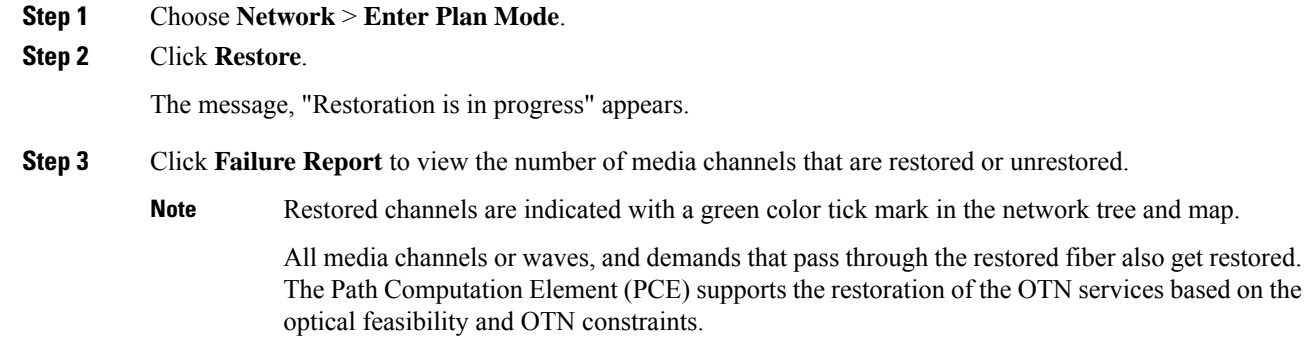

# **Import Alien**

Alien Wavelength is a way to connect a DWDM interface from any external element to a third-party optical network.

Use this procedure to import an alien or aliens:

### **Before you begin**

Log in to Cisco ONP Web [Interface,](#page-12-0) on page 5.

### **Procedure**

**Step 1** Choose **Manage** > **Aliens**.

The **Manage Alien** dialog box appears. The default aliens available in the server are:

- Aliens\_titano5\_Sauron
- NCS1004\_Aliens\_V3

Interfaces under Aliens\_titano5\_Sauron are:

- T5\_100G\_25%\_DE
- T5\_200G\_15%\_DE
- T5\_100G\_25%
- T5\_100G\_15%\_DE
- T5\_200G\_25%
- T5\_100G\_15%
- T5\_200G\_15%
- T5\_200G\_25%\_DE

**Step 2** Click **Add**.

The **Import Alien (.mxd)** dialog box appears.

- **Step 3** Click **Choose File** and browse to the .mxd file stored in your local system, and click **Import**. After the alien is imported, a list of related interfaces appears.
- **Step 4** Choose the interfaces to import by checking the check box next to them. The selected interfaces get added to **Type** drop-down list in the properties window of the network tree.

When you create waves, you can use the interfaces in the **Type** drop-down list.

# **Download Alien**

Use this procedure to download an alien or aliens:

#### **Procedure**

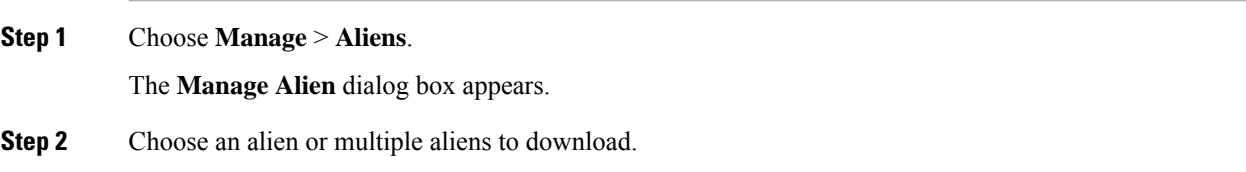

# **Delete Alien**

Use this procedure to delete an alien or aliens:

### **Before you begin**

Log in to Cisco ONP Web [Interface,](#page-12-0) on page 5.

### **Procedure**

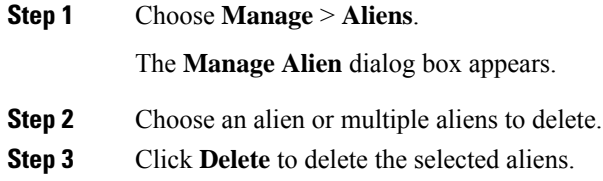

# **Layout Template**

Layout templates are reusable templates that are used to design layout configurations for a network. When you have a network with fixed layout rules applicable for multiple nodes, you can use these templates to accurately set up the layout for those nodes. These templates save you time, effort, and they minimize errors.

# **Export Layout Template**

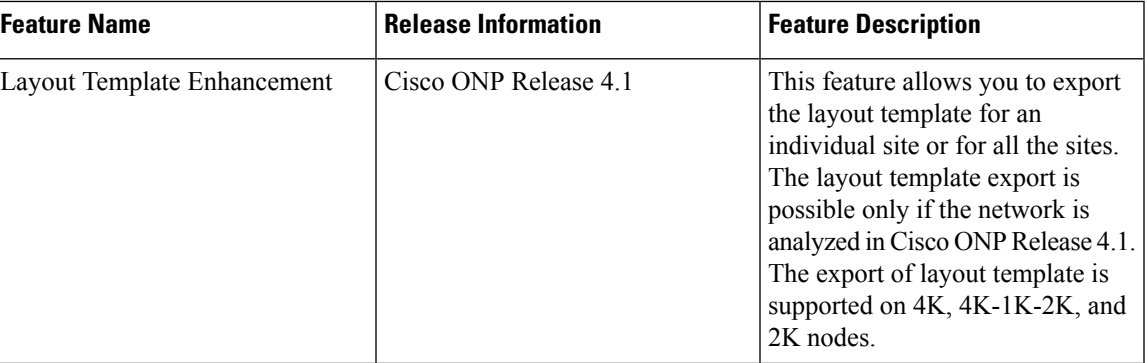

#### **Table 12: Feature History**

Use the following procedure to export the layout template of a specific site or all sites:

#### **Before you begin**

Log in to Cisco ONP Web [Interface,](#page-12-0) on page 5.

## **Procedure**

**Step 1** Choose **File** > **Open**.

The **Select Network To Open** dialog box appears.

**Step 2** Click the network whose network layout template you want to export.

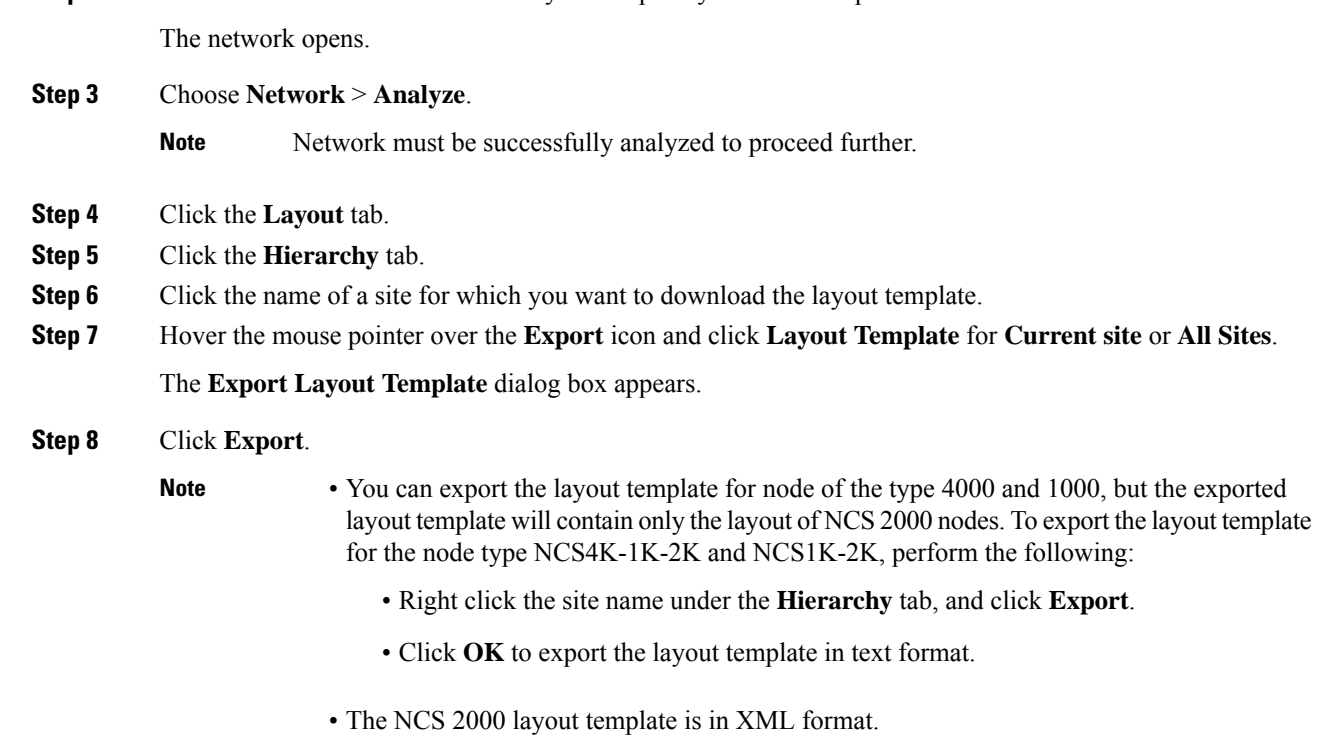

# **Import Layout Template for NCS 2000 Network in to Cisco ONP Database**

Use the following procedure to import a template into the Cisco ONP database:

#### **Before you begin**

Log in to Cisco ONP Web [Interface,](#page-12-0) on page 5.

## **Procedure**

- **Step 1** Choose **Manage** > **Layout Templates**.
- **Step 2** Click **Add** in the **Manage Layout Template** dialog box.
- **Step 3** Click **Choose Files** and select a template from your local system.
- **Step 4** Click **Import**.

The template is imported to the Cisco ONP database.

П

# **Download Layout Template for NCS 2000 Network**

Use the following procedure to download a template from the Cisco ONP database:

#### **Before you begin**

Log in to Cisco ONP Web [Interface,](#page-12-0) on page 5.

#### **Procedure**

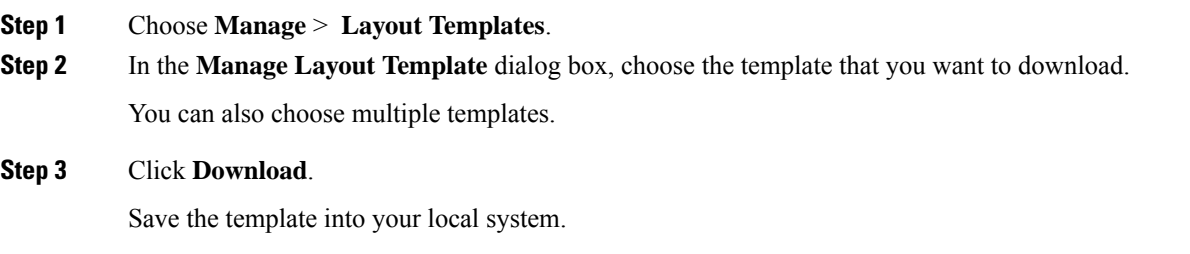

# **Delete Layout Template for NCS 2000 Network**

Use the following procedure to delete a NCS 2000 Network template from the Cisco ONP database:

#### **Before you begin**

Log in to Cisco ONP Web [Interface,](#page-12-0) on page 5.

#### **Procedure**

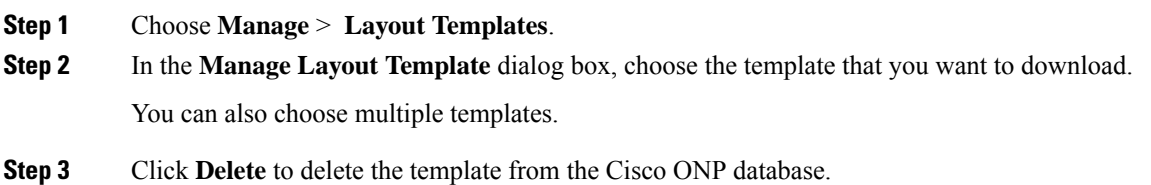

# **Apply NCS 2000 Layout Template into a Site**

Use this task to apply the NCS 2000 Layout template into a site. The site can be NCS4K-2K, NCS1K-2K-4K, or NCS1K-2K, but the template will be applied only to the NCS 2000 section of that site.

#### **Before you begin**

Log in to Cisco ONP Web [Interface,](#page-12-0) on page 5.

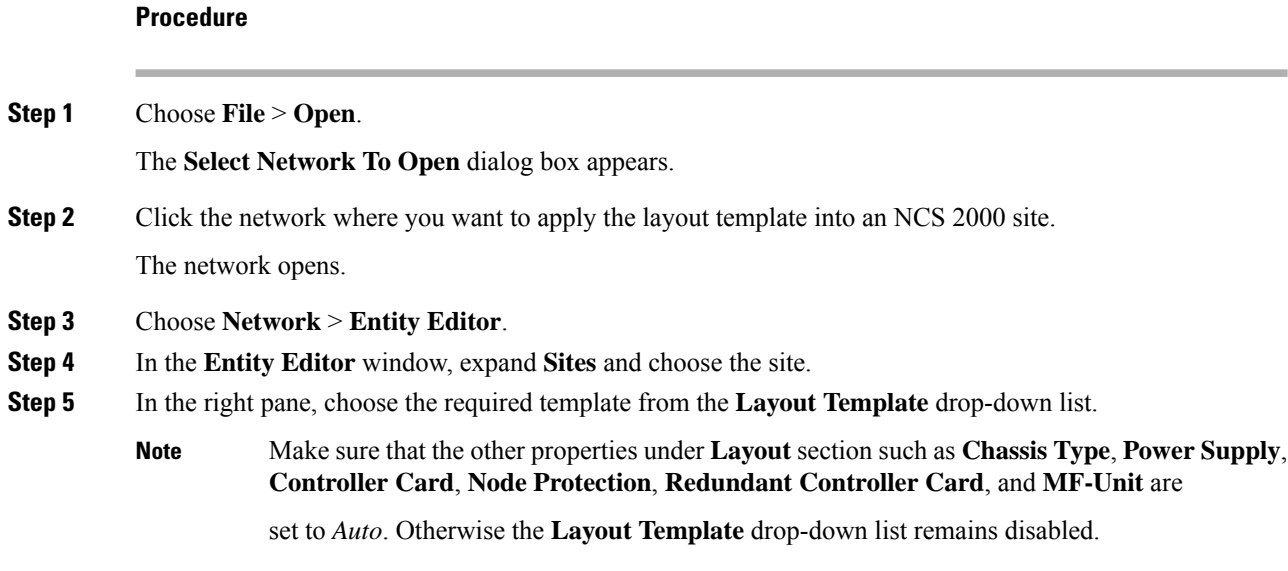

# **Import NCS 1000 and NCS 4000 Layout Template into NCS1K-2K and NCS4K-1K-2K Sites**

Use this task to import NCS 1000 and NCS 4000 layout templates that were exported, into 4K-2K and NCS4K-1K-2K Sites.

#### **Before you begin**

Log in to Cisco ONP Web [Interface,](#page-12-0) on page 5.

### **Procedure**

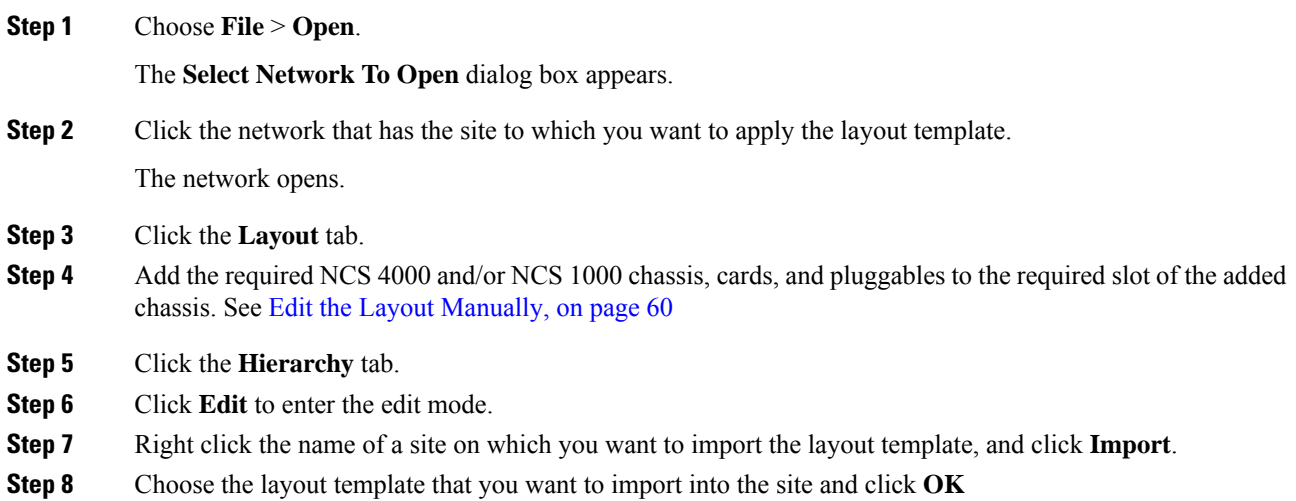

#### **Cisco Optical Network Planner Configuration Guide, Release 4.1**

The layout template gets applied to the site.

# **Layout Visualization**

#### **Table 13: Feature History**

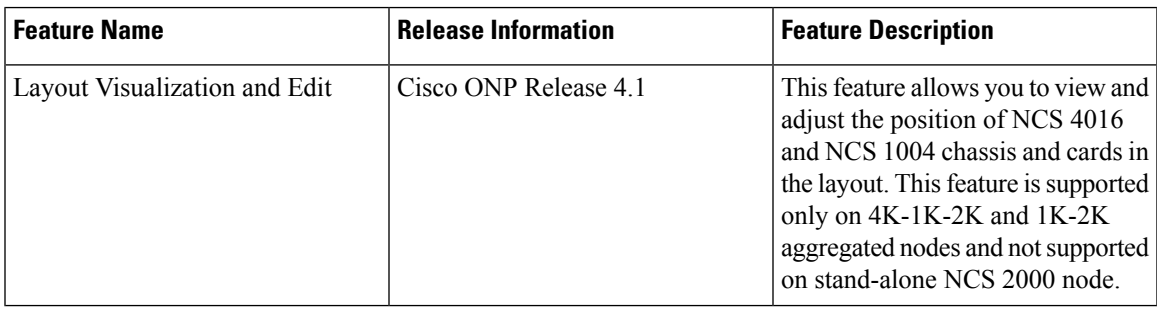

This feature allows you to visualize the layout of a network, designed using Cisco ONP. You can view the arrangement of racks, chassis inside the racks and cards inserted in the chassis. When you click a particular Rack or Chassis or Card in the **Hierarchy** panel, the corresponding Rack or Chassis or Card gets highlighted in the Layout image. You can zoom in and zoom out the Layout image.

# **View Network Layout**

The procedure to view the network layout is as follows:

## **Before you begin**

Log in to Cisco ONP Web [Interface,](#page-12-0) on page 5.

## **Procedure**

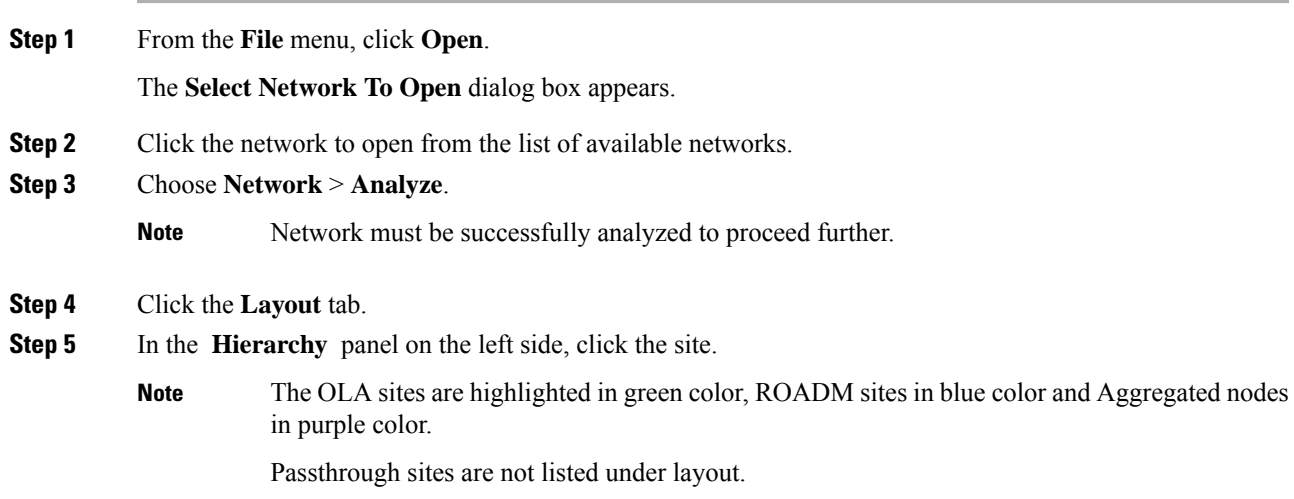

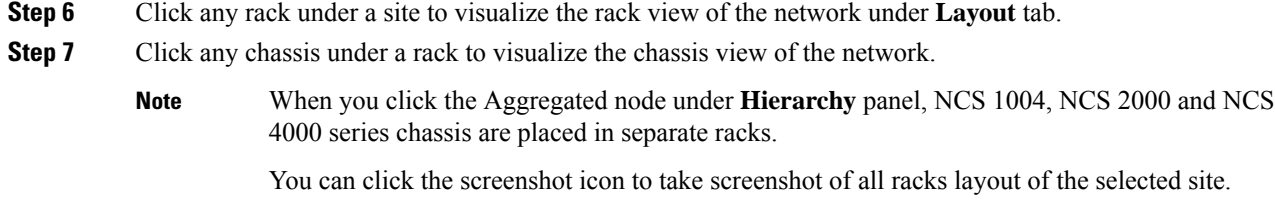

# <span id="page-67-0"></span>**Edit the Layout Manually**

The Manual layout edit feature is used to adjust the position of NCS 4016 and NCS 1004 chassis and cards in the layout.

The procedure to edit the layout manually is as follows:

### **Before you begin**

Log in to Cisco ONP Web [Interface,](#page-12-0) on page 5.

```
Procedure
```
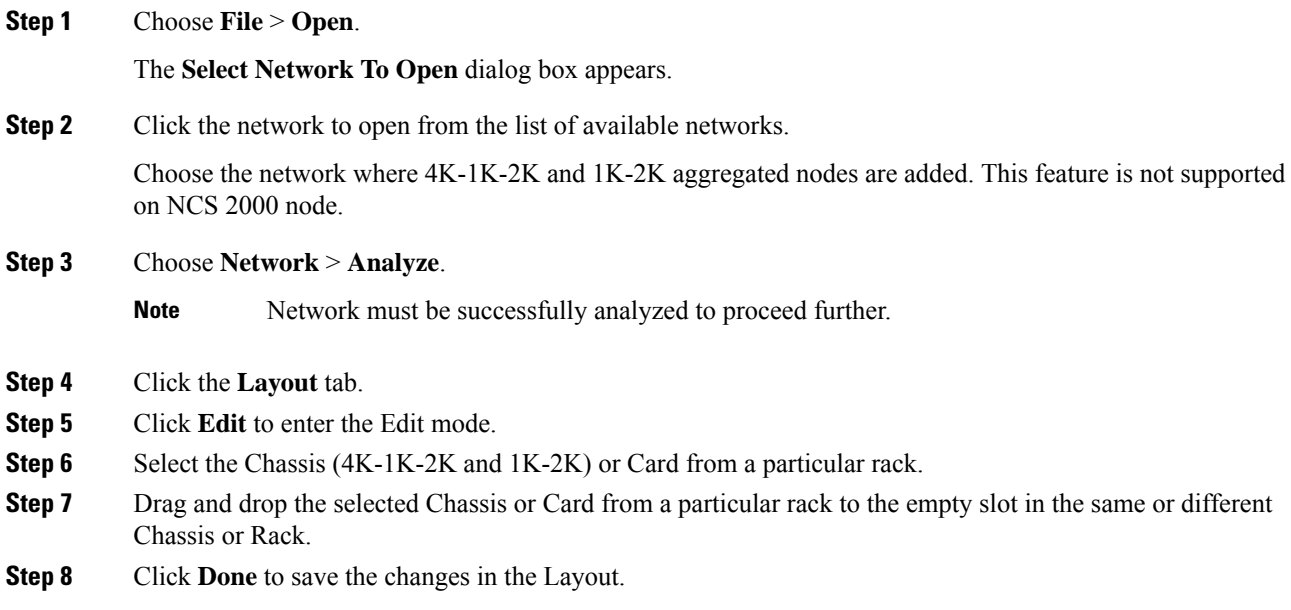

# **View the Layout Details Using Tooltip**

You can hover over the Racks or Chassis or cards in the Rack and view the details using Tooltip.

# **Copy the Configurations of a Particular Node to Another Node**

The configuration can be copied from one node to another node only for the manual 4K-1K layout movement. The procedure to copy the configurations of a particular node to another node of a different site is as follows:

### **Before you begin**

Log in to Cisco ONP Web [Interface,](#page-12-0) on page 5.

#### **Procedure**

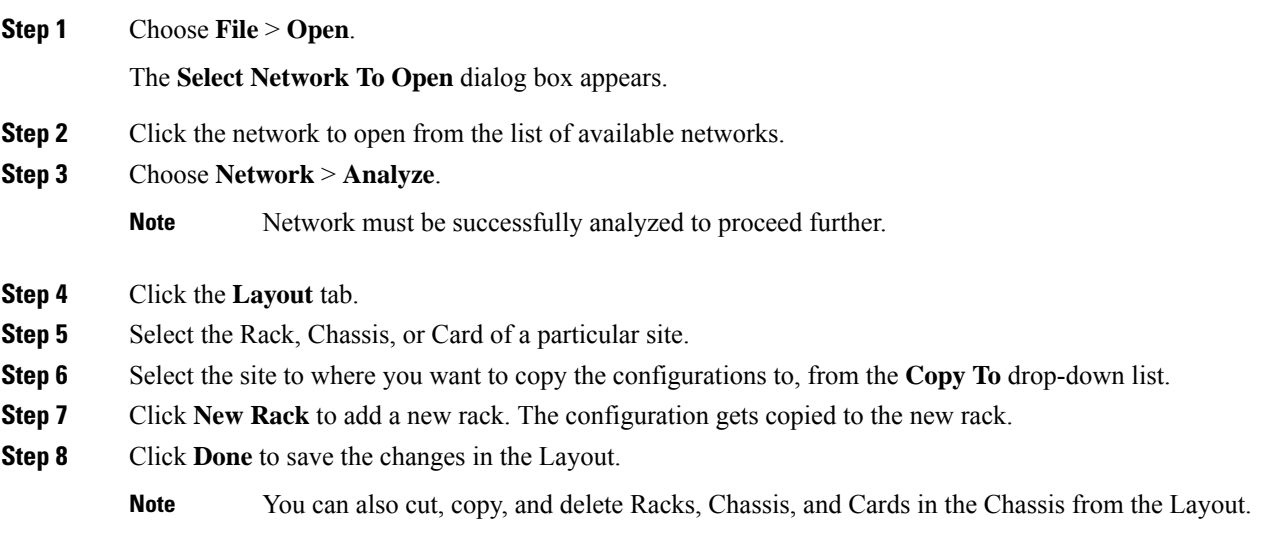

# **Export Port Usage of LNI Network**

#### **Table 14: Feature History**

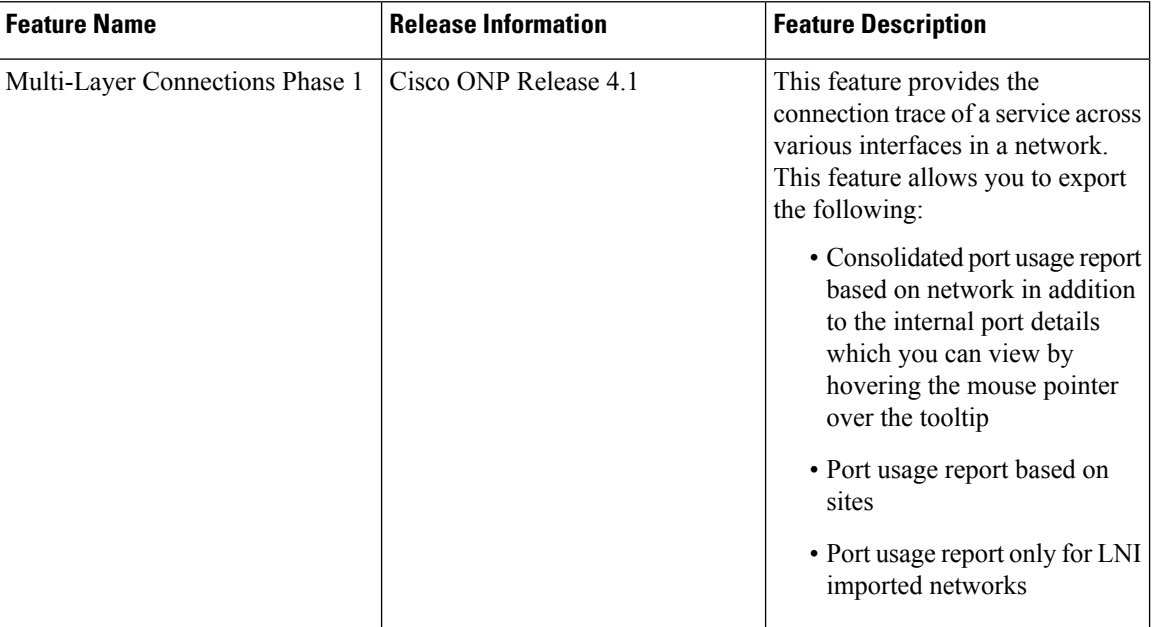

Use the following procedure to export the port usage details of an LNI network:

### **Before you begin**

Log in to Cisco ONP Web [Interface,](#page-12-0) on page 5.

### **Procedure**

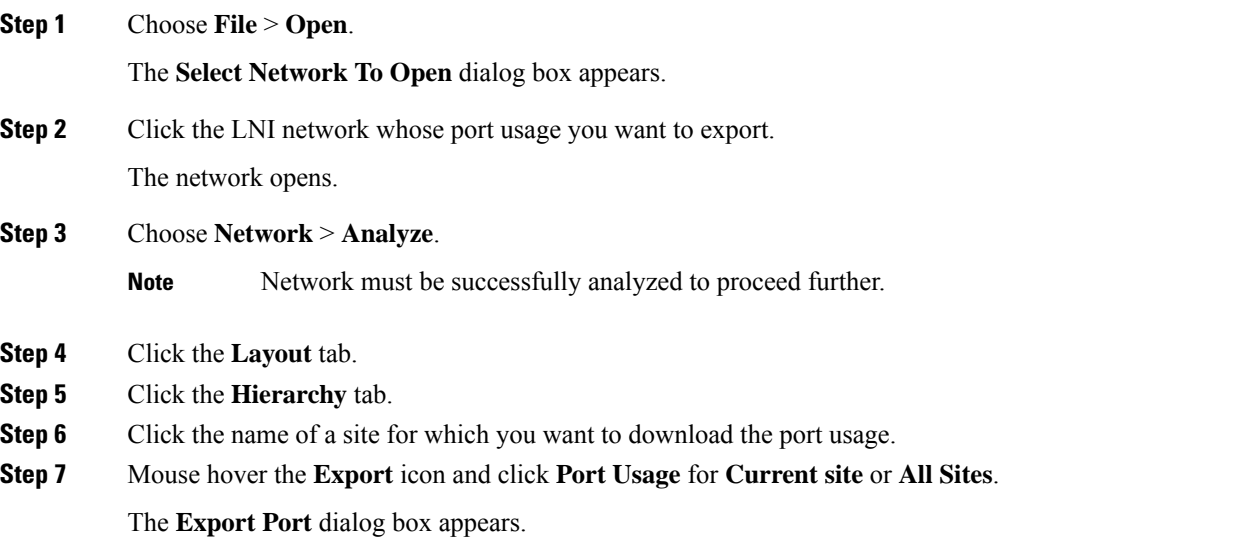

Ш

#### **Step 8** Click **Continue**.

The port usage details are exported in the Excel sheet format.

#### • If you modify any services in the NCS 4000 node after upgrading the LNI network , the changes will not get updated in the port usage details. **Note**

• The demand labels seen against the trunk ports of NCS4K-DWDM line card in the port mapping report are not logically related to the NCS 4000 trunk ports, but are related to NCS 1004 client ports.

# **Regenerate BoM Automatically**

You can view the new Chassis or Card added to the existing layout under the **BOM** tab. You can also view the regenerated BoM after manual editing of the layout.

# **Add new Pluggables, Alarm Cables and 100G Client Bandwidth Licenses to BoM**

You can add new pluggables, alarm cables and 100G bandwidth licenses of NCS 1004 and NCS 4000 platforms to the existing BoM.

The procedure to add new pluggables, alarm cables and 100G client bandwidth licenses to the existing BoM is as follows.

#### **Before you begin**

Log in to Cisco ONP Web [Interface,](#page-12-0) on page 5.

## **Procedure**

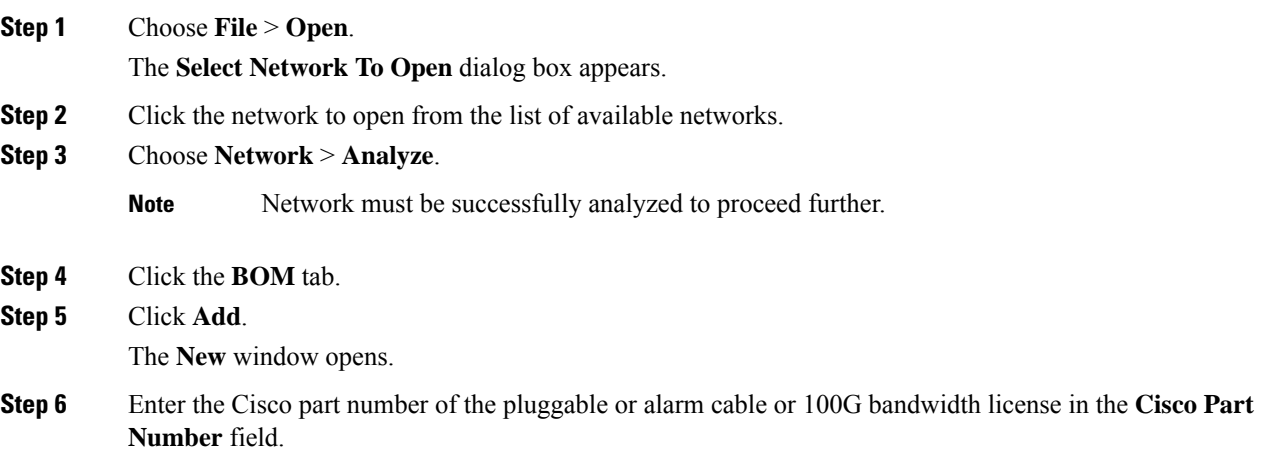

**Cisco Optical Network Planner Configuration Guide, Release 4.1**

**Step 7** Choose the **Quantity** of pluggables or alarm cables or 100G bandwidth licenses to be added.

## **Step 8** Click **Add**.

The new pluggables or alarm cables or 100G bandwidth licenses are added to the BoM list.

# **Export IPC Report**

You can export the connections of a current site or all sites to an Excel sheet using the following procedure:

#### **Before you begin**

Log in to Cisco ONP Web [Interface,](#page-12-0) on page 5

#### **Procedure**

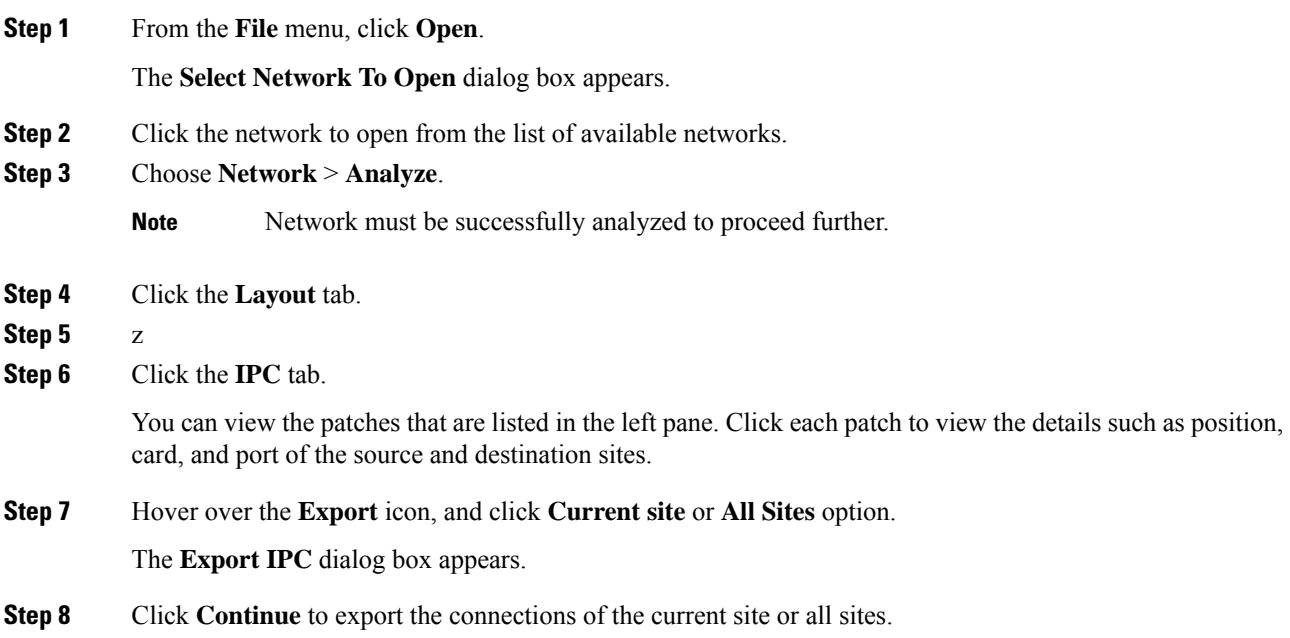

# **Design Networks with SVO Card**

An SVO card along with the application software provides functionality-based licenses for alarm correlation, performance monitoring, connection verification, and Optical Time Domain Reflectometry (OTDR). You can design a network with ROADM and TRAFFIC nodes that are equipped with SVO cards.

#### **Features**

• The SVO card is a two-slot card.
- The SVO card acts as the primary card for all the networks after Release12.1.0.
- To achieve high availability, you can have two SVO cards equipped in one node.
- You can use two 10G SFP+ pluggables to connect two SVO cards present in a node.
- You cannot have two SVO cards in the same chassis, to achieve high availability in the network.
- When designing the network, you can connect a Cisco ASR 920 Switch to the SVO cards.
- The SVO can be used as a card or as a UCS-based solution.

#### **SVO Licenses**

SVO cards require either Base License or SVO Full License (High Availability, Connection Verification, Flex Spectrum). If you do not select SVO Full License, by default, SVO Base License and High Availability are enabled.

The different types of SVO licenses are

- Cisco NMS: This includes features such as High Availability, Connection Verification, Flex spectrum, and OTDR.
- Third-Party NMS: This includes features such as NBI (North Bound Interface), Alarm Correlation, Performance Monitoring, and Circuit Provisioning.

#### **Chassis Licensing**

- Every chassis added to the network must have license after Release 12.1.0. For the release upgraded network, a new chassis license is added after it is analyzed in Cisco ONP Release 4.0 or higher.
- There are many variants of the chassis license, such as 1-chassis, 5-chassis, 10-chassis, 20-chassis, 50-chassis, and so on. The variants of chassis license are added based on cost optimization.
- A license is required for every chassis that is added to the network after the first chassis.
- Chassis License Flush Out: You can flush out the existing chassis license and purchase a new chassis license. If you hold the existing chassis license, the license remains active even if the site is unlocked.
- Chassis License Flush Out is supported only in the network upgrade mode.
- You can use the existing license with new changes in chassis, if you do not use the Chassis License Flush Out option.

### **Associate OLA or DGE Sites with SVO Cards**

The following procedure shows how to associate OLA sites with the SVO cards:

#### **Before you begin**

Log in to Cisco ONP Web [Interface,](#page-12-0) on page 5.

### **Procedure**

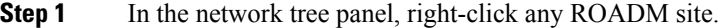

- **Step 2** Click **Edit SVO Associations**.
- **Step 3** Select the OLA sites on the map to toggle the SVO connections. Click **Done** at the top-right corner to confirm the selection.

You can open widgets in the map and select top section to view the association.

You can also right-click any ROADM site from the Map and click **Edit SVO Associations**. For the sites that are of DGE type, the **Edit SVO Associations** option is not displayed. **Note**

> The tool associates the OLA and DGE sites that are not associated by you, with the SVO card during the network analysis.

### **Export NETCONF XML Files for Individual Sites**

The following procedure shows how to export NETCONF XML files for individual sites from the Cisco ONP GUI.

#### **Before you begin**

Log in to Cisco ONP Web [Interface,](#page-12-0) on page 5.

The network must be in Analyze mode.

### **Procedure**

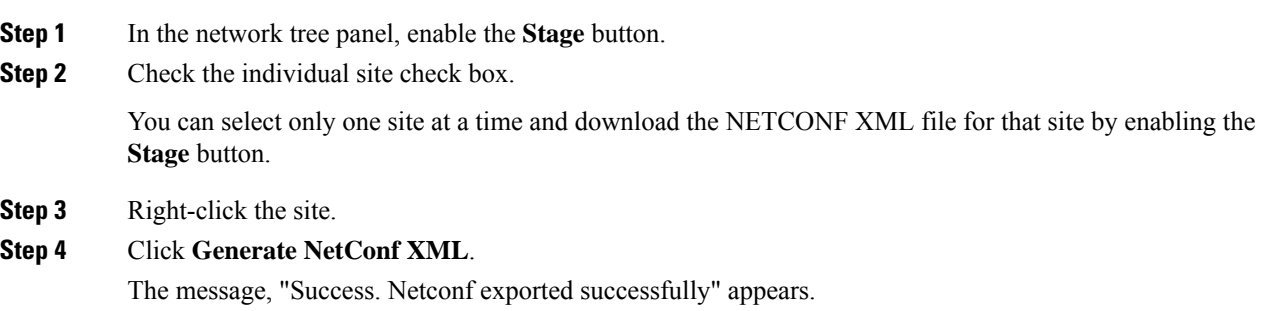

### **Upload NETCONF XML Files on SVO Web Interface**

The following procedure shows how to upload the NETCONF XML files on the SVO web interface:

I

### **Procedure**

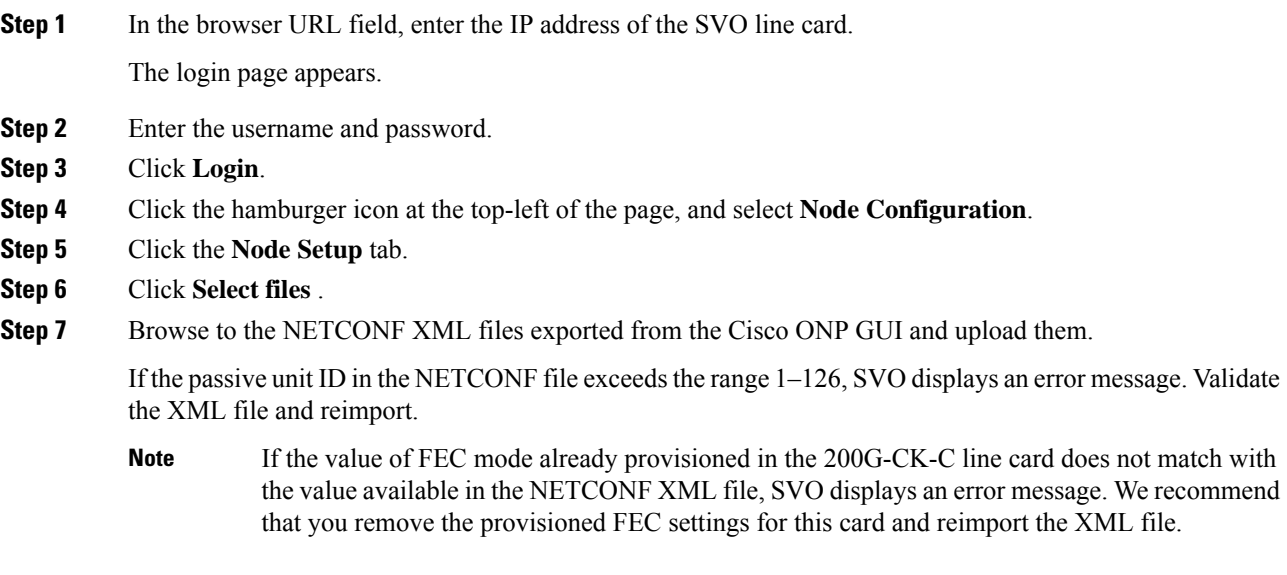

I

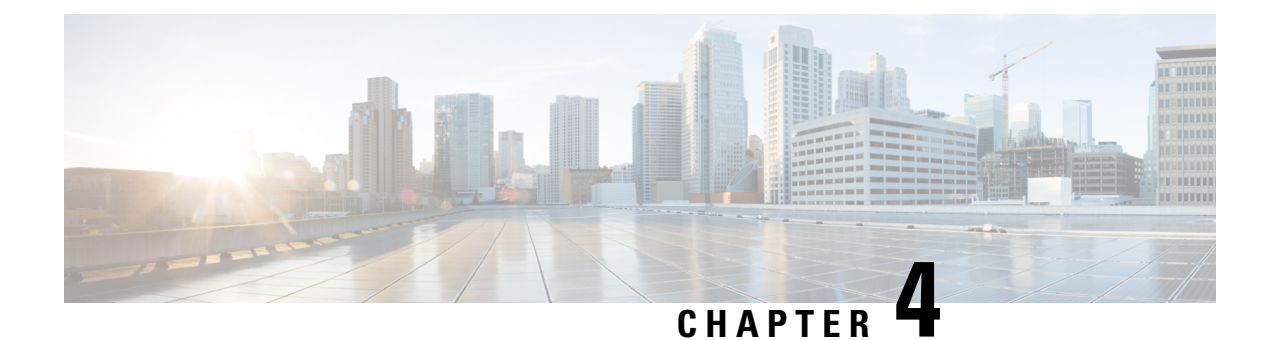

## **Modify Network Properties**

- Modify Network [Properties,](#page-76-0) on page 69
- Modify Site [Properties,](#page-79-0) on page 72
- Modify Fiber [Properties](#page-89-0) , on page 82
- Modify Fiber Couple [Properties,](#page-93-0) on page 86
- Modify Service [Properties,](#page-94-0) on page 87
- Services [Aggregation,](#page-97-0) on page 90
- Modify Wave [Properties,](#page-101-0) on page 94
- Modify Media Channel [Properties,](#page-101-1) on page 94
- Modify Trail [Properties,](#page-103-0) on page 96
- Modify Section [Properties,](#page-105-0) on page 98
- Modify Side [Properties,](#page-106-0) on page 99
- Modify C-Band Amplifier [Properties,](#page-107-0) on page 100
- Sort the Network [Elements,](#page-112-0) on page 105
- [Regeneration](#page-112-1) Support, on page 105
- [Multidegree](#page-113-0) ROADM, on page 106

### <span id="page-76-0"></span>**Modify Network Properties**

Use this task to modify the properties of the network.

### **Before you begin**

Log in to Cisco ONP Web [Interface,](#page-12-0) on page 5.

### **Procedure**

**Step 1** In the network tree, click the network name.

You can view the basic properties of the network at the bottom of the network tree.

**Step 2** Modify the following network properties as required.

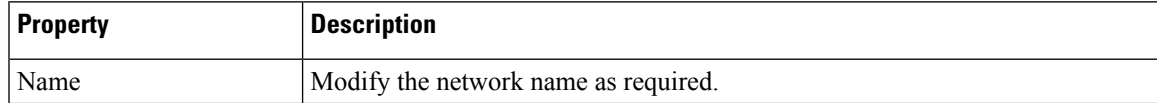

I

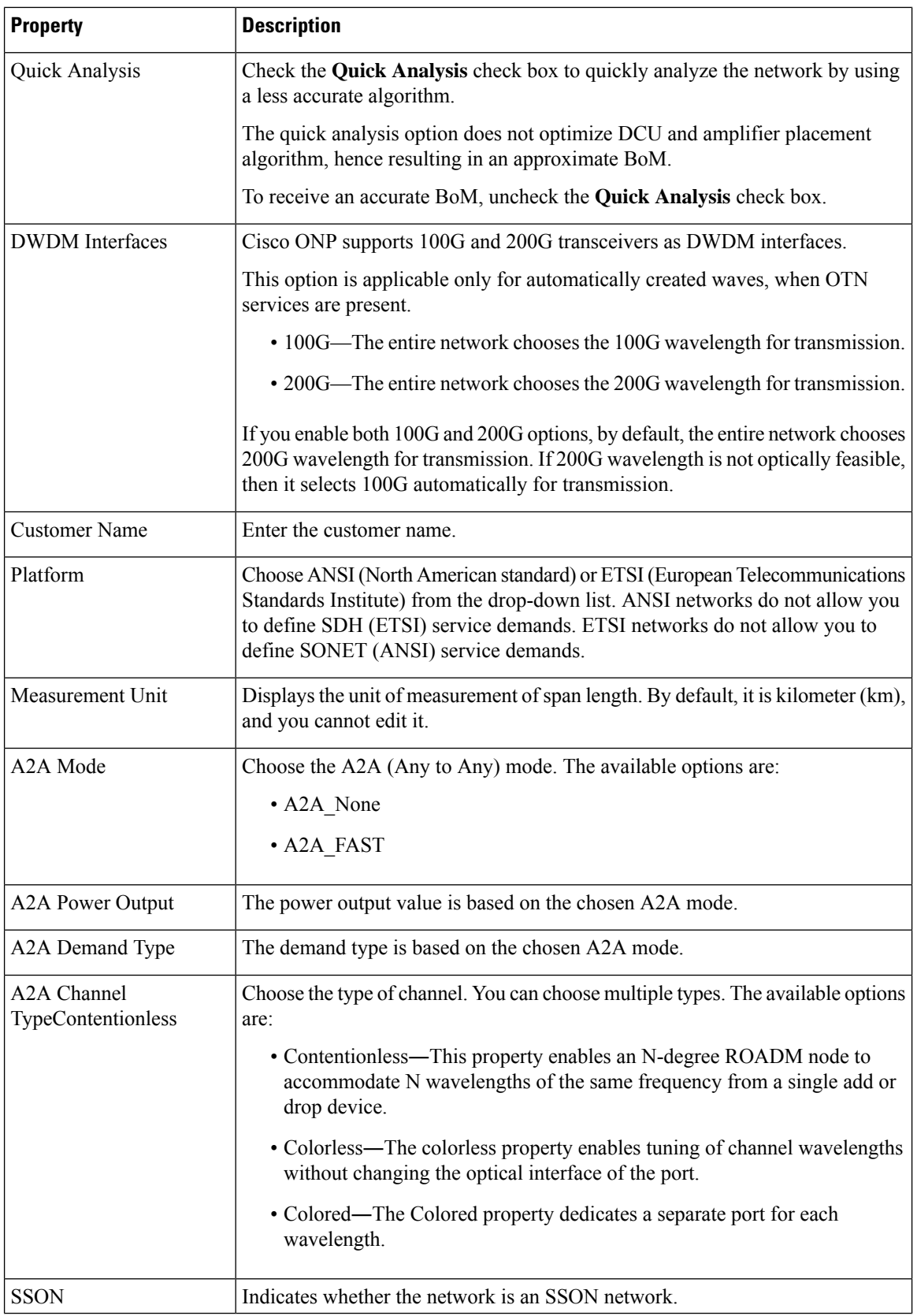

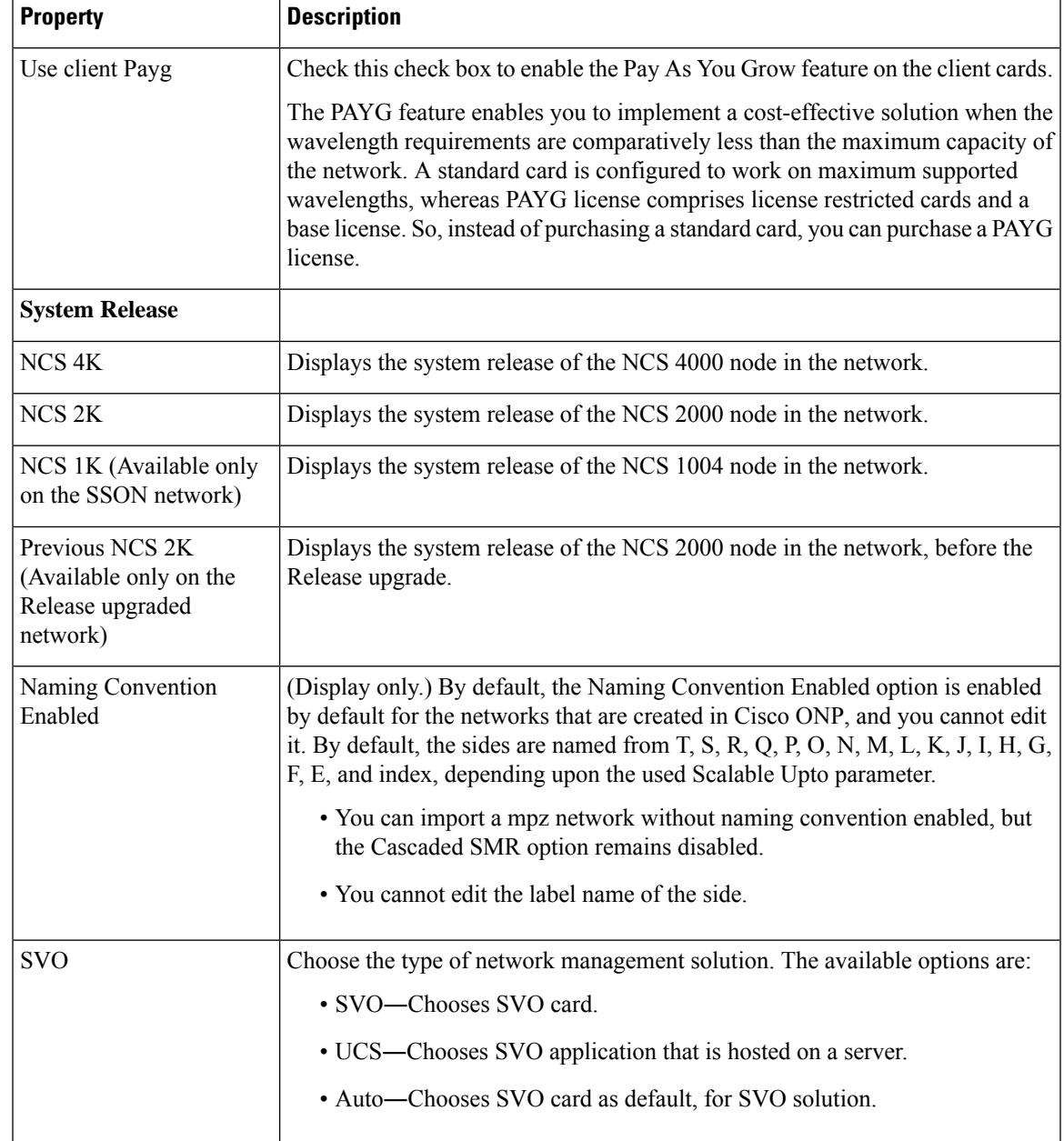

- **Step 4** To modify advanced properties of the service, click**Show Advanced Properties** or choose **Network** > **Entity Editor**.
- **Step 5** In the **Entity Editor** window, click the **Site** tab.
- **Step 6** Click the network, and modify the properties in the right pane.
- **Step 7** Click **Update**.

# <span id="page-79-0"></span>**Modify Site Properties**

Use this task to modify properties of the site.

### **Before you begin**

Log in to Cisco ONP Web [Interface,](#page-12-0) on page 5.

### **Procedure**

**Step 1** In the network tree, expand **Sites**, and click a site.

You can view the basic properties of the site at the bottom of the network tree.

**Step 2** Modify the following site properties as required.

| <b>Property</b>            | <b>Description</b>                                                                                                    |
|----------------------------|----------------------------------------------------------------------------------------------------|
| <b>General</b>             |                                                                                                    |
| Name                       | Enter the site name, either alphanumeric or numeric.                                                                                                    |
| <b>Type</b>                | Choose the type of site. For example, ROADM, OLA, Pass-through, or a Traffic<br>site.                                                                                                    |
|                            | • You can add a passthrough site as a place holder. You cannot add services or<br>waves to this site and therefore cannot generate the report. Later, you can<br>convert the passthrough site to a ROADM, OLA, or the Traffic site in the<br>design mode. |
|                            | • OLA is an optical line amplifier site that is used only for amplification. You<br>cannot add service or waves on this site.                                                                                                    |
|                            | • You cannot add a Traffic site of the type 4K-2K into an SSON network.                                                                                                    |
|                            | • If you add a Traffic site into a network, you cannot upgrade the network.                                                                                                    |
| Node Type                  | The default value is FLEX NG-DWDM for all nodes. This field is non-editable.                                                                                                    |
| Equipment<br>Configuration | Choose the configuration from the drop-down list. This option is available only for<br>the Traffic site. The available options are:                                                                                                    |
|                            | • Large CO - NCS 4016                                                                                                    |
|                            | • Small Site - $NCS$ 4016                                                                                                    |
|                            | $\cdot$ Small Site - NCS 4009                                                                                                    |

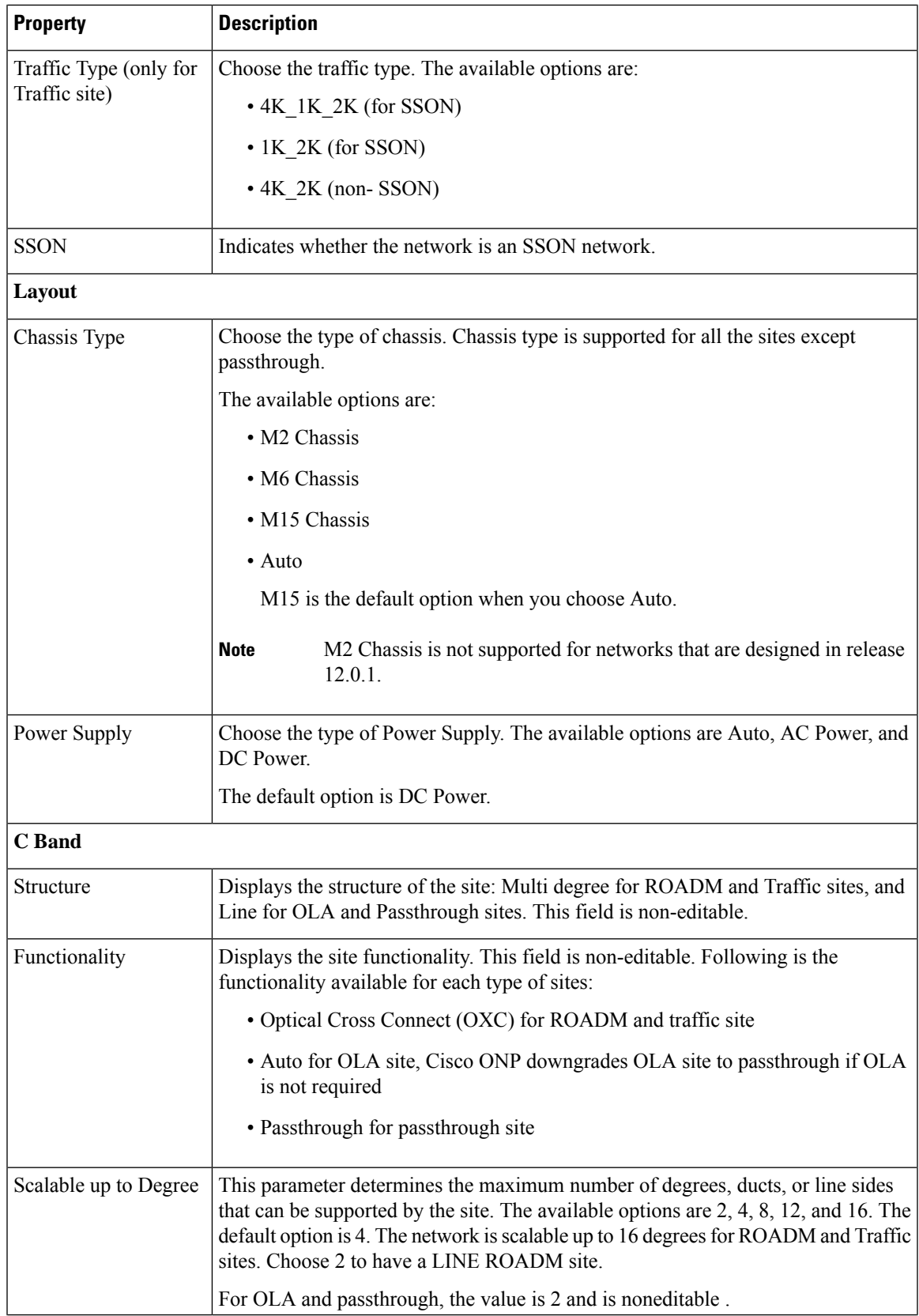

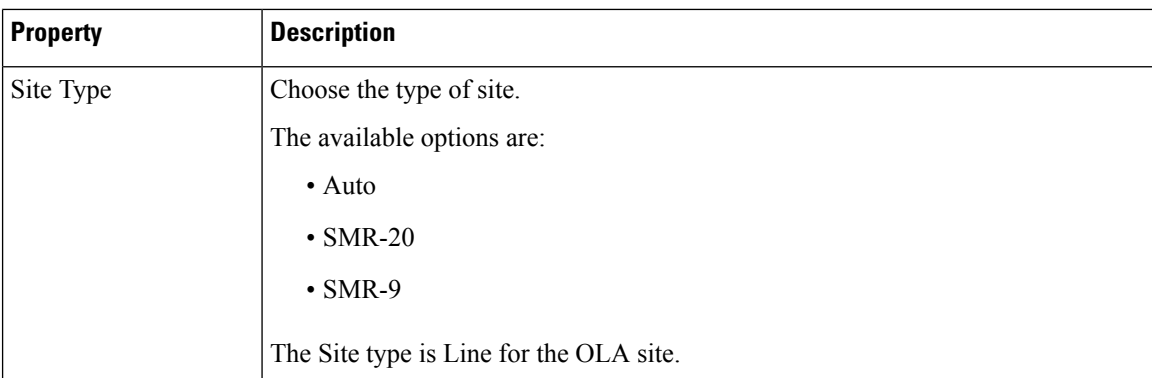

**Step 4** To modify advanced properties of the site, click **Show Advanced Properties**, or choose **Network** > **Entity Editor**.

**Step 5** In the **Entity Editor** window, expand **Sites** under the network tree, choose the site, and modify the following properties that are displayed in the right pane. For more information on entity editor, see Entity [Editor,](#page-143-0) on [page](#page-143-0) 136.

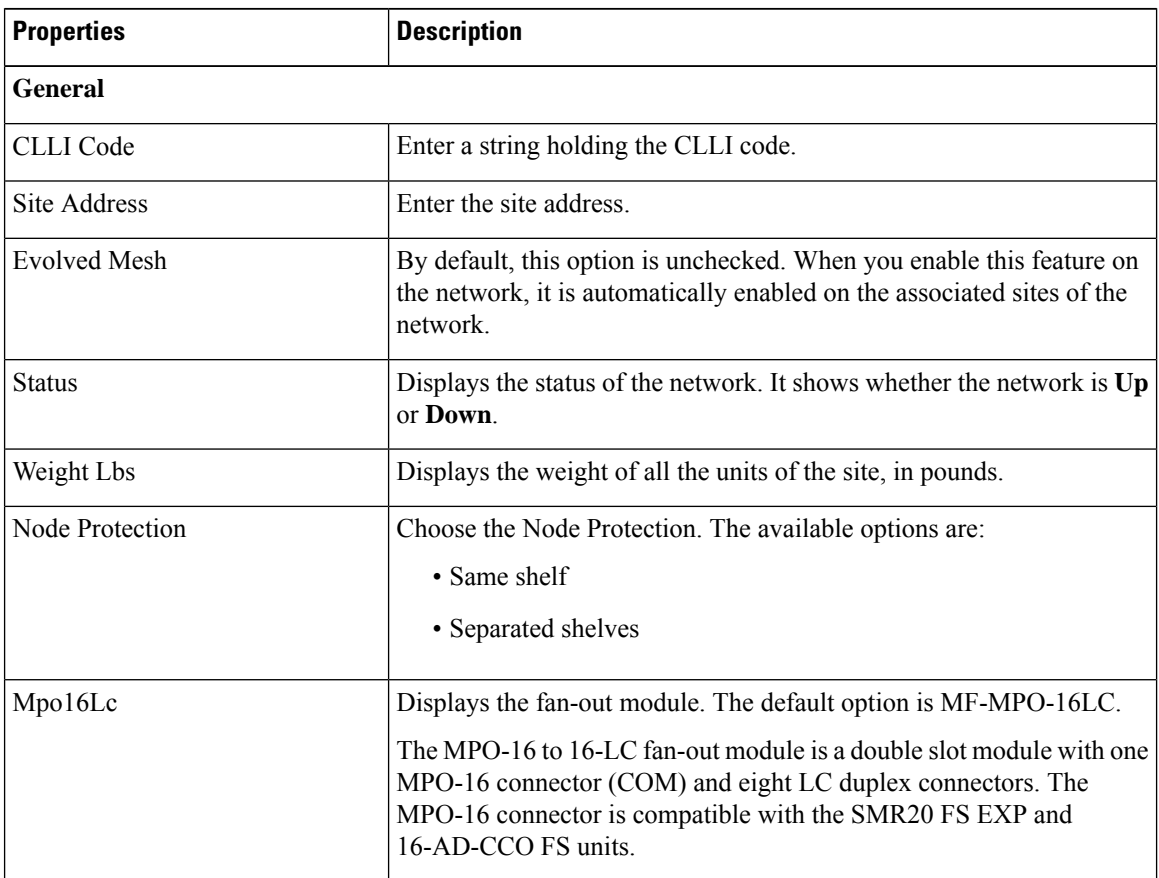

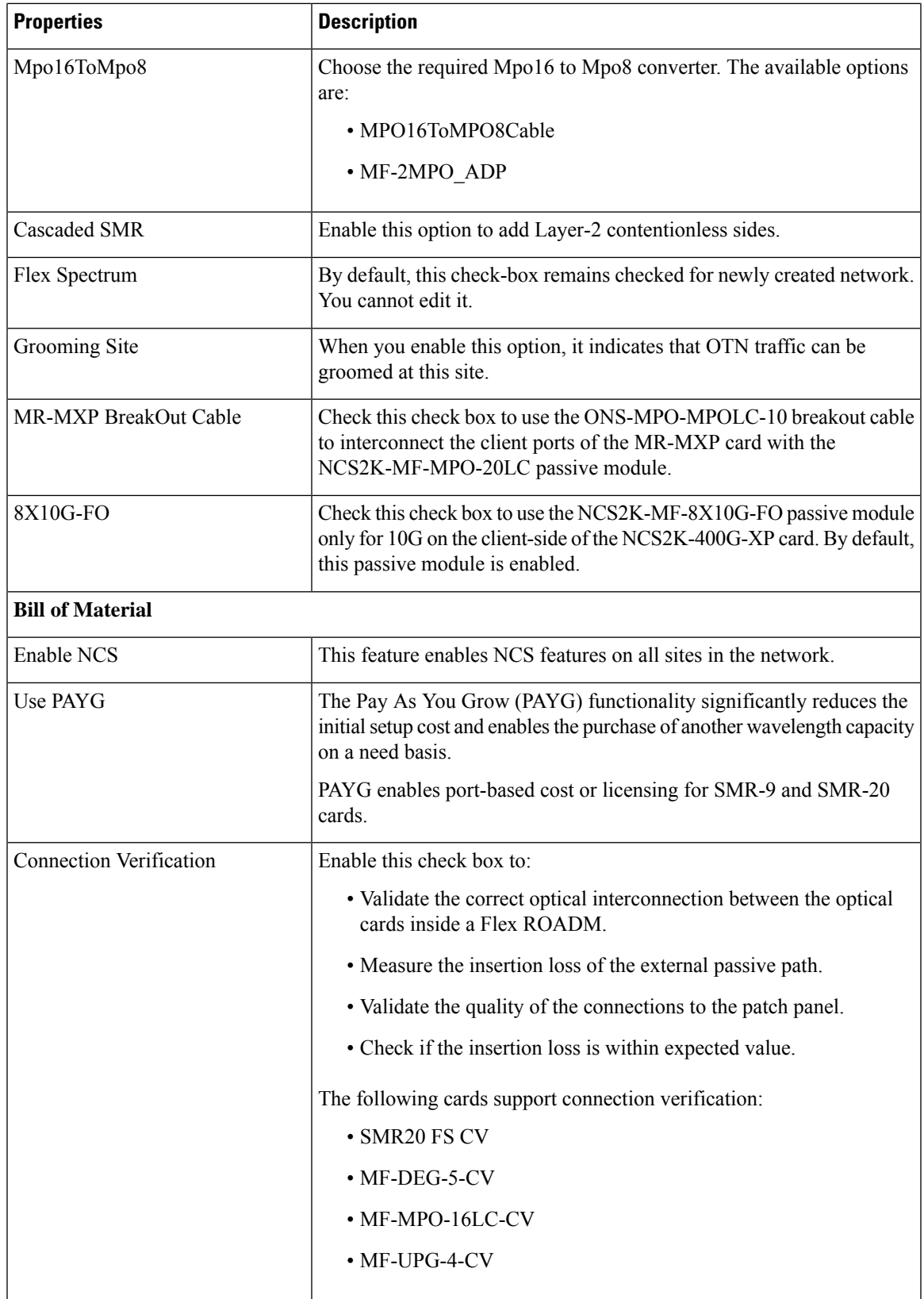

I

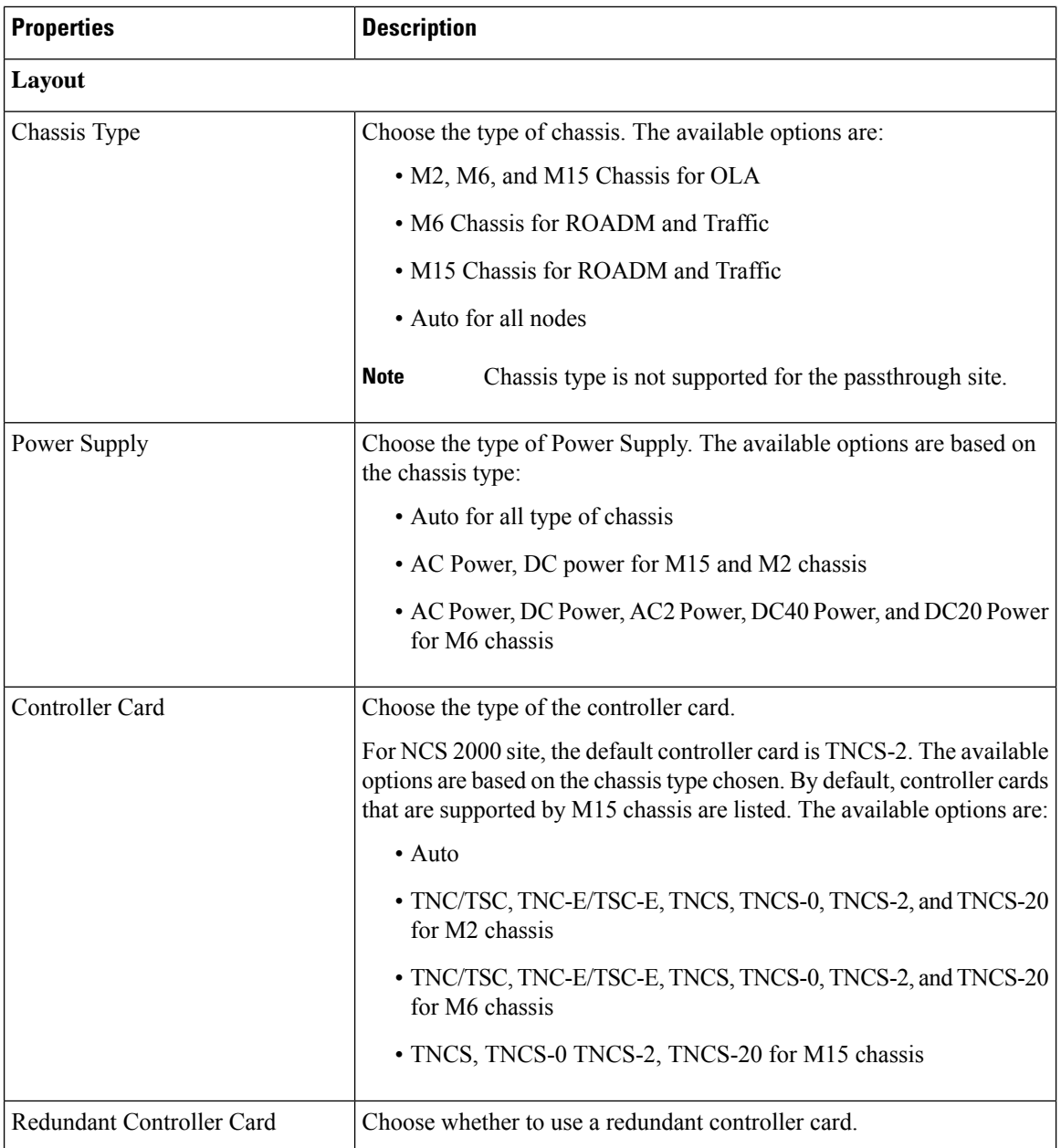

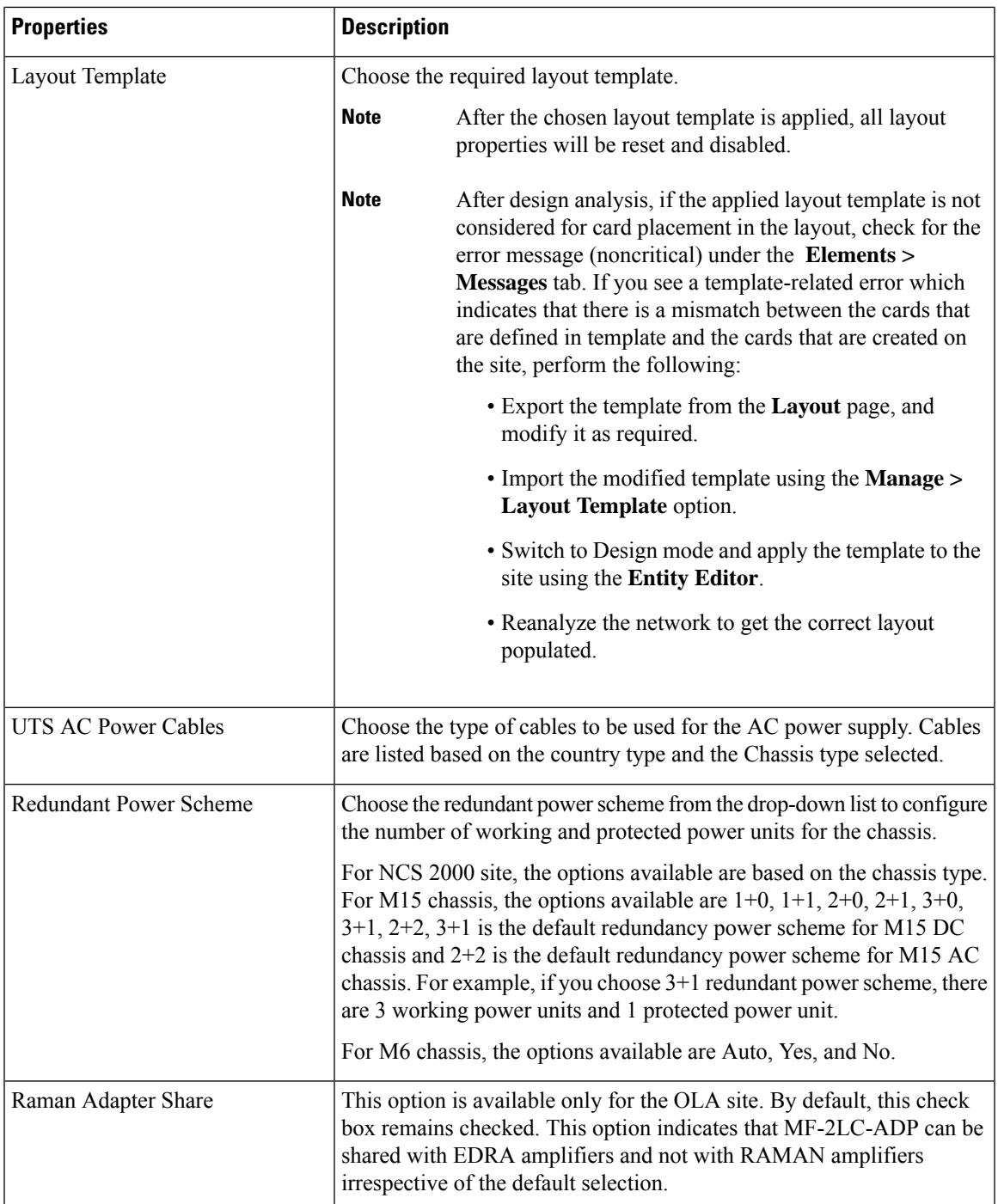

┙

L

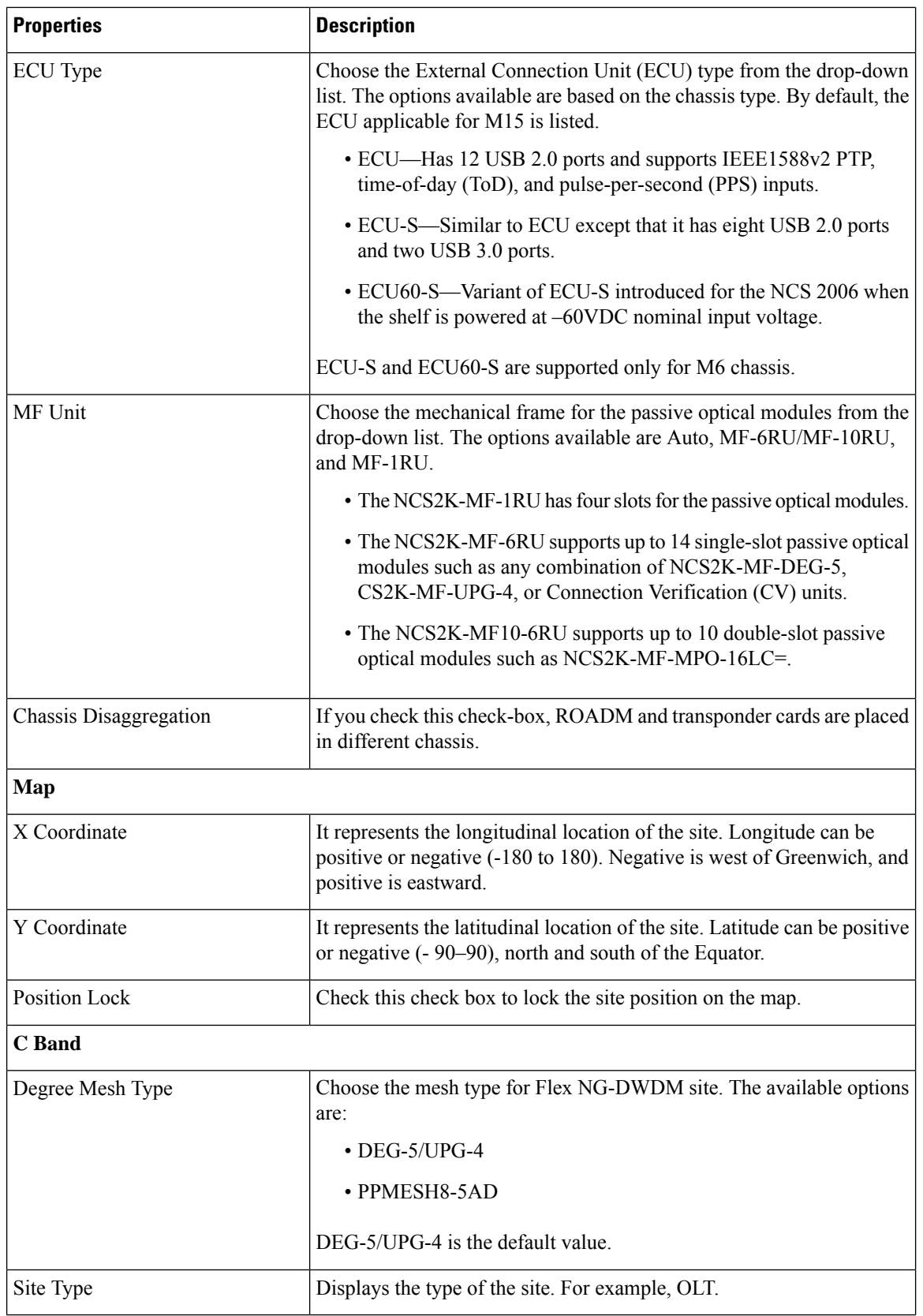

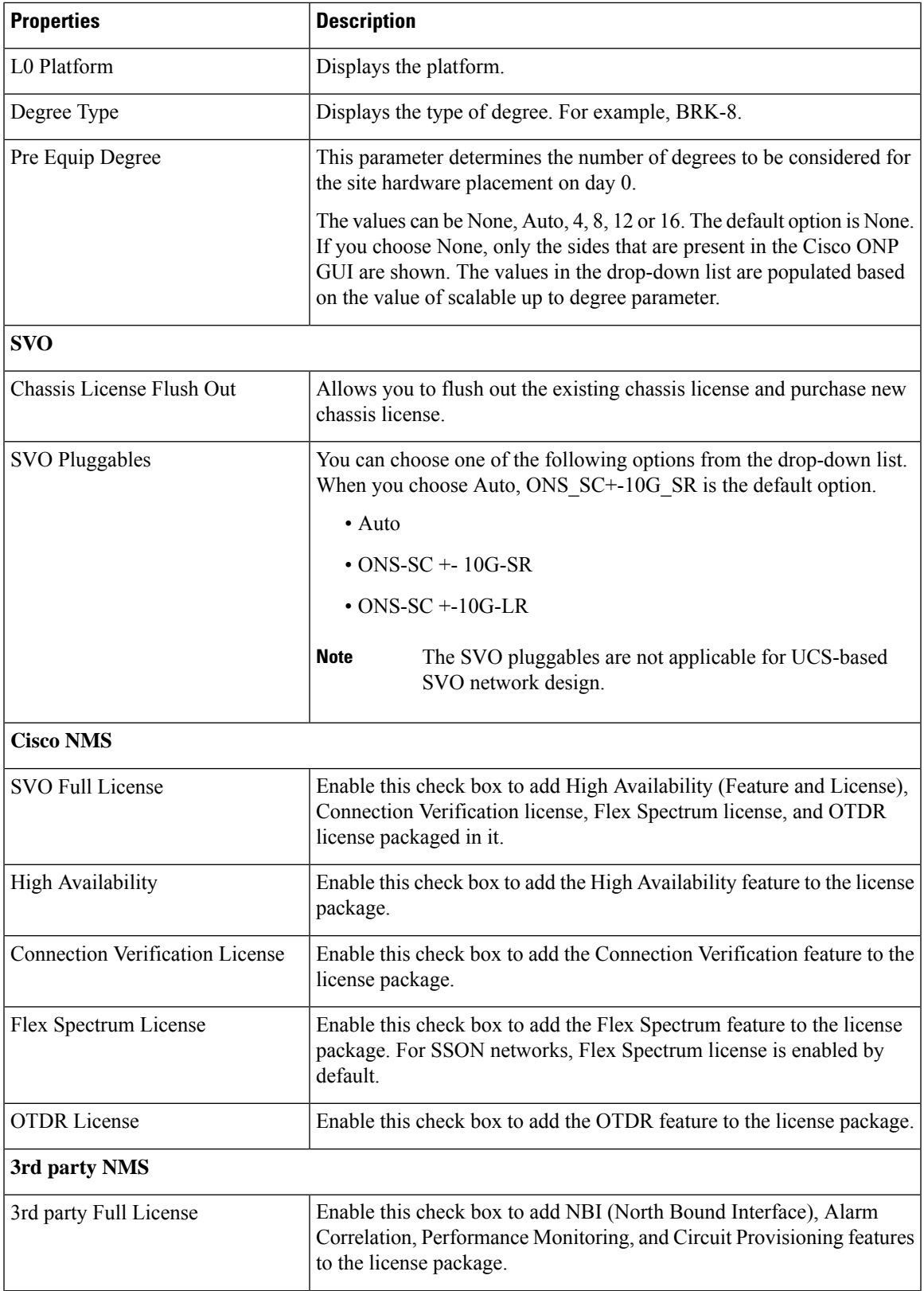

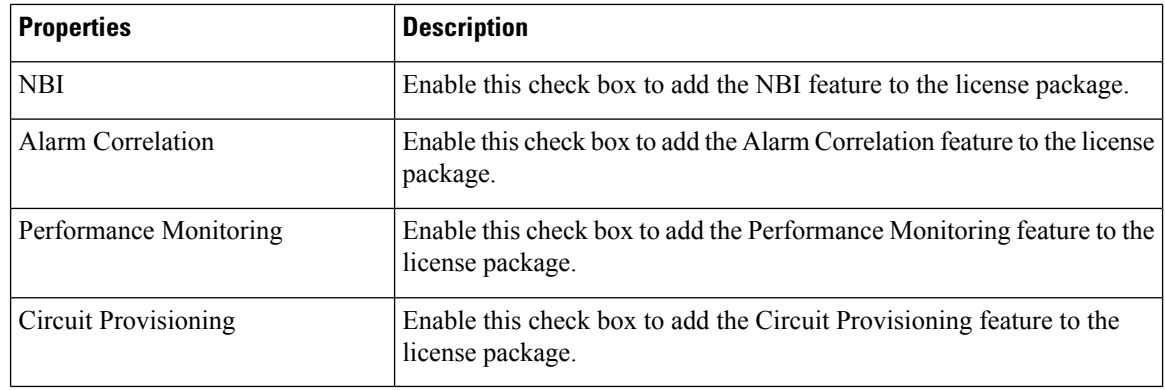

### **Add Contentionless Side to a Site**

Contentionless functionality on a site refers to the contentionless add or drop ability of an N-degree ROADM node to accommodate N wavelengths of the same frequency from a single add or drop device. For a ROADM to be contentionless, the number of drop units should be equal to ROADM degrees.

Use the following procedure to add contentionless sides to a ROADM or traffic site:

#### **Before you begin**

Log in to Cisco ONP Web [Interface,](#page-12-0) on page 5.

### **Procedure**

**Step 1** Choose **File** > **Open**.

The **Select Network To Open** dialog box appears.

**Step 2** Click the network in which you want to add contentionless sides to a site.

The network opens.

- **Step 3** Choose **Network** > **Entity Editor**.
- **Step 4** Click the site to which you want to add contentionless sides.
- **Step 5** Click the **Add Contentionless Side** icon.
- **Step 6** Enter the appropriate value in the **Enter number of contentionless sides** field.

The number of contentionless sides that can be added to a site depends on the type of site, the **Scalable Upto Degree** property. The following table explains the same.

#### **Table 15: Contentionless Sides for Layer-1 SMR**

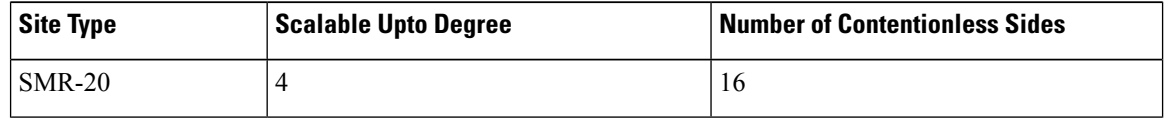

Ш

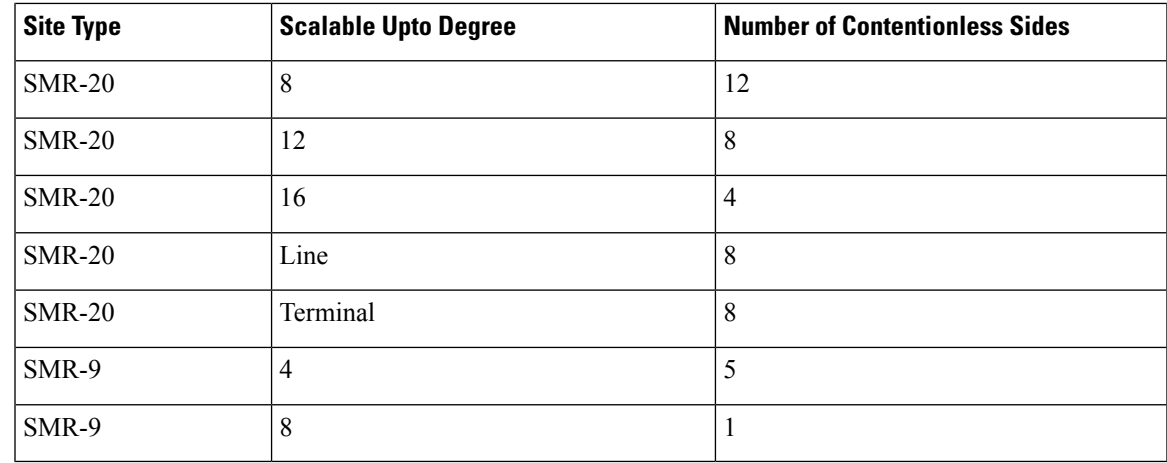

**Step 7** To add layer-2 SMR-20 contentionless sides, perform the following steps:

- a) Check the **Evolved Mesh** check box.
- b) Choose **Site Type** as *SMR-20* or *Auto*.
- c) Check the **Cascaded SMR** check box.
- d) Choose **Degree Mesh Type** as *DEG-5/UPG-4*.
- e) Click **Update**.

You can add 20 more contentionless sides on each site for layer-2 SMR. The following table explains the same.

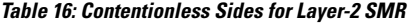

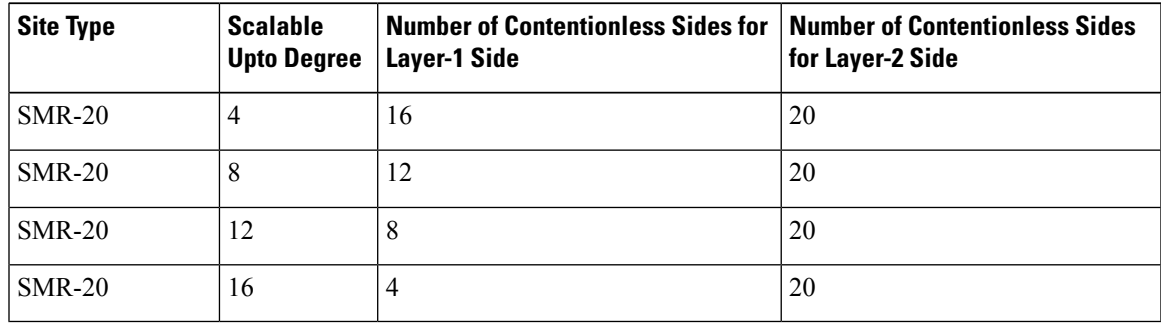

**Step 8** Click **OK**.

### **Modify Number of Contentionless Side Ports for a Site**

Use this task to modify the number of contentionless ports for a side in a ROADM site.

### **Before you begin**

Log in to Cisco ONP Web [Interface,](#page-12-0) on page 5.

### **Procedure**

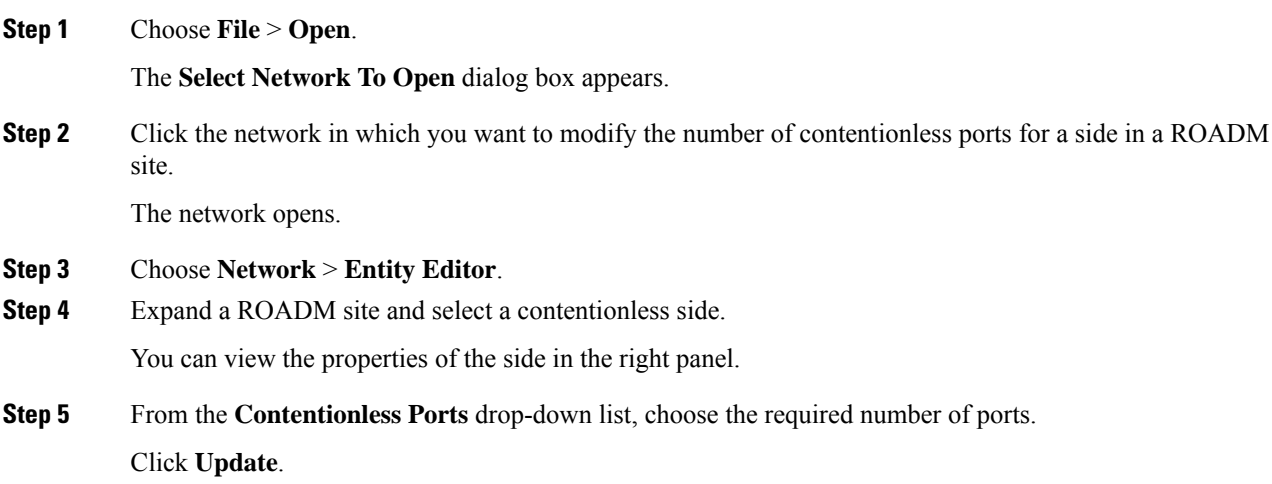

## <span id="page-89-0"></span>**Modify Fiber Properties**

Use this task to modify the properties of fiber.

### **Before you begin**

Log in to Cisco ONP Web [Interface,](#page-12-0) on page 5

### **Procedure**

**Step 1** In the network tree, expand **Fiber**, and click a fiber.

You can view the basic properties of the fiber at the bottom of the network tree.

### **Step 2** Modify the following fiber properties as required.

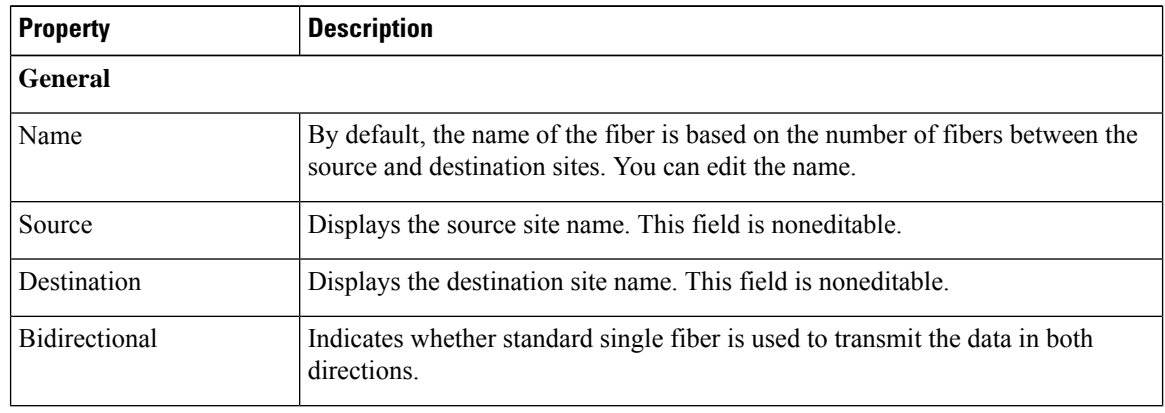

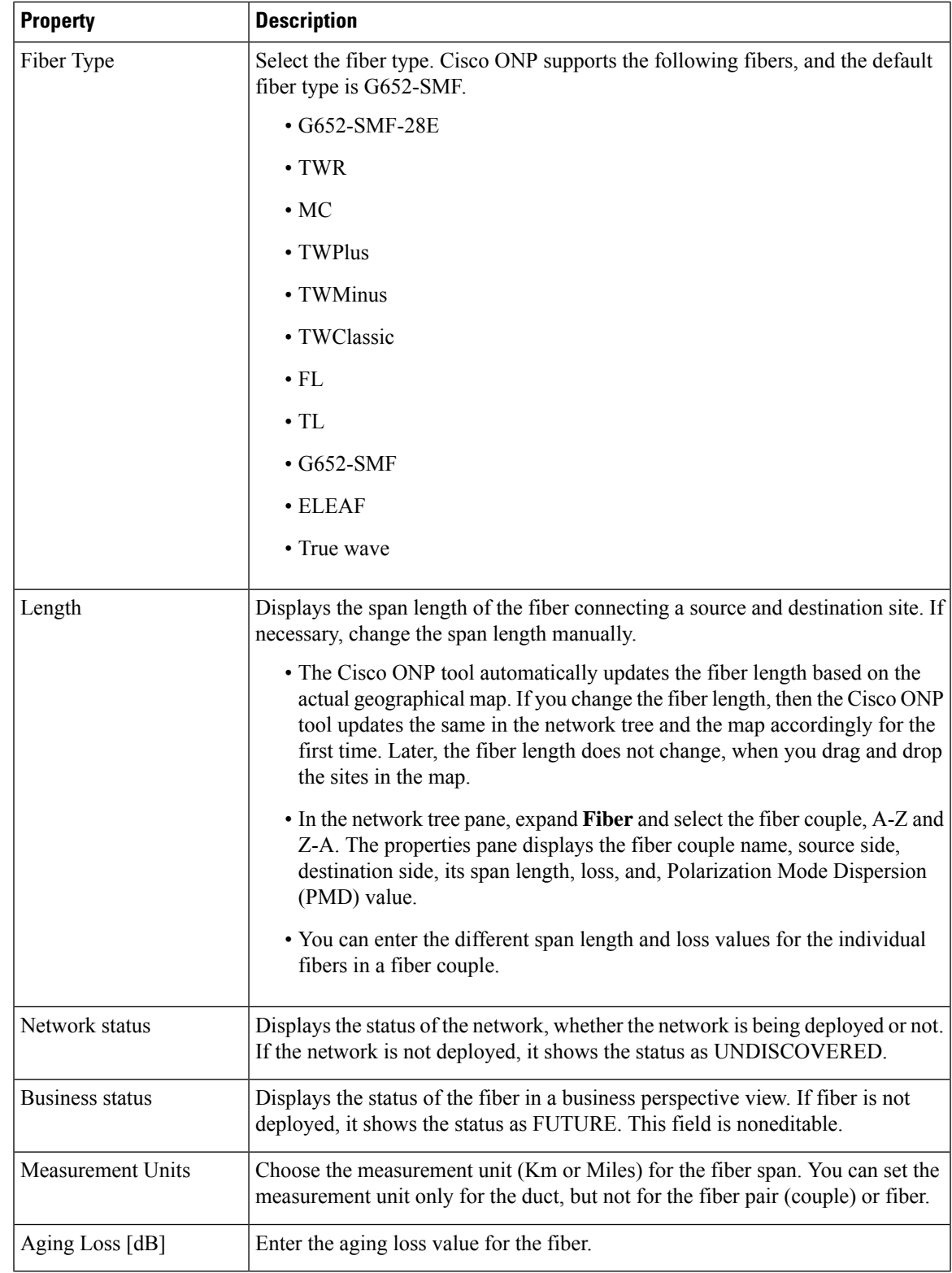

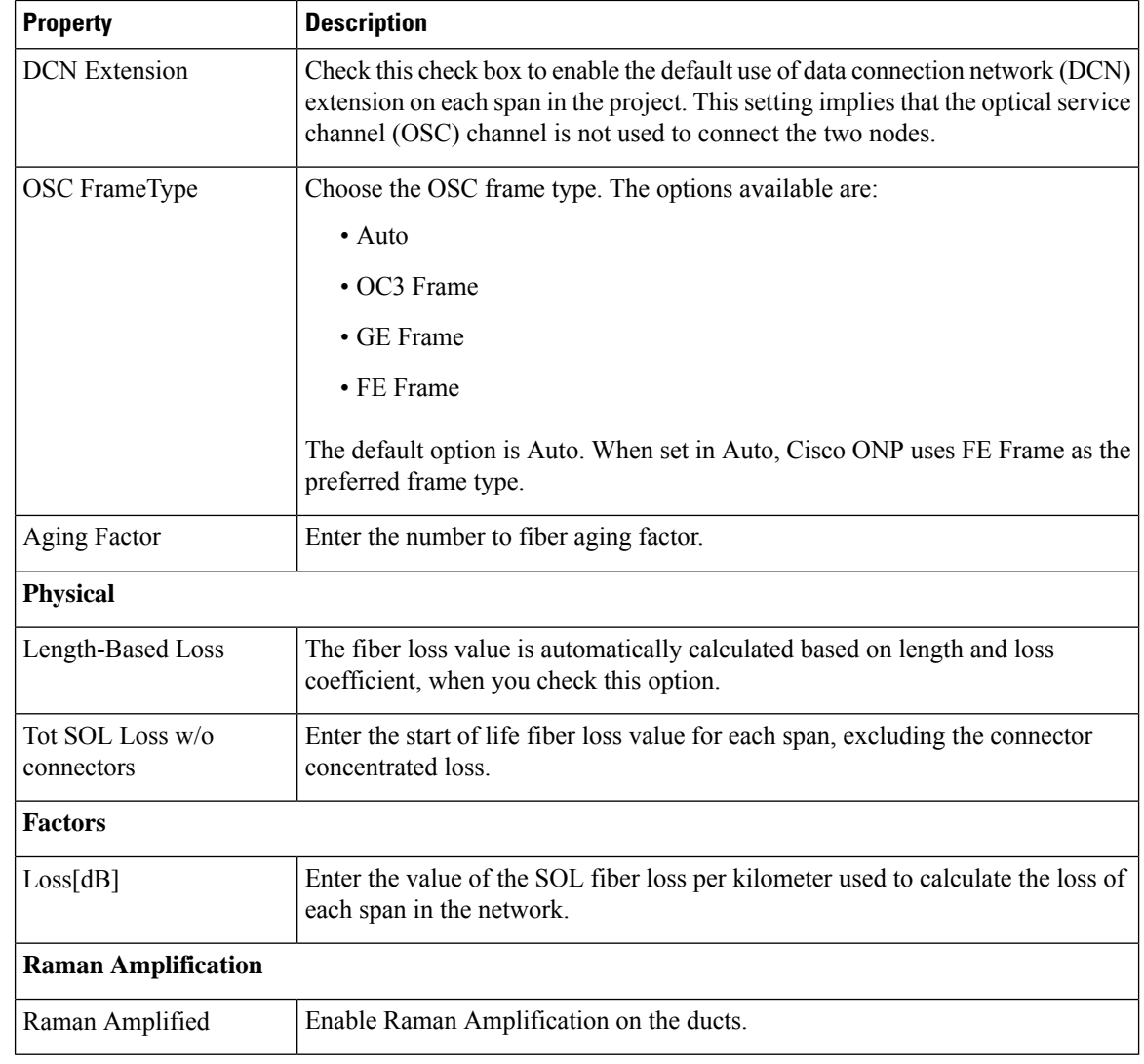

**Step 4** To modify advanced properties of the fibers, click **Show Advanced Properties**, or choose **Network** > **Entity Editor**.

- **Step 5** Click the **FIBER** tab in the **Entity Editor** window.
- **Step 6** Choose the fiber and modify the following properties in the right pane.

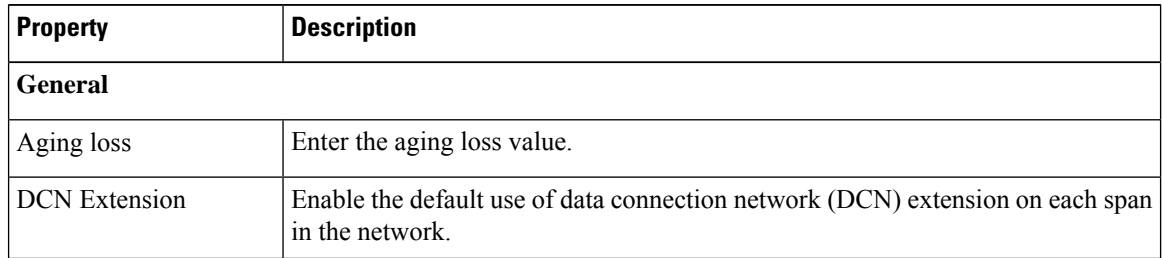

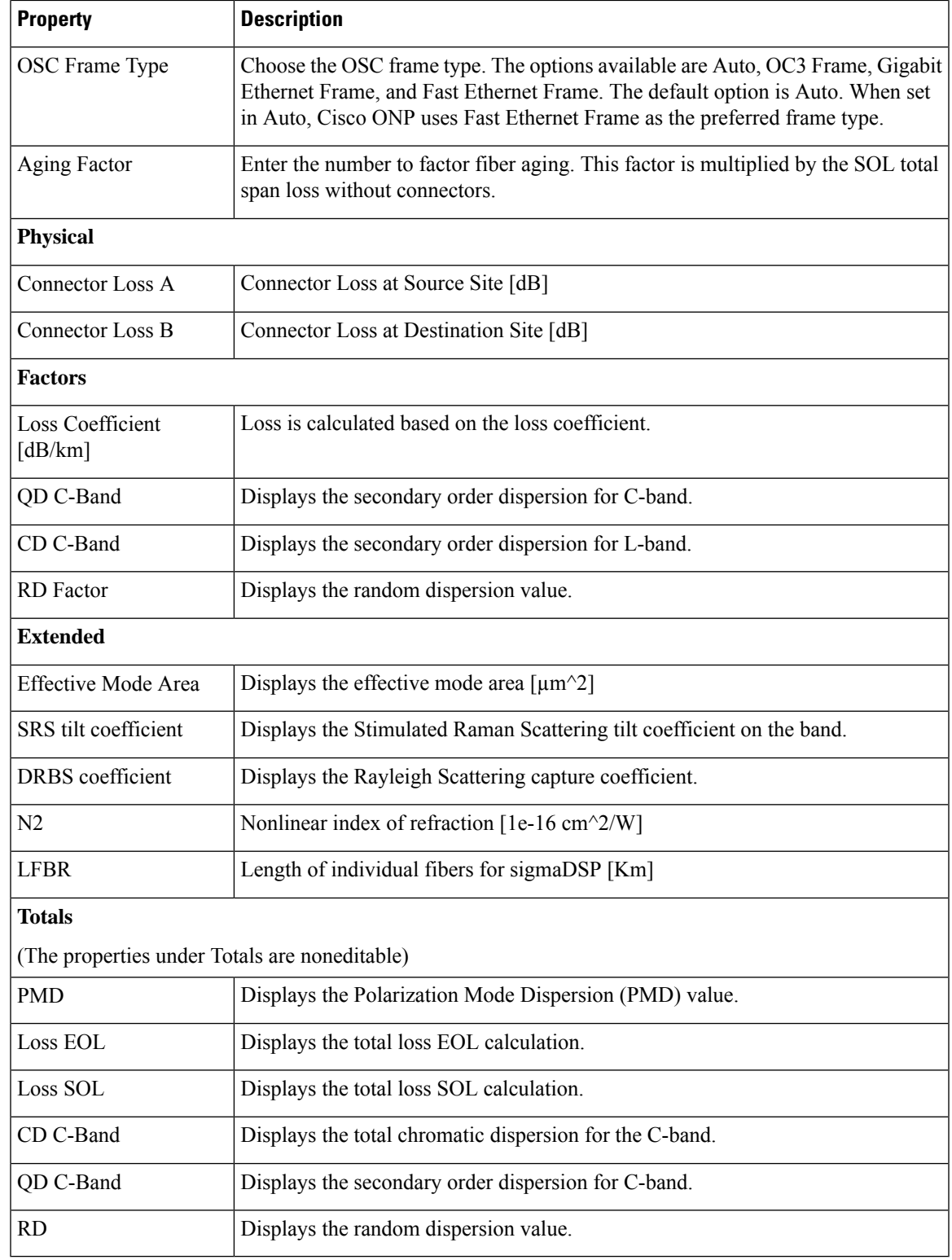

## <span id="page-93-0"></span>**Modify Fiber Couple Properties**

Use this task to modify properties of the fiber couple.

### **Before you begin**

Log in to Cisco ONP Web [Interface,](#page-12-0) on page 5.

### **Procedure**

**Step 1** In the network tree, expand **Fiber**, and drill down up to a fiber couple and click the fiber couple.

You can view the basic properties of the fiber couple at the bottom of the network tree.

### **Step 2** Modify the following fiber couple properties as required.

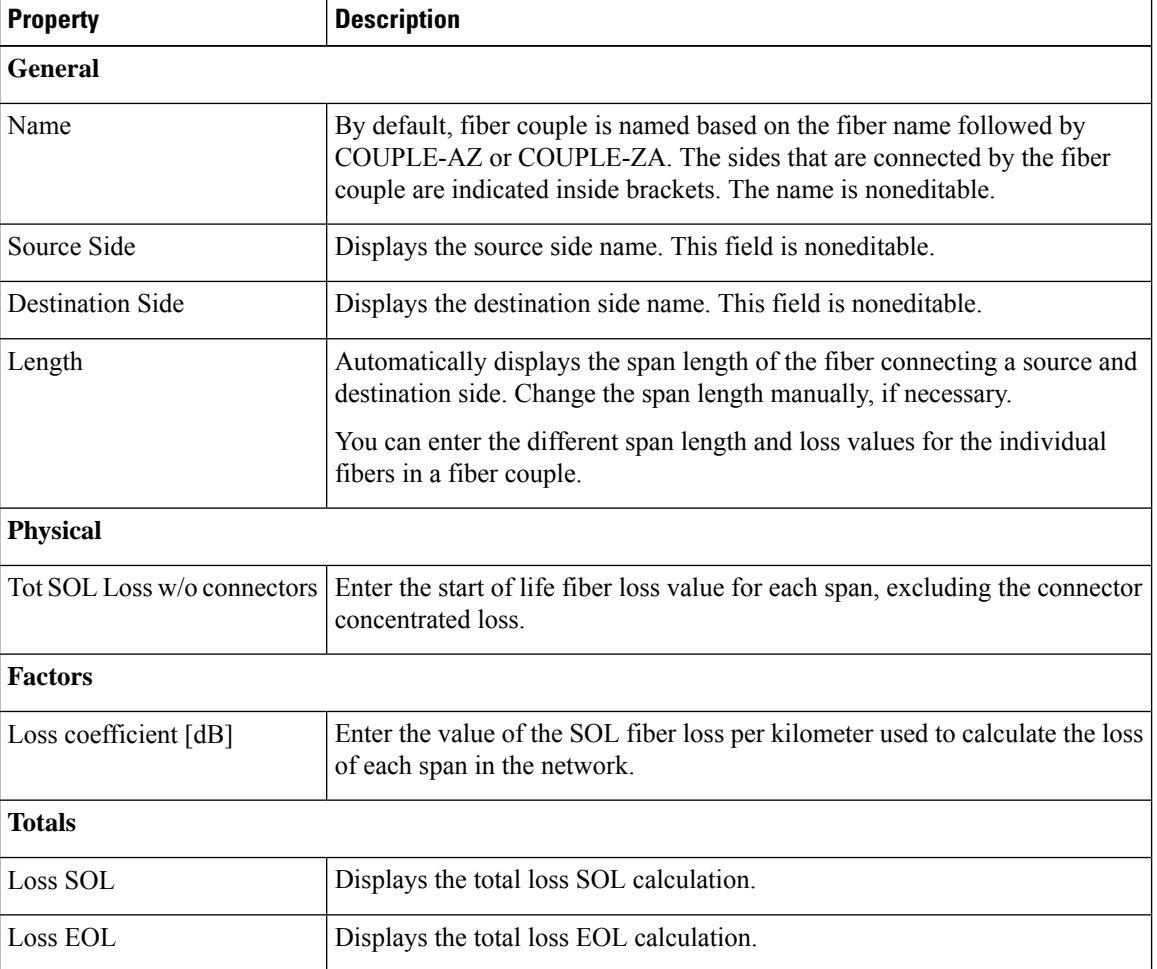

**Step 3** Click **Update**.

**Cisco Optical Network Planner Configuration Guide, Release 4.1**

- **Step 4** To modify advanced properties of the fiber couple, click **Show Advanced Properties**, or choose **Network** > **Entity Editor**.
- **Step 5** Click the **FIBER** tab in the **Entity Editor** window.
- **Step 6** Choose the fiber and drill down to the fiber couple, and modify the following properties in the right pane.

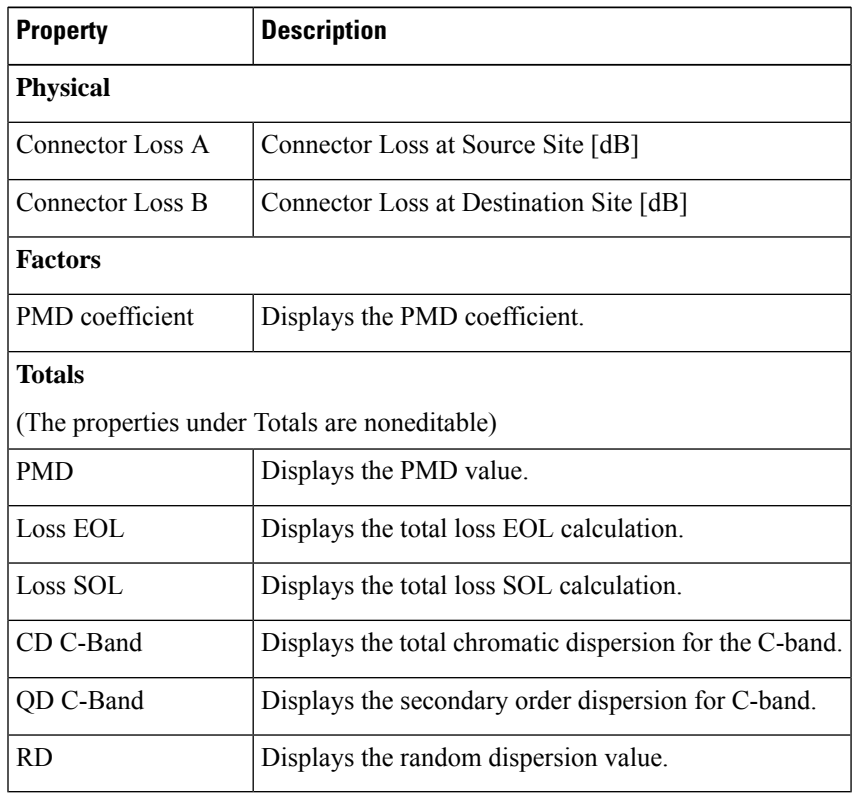

## <span id="page-94-0"></span>**Modify Service Properties**

Use this task to modify the properties of the service.

### **Before you begin**

Log in to Cisco ONP Web [Interface,](#page-12-0) on page 5.

### **Procedure**

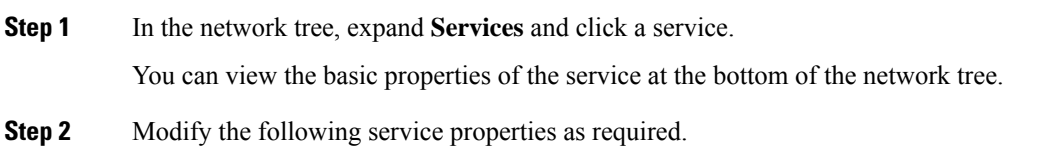

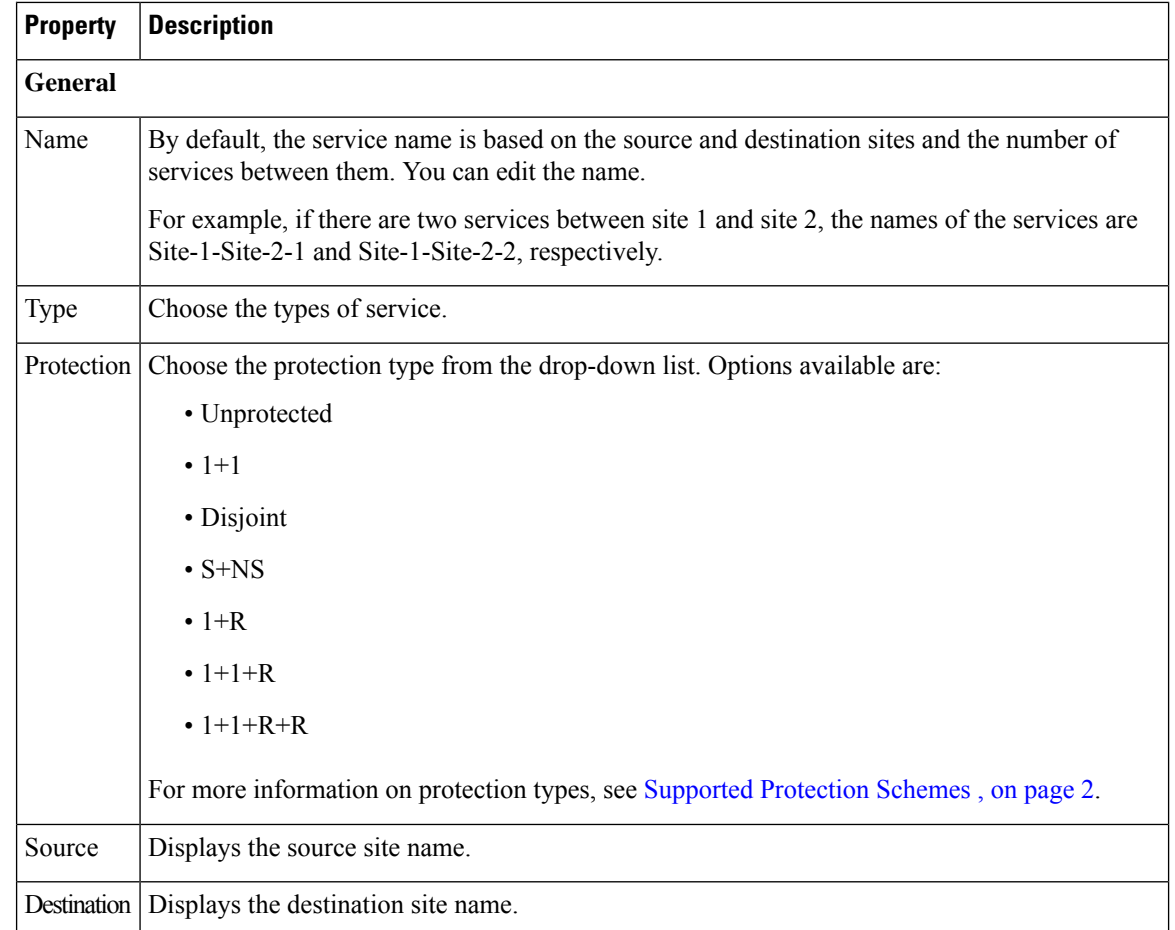

- **Step 4** To modify advanced properties of the service, click**Show Advanced Properties** or choose **Network** > **Entity Editor**.
- **Step 5** In the **Entity Editor** window, click the **Service** tab.
- **Step 6** Choose the service under the network tree, and modify the following properties in the right pane.

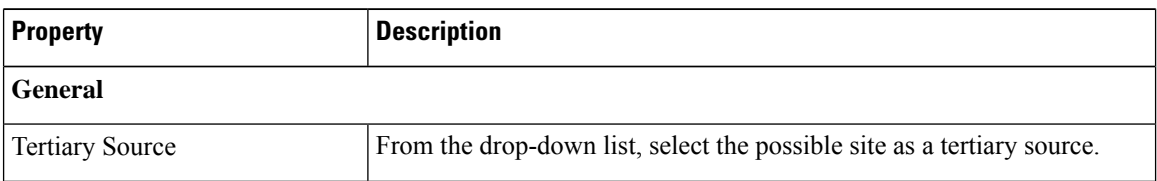

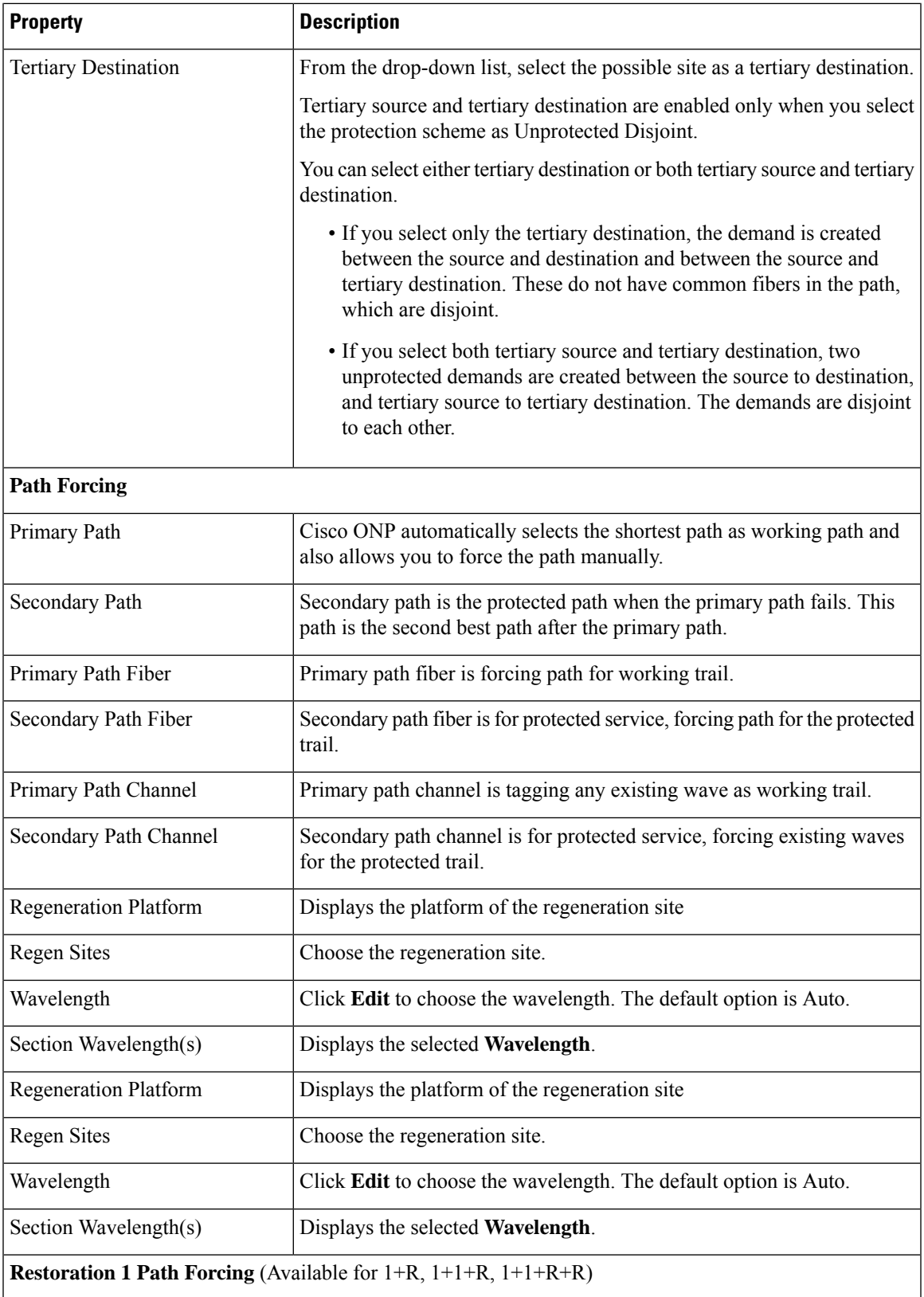

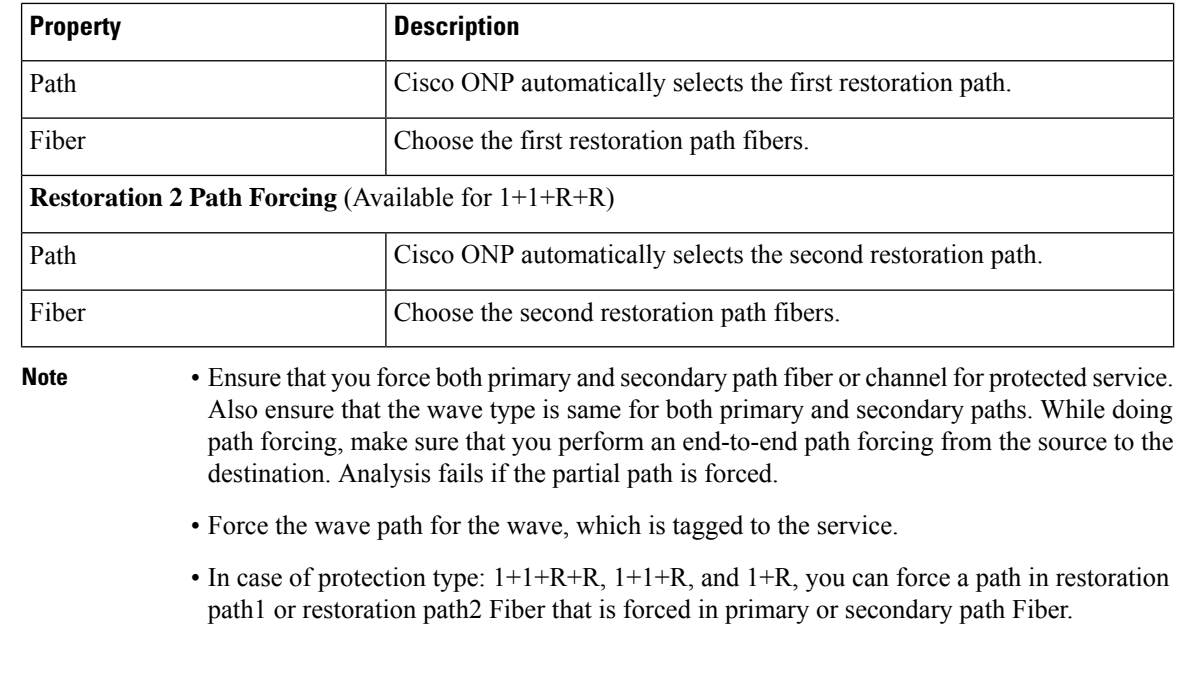

### <span id="page-97-0"></span>**Services Aggregation**

#### **Table 17: Feature History**

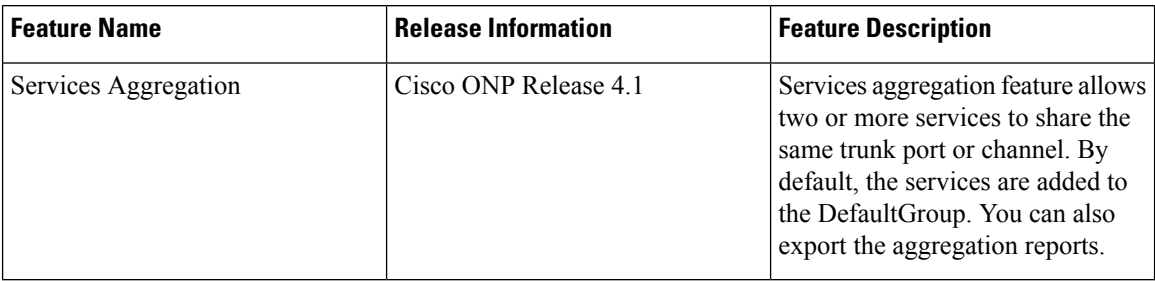

Services aggregation indicates whether two or more services can share the same trunk port or channel. The aggregation is defined based on the properties of the Service Group. When you add services to the Traffic site (of the type 1K-2K-4K) in anSSON network, a **DefaultGroup**is created under the**Services**in the network tree. The services that you add, are associated to the **DefaultGroup**.

### **Create a New Service Group**

Use this task to create a new service group:

### **Before you begin**

Log in to Cisco ONP Web [Interface,](#page-12-0) on page 5

### **Procedure**

**Step 1** Choose **File** > **Open**. The **Select Network To Open** dialog box appears. **Step 2** Click a network, where you want to create a new service group. The network opens. **Step 3** Right-click **Services** under the network tree and choose **Create Service Group**. A new service group gets created under the Services.

### **Modify Service Group Properties**

Use this task to modify the properties of service group.

### **Before you begin**

Log in to Cisco ONP Web [Interface,](#page-12-0) on page 5.

### **Procedure**

**Step 1** In the network tree, expand **Services** and click a service group.

You can view the basic properties of the service at the bottom of the network tree.

**Step 2** Modify the following service properties as required.

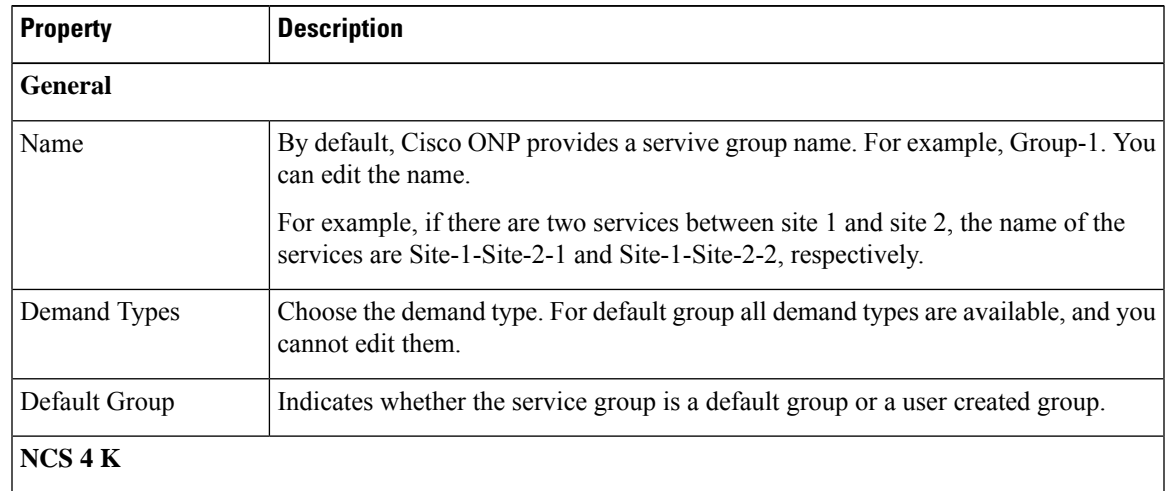

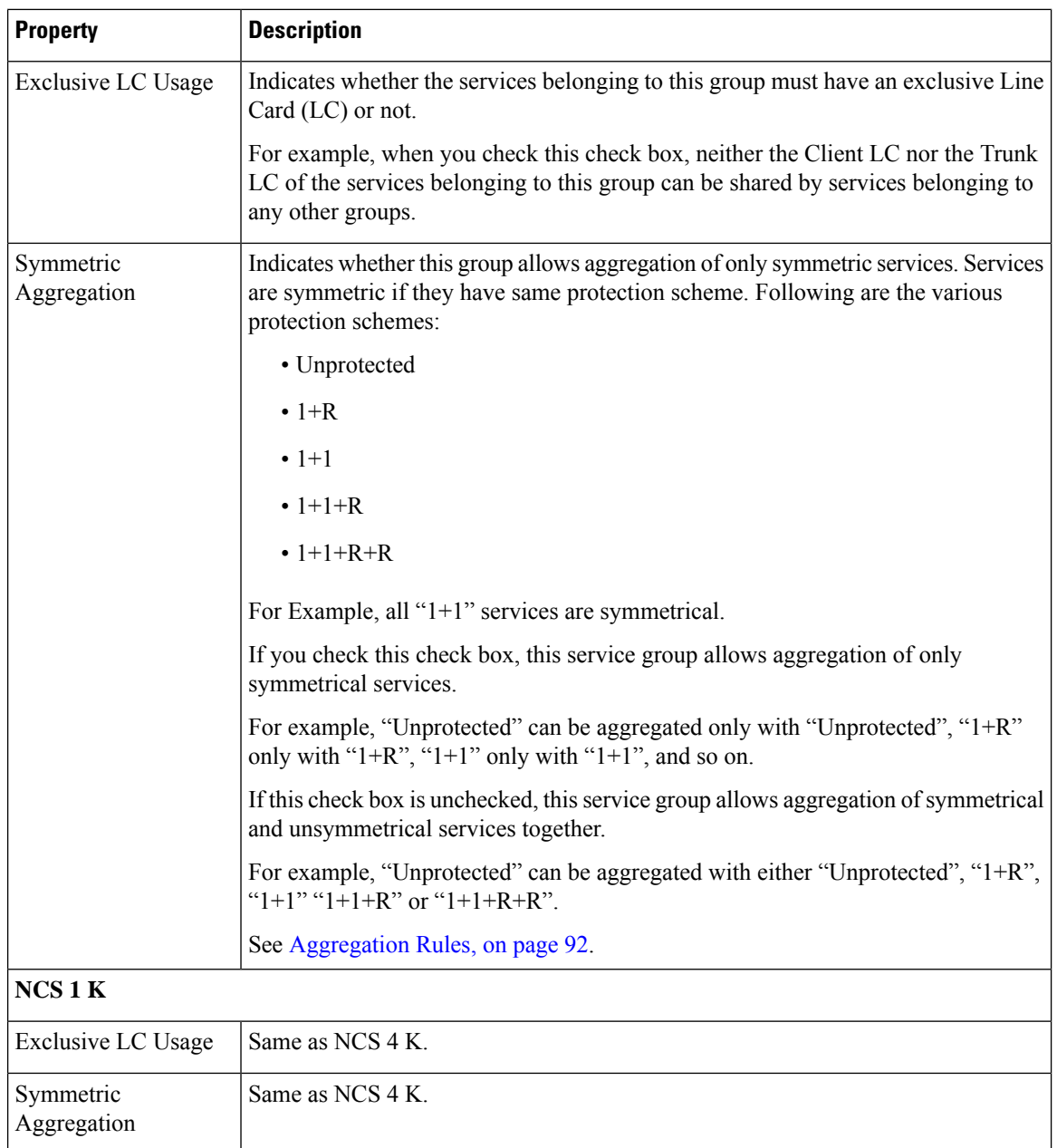

<span id="page-99-0"></span>

### **Aggregation Rules**

Following are the rules for any two services (symmetrical or nonsymmetrical) to be aggregated:

- The services must have the same Source and Destination.
- The services must have same paths for the same path types.

For example:

- For symmetric aggregation between two "1+1" services, the working path of the first service must match with the working path of the second service and the protection path of the first service must match with the protection path of the second service.
- For non-symmetric aggregation between "1+1" and "1+1+R" services, the working path of the first service must match with the working path of the second service and the protection path of the first service must match with the protection path of the second service. The restoration path of second service can be anything.
- The services must be configured to use same wavelength for same path types.
- If the wavelength is set to "auto", it is flexible to be aggregated with other "auto" wavelength or a fixed wavelength.
- The services must be configured to use same trunk mode for same path types.
- The services must be configured to use same regeneration sites for same path types.

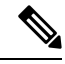

**Note** Demand Type is not used as a constraint for aggregation (except for trunk capacity availability).

### **Associate a Service to the Newly Created Group**

By default, the services are associated to the **DefaultGroup**. But you can change the group.

#### **Before you begin**

Log in to Cisco ONP Web [Interface,](#page-12-0) on page 5.

#### **Procedure**

**Step 1** In the network tree, click the service that you want to associate to a group.

You can view the basic properties of the network at the bottom of the network tree.

- **Step 2** Choose the group from the **Service Group** drop-down list.
- **Step 3** Click **Update**.

For an LNI imported network, by default, all the services are present in the Default group. Only when you upgrade the LNI imported network for the first time, you can move the services to other newly created Service Groups without having to unlock them. On subsequent upgrades, you must unlock the services to facilitate the movement between Service Groups. Also, the Service Groups are in locked state in the upgrade mode, unless a complete Network-level unlock has been performed. **Note**

**What to do next**

### **Export Aggregation Reports**

Use this task to export the service aggregation reports:

### **Before you begin**

Log in to Cisco ONP Web [Interface,](#page-12-0) on page 5.

### **Procedure**

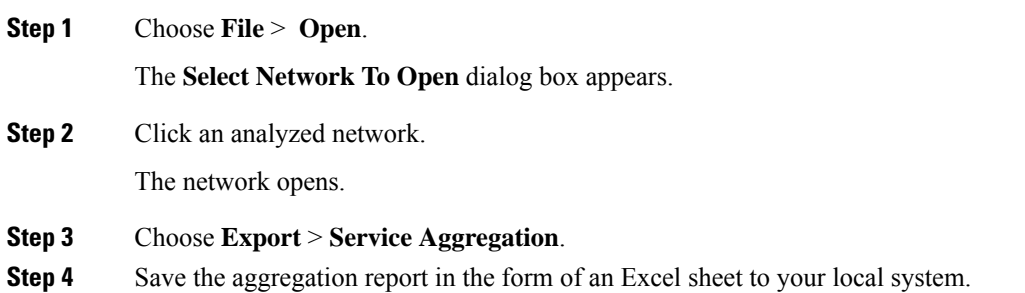

### <span id="page-101-0"></span>**Modify Wave Properties**

Use the following task to modify the properties of the wave.

### **Before you begin**

Log in to Cisco ONP Web [Interface,](#page-12-0) on page 5.

### **Procedure**

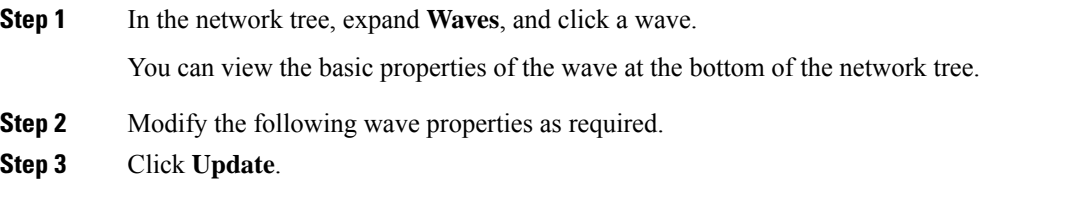

## <span id="page-101-1"></span>**Modify Media Channel Properties**

Use the following task to modify properties of the media channel.

### **Before you begin**

Log in to Cisco ONP Web [Interface,](#page-12-0) on page 5.

### **Procedure**

**Step 1** In the network tree, expand **Media Channels**, and click a media channel.

You can view the basic properties of the media channel at the bottom of the network tree.

Alternatively, you can choose **Network** > **Entity Editor** > **Services**, expand **Media Channels**, and click a media channel to view the properties.

**Step 2** Modify the following properties as required.

| <b>Property</b>     | <b>Description</b>                                                                                                    |
|---------------------|----------------------------------------------------------------------------------------------------|
| <b>General</b>      |                                                                                                    |
| Label               | By default, the media channel is named based on the source and destination sites and the<br>number of media channels between them. You can edit the name. |
|                     | For example, if there are two media channels between site 1 and site 2, they are named as<br>Site-1-Site-2-1 and Site-1-Site-2-2, respectively.           |
| Source Site         | Displays the source site name.                                                                                                    |
| Destination<br>Site | Displays the destination site name.                                                                                                    |
| Traffic Type        | Choose the traffic type from the drop-down list. The available options are:                                                                               |
|                     | • Alien                                                                                                    |
|                     | $\cdot$ 100GE                                                                                                    |
|                     | $\cdot$ 10GE LAN PHY                                                                                                    |
|                     | • 40GE LAN PHY                                                                                                    |
|                     | • Fiber Channel 10G                                                                                                    |
|                     | • Fiber Channel 16G                                                                                                    |
|                     | • Fiber Channel 8G                                                                                                    |
|                     | $\cdot$ OC-192/STM-64                                                                                                    |
|                     | $\cdot$ OTU2                                                                                                    |
|                     | $\cdot$ OTU2e                                                                                                    |
|                     | $\cdot$ OTU4                                                                                                    |

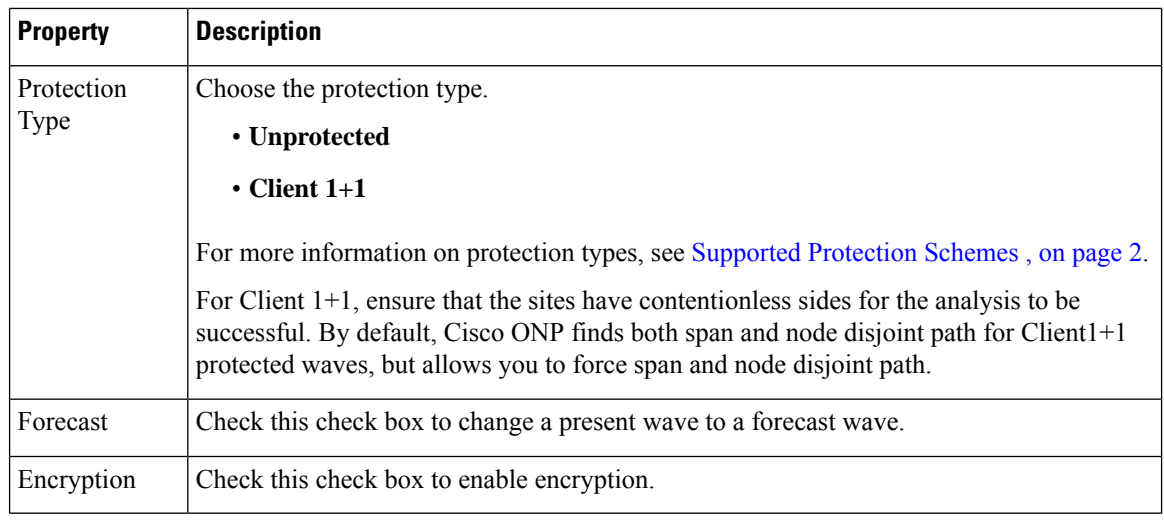

## <span id="page-103-0"></span>**Modify Trail Properties**

Use this task to modify the properties of the trail.

### **Before you begin**

Log in to Cisco ONP Web [Interface,](#page-12-0) on page 5.

### **Procedure**

- **Step 1** In the network tree, expand **Waves**, or **Media Channels**, drill down up to trail and click a trail. The basic properties of the trail are displayed at the bottom of the network tree.
- **Step 2** Modify the following trail properties as required.

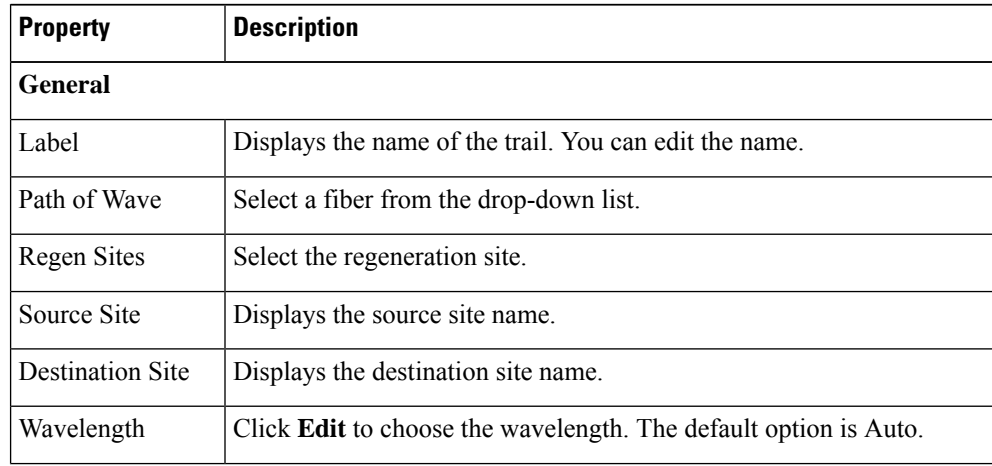

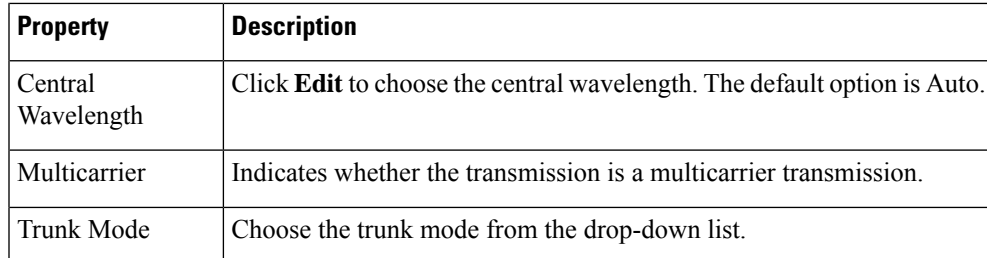

- **Step 3** To modify the advanced properties of the trail, click**Show Advanced Properties** or choose **Network** > **Entity Editor**.
- **Step 4** In the **Entity Editor** window, click the **Service** tab.
- **Step 5** Expand **Waves**, or **Media Channels**, under the network tree, drill down to the trail, click the trail, and modify the following properties that are displayed in the right pane.

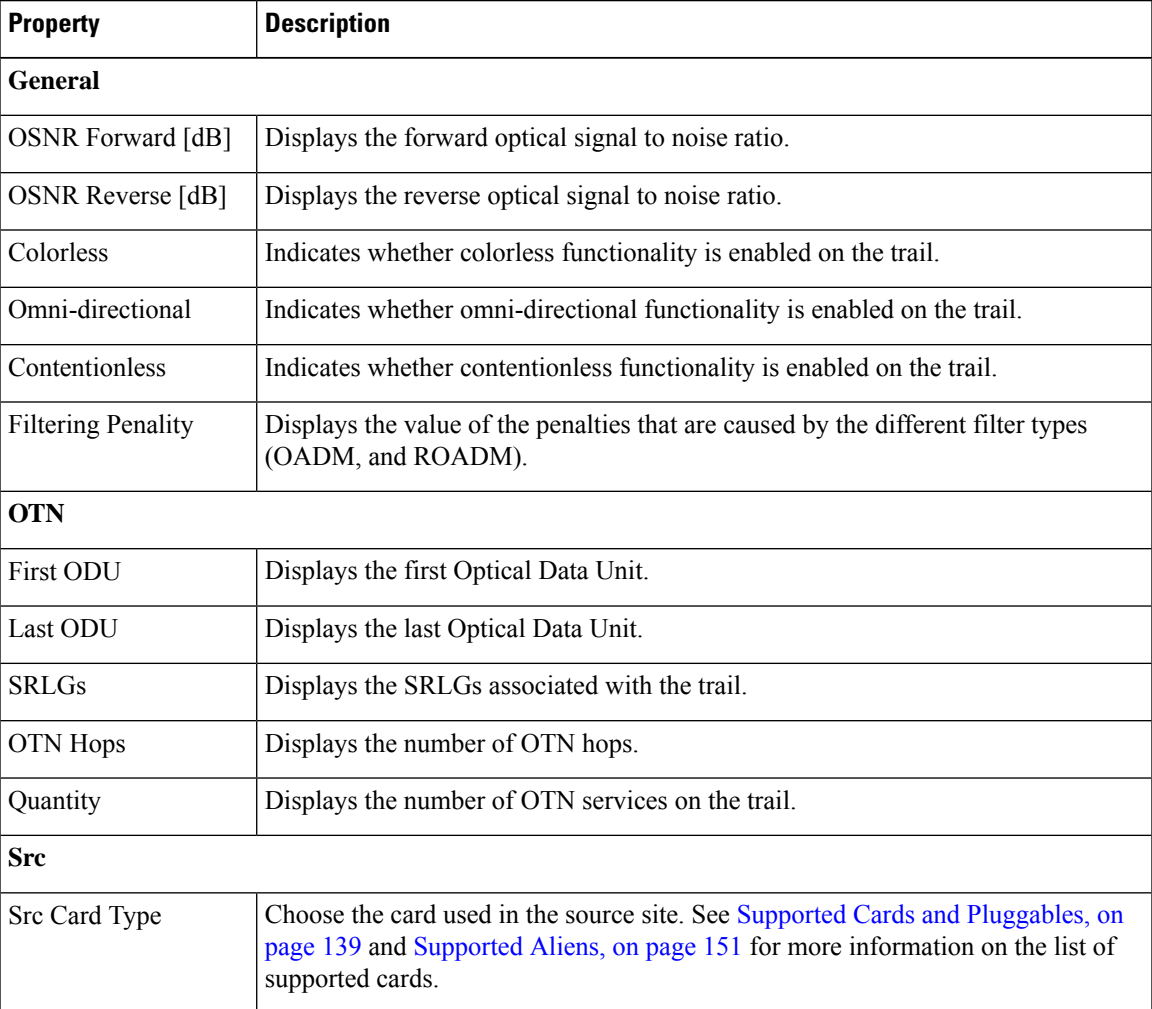

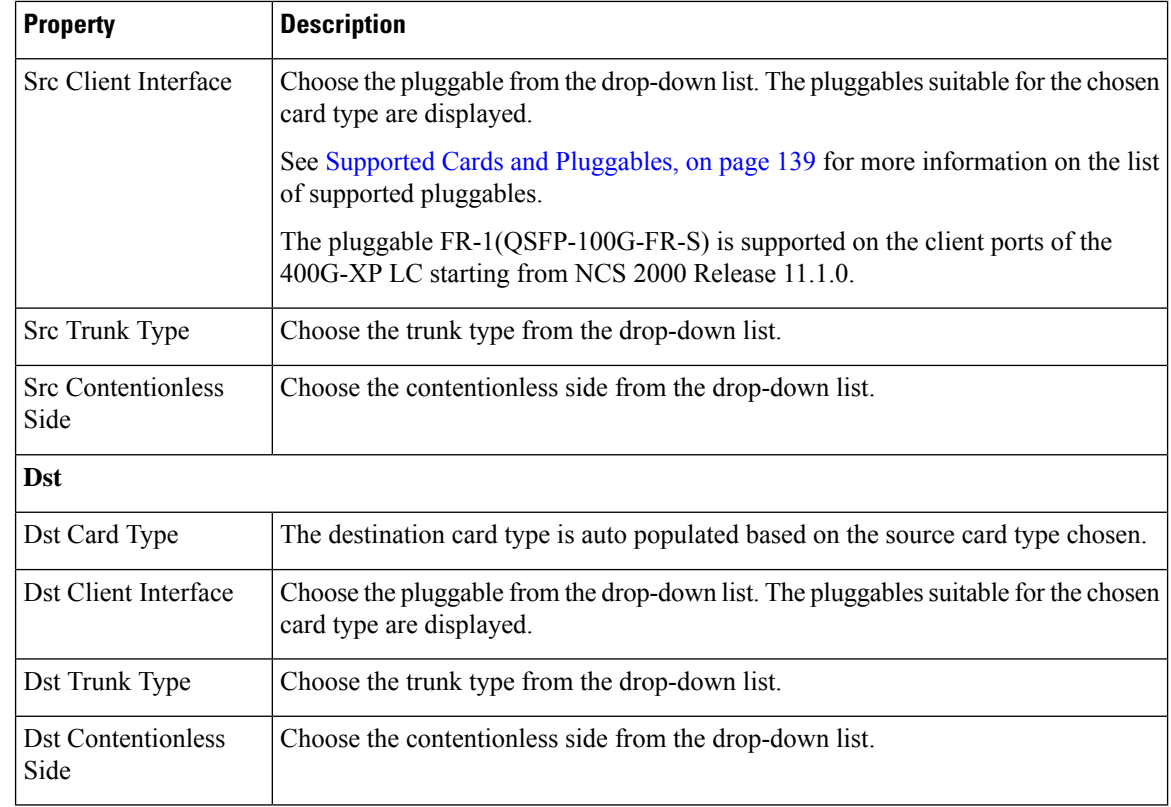

## <span id="page-105-0"></span>**Modify Section Properties**

Use this task to modify properties of the section.

### **Before you begin**

Log in to Cisco ONP Web [Interface,](#page-12-0) on page 5.

### **Procedure**

**Step 1** In the network tree, expand **Waves**, drill down up to section and click a section.

You can view the basic properties of the section at the bottom of the network tree.

**Step 2** Modify the section properties as required.

Section and trail have the same properties. Refer Modify Trail [Properties,](#page-103-0) on page 96 for the descriptions of the properties.

## <span id="page-106-0"></span>**Modify Side Properties**

Use this task to modify the properties of a side in a site.

### **Before you begin**

Log in to Cisco ONP Web [Interface,](#page-12-0) on page 5.

### **Procedure**

- **Step 1** In the network tree, Choose **Sites** > **Site** > **Site domain** > **Side**.
- **Step 2** To modify the side properties, perform the following steps:
	- a) Click **Show Advanced Properties**.
	- b) In the right pane of **Entity Editor** window, modify the following properties of the side.

**Note** You cannot edit the properties of the Pass through site side.

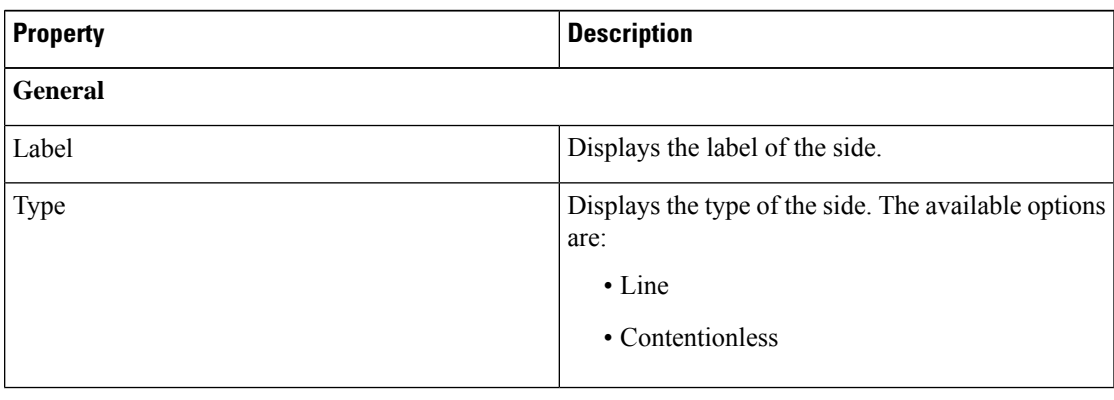

c) Click **Update**.

## <span id="page-107-0"></span>**Modify C-Band Amplifier Properties**

#### **Table 18: Feature History**

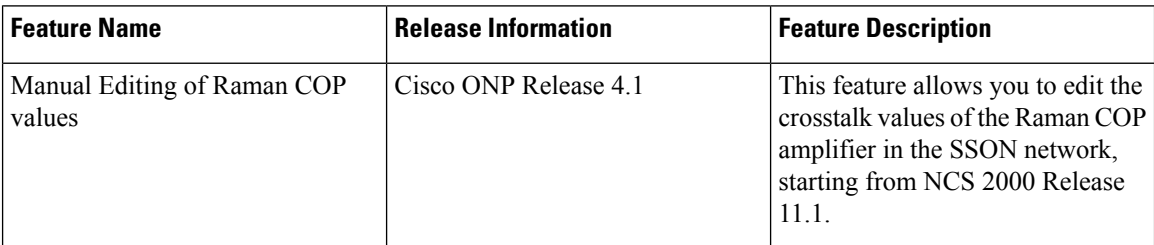

Use this task to modify the properties of a c-band amplifier in a site.

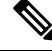

**Note** Make sure that SMR card is forced on the site before you update the c-band amplifier properties.

#### **Before you begin**

Log in to Cisco ONP Web [Interface,](#page-12-0) on page 5

### **Procedure**

**Step 1** In the network tree, choose **Sites** > **Site** > **Site domain** > **Side** > **C-Band**.

**Step 2** To modify the amplifier properties, perform the following steps:

a) Click **C-Band Amplifier**.

You can view the properties of the C-Band Amplifier at the bottom of the network tree. For more information, see Supported [Amplifiers,](#page-160-0) on page 153.

b) Modify the following properties of the amplifier:

You can also modify the properties by choosing the **C-Band Amplifier** under **Network** > **Entity Editor**.

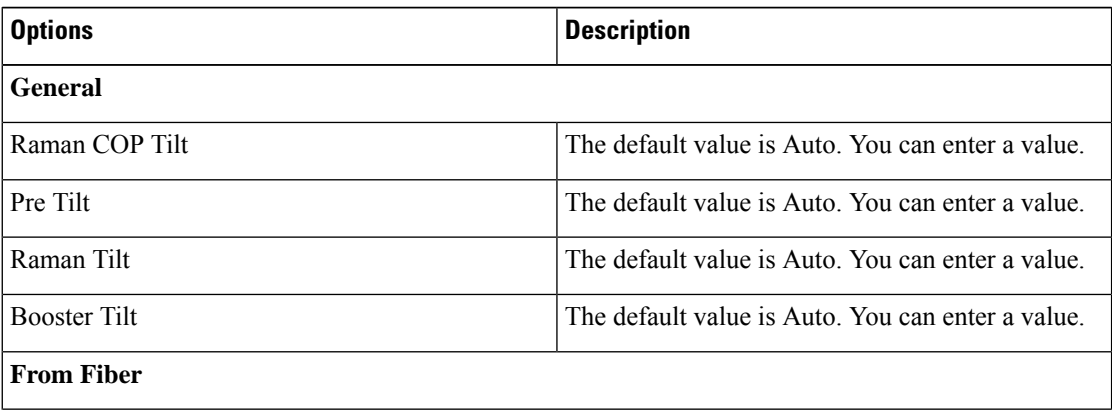
$\mathbf l$ 

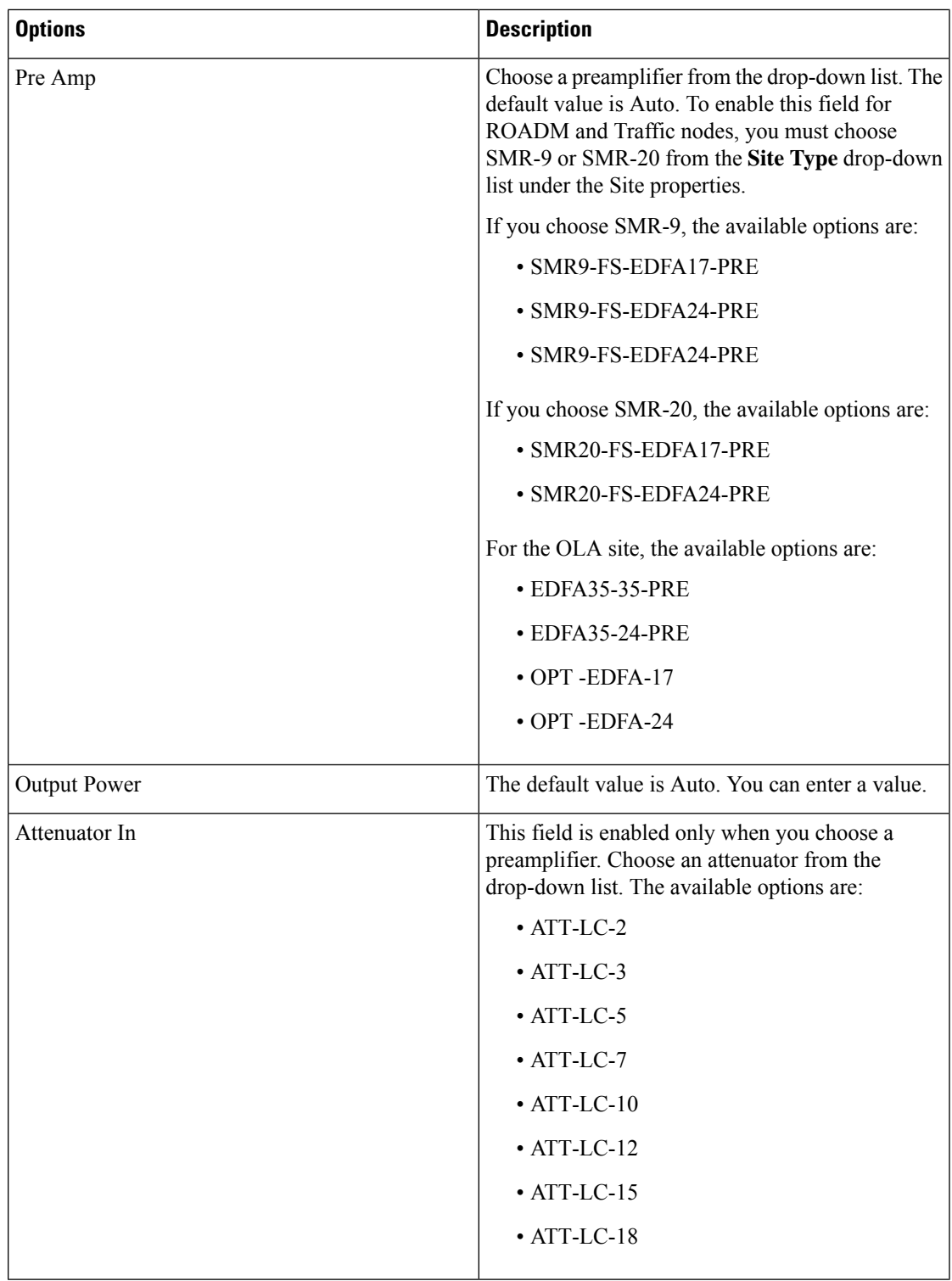

L

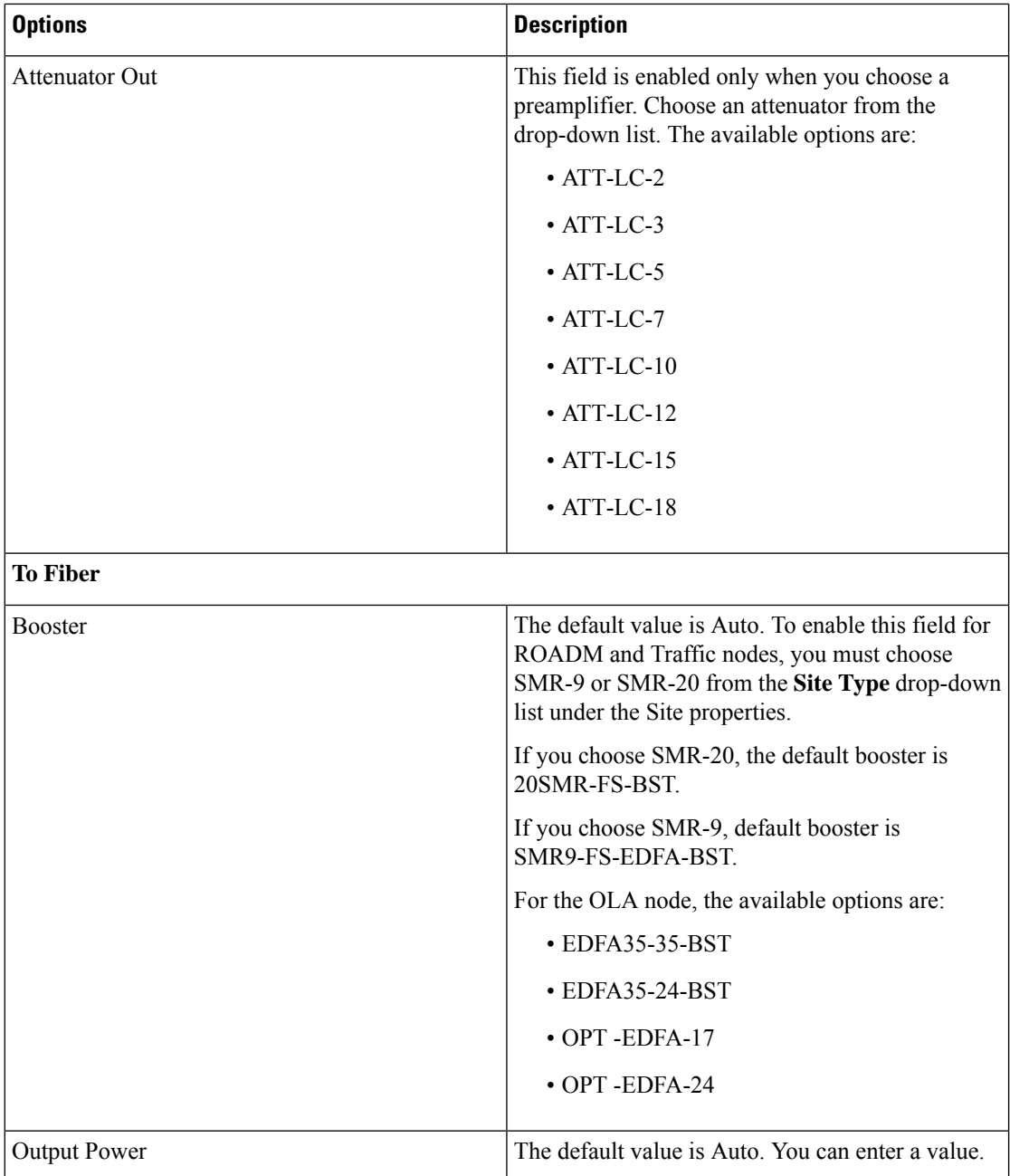

 $\mathbf l$ 

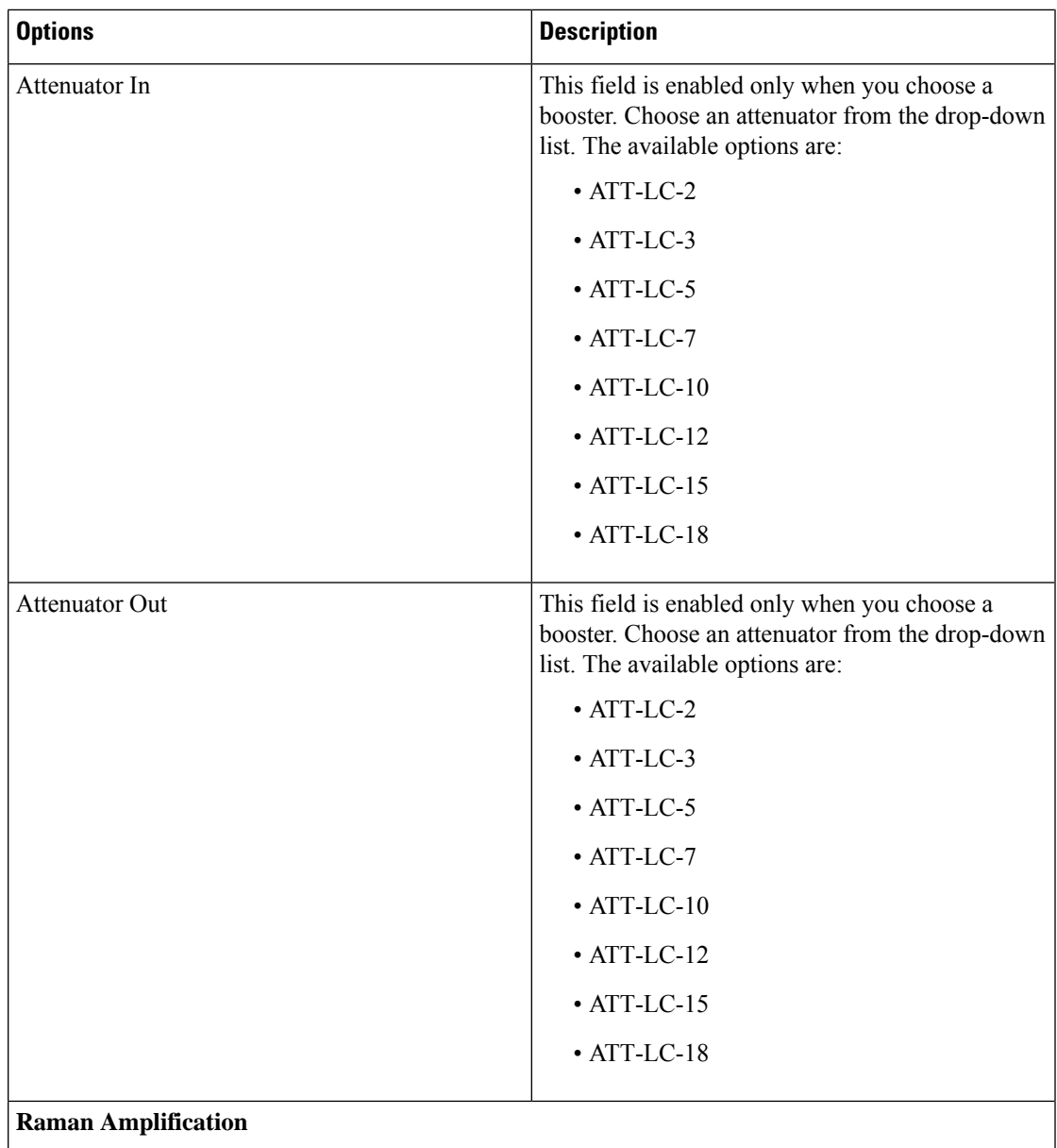

I

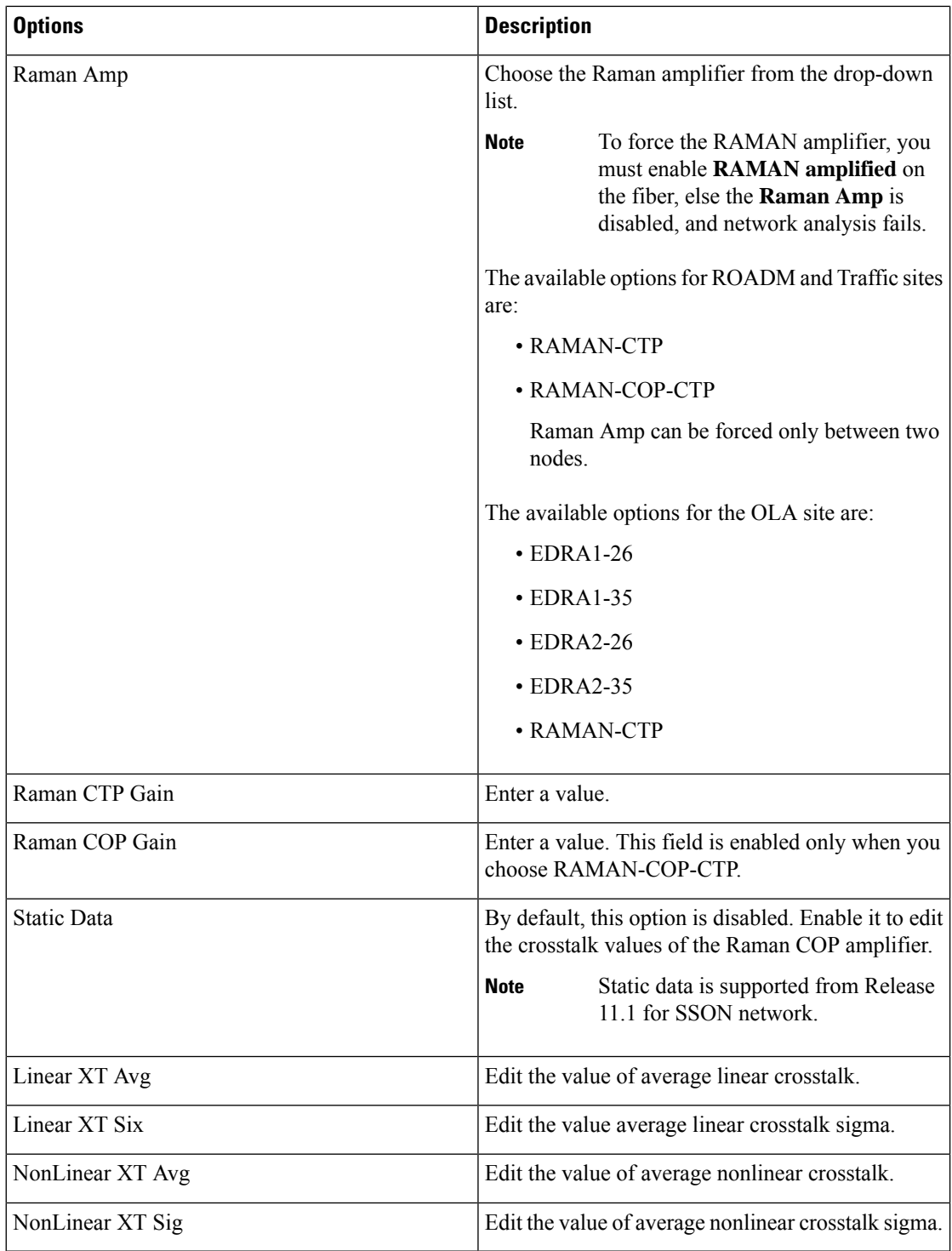

c) Click **Update**.

## **Sort the Network Elements**

You can sort the sites, services, fibers, waves, and SRLG in ascending or descending order. This feature is helpful for huge networks, to find out the required site, fiber, waves, or SRLG names quickly. Right-click the network element, for example **Sites** and choose **Ascending** or **Descending**. You can sort based on alphabets, numbers, or alphanumeric.

## <span id="page-112-0"></span>**Regeneration Support**

In optical networks, as the fiber length increases, a loss in the signal ratio and power could occur due to attenuation and dispersion. You require a regenerator to recreate the weak and distorted optical signals through reamplification, regeneration, and retiming processes. The regenerators remove noise and distortion, convert the optical signal to electrical signal, and then convert the signals back to optical signals (OEO conversion). Cisco ONP supports creation of regeneration sites in the network.

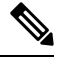

**Note** A regenerator site can only be a ROADM site.

### **Create a Regeneration Site**

#### **Table 19: Feature History**

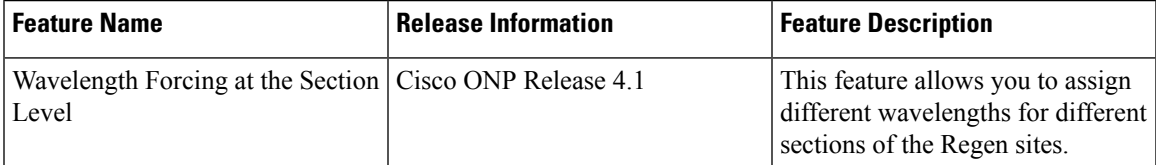

Use the following procedure to create a regeneration site in the network.

#### **Before you begin**

Log in to Cisco ONP Web [Interface,](#page-12-0) on page 5.

#### **Procedure**

**Step 1** Choose **File > Open**.

The **Select Network To Open** dialog box appears.

- **Step 2** Select a network from the list of networks. This opens the selected network's map. You can also add a regeneration site when you are designing a new network or upgrading a network.
- **Step 3** In the network tree, expand **Waves**, select a wave and drill down to its trail.

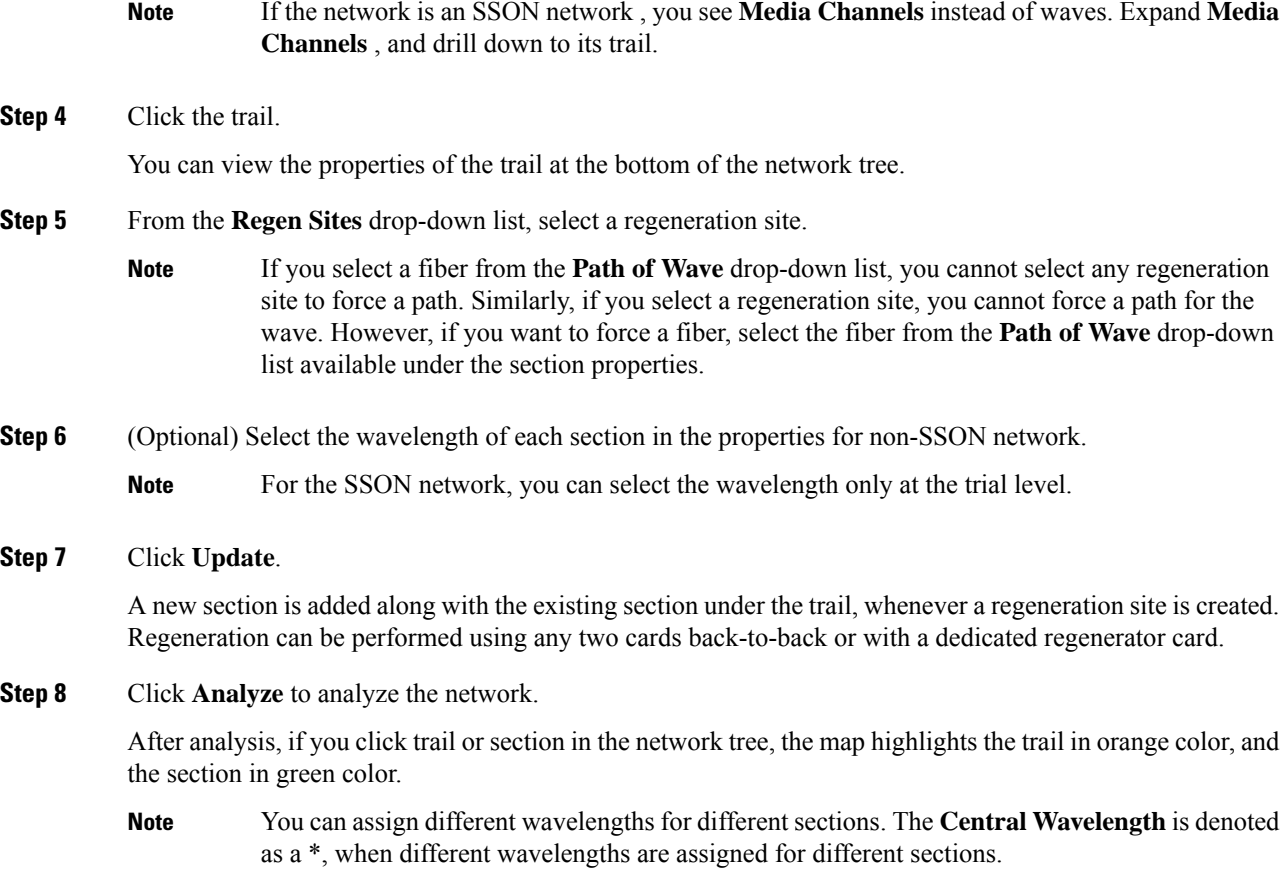

## **Multidegree ROADM**

In multidegree ROADM, sites have two or more sides and face two or more fibers spans. You can select the degree of a node from the Cisco ONP GUI. The values are 2, 4, 8, 12, and 16 for Evolved Mesh (EV) ON and OFF scenarios. The default value is 4. Degrees 5, 9, and 13 are not supported. EV flag is editable.

#### **Prerequisites for Cascaded SMR**

- The **Structure** field under **C Band** in the **Entity Editor** must be Multidegree.
- The **Site Type** field under **C Band** in the **Entity Editor** must be SMR-20.
- The **Evolved Mesh** check box under **General** in the **Entity Editor** must be checked.
- The **Degree Mesh Type** field under **C Band** in the **Entity Editor** must be Auto or DEG-5/UPG-4.
- The **Mpo16TOMpo8** field under **General** in the **Entity Editor** must be MPO16To2MPO8 cable.
- By default, the **Cascaded SMR** check box is unchecked, but you can edit in the design mode as a site property. Check the **Cascaded SMR** check box for contentionless side creation. L2 SMR is supported for both SSON and Non-SSON networks.
- You can edit the **CascadedSMR** check box when **Evolved Mesh**is ON and theSMR-20 card isselected. You can create Layer 2 SMR sides only after you check the **Cascaded SMR** check box.
- You can create contentionless sides manually and force the contentionless ports. The default value is 16 for the contentionless ports. The range of values is 0–16.

### **Limitations**

- Supports only contentionless add/drop demands.
- Supports Layer-2 SMR for SMR-20 card only.

 $\mathbf I$ 

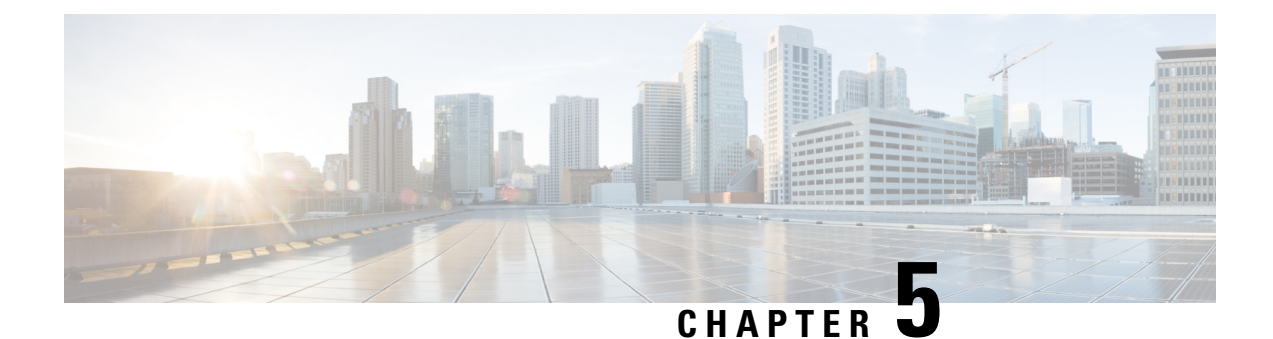

# **View Network Reports**

• [Network](#page-116-0) Reports, on page 109

## <span id="page-116-0"></span>**Network Reports**

Cisco ONP provides network reports, which are listed under the report availability tabs. Reports are available depending on whether a network is analyzed, or not. Reports are also available in site properties after analyzing the network.

Cisco ONP provides the following reports:

- Dashboard
- Elements
- Map
- BOM
- Layout
- Results

The Cisco ONP home page has multiple tabs to access the reports of the analyzed network. You can also view the reports for specific site, fiber, or wave properties by clicking the respective report in the Network Tree pane.

### **View Reports in the Dashboard Tab**

The **Dashboard** tab provides the total count of sites, fibers, SRLGs, services, waves/media channels, and messages that exist in the network.

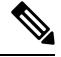

**Note**

The Dashboard report shows incorrect count of 100G and 200G waves for transponder cards. You can view the details in the Optical report and Traffic report.

## **View Reports in the Elements Tab**

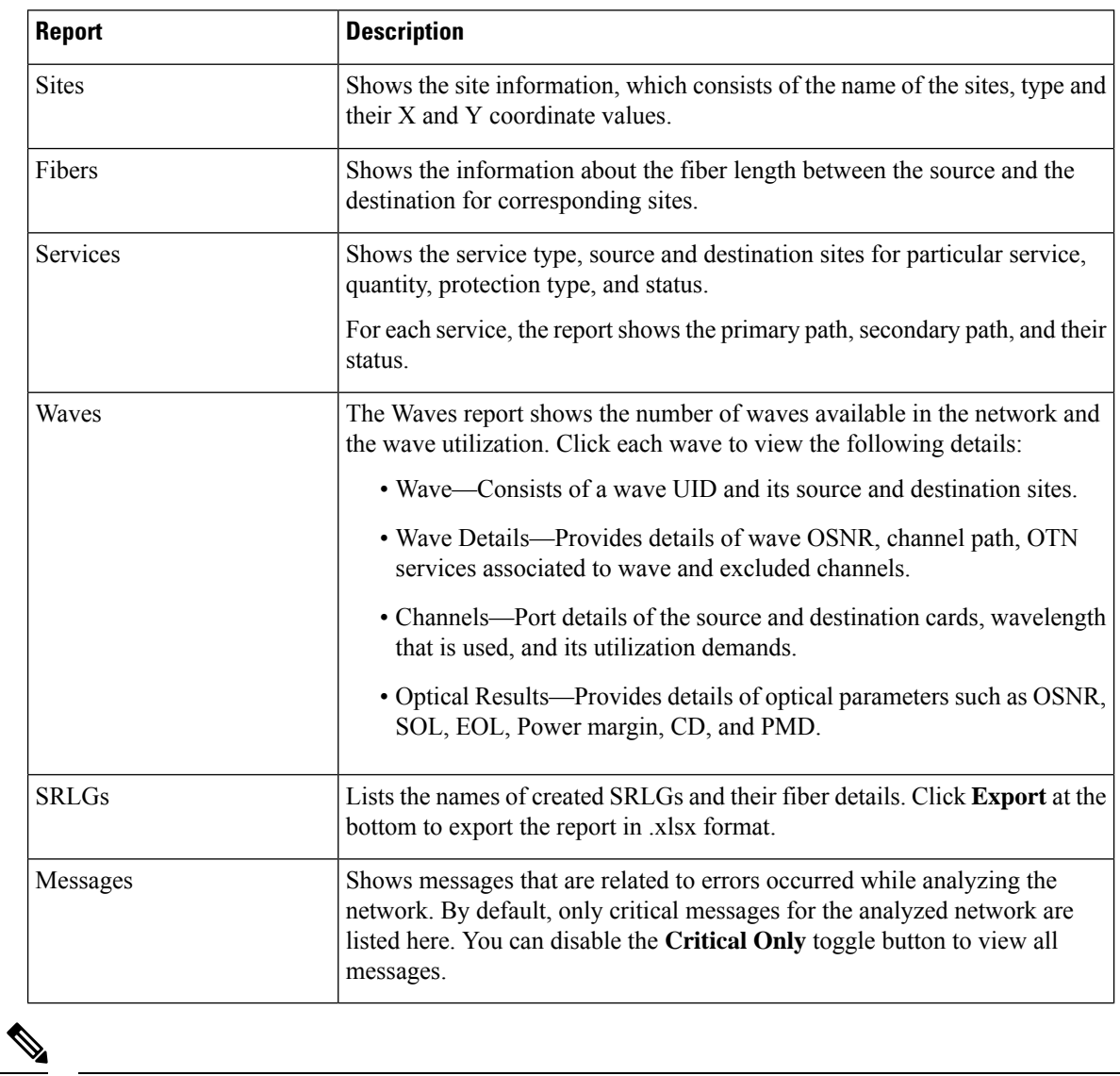

The **Elements** tab provides detailed reports of the network elements and messages.

**Note** Click the Pop-up icon to view the reports in a larger, resizable window.

### **View Details of the BOM Report**

#### **Table 20: Feature History**

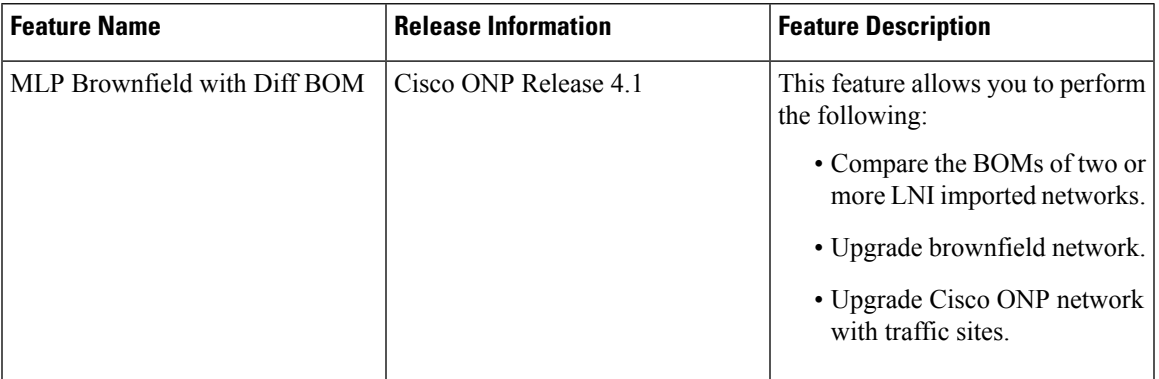

The BOM report consists of individual site price lists and the total BOM of the network. Click each site to view BOM of OTN and DWDM separately.

You can compare the BOM of the existing network with other networks using the **Compare with: Other Networks** option.

You can export the BOM details in the form of a spreadsheet, by clicking **Export** and saving it to your local system.

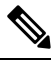

**Note** You can also compare the BOM of LNI imported networks.

From Release 4.2, Cisco ONP supports listing of new licensed PIDs for the SMR-20 card. The PIDs are chosen based on the demand. This is applicable only for the newly designed and upgraded networks. **Note**

- NCS2K-FSSMR-2-LIC=―20-port FS-SMR licensed to enable two ports
- E-NCS2K-1P-LIC=―Software license to enable one port on licensed 20-port FS-SMR
- E-NCS2K-5P-LIC=―Software license to enable five ports on licensed 20-port FS-SMR
- E-NCS2K-10P-LIC=―Software license to enable ten ports on licensed 20-port FS-SMR

### **View Details of Layout and Internal Connections**

To get the details of layout and internal connections, perform the following steps:

### **Before you begin**

Log in to Cisco ONP Web [Interface,](#page-12-0) on page 5.

### **Procedure**

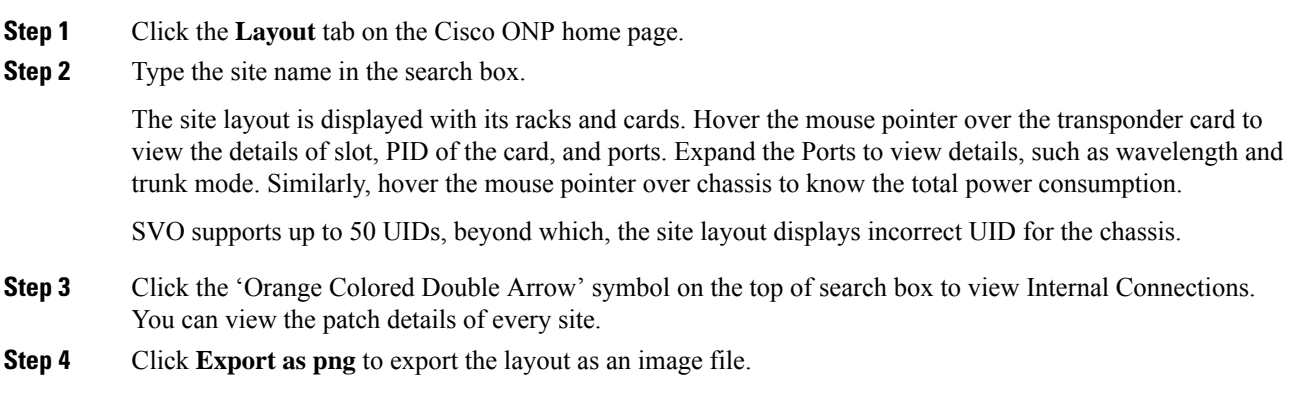

### **Export Internal Connections**

Cisco ONP allows you to export internal fiber connection in two ways, either at Site-level or Network-level. To export the details, right-click the internal fiber connection or site, and click **Export**.

### **Compare the Installation Parameters of Two Networks**

#### **Table 21: Feature History**

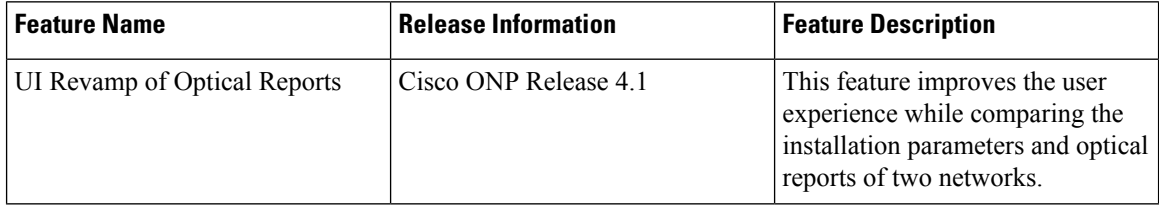

Use this task to compare the installation parameters of two networks.

### **Before you begin**

Log in to Cisco ONP Web [Interface,](#page-12-0) on page 5.

### **Procedure**

- **Step 1** Click the **Results** tab on the Cisco ONP home page.
- **Step 2** Click **Installation Parameters**.
- **Step 3** Click **Other Networks**.
- **Step 4** From the list of networks, choose the network to compare with.

You can find a new parameter called **diffBy**.

**Note** You can click **Clear** to stop the comparison of two networks.

### **Compare the Optical Report of Two Networks**

Use this task to compare the optical report of two networks.

#### **Before you begin**

Log in to Cisco ONP Web [Interface,](#page-12-0) on page 5.

#### **Procedure**

- **Step 1** Click the **Results** tab on the Cisco ONP home page.
- **Step 2** Click **Optical Report**.
- **Step 3** Click **Other Networks**.
- **Step 4** From the list of networks, choose the network to compare with.

You can find two values in the optical parameters such as Protection, SOL, EOL, SE, P/F, Source, Src Colorless, Src Contentionless, Destination, Dst Colorless, Dst Contentionless, Wavelength, Src Tx Type, Dst Tx type, Span, Suggested Regen Locations, BER Target, SOL OSNR, EOL OSNR, SOL OSNR margin, EOL OSNR margin, SOL RX, EOL RX, SOL Power Margin, EOL Power Margin, SOL Overload, EOL Overload, Residual CD, CD robustness, Single-Channel NLE Status, Multi-Channel NLE Status, Min GB, Filtering Penalty, PMD, RX Atten, TX Atten, Encryption, SNLE Components, MNLE Components, OSNR Penalties and POWER Penalties.

**Note** You can click **Clear** to stop the comparison of two networks.

### **View Optical Results**

Use this task to view the details of optical reports, installation parameters, traffic report, and connection reports.

### **Before you begin**

Log in to Cisco ONP Web [Interface,](#page-12-0) on page 5.

```
Procedure
```
**Step 1** Click the **Results** tab on the Cisco ONP home page.

By default, the **Optical Report** tab appears. Each row in the tab shows the performance of one optical path:

 $\mathbf I$ 

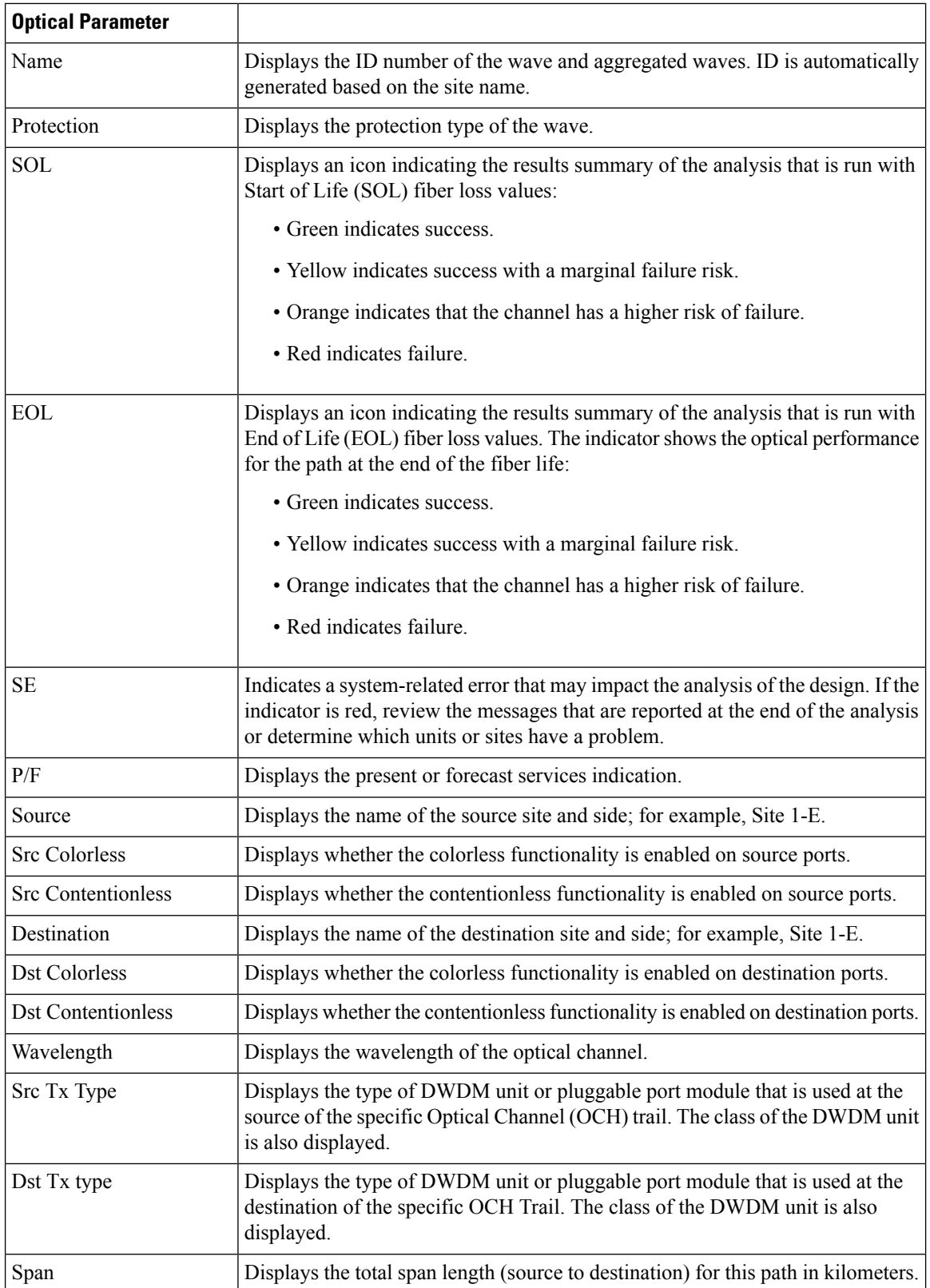

 $\overline{\phantom{a}}$ 

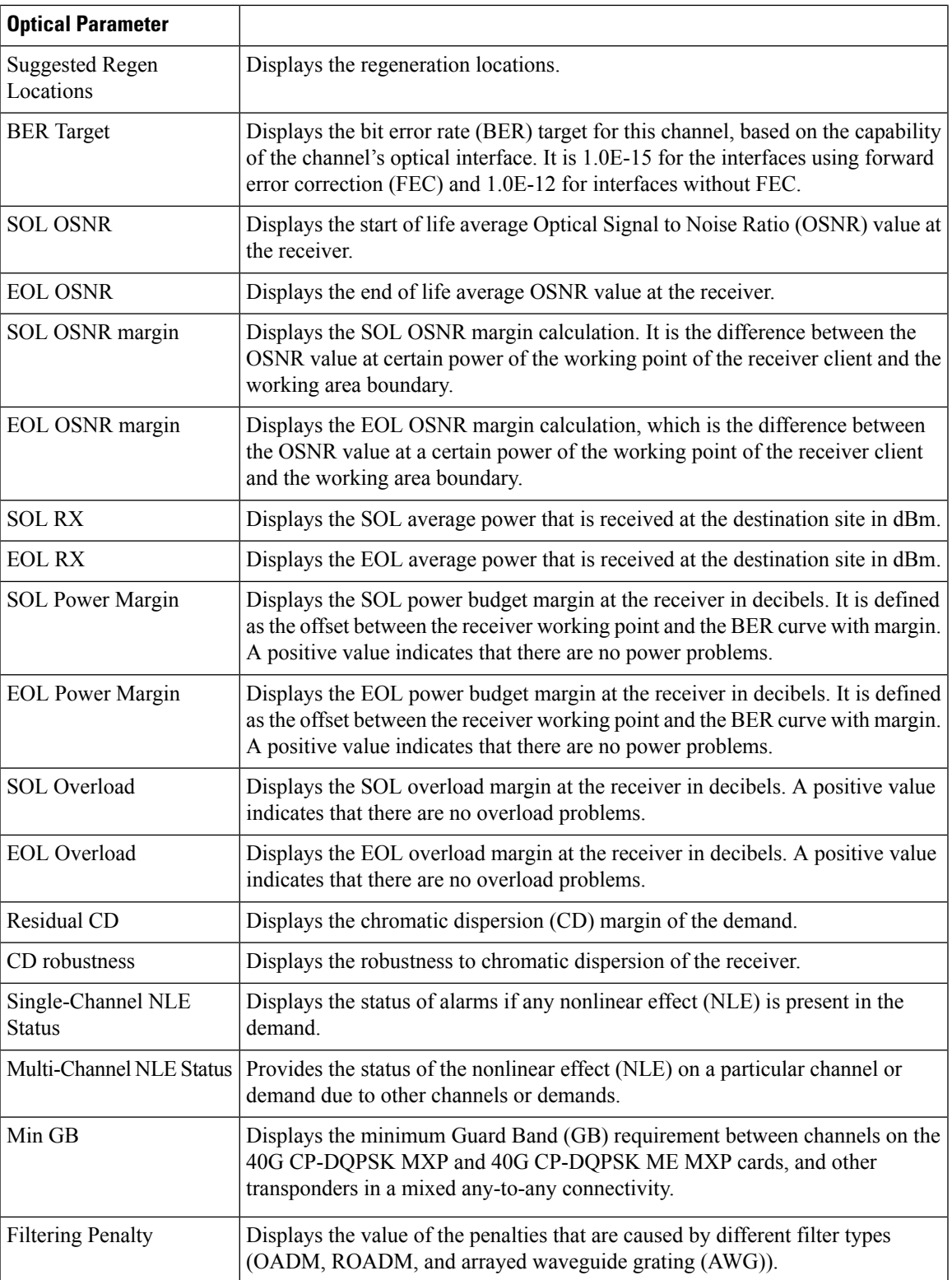

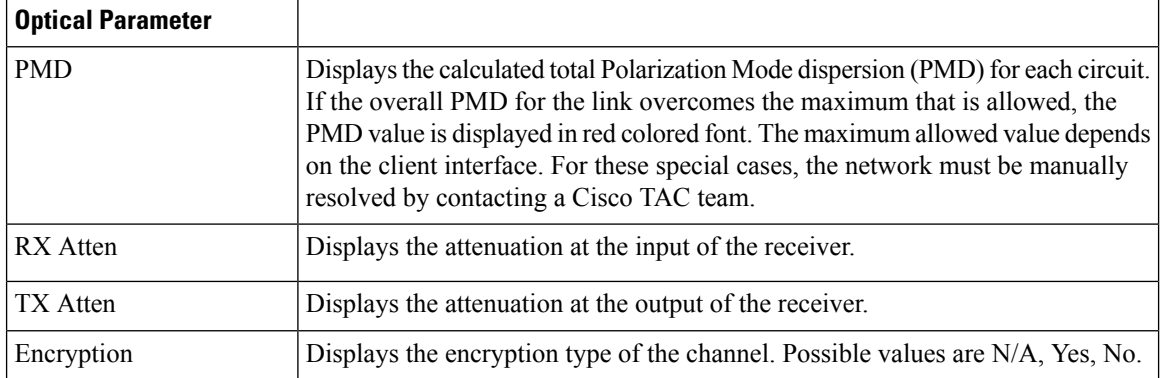

**Step 2** Click **Export Report** to export the optical reports details in an Excel sheet.

### **Step 3** Click the **Installation Parameters** tab.

The Installation Parameters report shows the values to be set (provisioned) at the installation time on each site in the network.

You can view the installation parameters for **ANS** (automatic node setup), and **ANP** (automatic node provisioning), for each side of the Network Element (NE) in all the sites:

**Step 4** Click the **ANS** tab to view the following parameters:

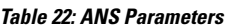

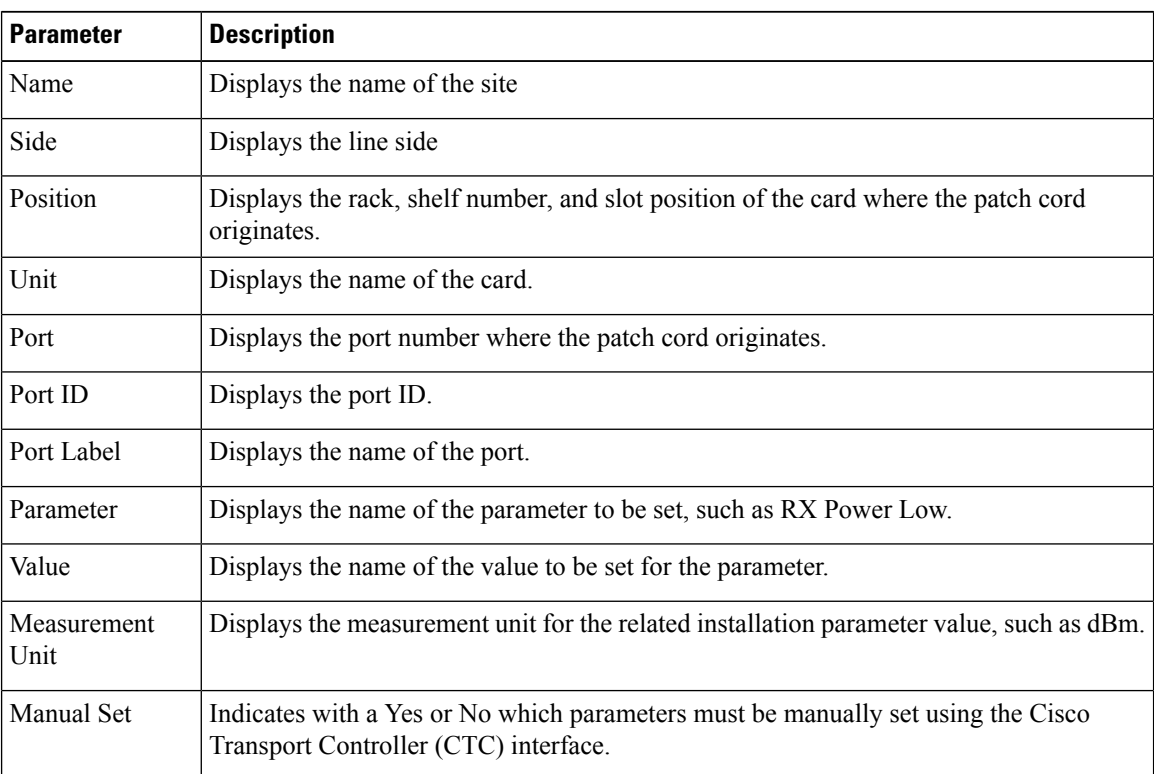

**Step 5** Click the **ANP** tab to view the following parameters:

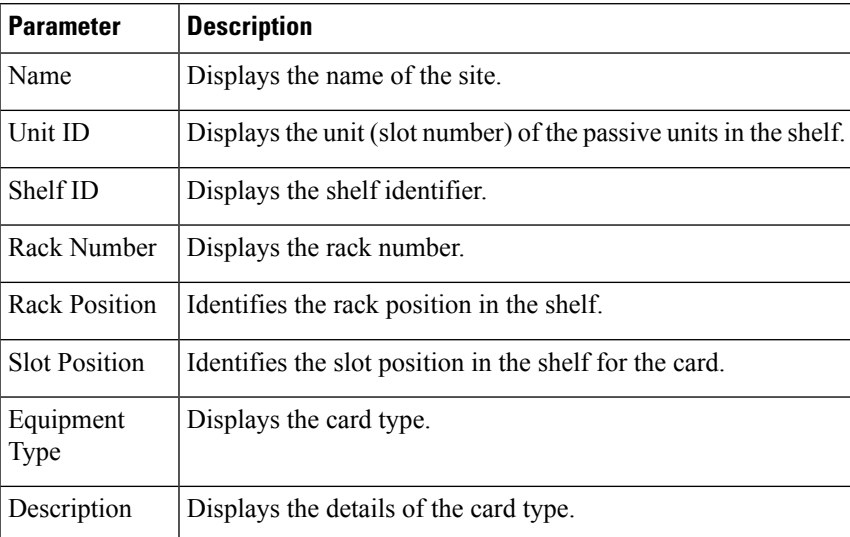

### **Table 23: ANP Parameters**

### **Step 6** Click the **Traffic Report** tab.

You can view the aggregated demand channel data in the form of the following traffic reports:

### **Table 24: Traffic Reports**

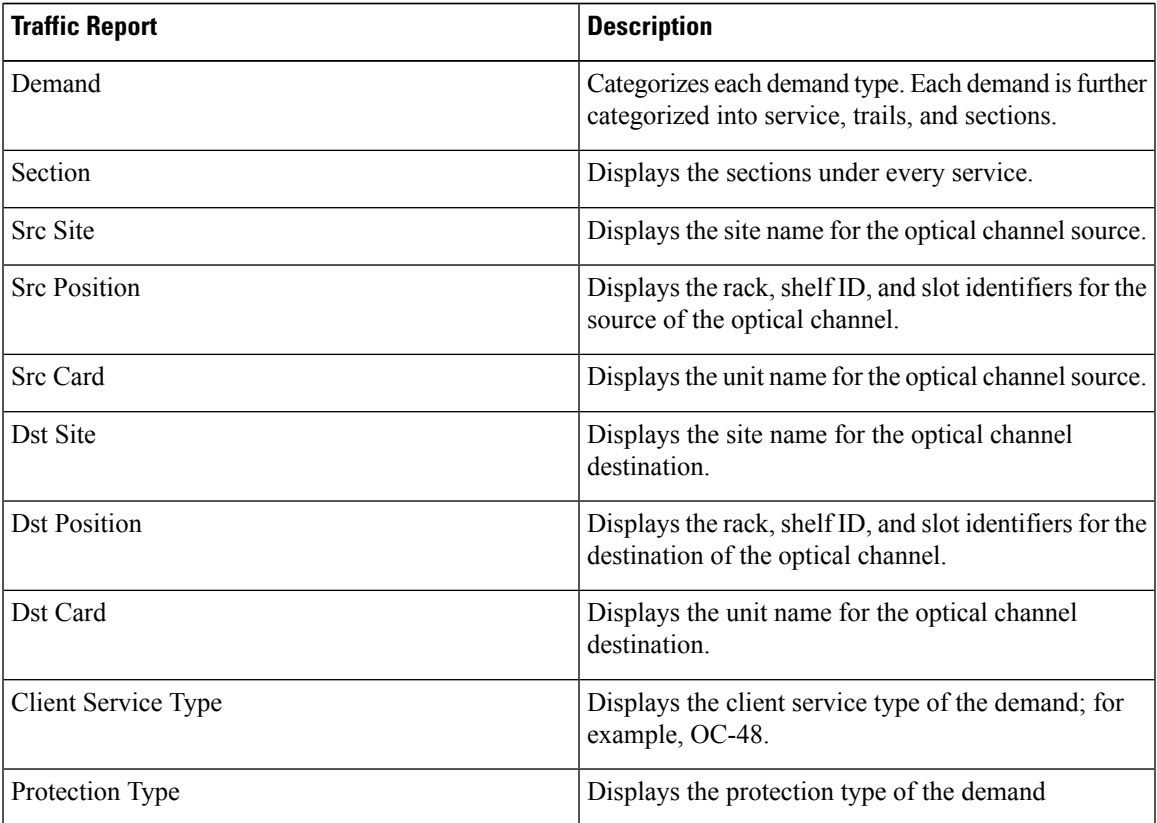

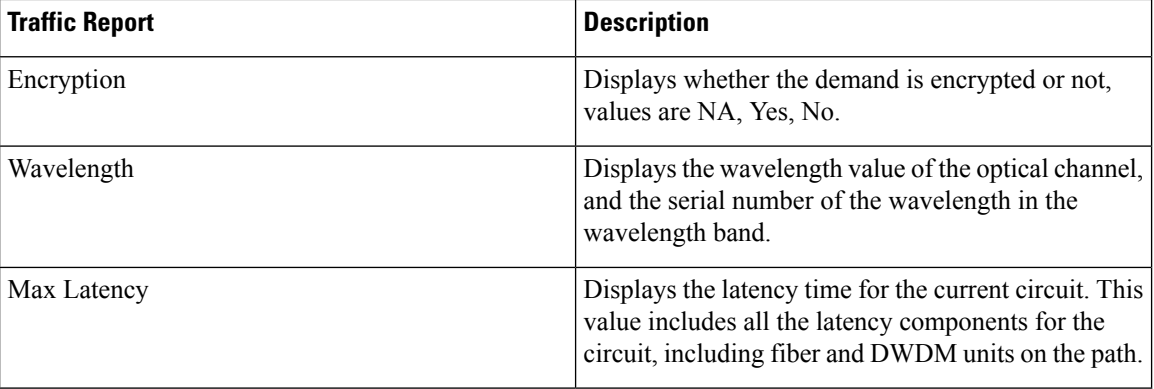

### **Step 7** Click the **Connections Report** tab.

You can view the patch cord connections related to multi-shelf management. This report is available for the networks starting from NCS 2000 system Release 12.1.0.

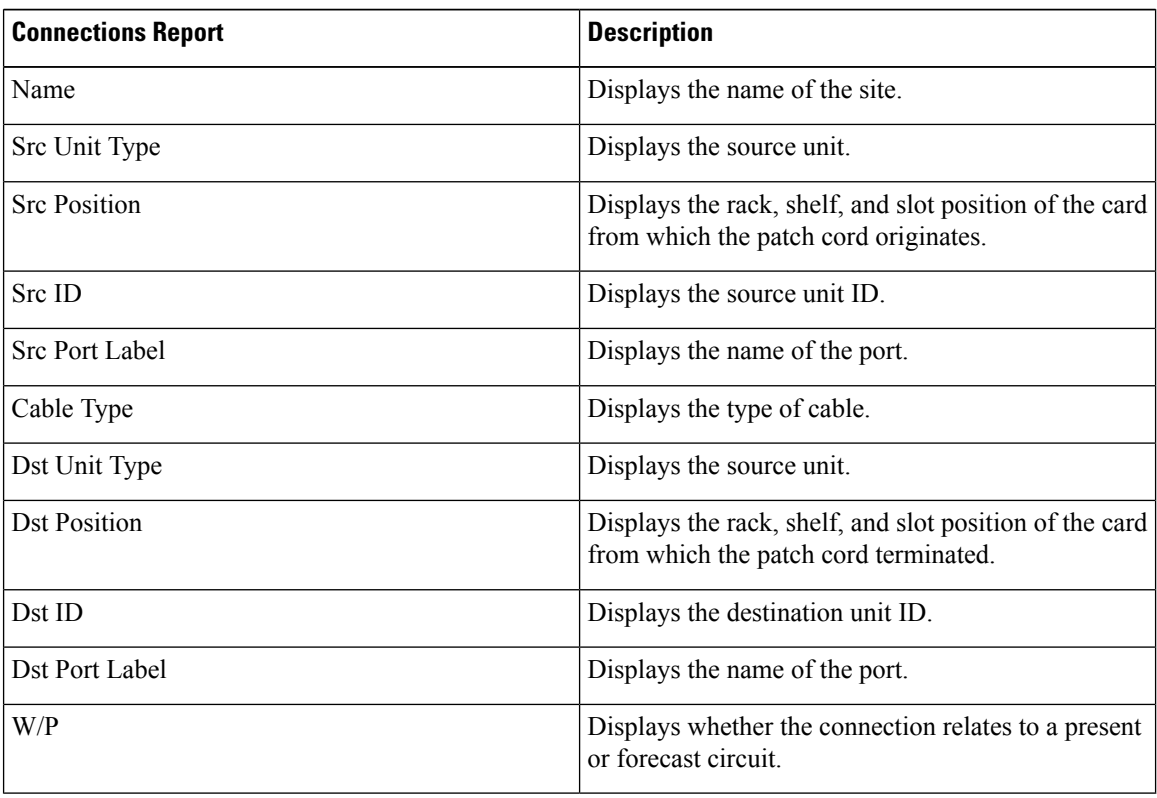

#### **Table 25: Connections**

## **Confidential Banner**

#### **Table 26: Feature History**

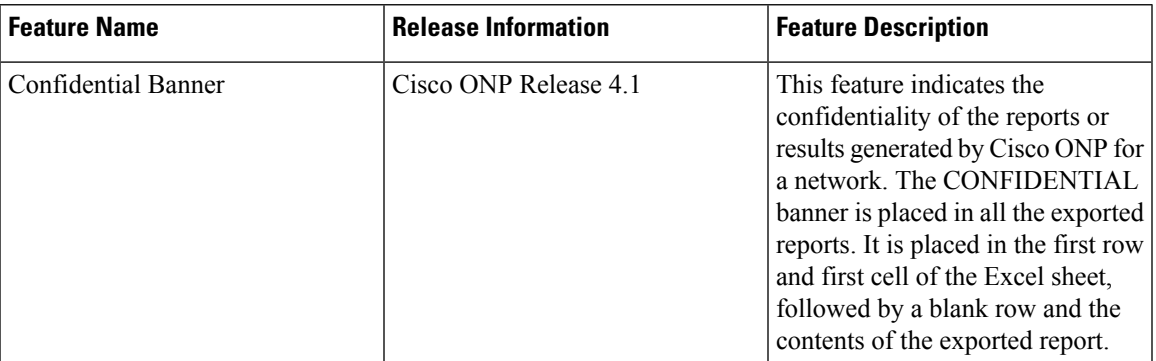

The **CONFIDENTIAL** banner is to be present in all the exported reports. It is placed in the first row, first cell of the Excel sheet (.xslx), followed by a blank row and the contents of the exported report.

The exported reports include:

- Sites
- Fibers
- Services
- Waves
- Traffic
- Failure (Plan and Restore)
- BOM
- Media Channel
- SRLG
- Messages
- Optical Result
- Failure Group
- Connections Report
- Service Aggregation
- IPC (Individual and All sites)

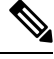

**Note**

• The **CONFIDENTIAL** banner is present in all the sheets, if multiple sheets are present in the xlsx file.

• The **CONFIDENTIAL** banner is updated, only when you export the reports in .xlsx format.

 $\mathbf I$ 

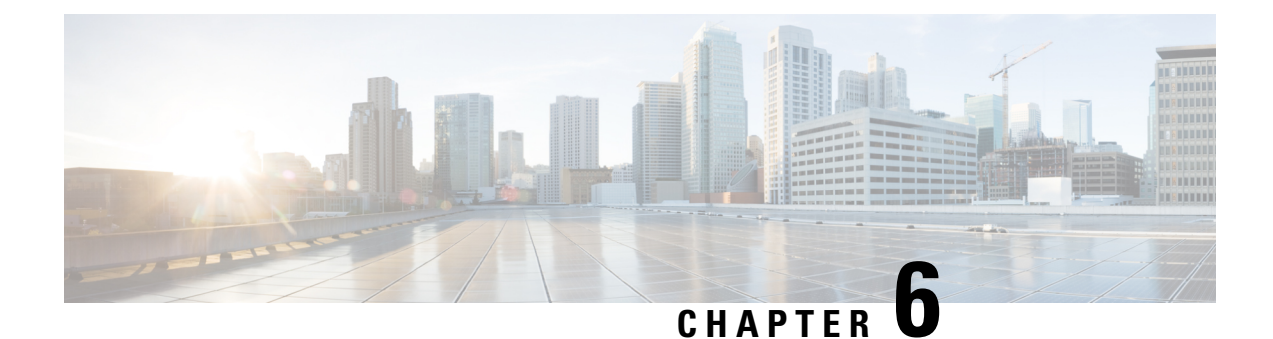

# **Backup and Restore Cisco ONP Database**

- Backup [Database,](#page-128-0) on page 121
- Restore Database [Manually,](#page-130-0) on page 123
- Restore [Database](#page-132-0) Using Script, on page 125

## <span id="page-128-0"></span>**Backup Database**

Based on the database backup configuration on the server, as set by the system admins, you can take the backup of the complete database on a daily, weekly, or monthly basis. Only system admins can access the backup folders and restore them. Backup archive is stored on highly durable NFS share. The following backup archives are available:

- Archives for the last 7 days
- Weekly archives for the last 4 weeks
- Monthly archives for the last 6 months

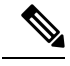

**Note** You can change the duration for monthly archives.

### **Setup Backup**

### **Before you begin**

- Ensure that highly durable 2 TB NFS storage is available to store database archives.
- Ensure that the storage is accessible from the Cisco ONP environment. Set up rules that are defined by the Cisco ONP network and appropriate ACL (Access Control List) to permit or deny access to the storage.

### **Procedure**

**Step 1** Log into the Cisco ONP server, where you have installed Cisco ONP by using the tar archive.

**Step 2** Create a folder for backup. Ideally it should be mounted on a reliable object storage (like NFS).

## **Perform Manual Backup**

Perform the following steps for the backup operation:

### **Procedure**

**Step 1** Browse to the location, where the backup mongo.sh script is stored.

**Step 2** Execute the backup\_mongo.sh script using the following command:

Example:

user@server:~/cnp\_backups\$ bash backup\_mongo.sh

The backup file gets stored in the daily backup folder (backup.daily) with the current time stamp.

### **Schedule a Backup**

### **Schedule a Backup Using Script**

Use this task to schedule the backup operation using script:

### **Procedure**

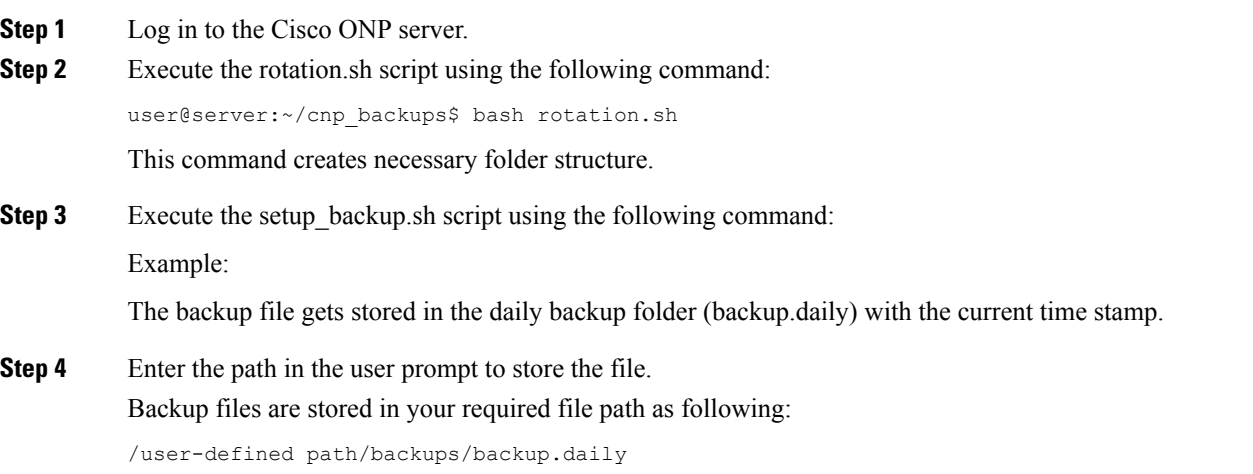

### **Schedule a Backup**

Use this task to schedule the backup operation using Crontab:

### **Procedure**

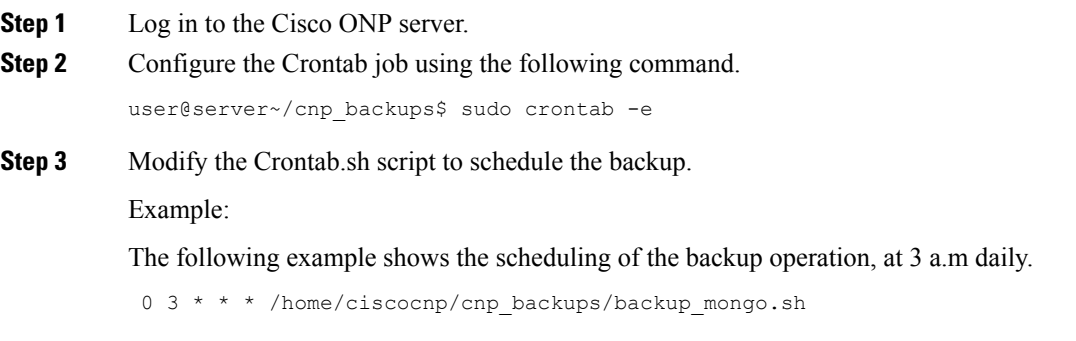

### **Syntax to Schedule the Backup Using Crontab**

Use the following syntax to schedule backup in Crontab:

m h dom mon dow

Where:

- m—Minutes (0–59)
- $\cdot$  h—Hours (1–23)
- dom—Day of the month
- mon—Month of the year
- dow—Day of the week

To define the time, you can provide concrete values for minute (m), hour (h), day of the month (dom), month (mon), and day of the week (dow), or use the wildcard, '\*' in these fields (for 'any').

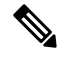

**Note** The backup jobs start based on the cron's system daemon's notion of time and time zones.

## <span id="page-130-0"></span>**Restore Database Manually**

Use this task to restore the database manually:

#### **Procedure**

**Step 1** Check the Cisco ONP Database.

\$ mongo CnpDB

MongoDB shell version: 2.6.10

connecting to: CnpDB

Server has startup warnings:

2019-01-31T12:17:39.354+0000 I STORAGE [initandlisten]

2019-01-31T12:17:39.354+0000 I STORAGE [initandlisten] \*\* WARNING: Using the XFS filesystem is strongly recommended with the WiredTiger storage engine.

2019-01-31T12:17:39.354+0000 I STORAGE [initandlisten] \*\* See http://dochub.mongodb.org/core/prodnotes-filesystem

2019-01-31T12:17:40.013+0000 I CONTROL [initandlisten]

2019-01-31T12:17:40.013+0000 I CONTROL [initandlisten] \*\* WARNING: Access control is not enabled for the database.

2019-01-31T12:17:40.013+0000 I CONTROL [initandlisten] \*\* Read and write accessto data and configuration is unrestricted.

2019-01-31T12:17:40.013+0000 I CONTROL [initandlisten]

> show collections

NetworkEntity

SystemLog

BOM

fs.files

Users

fs.chunks

ErrorInfo

NetworkObject

UserGroups

TaskInfo

ActionGroups

Roles

 $>$ 

 $\cdots$ 

**Step 2** Remove the Cisco ONP back-end and front-end Docker services,"docker service rm cnp\_cnp\_cnp\_cnp\_cnp\_frontend" and check again:

. . .

\$ mongo CnpDB

MongoDB shell version: 2.6.10

connecting to: CnpDB

Server has startup warnings:

2019-01-31T12:17:39.354+0000 I STORAGE [initandlisten]

2019-01-31T12:17:39.354+0000 I STORAGE [initandlisten] \*\* WARNING: Using the XFS file system is strongly recommended with the WiredTiger storage engine.

2019-01-31T12:17:39.354+0000 I STORAGE [initandlisten] \*\* See http://dochub.mongodb.org/core/prodnotes-filesystem

2019-01-31T12:17:40.013+0000 I CONTROL [initandlisten]

2019-01-31T12:17:40.013+0000 I CONTROL [initandlisten] \*\* WARNING: Access control is not enabled for the database.

2019-01-31T12:17:40.013+0000 I CONTROL [initandlisten] \*\* Read and write accessto data and configuration is unrestricted.

2019-01-31T12:17:40.013+0000 I CONTROL [initandlisten]

> show collections

>  $\cdots$ 

**Step 3** Copy the database to the folder that is mapped to MongoDB container's volume:

```
$ sudo cp backups/2019-02-01-04-29.archive /var/lib/mongodb_cnp/
\ddot{\phantom{a}}
```
#### **Step 4** Restore the database and check.

```
$ docker exec -t cnp_mongo.1.$(docker service ps -f 'name=cnp_mongo.1' -f
'desired-state=running' cnp_mongo -q) bash -c "mongorestore -u \$(cat
\$MONGO_INITDB_ROOT_USERNAME_FILE) -p \$(cat \$MONGO_INITDB_ROOT_PASSWORD_FILE)
--authenticationDatabase admin --port 27017 -h localhost --db CnpDB --gzip
--archive=/data/db/2019-02-01-04-29.archive"
```
## <span id="page-132-0"></span>**Restore Database Using Script**

You can restore the database using script, which is available at the following location:

Images/DB\_backup/restore\_mongo.sh

Execute the following command:

\$ sudo bash restore mongo.sh DB backup archive file path.

For example:

\$ sudo bash restore\_mongo.sh /backups/backup.daily/2019-05-05-23-58.archive

Enter  $N$  to not delete the database and apply only missing data(s) from backup file.

I

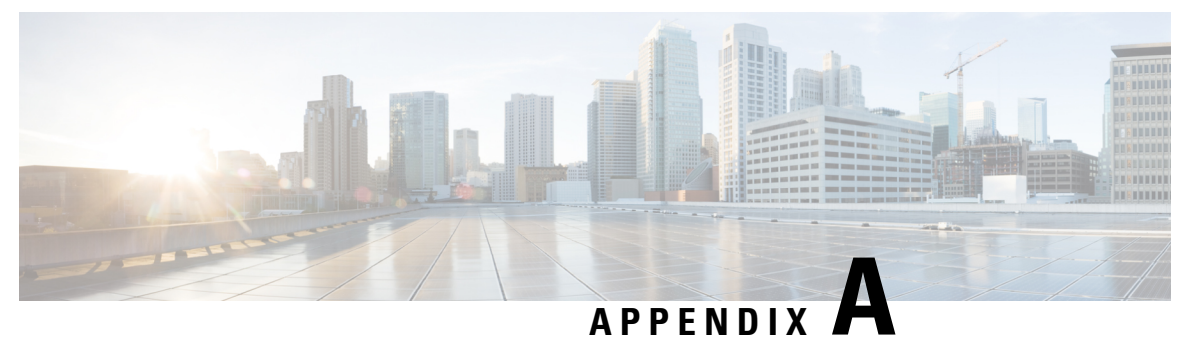

# **Cisco ONP UI Reference**

- [Menu](#page-134-0) Bar, on page 127
- [Network](#page-140-0) Tree, on page 133
- Design [Palette,](#page-141-0) on page 134
- Entity [Editor,](#page-143-0) on page 136

## <span id="page-134-0"></span>**Menu Bar**

The following table describes the options available in the Cisco ONP GUI menu bar.

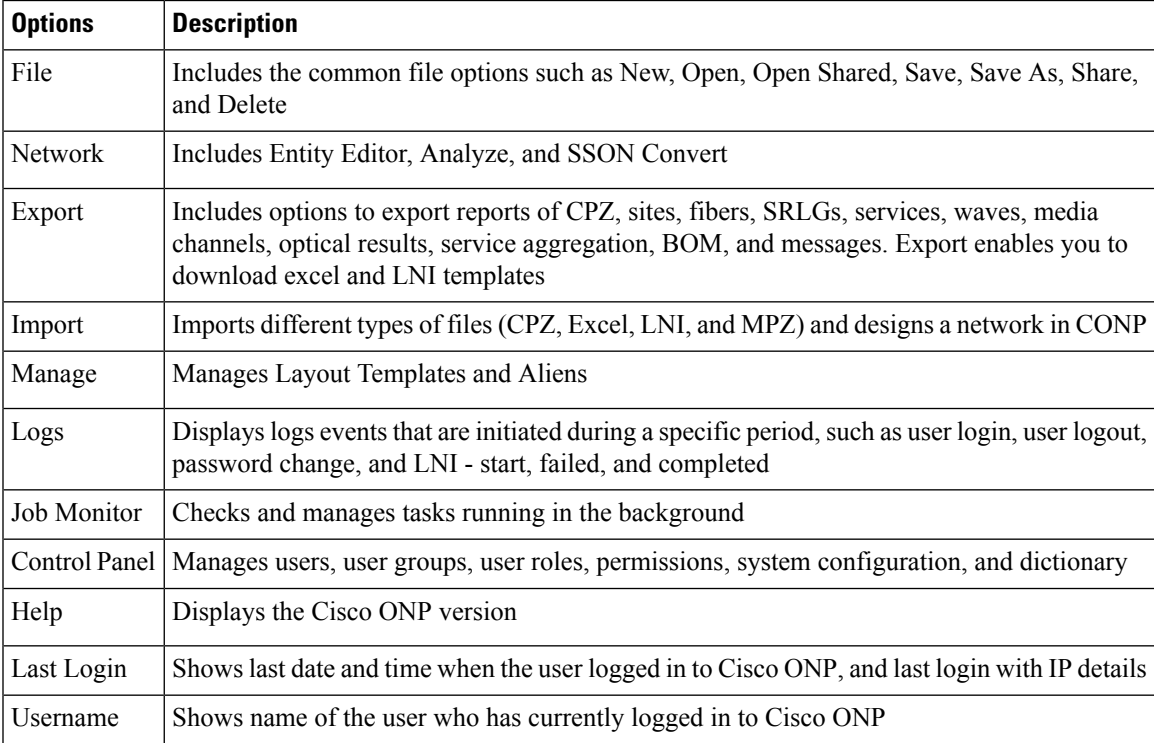

## **File**

The **File** menu includes common file options such as New, Open, and Delete.

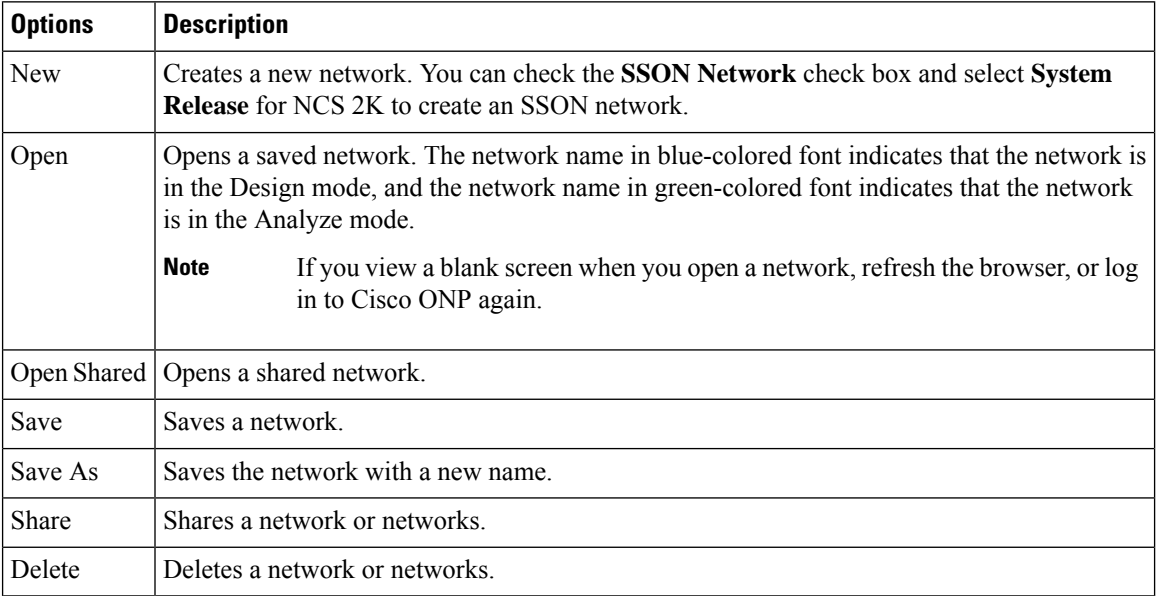

## **Network**

The **Network** menu includes options such as Entity Editor, Analyze, and SSON Convert in the design mode. It includes options such as Entity Editor, Design, Upgrade, and Enter Plan Mode in the Analyze mode.

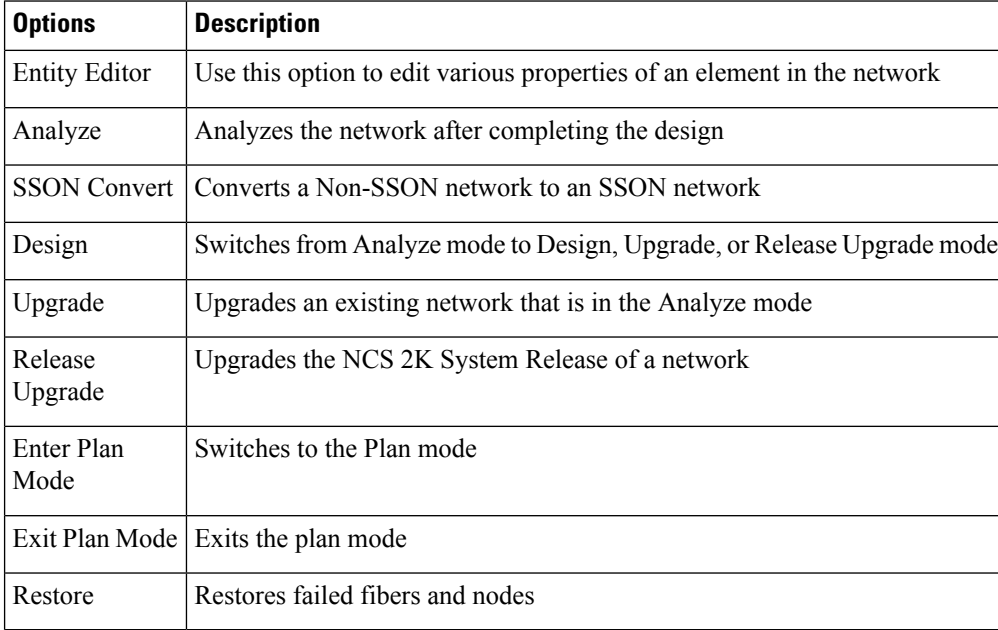

## **Export**

The **Export** menu includes options to export reports of Sites, Fibers, Services, SRLG, Waves, Messages, and BOM.

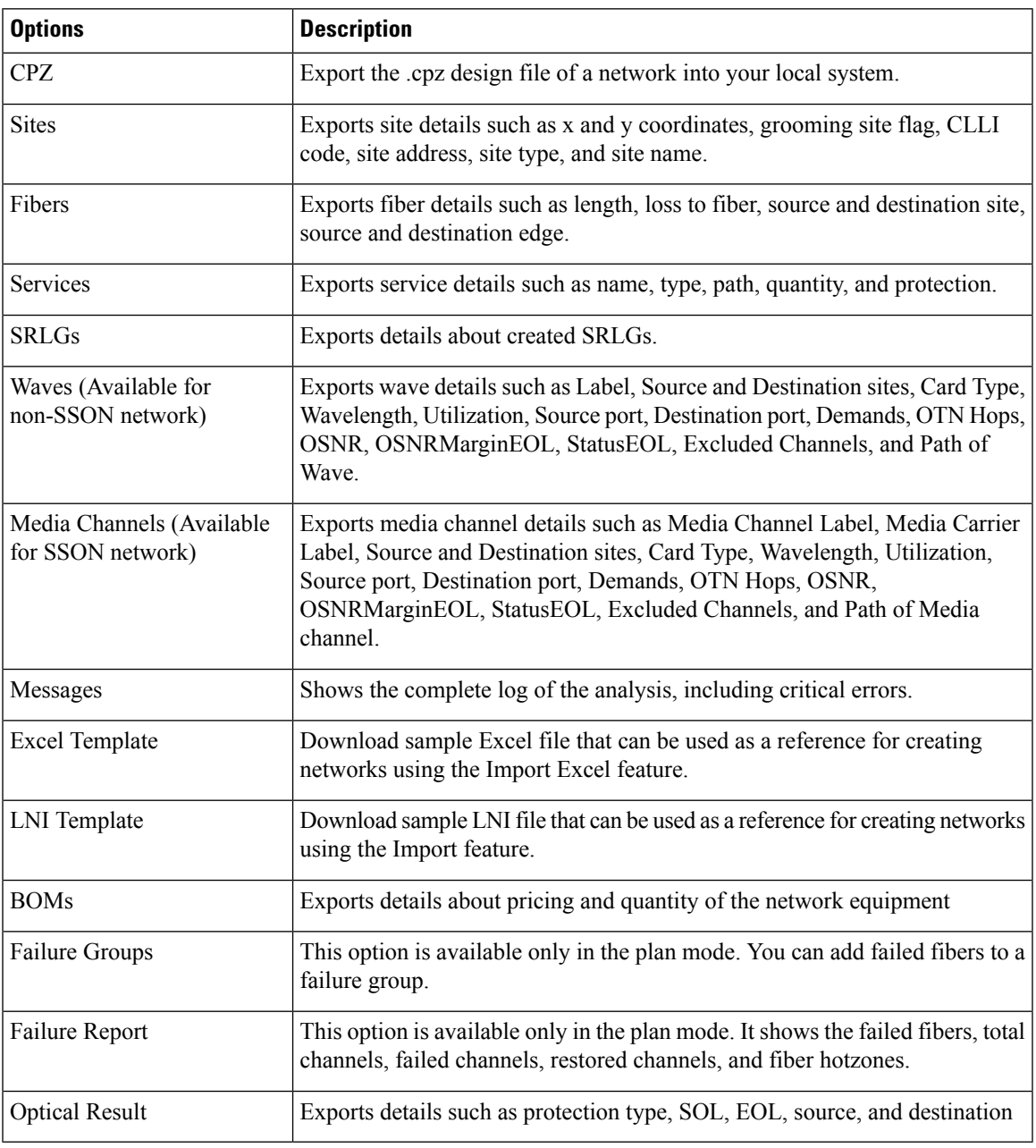

## **Import**

I

The Import menu imports an Excel file, a CPZ file, or an MPZ file.

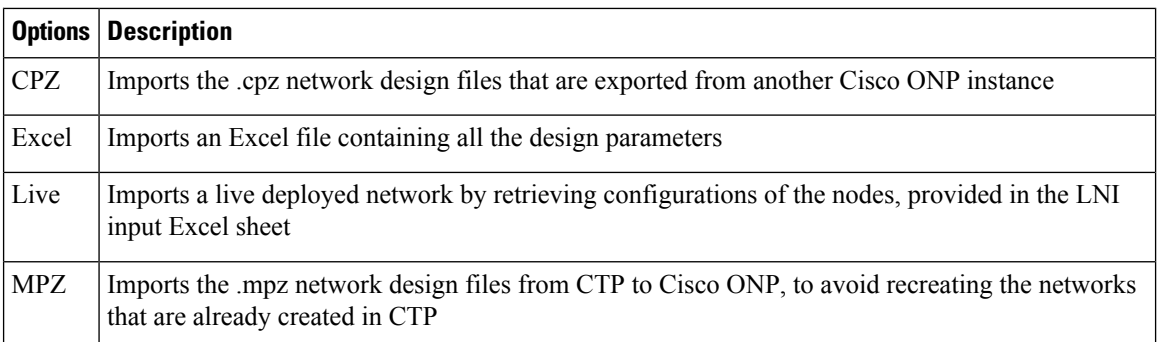

## **Manage**

You can manage layout templates and aliens.

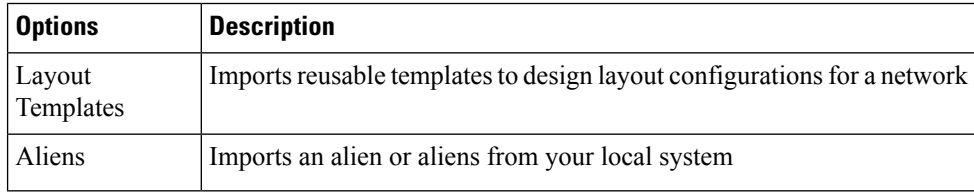

## **Logs**

The System Logs option allows an admin user, or user with USER MANAGEMENT, and NETWORK MANAGEMENT permissions to view at logs the events that are initiated during a specific time interval. Examples of events are user login, user logout, password change, Live Network Import (LNI)-start, failed, completed and analysis-start, and failed.

The **SYSTEM LOGS** page includes the following fields:

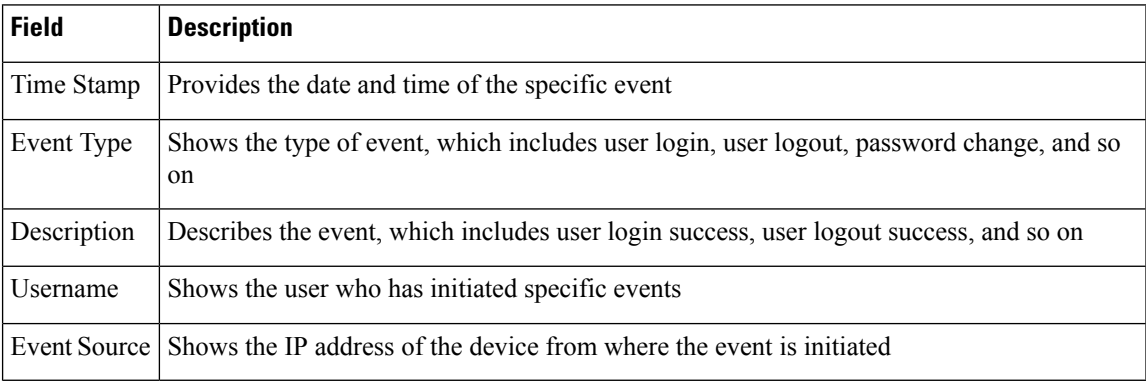

Events that are captured in the System Logs are:

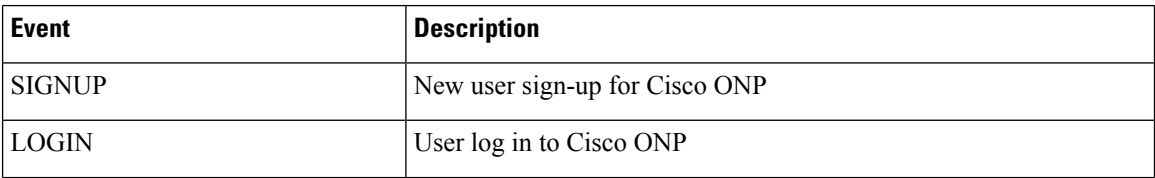

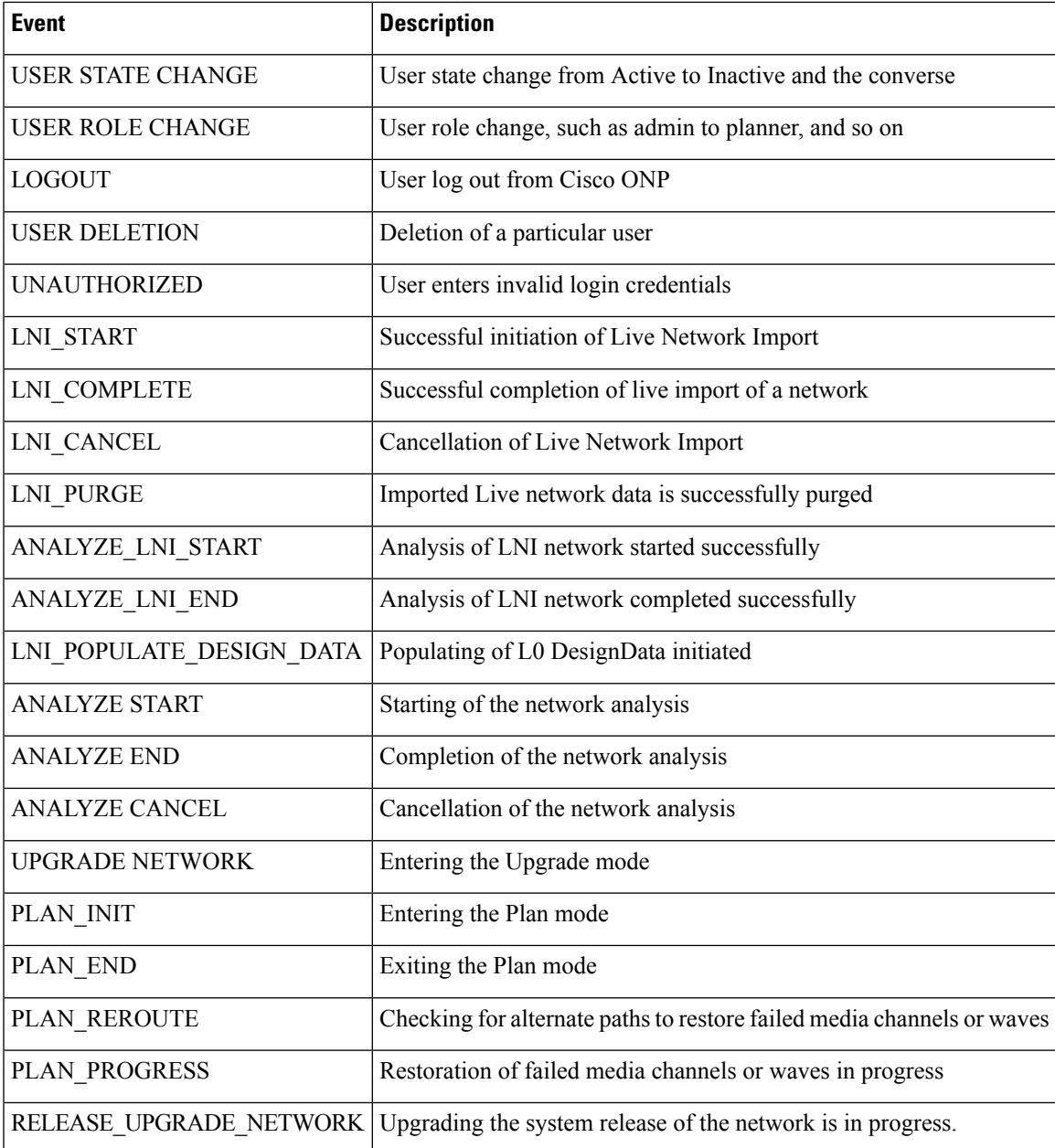

## **Job Monitor**

The **Job Monitor** menu checks and manages tasks running in the background.

You can access this menu if you have ADMIN, NETWORK\_MANAGEMENT, or NETWORK\_PLANNING role.

The **JOB MONITOR** page has the following options:

| <b>Options</b> | <b>Description</b>                 |
|----------------|------------------------------------|
| ' Refresh      | Refreshes the display information. |

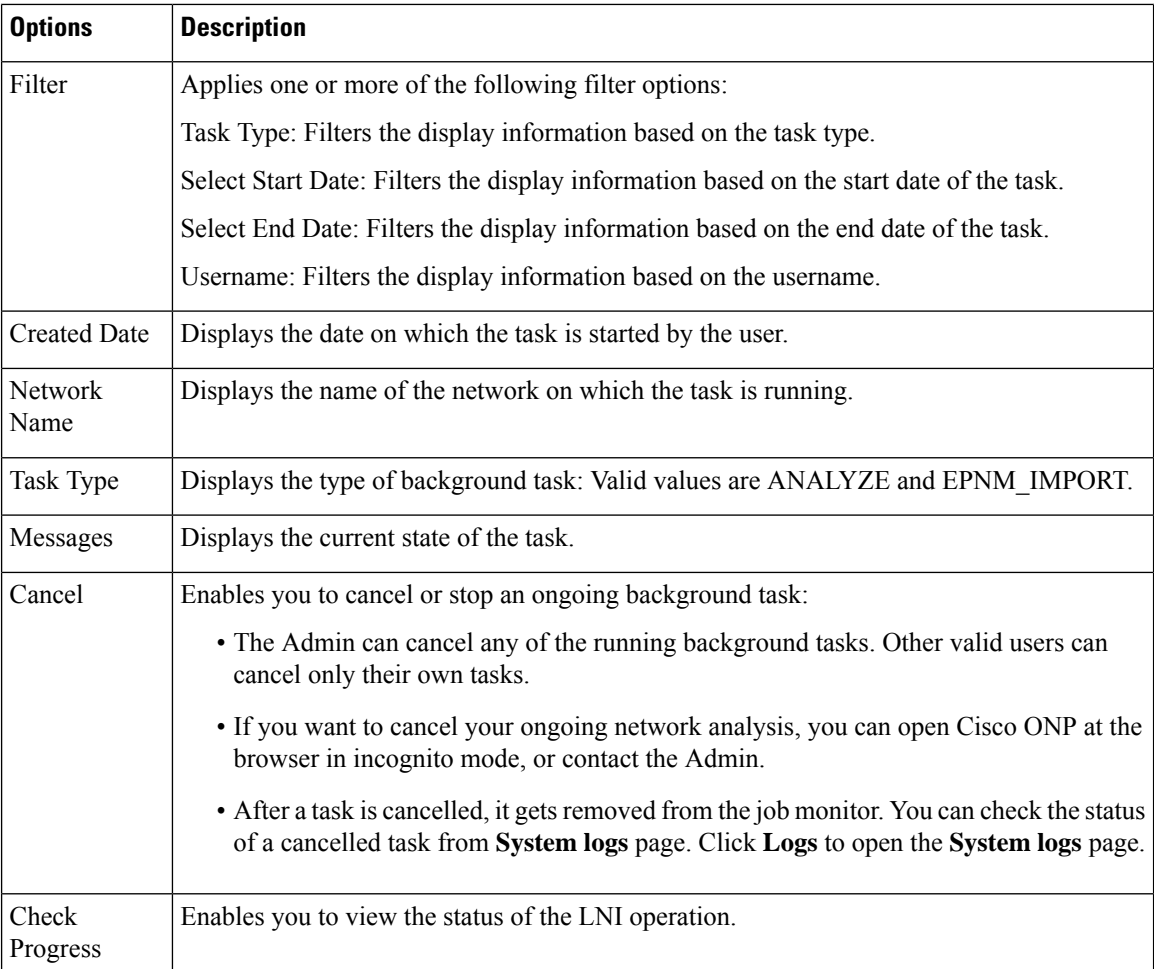

## **Control Panel**

Apart from designing, analyzing, and creating BOM for a network, a user with admin rights can activate, manage, and delete users and their roles.

To navigate to the control panel page, click **Control Panel**.

The admin or any user with USER\_MANAGEMENT role can lock, unlock an individual user account, and manually expire the individual user password. For more information, see [Manage](#page-16-0) Users and Roles, on page [9.](#page-16-0)

## **Help**

This menu provides information about the Cisco ONP version.

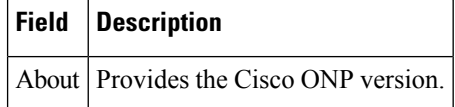

## <span id="page-140-0"></span>**Network Tree**

The left pane of the Cisco ONP home page comprises a network tree. The network tree includes various network elements. When you click each element, the respective property is displayed under the network tree. You can edit the properties. For more information on editing the network properties, see Modify [Network](#page-76-0) [Properties,](#page-76-0) on page 69.

### **Table 27: Network Tree Elements**

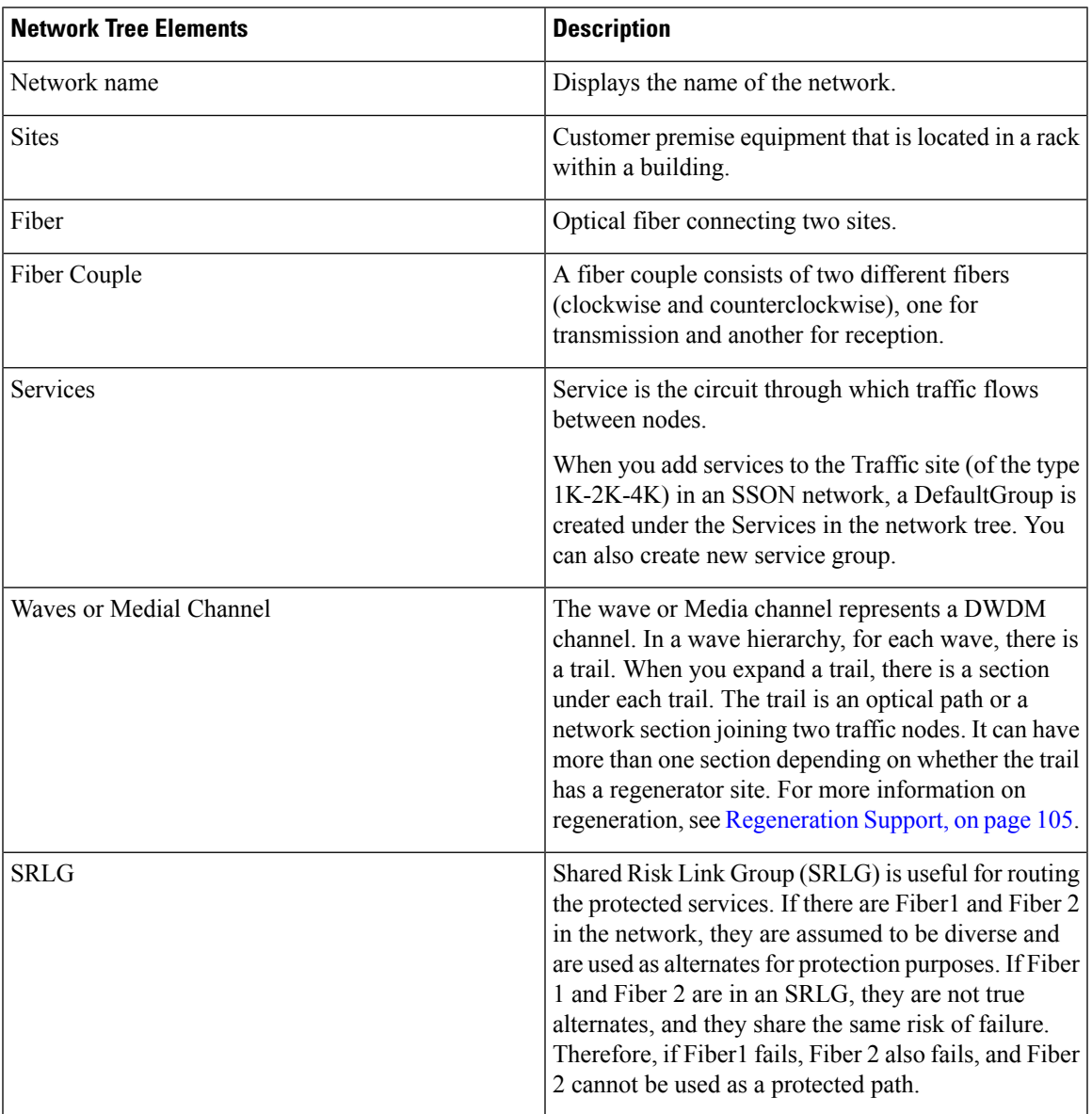

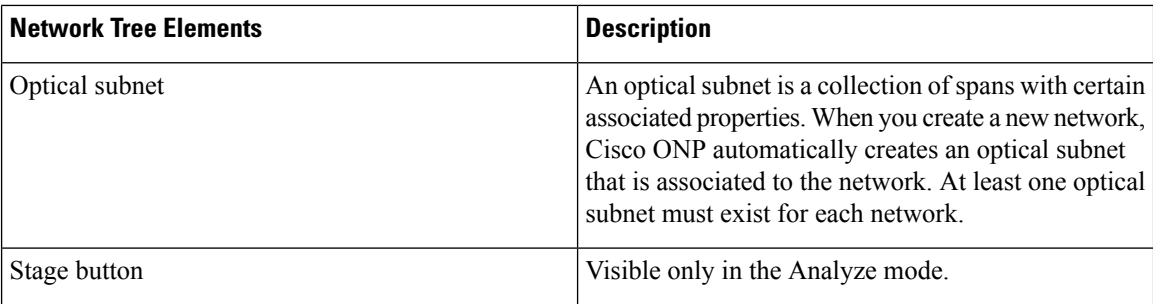

Use the Search box on top of the network tree to search for any specific site, fiber, or wave in the network tree panel. Click the Refresh icon to refresh your search.

## <span id="page-141-0"></span>**Design Palette**

At the right of the Cisco ONP home page, there is the design palette. You can use this design palette to create a network design. It consists of the following six icons:

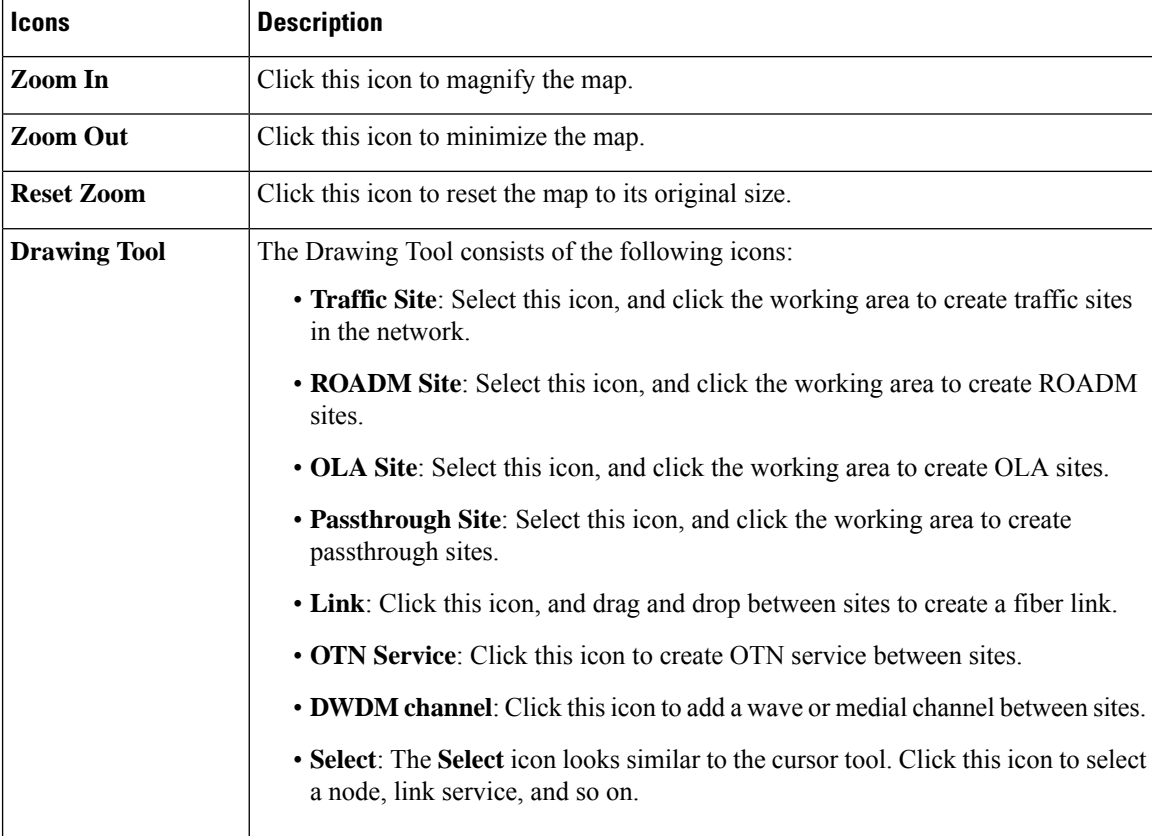

 $\mathbf l$ 

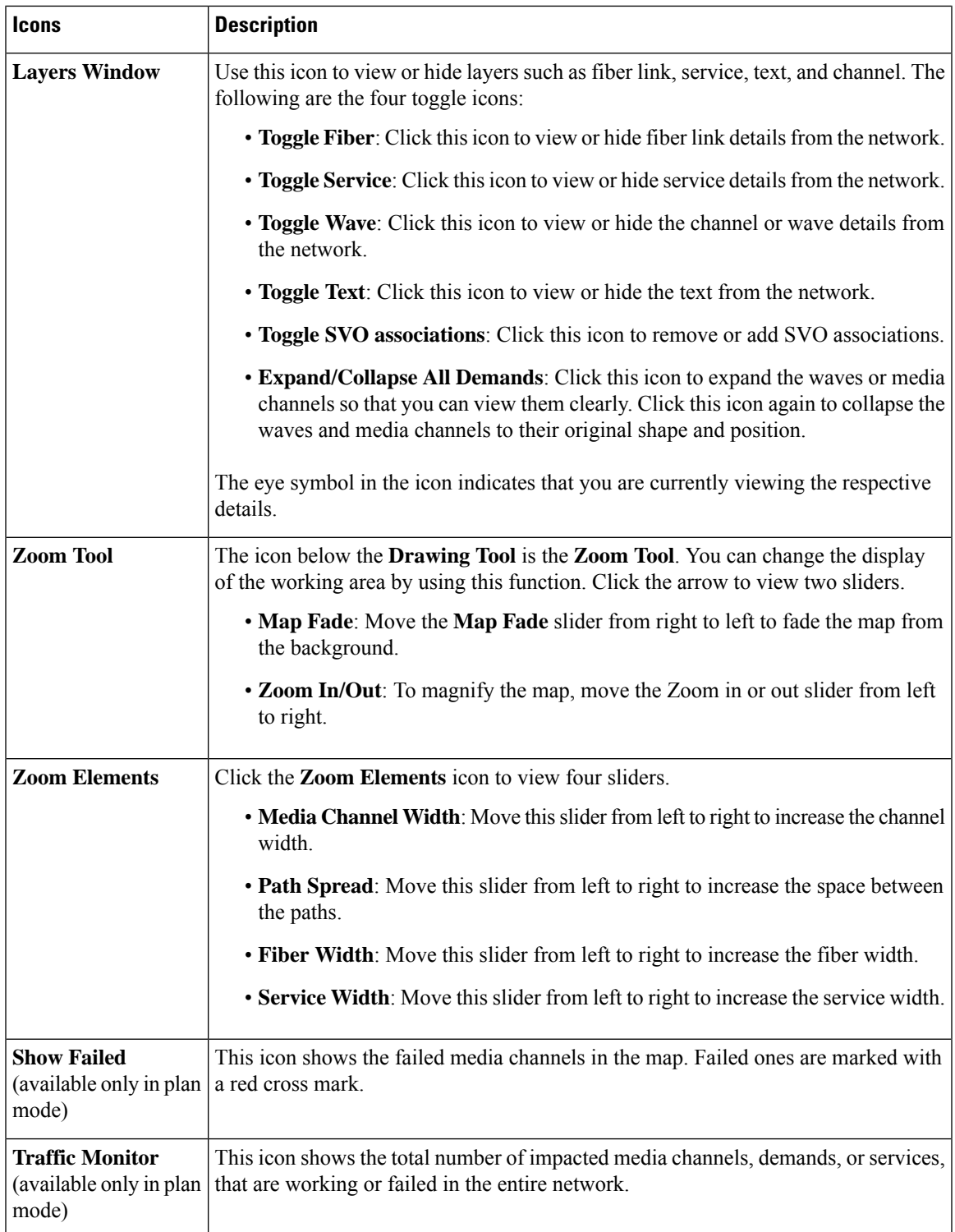

## <span id="page-143-0"></span>**Entity Editor**

The **Entity Editor** allows you to edit various properties of an element in the network. Choose **Network** > **Entity Editor** to open the **Entity Editor** window. The following table explains the operations that you can perform in the **Entity Editor** window.

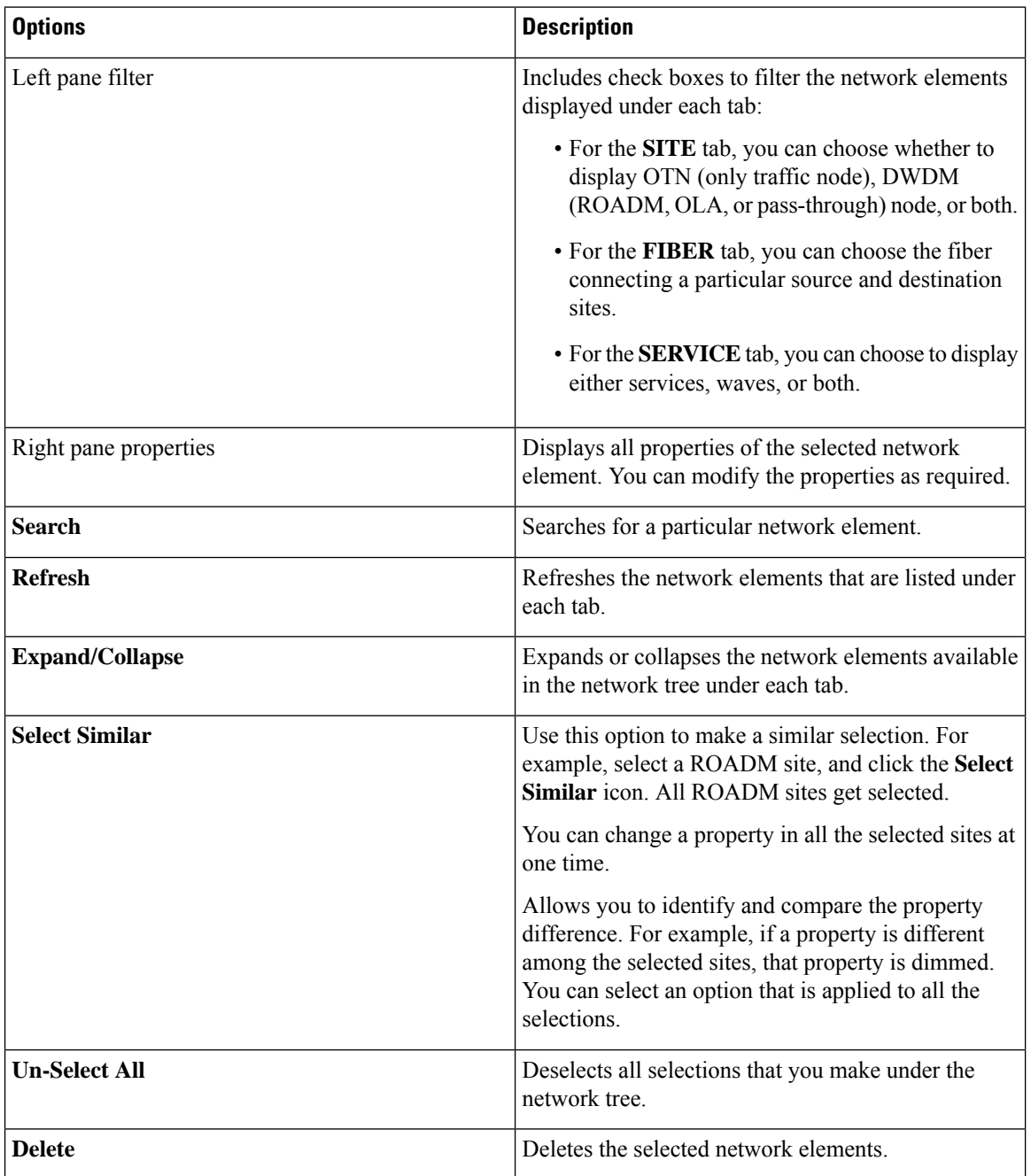
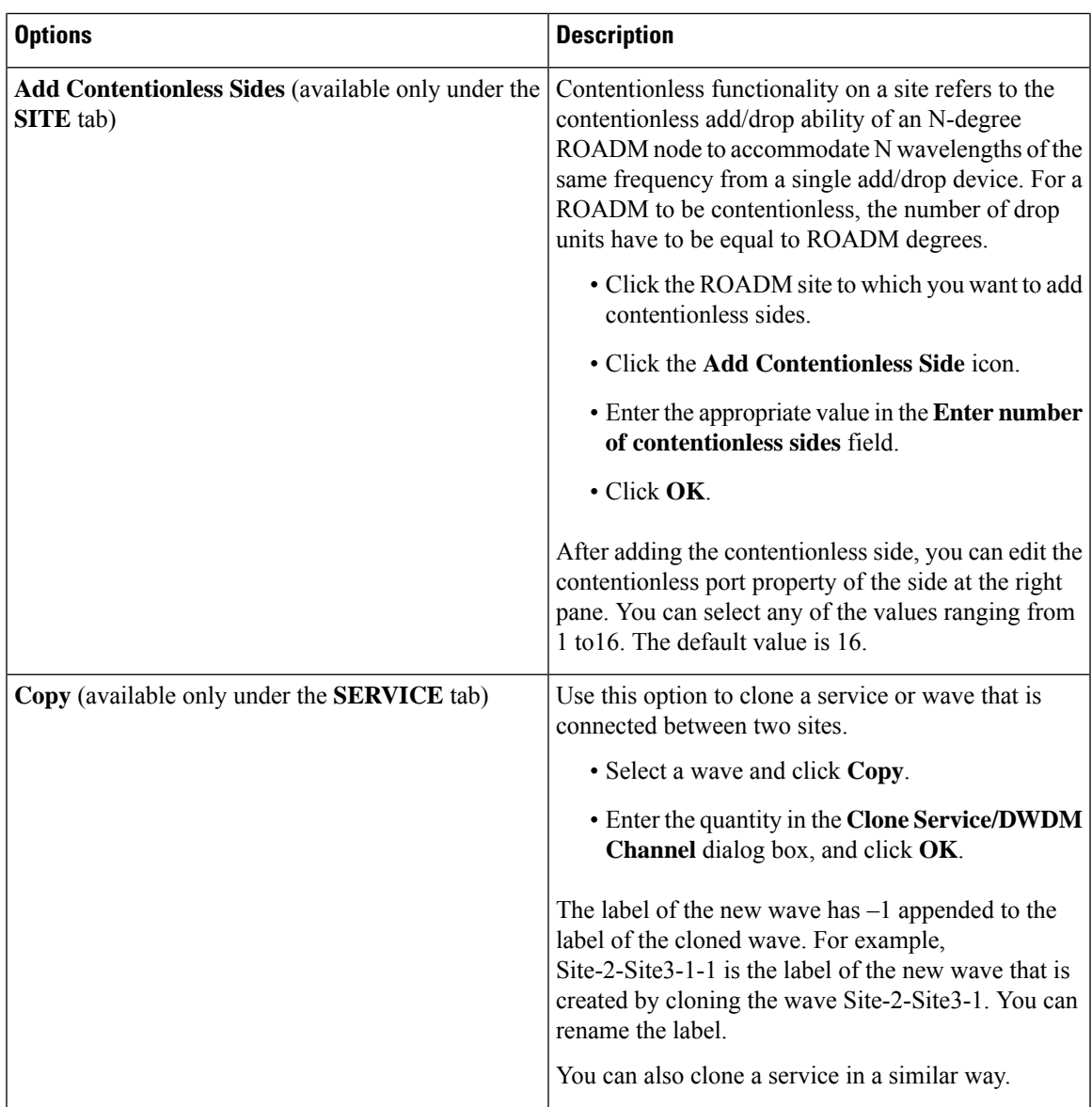

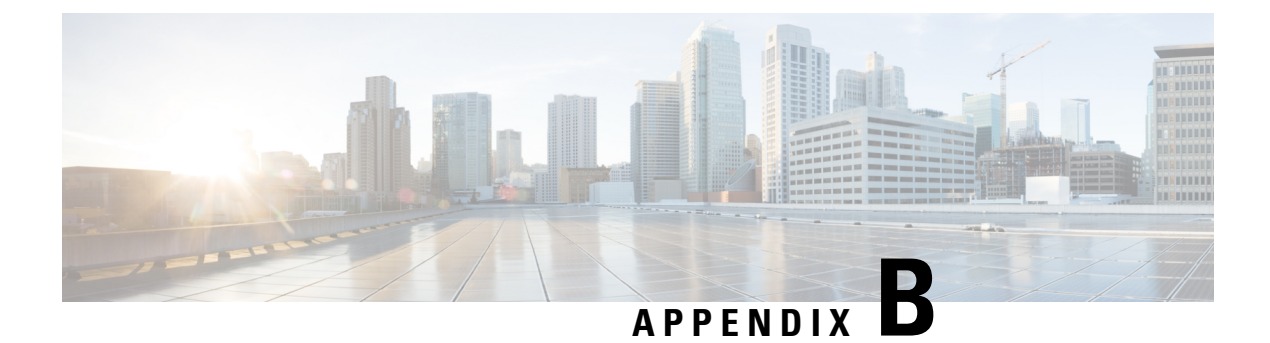

# **Supported Cards and Pluggables**

• Supported [Transponder](#page-146-0) Cards and Pluggables, on page 139

### <span id="page-146-0"></span>**Supported Transponder Cards and Pluggables**

#### **Table 28: Feature History**

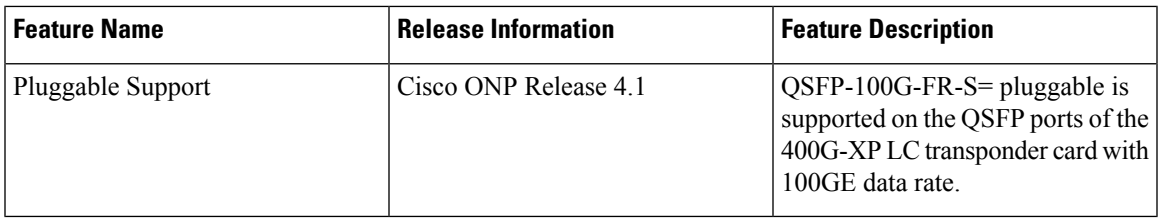

Cisco ONP supports the following transponders and pluggable:

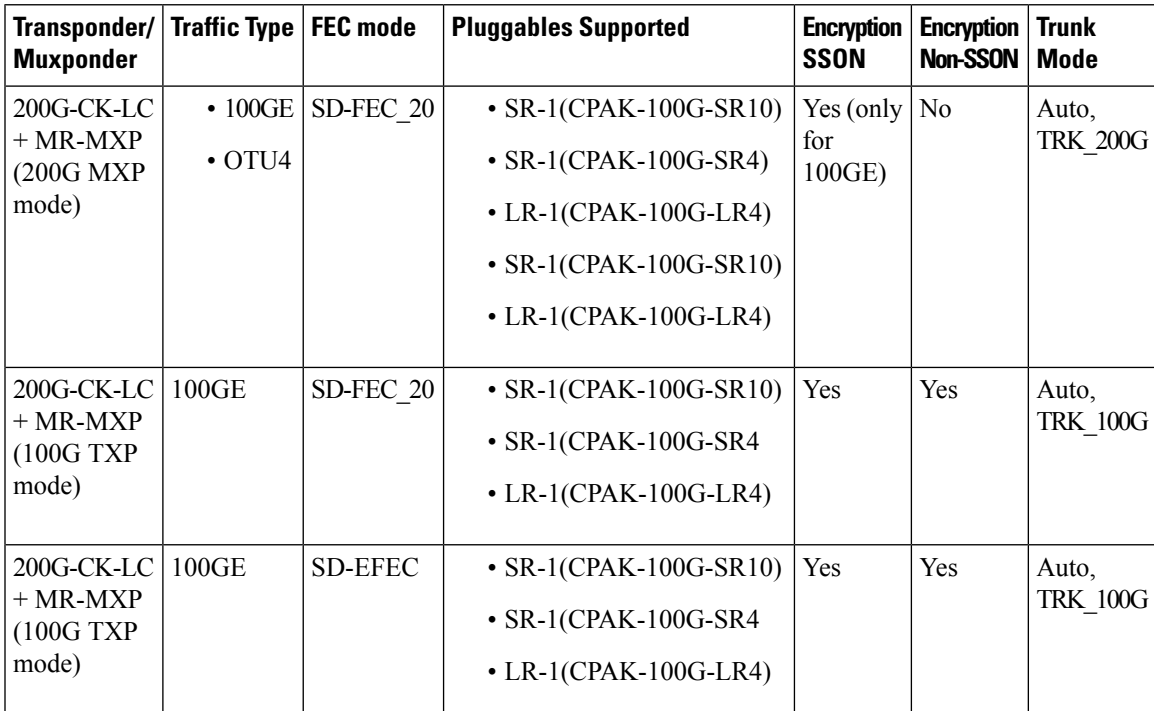

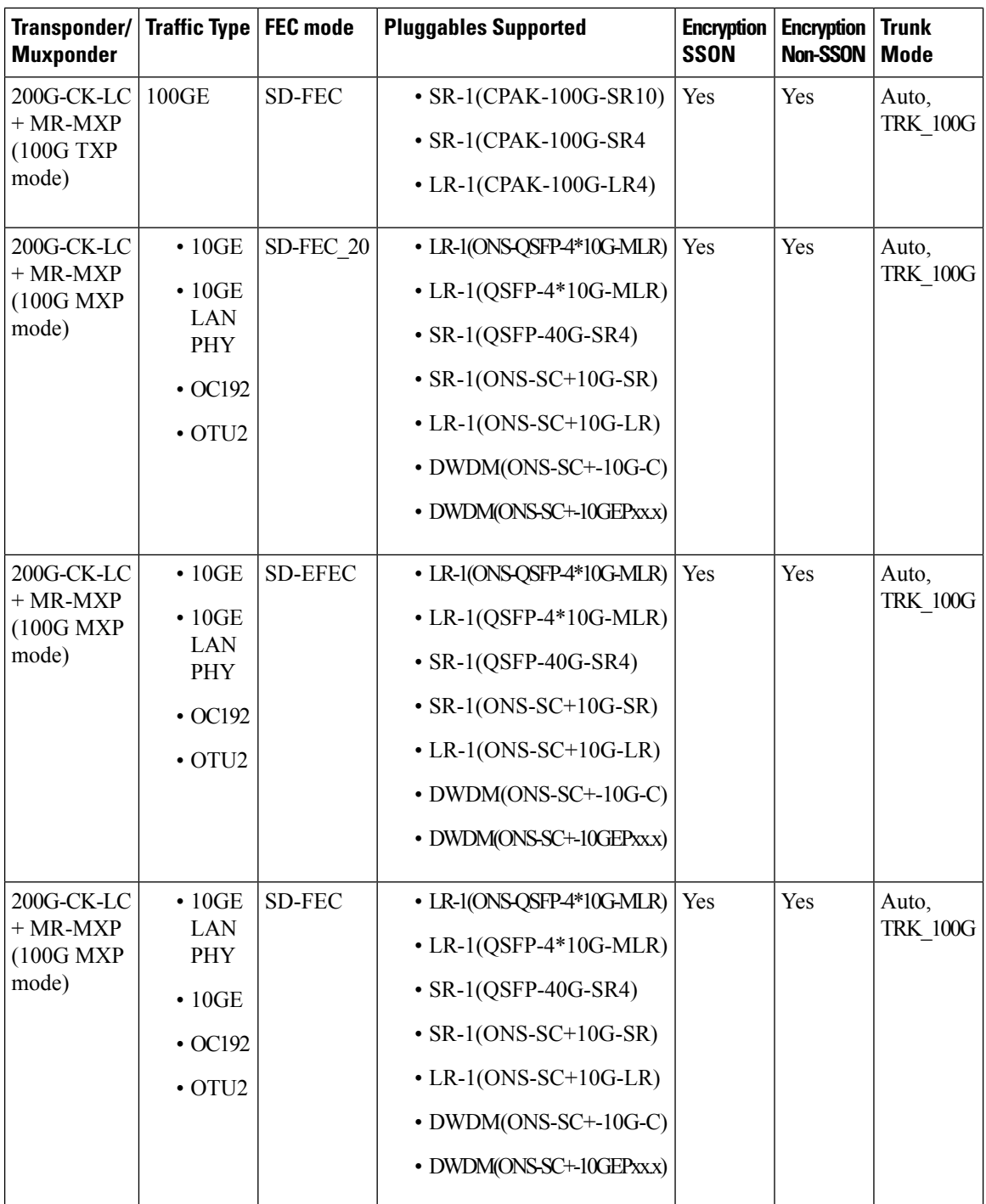

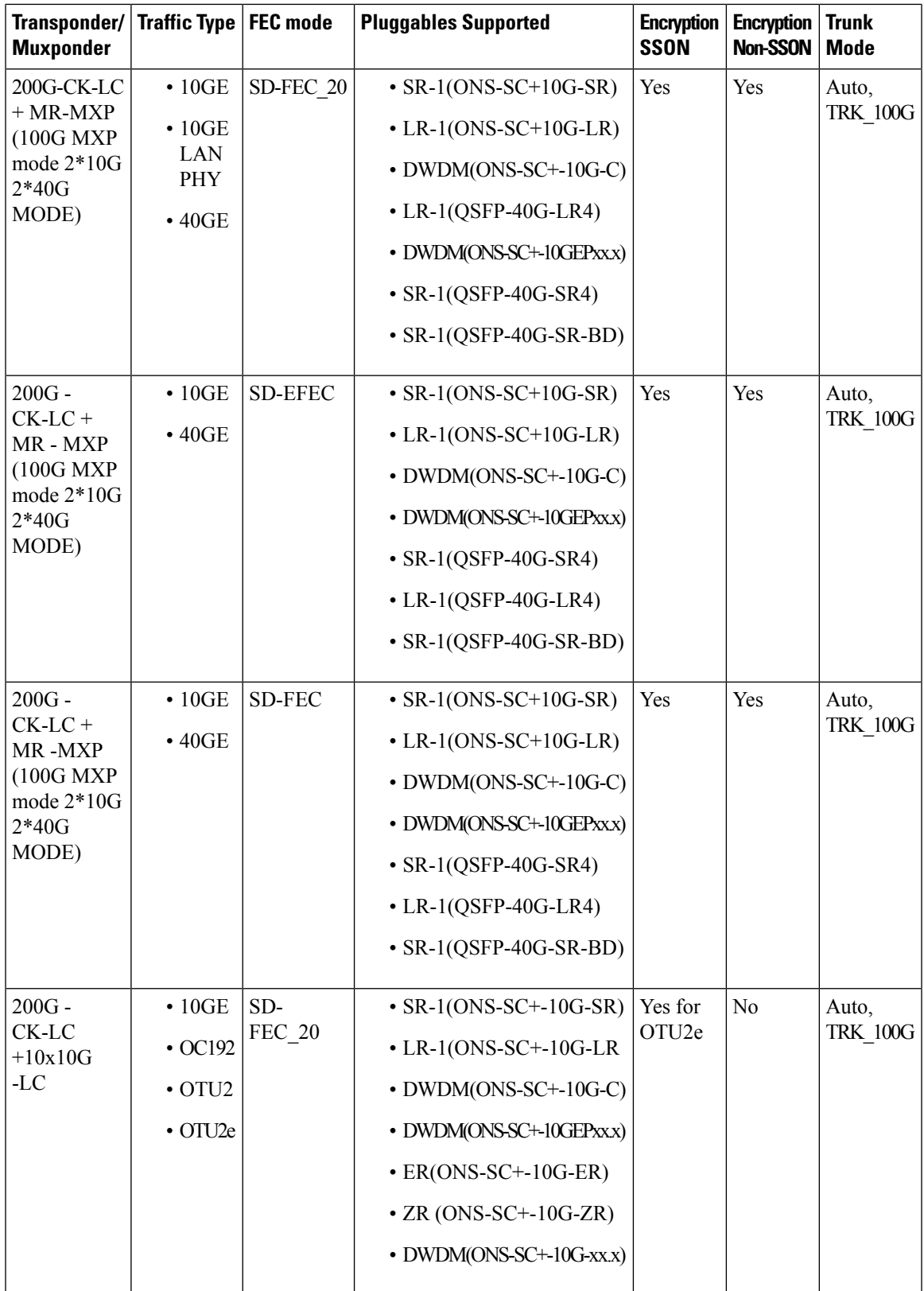

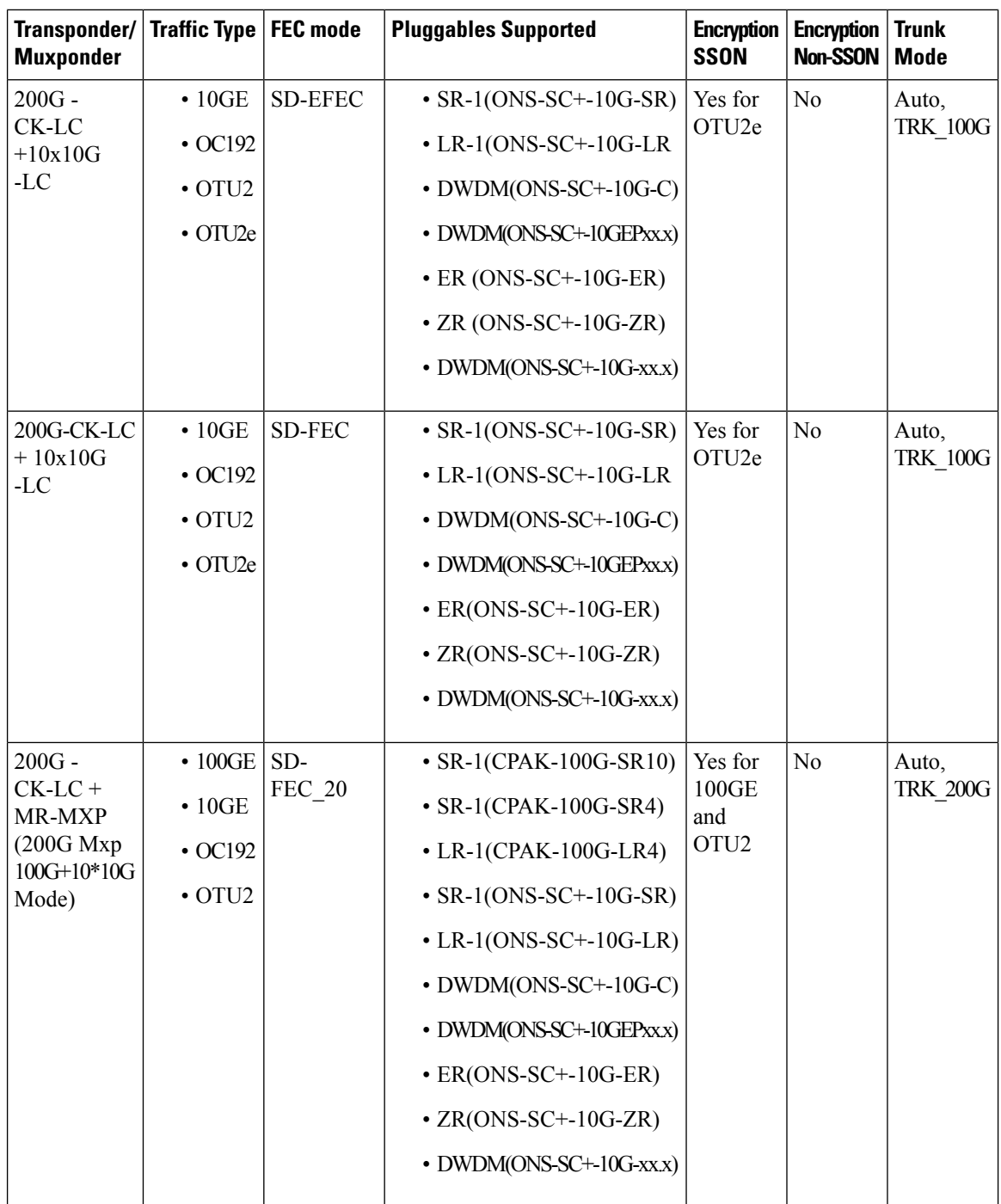

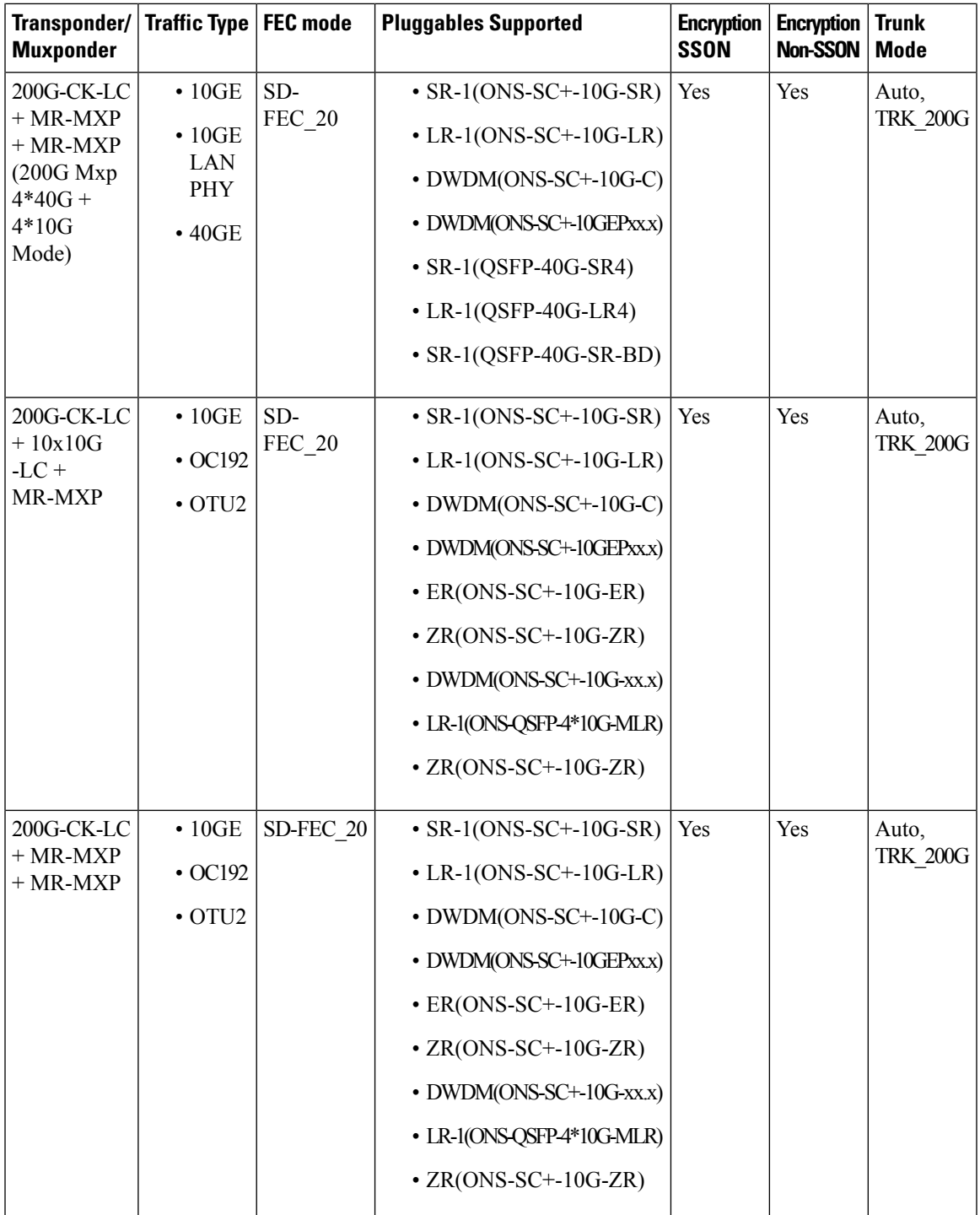

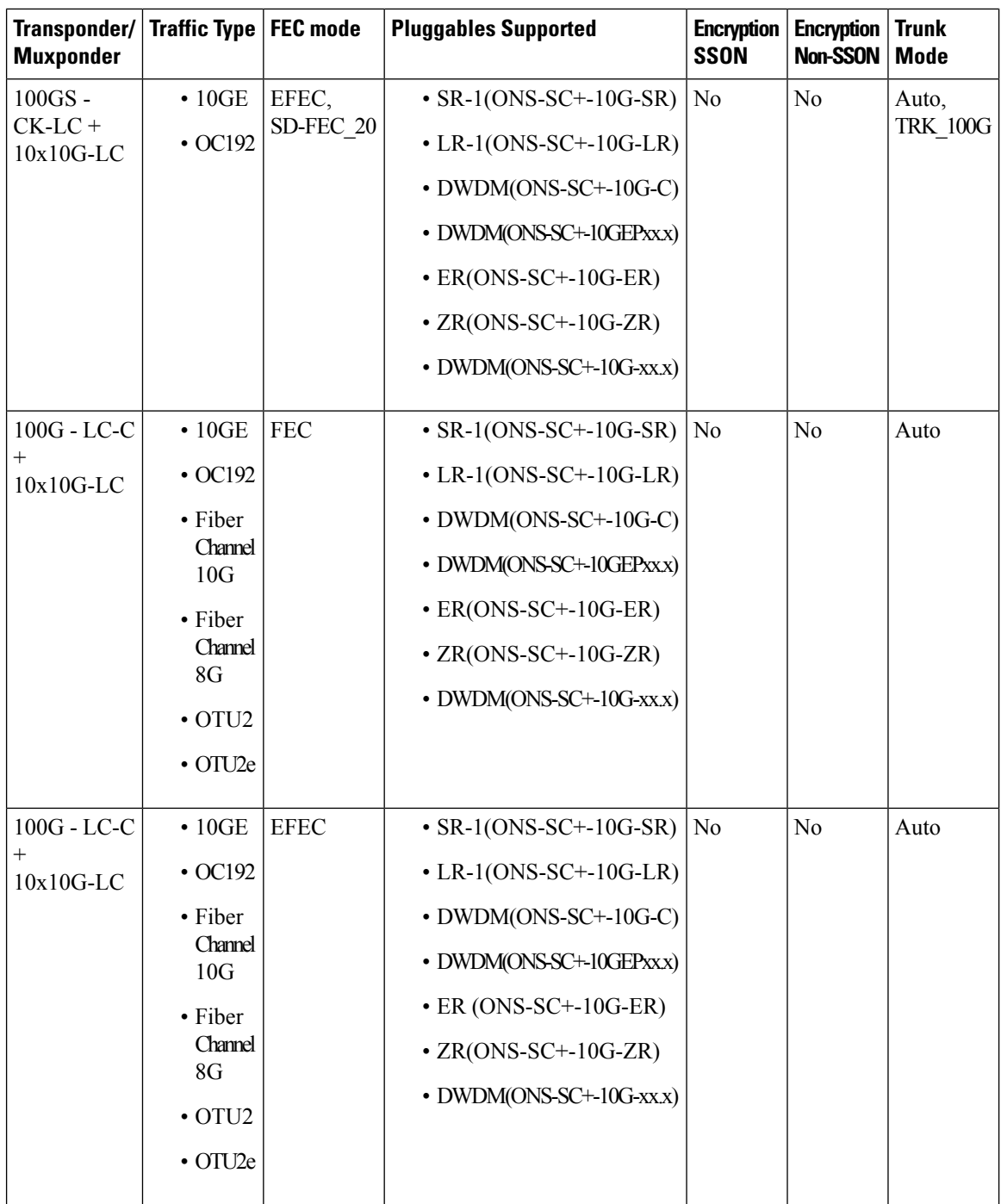

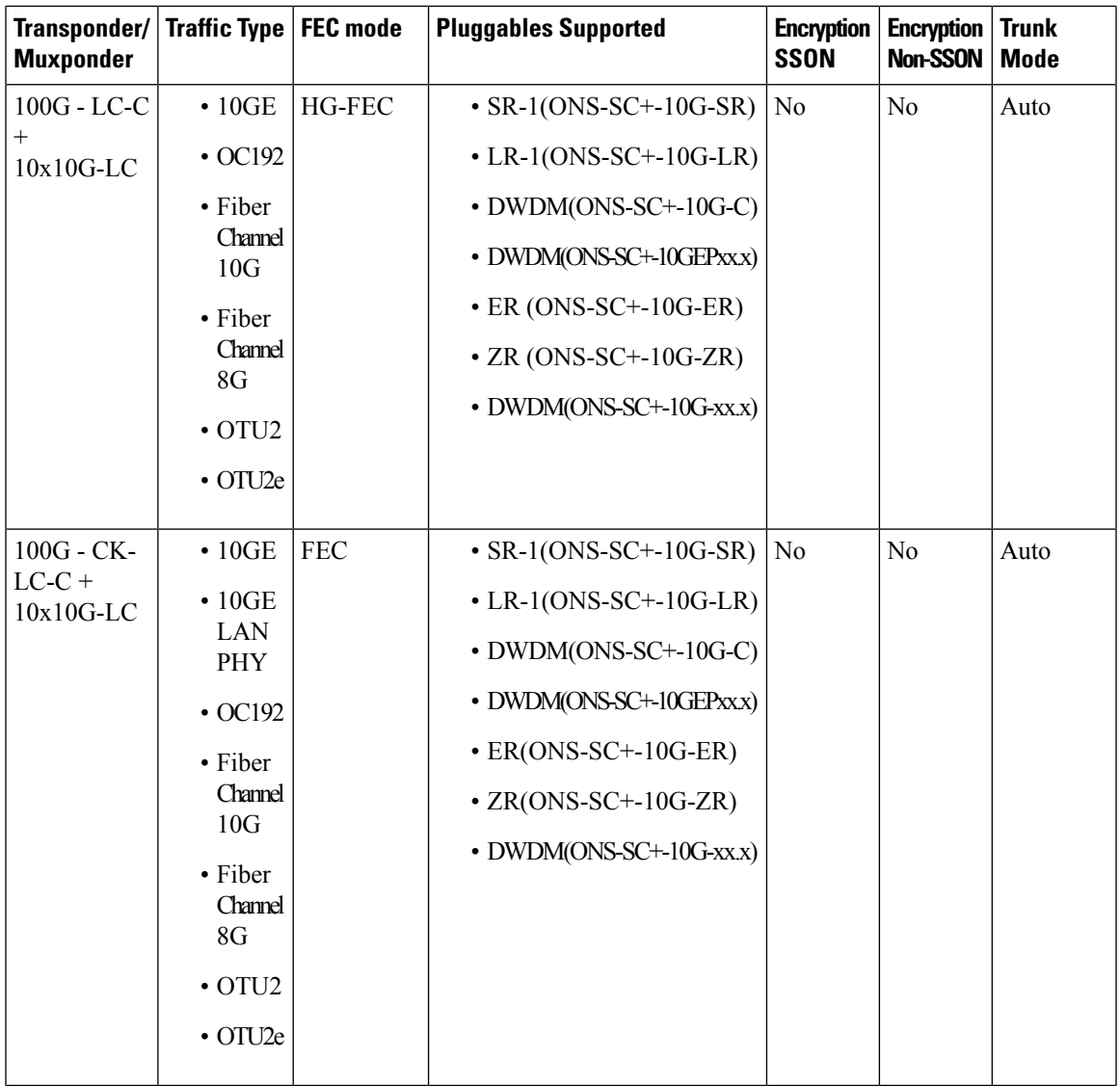

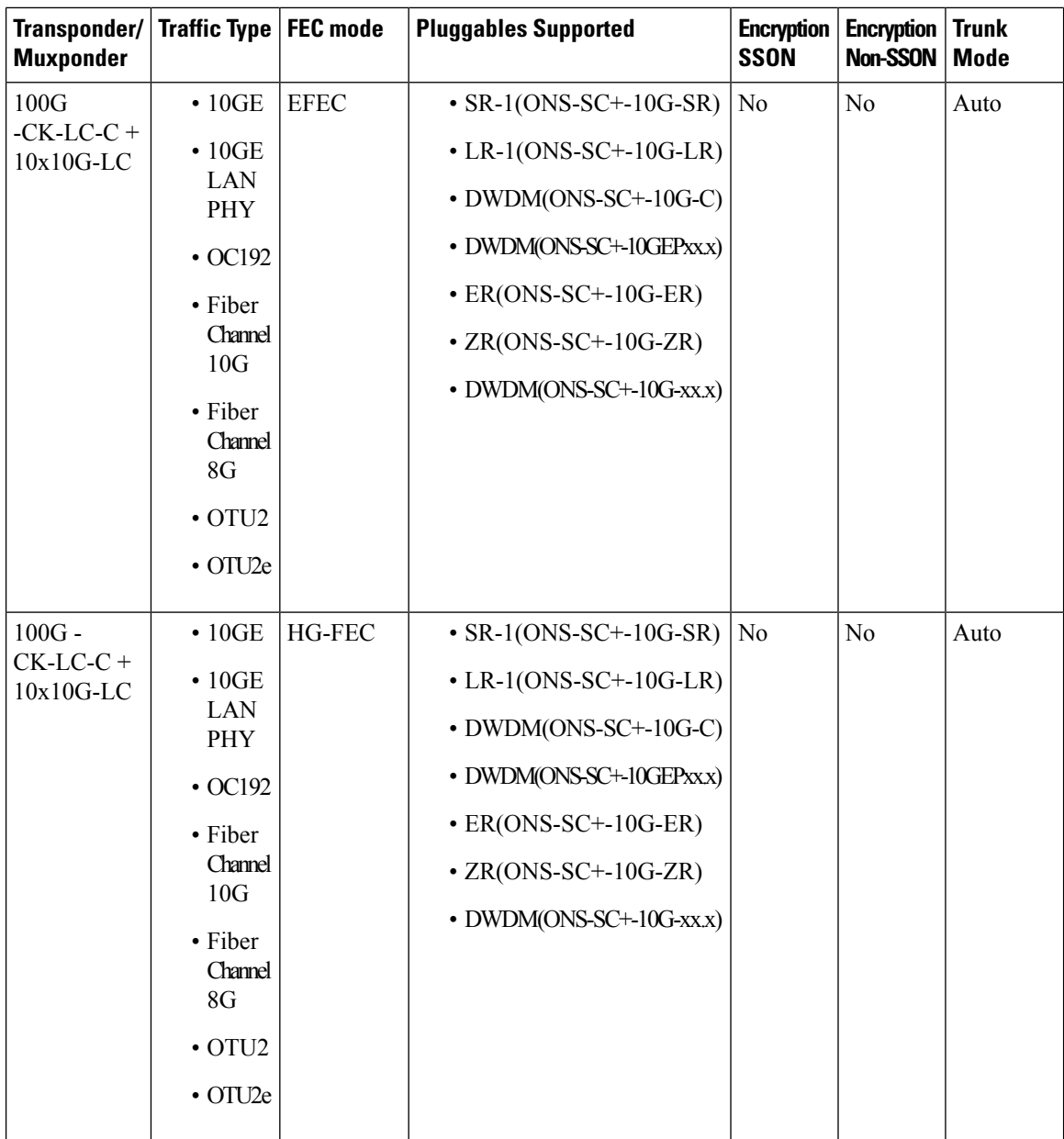

I

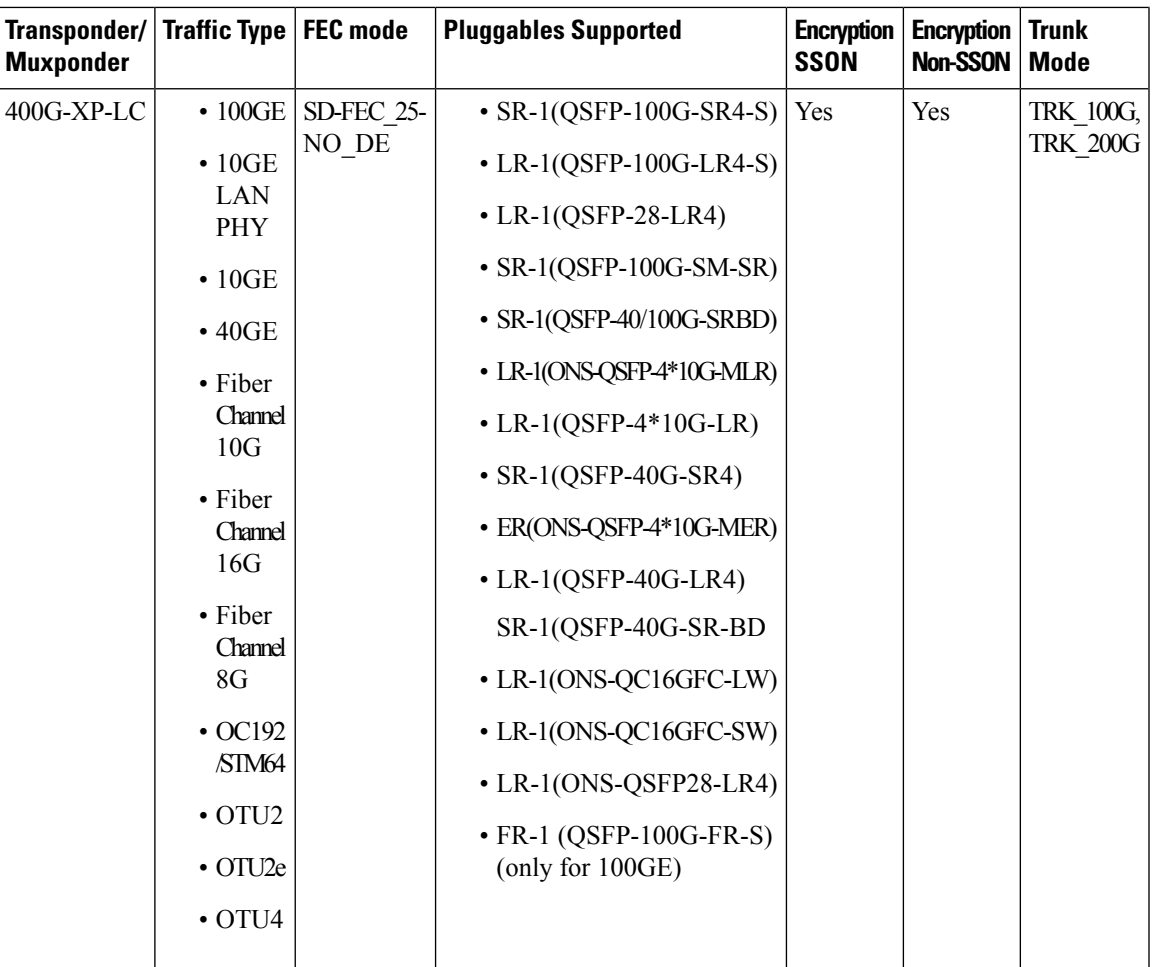

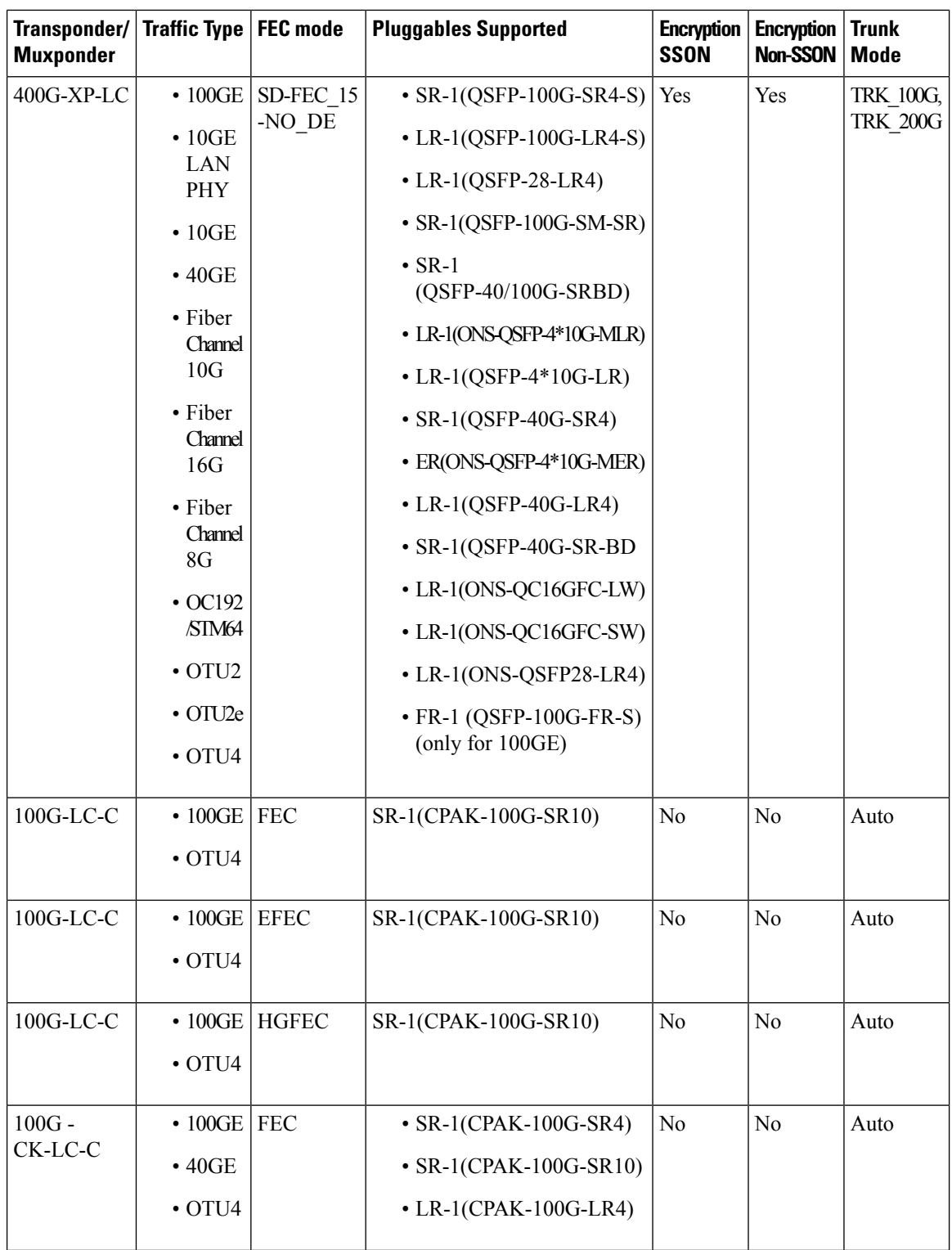

 $\mathbf l$ 

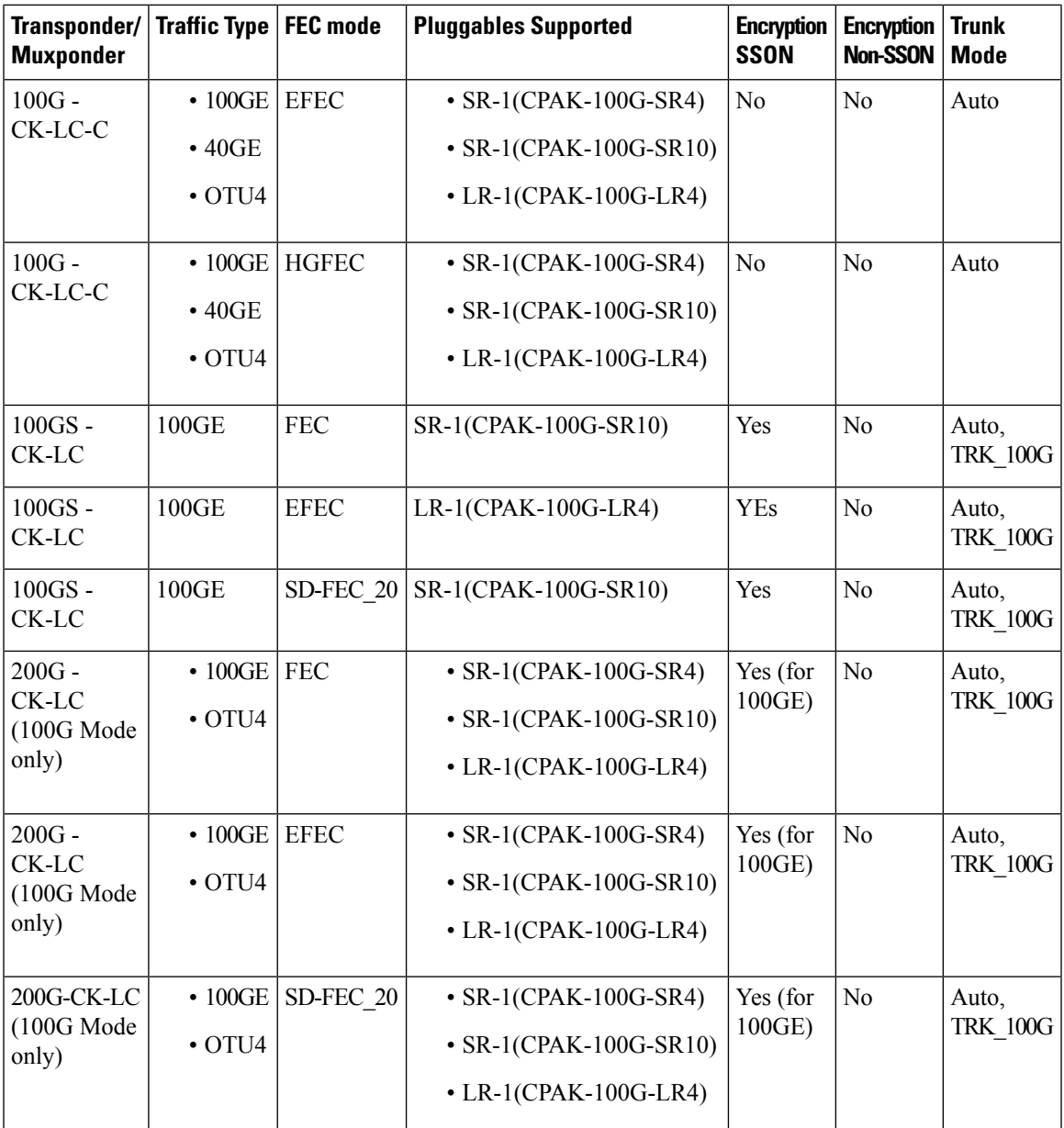

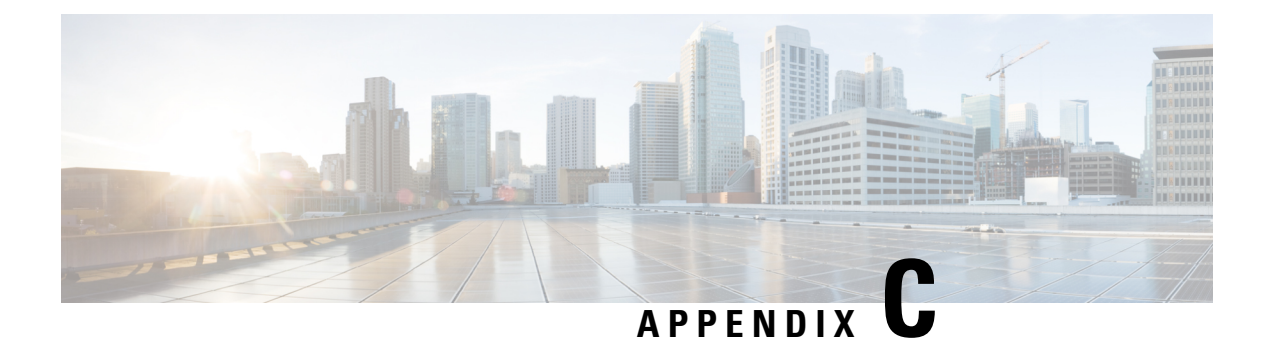

## **Supported Aliens**

• [Supported](#page-158-0) Aliens, on page 151

#### <span id="page-158-0"></span>**Supported Aliens**

Cisco ONP supports the following aliens:

- Aliens 400GXP\_NCS4K DWDM Line Card
	- 400GXP\_100G\_25%\_DE
	- 400GXP\_200G\_15%\_DE
	- 100G-SD-FEC
	- 400GXP\_100G\_15%\_DE
	- 200G-SD-FEC
	- 400GXP\_100G\_15%
	- 400GXP\_200G\_15%
	- 400GXP\_200G\_25%DE
- NCS1004\_Aliens\_V2
	- NCS1004\_QPSK\_SP\_16QAM\_200G\_27%SDFEC\_60GBd
	- NCS1004\_SP\_16QAM\_300G\_27%SDFEC\_69GBd
	- NCS1004\_QPSK\_200G\_27%SDFEC\_69GBd
	- NCS1004\_16QAM\_32QAM\_400G\_27%SDFEC\_62GBd
	- NCS1004\_16QAM\_400G\_27%SDFEC\_69GBd
	- NCS1004\_SP\_16QAM\_16QAM\_300G\_27%SDFEC\_60GBd
	- NCS1004\_32QAM\_500G\_27%SDFEC\_69GBd

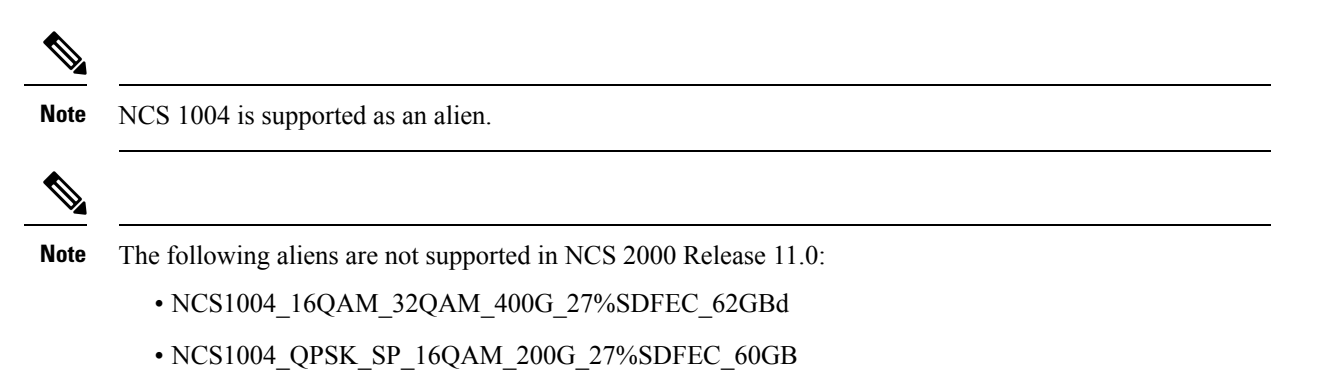

Hence, we recommend you to upgrade the system release of the network to Release 11.1, or force the aliens that are supported for the Release 11.0.

**Cisco Optical Network Planner Configuration Guide, Release 4.1**

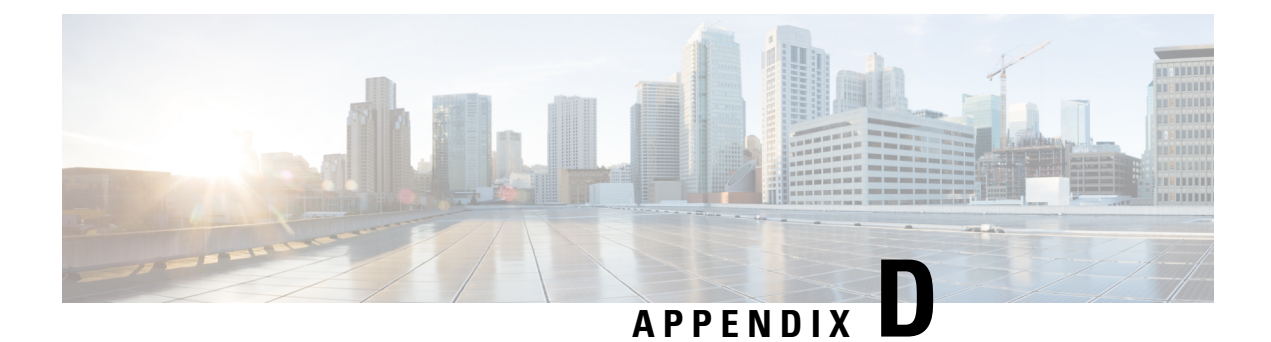

# **Supported Amplifiers**

• Supported [Amplifiers,](#page-160-0) on page 153

#### <span id="page-160-0"></span>**Supported Amplifiers**

Cisco ONP supports the following amplifiers:

**Table 29: Cisco ONP Supported NCS 2000 Amplifiers**

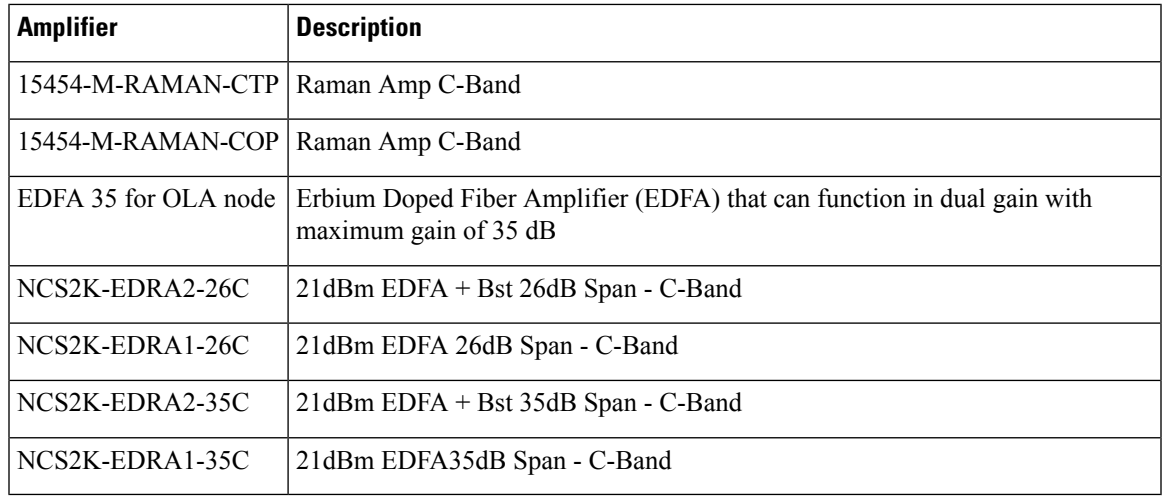

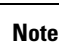

• RAMAN-CTP is supported on all nodes.

- EDRAs are supported on the OLA node.
- For ROADM and Traffic nodes, the booster amplifier and preamplifier are in-built. The booster is 20SMR-FS-BST.